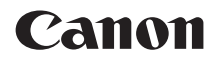

# **EOS M200**

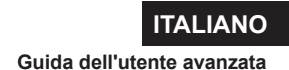

## <span id="page-1-0"></span>**Introduzione**

## **Leggere le seguenti indicazioni prima di iniziare a utilizzare la fotocamera**

Per evitare problemi durante lo scatto e incorrere in altri inconvenienti, leggere prima di tutto le sezioni "Istruzioni per la sicurezza" ( $\Box$ 30) e "Precauzioni per l'uso" ( $\Box$ 33). Leggere inoltre attentamente il presente manuale per assicurarsi di utilizzare la fotocamera in modo corretto.

## **Consultare il presente manuale durante l'uso della fotocamera in modo da acquisire ulteriore familiarità con il prodotto**

Durante la lettura di questo manuale, eseguire alcuni scatti di prova e controllare i risultati ottenuti. È possibile così comprendere a fondo il funzionamento della fotocamera. Assicurarsi di riporre il manuale in un luogo sicuro, affinché lo si possa consultare facilmente in caso di necessità.

## **Prove con la fotocamera prima dell'uso e responsabilità di Canon**

Dopo lo scatto, riprodurre le immagini e controllare che siano state registrate correttamente. Se la fotocamera o la scheda di memoria sono difettosi e le immagini non possono essere registrate o scaricate su un computer, Canon non può essere ritenuta responsabile per eventuali perdite o disagi causati.

## **Copyright**

Le leggi sul copyright in alcuni paesi vietano l'utilizzo non autorizzato di immagini acquisite con la fotocamera (o di musica/immagini con musica trasferita sulla scheda di memoria) per scopi diversi dall'uso privato. L'uso della fotocamera (anche per uso privato) potrebbe inoltre essere proibito durante alcune manifestazioni pubbliche, mostre ed eventi analoghi.

## <span id="page-2-0"></span>**Elenco di controllo dei componenti**

Prima di iniziare, verificare che nella confezione della fotocamera siano inclusi tutti i componenti elencati di seguito. Qualora alcuni componenti risultassero mancanti, contattare il rivenditore presso cui è stata acquistata la fotocamera.

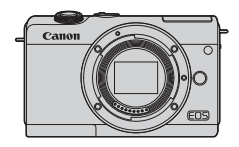

**Fotocamera** (con coperchio del corpo macchina)

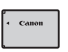

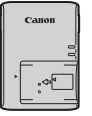

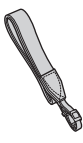

**Batteria LP-E12** (con coperchio di protezione)

**Carica batteria LC-E12E\***

**Cinghia**

- \* Il carica batteria LC-E12E è fornito di un cavo di alimentazione.
- $\bullet$  La fotocamera non è fornita di scheda di memoria ( $\Box$ 11), un cavo di interfaccia o un cavo HDMI.
- z Per ulteriori informazioni sulla Guida dell'utente avanzata e sui manuali di istruzioni, vedere "Manuali di istruzioni" ( $\Box$ 4).
- Se è stato acquistato un kit obiettivo, verificare che contenga gli obiettivi.
- **Fare attenzione a non smarrire nessuno dei componenti sopra elencati.**
- **O** Se necessario, è possibile scaricare i manuali di istruzione degli obiettivi dal sito Web Canon  $(114)$ .
	- z I manuali di istruzioni dell'obiettivo (file PDF) sono specifici per ogni modello di obiettivo. Quando si acquista un kit obiettivo, alcuni degli accessori inclusi potrebbero non corrispondere a quelli elencati nel manuale di istruzioni dell'obiettivo.

## <span id="page-3-0"></span>**Manuali di istruzioni**

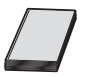

#### **Il Manuale di istruzioni in dotazione con la fotocamera fornisce istruzioni di base relative alla fotocamera e alle funzioni Wi-Fi.**

La *Guida dell'utente avanzata* (questo file PDF), che fornisce istruzioni complete, può essere scaricata dal sito Web Canon su un computer o un altro dispositivo.

## **Download della Guida dell'utente avanzata/dei manuali di istruzioni**

La Guida dell'utente avanzata e i manuali di istruzioni per obiettivi e software (file PDF) possono essere scaricati dal sito Web Canon su un computer o su un altro dispositivo.

## **Sito di download**

- **Guida dell'utente avanzata/Informazioni aggiuntive www.canon.com/icpd**
- **Manuale di istruzioni dell'obiettivo www.canon.com/icpd**
- **Manuale di istruzioni del software www.canon.com/icpd**
- **EN Per visualizzare i file PDF, è necessario un software di visualizzazione Adobe PDF come Adobe Acrobat Reader DC (è consigliabile utilizzare la versione più recente).**

• È possibile scaricare gratuitamente Adobe Acrobat Reader DC da Internet.

- Fare doppio clic sul file PDF scaricato per aprirlo.
- Per istruzioni sull'utilizzo di un software per la visualizzazione di PDF, consultare la specifica sezione della Guida o una analoga.

## **Download della Guida dell'utente avanzata/dei manuali di istruzioni utilizzando il codice QR**

La Guida dell'utente avanzata e i manuali di istruzioni per obiettivi e software (file PDF) possono essere scaricati su uno smartphone o tablet utilizzando il codice QR.

#### **www.canon.com/icpd**

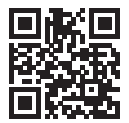

- **z** Per leggere il codice QR è necessaria un'app software.
	- Selezionare il Paese o la regione di residenza e scaricare la Guida dell'utente avanzata/i manuali di istruzioni.
	- **Selezionare <b>[4: URL manuale/software]** per visualizzare il codice QR sullo schermo della fotocamera.

## <span id="page-5-0"></span>**Guida rapida all'avvio**

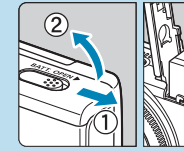

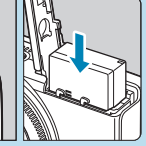

## **Inserire la batteria (** $\Box$ **44).**

Dopo l'acquisto, caricare la batteria per iniziare a usare la fotocamera  $($  $\Box$  $42$ ).

## **22 Inserire la scheda (** $\Box$  **46).**

Con l'etichetta della scheda rivolta verso il retro della fotocamera, inserirla nell'apposito slot.

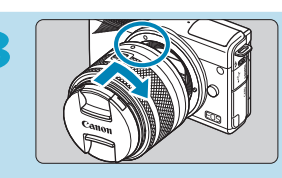

## **Montare l'obiettivo (** $\Box$  **52).**

- Allineare l'indice di innesto bianco sull'obiettivo con l'indice di innesto bianco sulla fotocamera per montare l'obiettivo.
- Rimuovere il copriobiettivo.

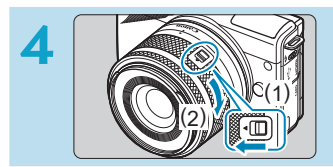

## **Prepararsi a scattare.**

- Premere (1) mentre si ruota leggermente (2), quindi rilasciare (1).
- Ruotare (2) un po' di più finché non si sente un clic.

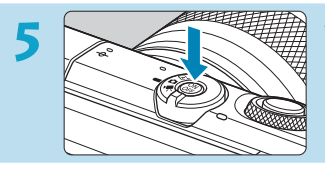

**5 Accendere la fotocamera (**[=](#page-49-0)**50).**

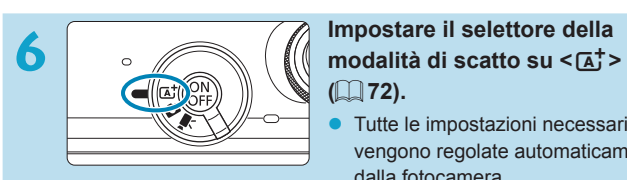

# **(**=**72).**

Tutte le impostazioni necessarie vengono regolate automaticamente dalla fotocamera.

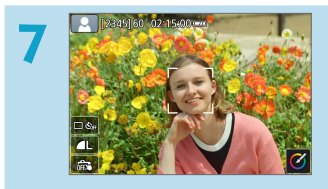

## **7 Mettere a fuoco il soggetto (**[=](#page-56-0)**57).**

- **z** Su ogni viso rilevato appare **[**[**]** (un punto AF).
- Premere il pulsante di scatto a metà corsa per mettere a fuoco il soggetto.

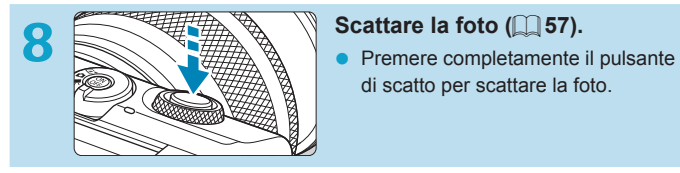

di scatto per scattare la foto.

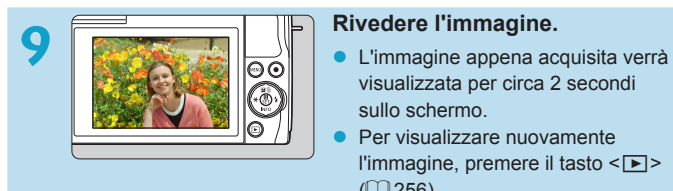

- visualizzata per circa 2 secondi sullo schermo.
- **•** Per visualizzare nuovamente l'immagine, premere il tasto  $\leq$   $\blacktriangleright$  >  $($  $\Box$  [256](#page-255-0)).
- **•** Per visualizzare le immagini acquisite finora, vedere "Riproduzione delle immagini"  $(1)$  256).
- **Per eliminare le immagini, vedere "Eliminazione delle immagini"**  $(\Box$  [277\)](#page-276-0).

## <span id="page-8-0"></span>**Informazioni su questo manuale**

**Icone presenti nel manuale**

- <**s** < M > < V > < M > < N > : Indica la direzione corrispondente sui tasti a croce  $\langle 4 \rangle$ << Q > <SET > : Indica il pulsante Quick Control/di impostazione. **\*** : Indica la durata (in **\*** secondi) dell'operazione per il pulsante premuto, calcolata dopo il rilascio del pulsante.
- y Oltre a quelle indicate sopra, le icone e i simboli utilizzati sui pulsanti e sullo schermo della fotocamera sono utilizzati nel presente manuale in riferimento alle funzionalità e alle operazioni corrispondenti.
- $\frac{1}{N}$  : Un'icona  $\frac{1}{N}$  alla destra del titolo di una pagina indica che la funzione è disponibile solo nelle modalità di scatto avanzate (**[**d**]**, **[**s**]**, **[**f**]** o **[**a**]**) o nelle modalità filmato **[**k**]** (**[**k**]** o **[**M**]**).
- $\bigoplus_{i=1}^{\infty}$  : Numeri di pagina di riferimento per ulteriori informazioni.<br>
↓ : Avviso per evitare possibili problemi durante lo scatto.
	- : Avviso per evitare possibili problemi durante lo scatto.
		- : Informazioni aggiuntive.

 $\overline{\mathbb{E}}$ 渝  $\overline{2}$ 

- : Suggerimento o consiglio per eseguire lo scatto migliore.
- : Consiglio per la risoluzione dei problemi.

## **Prerequisiti per le istruzioni per l'uso e le foto di esempio**

- $\bullet$  Le istruzioni si applicano alla fotocamera quando è accesa ( $\Box$ 50).
- Si presuppone che tutte le impostazioni dei menu e le funzioni personalizzate siano impostate sui valori predefiniti.
- **•** Le schermate nelle istruzioni mostrano lo stato con **[Visualizza menu]** in **[**j**: Impostazioni livello visualizz.]** impostato su **[Con guida]**.
- Le illustrazioni in questo manuale mostrano la fotocamera su cui è montato l'obiettivo EF‑M15-45mm f/3.5-6.3 IS STM come esempio.
- Le foto di esempio visualizzate sulla fotocamera e utilizzate in questo manuale hanno il solo scopo illustrativo.
- **In riferimento all'utilizzo di obiettivi EF o EF-S, si presume che venga** utilizzato un adattatore.

## <span id="page-10-0"></span>**Schede compatibili**

Le seguenti schede possono essere utilizzate con la fotocamera indipendentemente dalla capacità. **Se la scheda è nuova o è stata precedentemente formattata (inizializzata) tramite un'altra fotocamera o** computer, formattare la scheda con questa fotocamera ( $\Box$ [433](#page-432-0)).

## z **Schede di memoria SD/SDHC/SDXC** Schede UHS-I supportate.

## **Schede adatte alla registrazione di filmati**

Durante la registrazione di filmati, utilizzare una scheda ad alta capacità con prestazioni elevate (velocità di scrittura e lettura adeguate) in grado di gestire le dimensioni di registrazione dei filmati. Per maggiori dettagli, vedere  $\Box$  [498](#page-497-0).

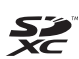

In questo manuale "scheda" sta a indicare schede di memoria SD, schede di memoria SDHC e schede di memoria SDXC.

\* **La fotocamera non ha in dotazione una scheda per la registrazione di foto o filmati.** La scheda può essere acquistata separatamente.

## <span id="page-11-0"></span>**Capitoli**

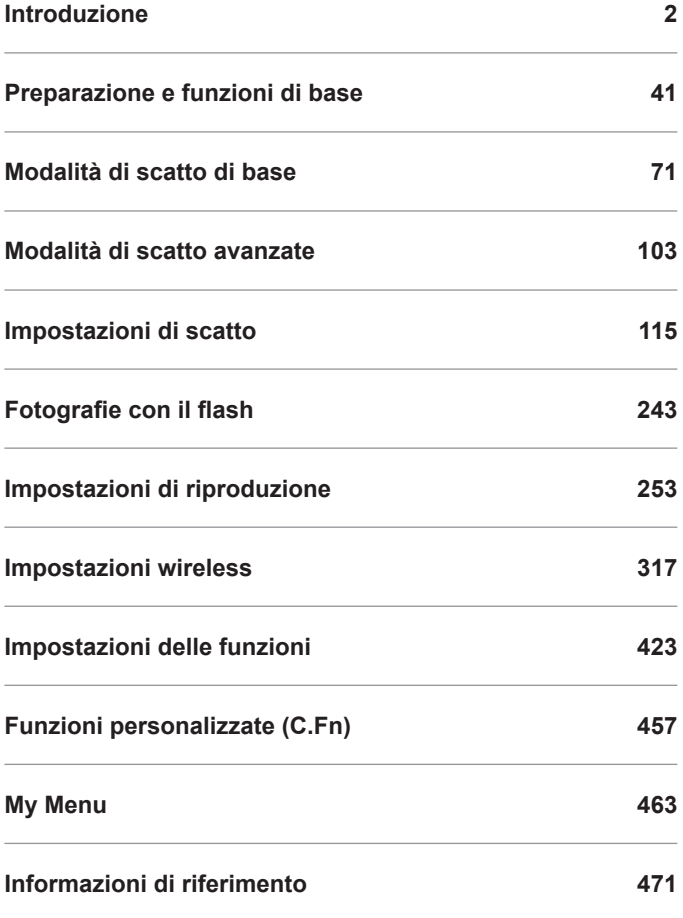

## **Sommario**

## Introduzione

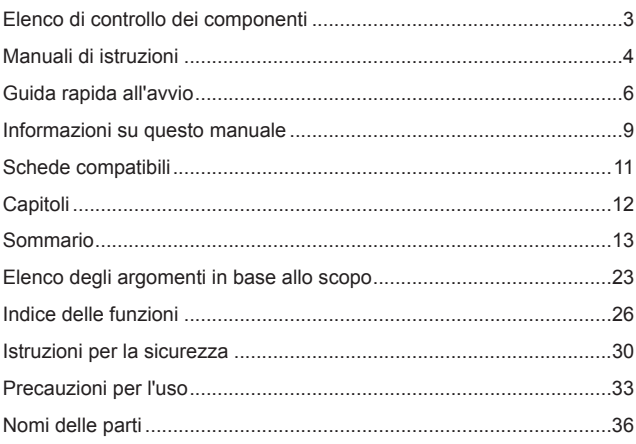

## Preparazione e funzioni di base

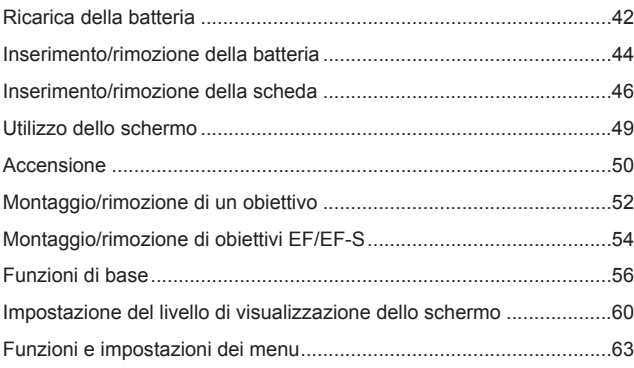

## $\overline{2}$

13

41

#### Sommario

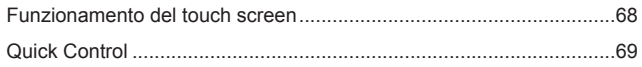

## Scena Smart Auto/Auto ibrida (completamente automatica) ................72 Modalità silenziosa della contrattua della contratta della contratta della contratta della contratta di modell

# Modalità Filtri creativi dell'altro della contratta della contratta della contratta della contratta della contra

## Modalità di scatto avanzate

Modalità di scatto di base

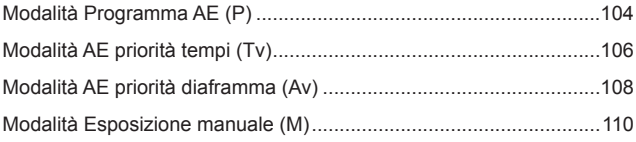

#### $71$

103

## **[Impostazioni di scatto](#page-114-1) 115**

F

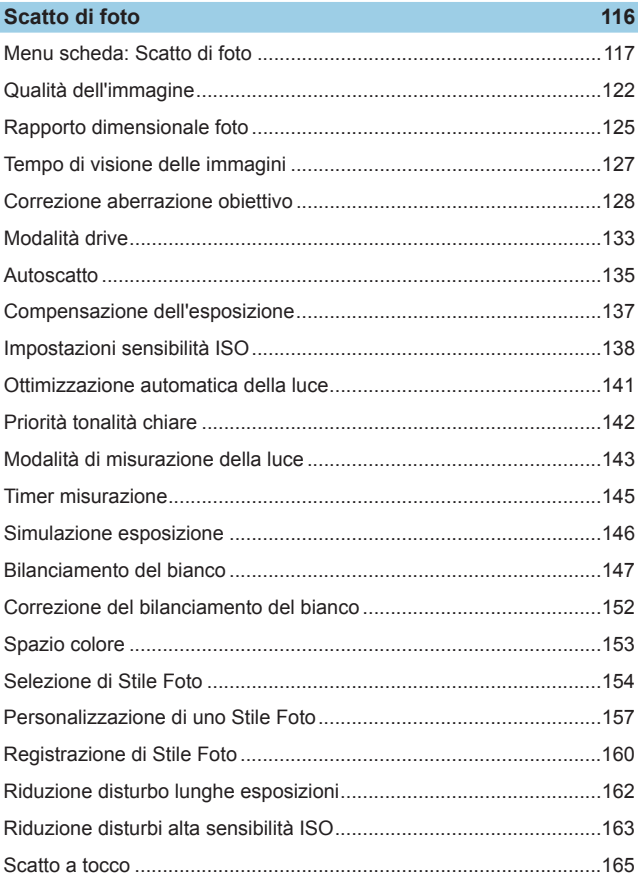

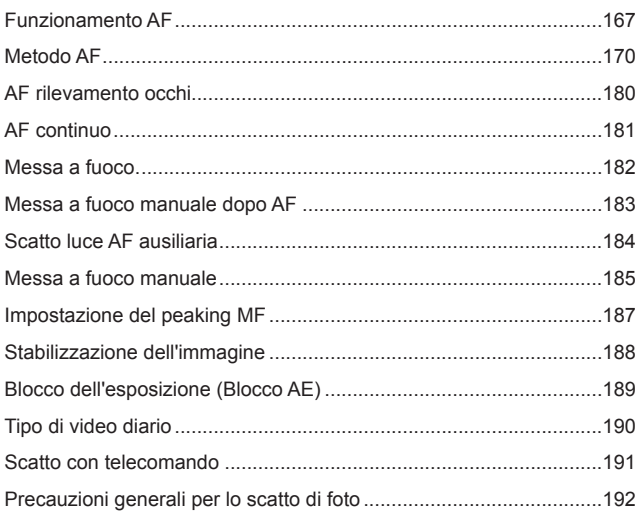

## Registrazione filmato

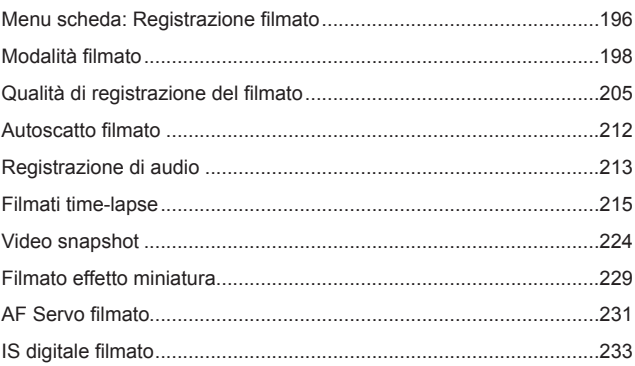

195

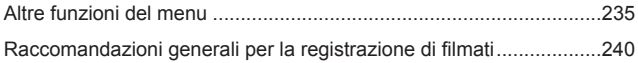

## **[Fotografie con il flash](#page-242-1) 243**

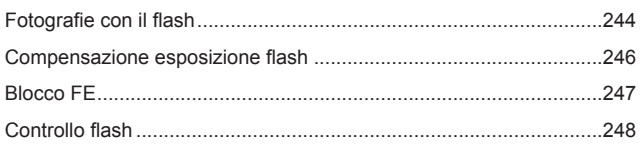

## **[Impostazioni di riproduzione](#page-252-1) 253**

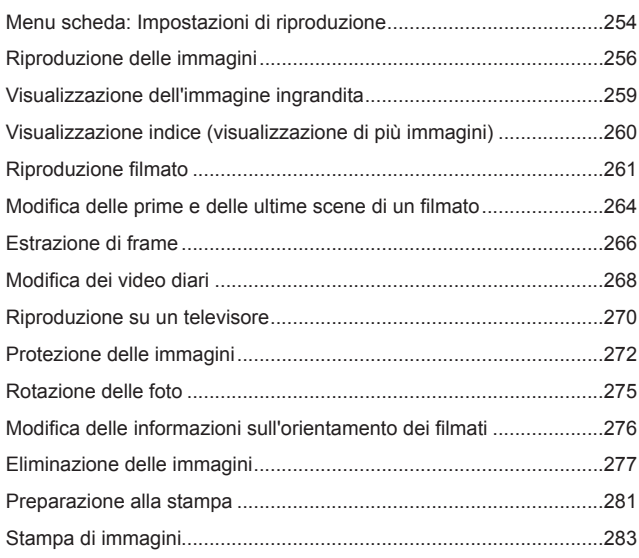

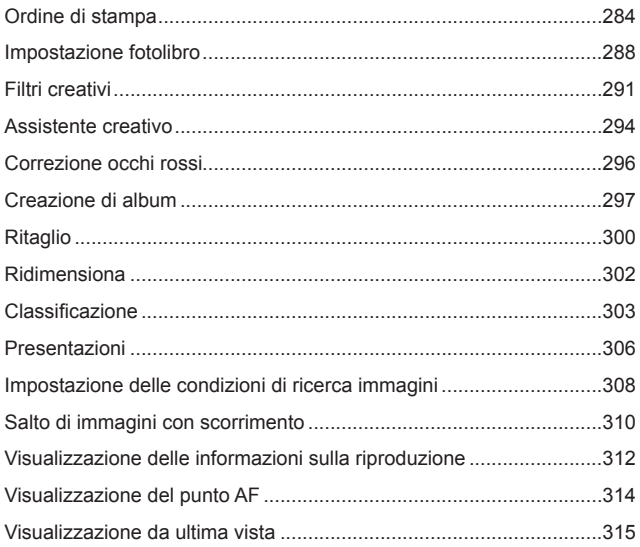

## **[Impostazioni wireless](#page-316-1) 317**

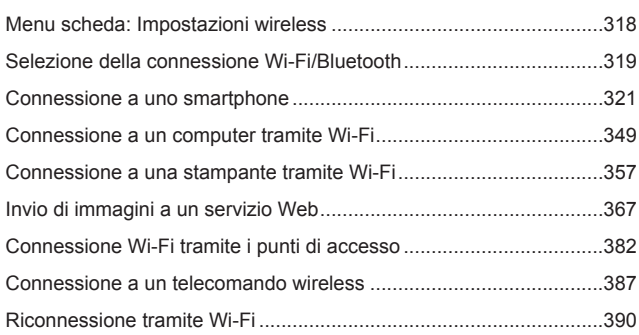

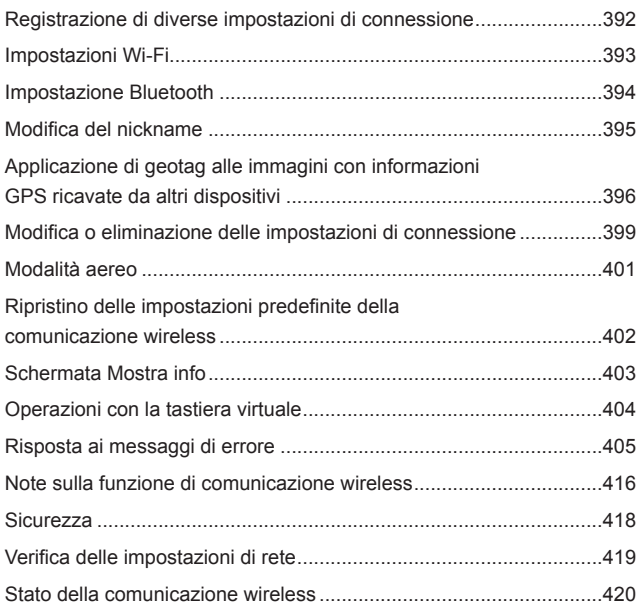

## **[Impostazioni delle funzioni](#page-422-1) 423**

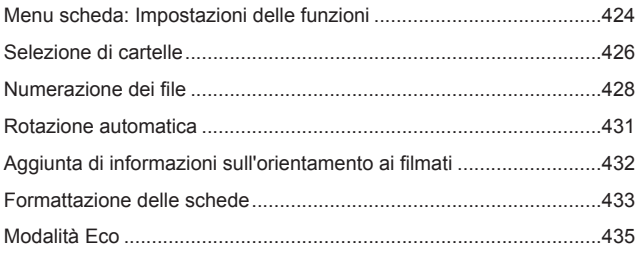

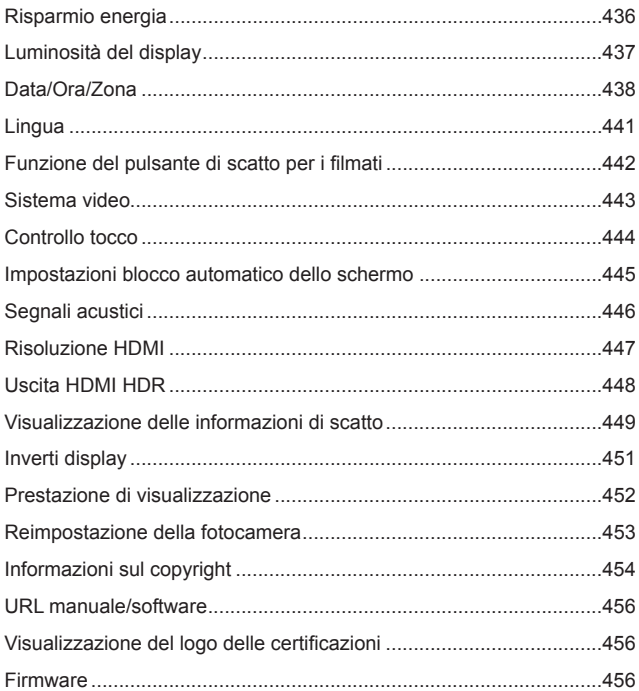

## Funzioni personalizzate (C.Fn)

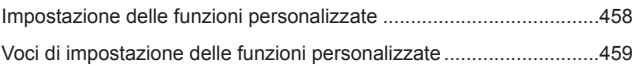

457

## **[My Menu](#page-462-1) 463**

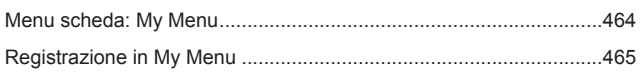

## **[Informazioni di riferimento](#page-470-1) 471**

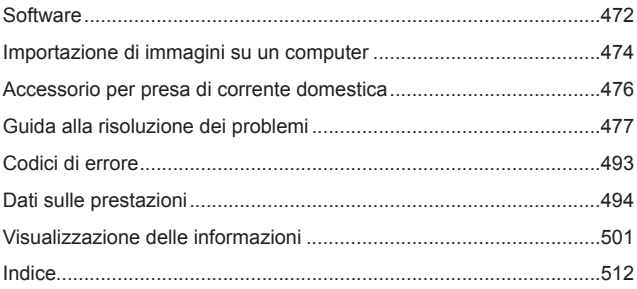

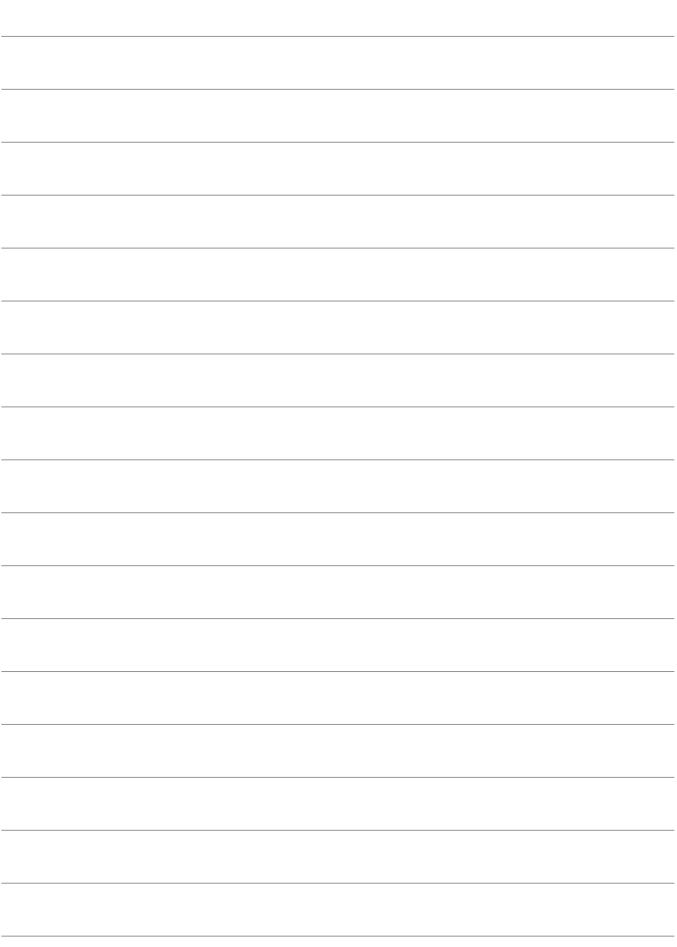

## <span id="page-22-0"></span>**Elenco degli argomenti in base allo scopo**

## **Scatto**

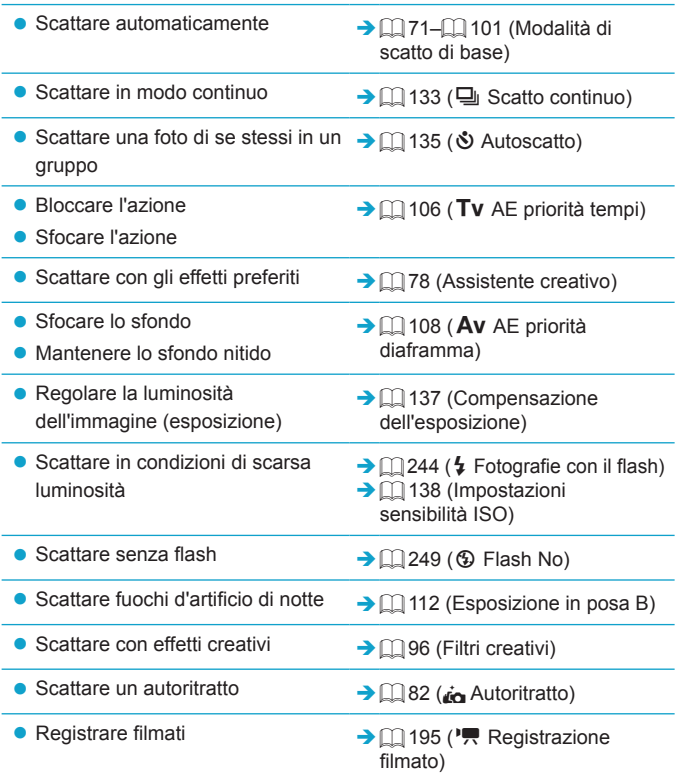

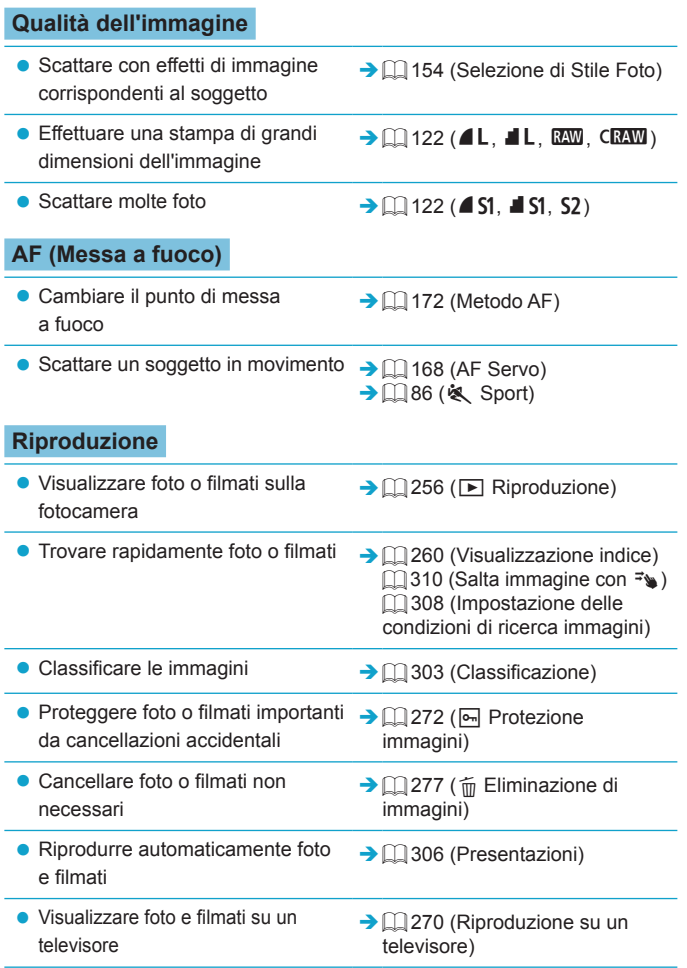

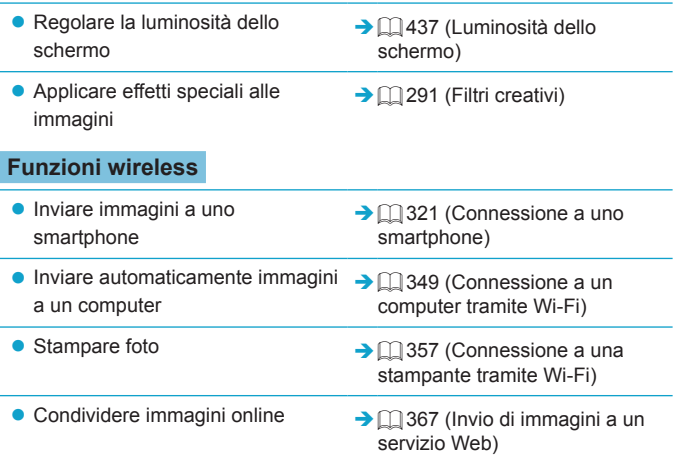

## <span id="page-25-0"></span>**Indice delle funzioni**

## **Alimentazione**

- $\bullet$  Ricarica della batteria ( $\Box$ 42)
- z Livello di carica della batteria  $($  $\Box$  51)
- $\bullet$  Modalità Eco ( $\Box$ [435\)](#page-434-1)
- $\bullet$  Risparmio batteria ( $\Box$ [436](#page-435-1))

#### **Schede**

- $\bullet$  Formattazione ( $\Box$ [433](#page-432-0))
- Schede compatibili con la registrazione di filmati ( $\Box$ [497](#page-496-0))

## **Obiettivo**

- $\bullet$  Montaggio ( $\Box$  52,  $\Box$  54)
- Rimozione  $(1153, 1155)$
- Rilascio otturatore senza obiettivo  $($  $\Box$  [461\)](#page-460-0)

## **Impostazioni di base**

- $\bullet$  Data/Ora/Zona ( $\Box$ [438\)](#page-437-1)
- $\bullet$  Lingua ( $\Box$ [441](#page-440-1))
- $\bullet$  Sistema video ( $\Box$ [443](#page-442-1))
- $\bullet$  Segnale acustico ( $\Box$ [446\)](#page-445-1)
- z Cancellazione di tutte le impostazioni della fotocamera  $($  $\Box$  [453](#page-452-1))
- $\bullet$  Informazioni sul copyright ( $\Box$ [454\)](#page-453-1)

## **Schermo**

- $\bullet$  Inclinazione ( $\Box$ 49)
- $\bullet$  Controllo tocco ( $\Box$ 68)
- $\bullet$  Luminosità ( $\Box$ [437](#page-436-1))
- $\bullet$  Impostazioni del blocco automatico dello schermo (CQ [445](#page-444-1))
- **Prestazione di visualizzazione**  $(\Box$  [452\)](#page-451-1)

## **AF**

- $\bullet$  Funzionamento AF ( $\cap$ [167](#page-166-1))
- $\bullet$  Metodo AF ( $\Box$ [170](#page-169-1))
- $\bullet$  Selezione del punto AF ( $\Box$  [175\)](#page-174-0)
- $\bullet$  AF rilevamento occhi ( $\Box$ [180\)](#page-179-1)
- $\bullet$  AF continuo ( $\Box$ [181\)](#page-180-1)
- Messa a fuoco manuale elettronica  $($  $\Box$  [183\)](#page-182-1)
- $\bullet$  Luce ausiliaria AF ( $\Box$ [184\)](#page-183-1)
- $\bullet$  Messa a fuoco manuale ( $\Box$ [185\)](#page-184-1)
- $\bullet$  Impostazioni peaking MF ( $\Box$ [187](#page-186-1))

#### **Misurazione**

 $\bullet$  Modo lettura ( $\Box$  [143\)](#page-142-1)

## **Drive**

- $\bullet$  Velocità di scatto massima ( $\Box$  [124\)](#page-123-0)
- $\bullet$  Modalità drive ( $\Box$ [133](#page-132-1))
- $\bullet$  Autoscatto ( $\Box$  [135\)](#page-134-1)

## **Impostazioni di registrazione dell'immagine**

- **Creazione/selezione di una cartella**  $($  $\Box$  $426)$
- Numerazione file  $($ [428](#page-427-1))

#### **Qualità dell'immagine**

- $\bullet$  Qualità dell'immagine ( $\Box$ [122](#page-121-1))
- Rapporto dimensionale foto  $(1)$  [125\)](#page-124-1)
- **Correzione aberrazione obiettivo**  $($  $\Box$  [128\)](#page-127-1)
- $\bullet$  Sensibilità ISO (foto) ( $\Box$ ] [138\)](#page-137-1)
- **Ottimizzazione automatica della** luce  $($  $\Box$  [141\)](#page-140-1)
- $\bullet$  Priorità tonalità chiare ( $\Box$  [142](#page-141-1))
- $\bullet$  Bilanciamento del bianco ( $\Box$  [147\)](#page-146-1)
- $\bullet$  Spazio colore ( $\Box$ [153](#page-152-1))
- $\bullet$  Stile Foto ( $\Box$ [154](#page-153-1))
- Riduzione disturbi per esposizioni lunghe  $($ [162\)](#page-161-1)
- Riduzione disturbi per alte sensibilità ISO ([1] [163](#page-162-1))

## **Scatto**

- $\bullet$  Modalità di scatto ( $\Box$ 38)
- $\bullet$  Quick Control ( $\Box$ 69)
- $\bullet$  Assistente creativo ( $\Box$ 78)
- $\bullet$  Filtri creativi ( $\Box$ 96)
- $\bullet$  Anteprima profondità campo ( $\Box$  [109\)](#page-108-0)
- $\bullet$  Scatto a tocco ( $\Box$ [165](#page-164-1))
- $\bullet$  Visualizzazione ingrandita ( $\Box$ [177\)](#page-176-0)
- $\bullet$  Telecomando ( $\cap$ [191\)](#page-190-1)
- **•** Visualizzazione delle informazioni di scatto ( $\cap$  [449](#page-448-1))
- $\bullet$  Visualizzazione con griglia ( $\Box$ [449\)](#page-448-2)
- $\bullet$  Inversione display ( $\Box$ [451\)](#page-450-1)
- $\bullet$  Codici di errore ( $\Box$ [493](#page-492-1))

#### **Esposizione**

- Compensazione esposizione con  $M+ISO$  auto ( $\Box$  [111](#page-110-0))
- Compensazione esposizione  $\left(\Box$  [137\)](#page-136-1)
- $\bullet$  Simulazione esposizione ( $\Box$  [146\)](#page-145-1)
- $\bullet$  Blocco AE ( $\Box$ [189\)](#page-188-1)
- Rettifica ( $\Box$ [459](#page-458-1))

#### **Flash**

- Flash  $(\Box$  [244](#page-243-1))
- Compensazione esposizione flash  $($  $\Box$  $246)$
- $\bullet$  Blocco FE ( $\Box$  [247\)](#page-246-1)
- Impostazioni funzione flash incorporato  $(2251)$  $(2251)$

#### **Registrazione filmato**

- Registrazione con esposizione automatica  $(1)$ [198\)](#page-197-1)
- Registrazione con esposizione manuale  $(2200)$  $(2200)$  $(2200)$
- **Dimensioni di registrazione filmato**  $($  $\Box$  [205](#page-204-1))
- $\bullet$  Registrazione di audio ( $\Box$  [213\)](#page-212-1)
- $\bullet$  Filtro vento ( $\Box$ [213\)](#page-212-2)
- $\bullet$  Attenuatore ( $\Box$  [214\)](#page-213-0)
- Filmato time-lapse  $(2215)$  $(2215)$
- $\bullet$  Video snapshot ( $\Box$  [224\)](#page-223-1)
- $\bullet$  AF Servo filmato ( $\Box$ [231](#page-230-1))
- $\bullet$  Scatto con telecomando ( $\Box$ [235](#page-234-1))
- $\bullet$  Sensibilità ISO (filmato) ( $\Box$ [236\)](#page-235-0)
- $\bullet$  Uscita HDMI ( $\Box$ [238\)](#page-237-0)
- **Otturatore lento automatico**  $($  $\Box$  [239](#page-238-0))
- Aggiunta di informazioni sulla rotazione  $($ [432](#page-431-1))
- Funzione del pulsante di scatto per i filmati  $($ [442](#page-441-1))

#### **Riproduzione**

- **Tempo di visione delle immagini** (=[127\)](#page-126-1)
- **Visualizzazione di una sola**  $immaqine$  ( $\Box$ ) [256\)](#page-255-2)
- Riproduzione tramite touch screen  $($  $\Box$  [258\)](#page-257-0)
- $\bullet$  Visualizzazione ingrandita ( $\Box$ [259](#page-258-1))
- $\bullet$  Visualizzazione indice ( $\Box$ [260\)](#page-259-1)
- Riproduzione filmato  $($ 2)[261](#page-260-1))
- Modifica delle prime e delle ultime scene di un filmato (CQ [264\)](#page-263-1)
- $\bullet$  Estrazione frame (4K) ( $\Box$  [266\)](#page-265-1)
- Visualizzazione delle immagini su un televisore  $(2270)$  $(2270)$  $(2270)$
- $\bullet$  Protezione ( $\Box$ [272](#page-271-1))
- $\bullet$  Rotazione dell'immagine ( $\Box$  [275\)](#page-274-1)
- $\bullet$  Eliminazione ( $\cap$  [277](#page-276-0))
- Classificazione ( $\Box$ [303](#page-302-1))
- $\bullet$  Presentazione ( $\Box$ [306](#page-305-1))
- **•** Impostazione condizioni ricerca immagine  $($   $\Box$  [308\)](#page-307-1)
- Scorrimento immagini (modalità di scorrimento) (<sub>[1]</sub>[310](#page-309-1))
- **•** Visualizzazione delle informazioni sulla riproduzione  $(1)$ [312](#page-311-1))
- $\bullet$  Visualizzazione del punto AF ( $\Box$ [314\)](#page-313-1)
- $\bullet$  Auto-rotazione ( $\Box$ [431](#page-430-1))
- $\bullet$  Risoluzione HDMI ( $\Box$ [447\)](#page-446-1)
- $\bullet$  Uscita HDR ( $\Box$ [448](#page-447-1))
- **Visualizzazione delle informazioni** di scatto  $($  [506\)](#page-505-0)

#### **Modifica delle immagini**

- $\bullet$  Filtri creativi ( $\Box$  [291](#page-290-1))
- $\bullet$  Correzione occhi rossi ( $\Box$ [296\)](#page-295-1)
- $\bullet$  Album di video snapshot ( $\Box$  [297\)](#page-296-1)
- Ritaglio di JPEG ( $□$ [300\)](#page-299-1)
- Ridimensionamento di JPFG  $($   $\Box$  [302\)](#page-301-1)

#### **Ordine di stampa**

- $\bullet$  Ordine di stampa (DPOF) ( $\Box$ [284](#page-283-1))
- $\bullet$  Impostazione fotolibro ( $\Box$ [288](#page-287-1))

## **Personalizzazione**

- **Impostazioni del livello di** visualizzazione  $(1960)$
- **Funzioni personalizzate (C.Fn)**  $($  $\Box$  $458)$
- $\bullet$  My Menu ( $\Box$ [465](#page-464-1))

#### **Software**

- $\bullet$  Download e installazione ( $\Box$ [472](#page-471-1))
- **Manuali di istruzioni del software**  $($  $\Box$ [473\)](#page-472-0)

## **Funzioni wireless**

- $\bullet$  Connessione a smartphone ( $\Box$ [321\)](#page-320-1)
- $\bullet$  Invio automatico di immagini a smartphone  $($  $\Box$ [335\)](#page-334-0)
- $\bullet$  Telecomando (EOS Utility) ( $\Box$ [349\)](#page-348-2)
- **•** Invio automatico di immagini a computer  $($   $\Box$  [354\)](#page-353-0)
- $\bullet$  Stampa da stampanti Wi-Fi ( $\Box$ [357\)](#page-356-1)
- Caricamento su servizio Web  $($  $\Box$  $367)$
- Connessione a un telecomando wireless  $($  $\Box$ [387](#page-386-1))
- Applicazione di geotag alle immagini  $(2396)$  $(2396)$
- **Cancellare impostazioni wireless**  $($  $\Box$  [402\)](#page-401-1)

## <span id="page-29-0"></span>**Istruzioni per la sicurezza**

Assicurarsi di leggere queste istruzioni per poter utilizzare il prodotto in sicurezza.

Attenersi alle seguenti istruzioni per evitare lesioni o danni all'utente del prodotto o ad altri.

# **AVVERTENZA: Indica il rischio di lesioni gravi o di morte.**

 $\bullet$  Conservare il prodotto fuori della portata di bambini.

Una cinghia avvolta intorno al collo di una persona potrebbe causarne lo strangolamento.

Alcune parti o componenti delle fotocamere o degli accessori sono pericolosi se vengono ingeriti. Se dovesse accadere, rivolgersi immediatamente a un medico. La batteria è pericolosa se ingerita. Se dovesse accadere, rivolgersi immediatamente a un medico.

- z Utilizzare esclusivamente le fonti di alimentazione specificate nel manuale di istruzioni per l'uso del prodotto.
- z Non smontare o modificare il prodotto.
- z Non esporre il prodotto a forti urti o vibrazioni.
- Non toccare i componenti interni esposti.
- z Sospendere immediatamente l'uso del prodotto in caso di circostanze insolite, ad esempio in presenza di fumo o di odori strani.
- Non utilizzare solventi organici quali alcool, benzina o diluenti per vernici per pulire il prodotto.
- z Non bagnare il prodotto. Evitare di inserire corpi estranei o liquidi nel prodotto.
- $\bullet$  Non utilizzare il prodotto in presenza di gas infiammabili.

La mancata osservanza di tali precauzioni potrebbe causare scosse elettriche, esplosioni o incendi.

- Non lasciare un obiettivo o una fotocamera/videocamera con un obiettivo attaccato esposto senza il copriobiettivo.
- L'obiettivo potrebbe concentrare la luce e provocare un incendio.
- z Non toccare il prodotto quando è connesso a una presa di corrente durante i temporali. Ciò potrebbe provocare scosse elettriche.
- z Osservare le seguenti istruzioni quando si utilizzano batterie disponibili in commercio o le batterie fornite.
	- y Utilizzare la batteria o le batterie unicamente con il prodotto specificato.
	- Non riscaldare la batteria o le batterie né esporle al fuoco.
	- y Non caricare la batteria o le batterie utilizzando carica batteria non autorizzati.
	- Non esporre i terminali a sporcizia o evitare che entrino in contatto con graffette o altri oggetti metallici.
	- y Non utilizzare la batteria o le batterie con fuoriuscite di liquido.
	- y Quando occorre smaltire la batteria o le batterie, isolare i terminali con del nastro o in altro modo.

La mancata osservanza di tali precauzioni potrebbe causare scosse elettriche, esplosioni o incendi.

Se la batteria o le batterie hanno una fuoriuscita di liquido e il materiale entra in contatto con cute o abiti, sciacquare accuratamente l'area esposta con acqua corrente. In caso di contatto con gli occhi, sciacquare accuratamente con molta acqua corrente pulita e contattare immediatamente un medico.

- **Osservare le sequenti istruzioni quando si utilizza un carica batteria o un adattatore CA.** 
	- y Rimuovere periodicamente qualsiasi accumulo di polvere dalla spina e dalla presa di corrente utilizzando un panno asciutto.
	- y Non collegare o scollegare il prodotto con le mani bagnate.
	- Non utilizzare il prodotto se la spina di alimentazione non è inserita completamente nella presa di corrente.
	- y Non esporre la presa e i terminali a sporcizia o evitare che entrino in contatto con graffette o altri oggetti metallici.
- z Non toccare il carica batteria o l'adattatore CA connesso a una presa di corrente durante i temporali.
- $\bullet$  Non posizionare oggetti pesanti sul cavo di alimentazione. Non danneggiare, rompere o modificare il cavo di alimentazione.
- Non avvolgere il prodotto in un panno o in altro materiale mentre è in funzione o subito dopo averlo utilizzato quando è ancora caldo.
- Non scollegare il prodotto tirando il cavo di alimentazione.
- z Non lasciare il prodotto collegato a una fonte di alimentazione per lunghi periodi di tempo.
- $\bullet$  Non caricare le batterie a temperature al di fuori dell'intervallo tra i 5 e i 40 °C. La mancata osservanza di tali precauzioni potrebbe causare scosse elettriche, esplosioni o incendi.
- $\bullet$  Non mantenere il prodotto a contatto con la stessa area di pelle per periodi prolungati durante l'utilizzo.

Ciò potrebbe causare bruciature a basse temperature, inclusi arrossamenti della pelle o scottature, anche se il prodotto non appare surriscaldato. L'uso di un treppiede o di un apparecchio simile è consigliato quando si utilizza il prodotto in luoghi molto caldi e per persone con problemi circolatori o pelle poco sensibile.

**• Seguire le indicazioni per spegnere il prodotto nei luoghi in cui l'uso è proibito.** In caso contrario, altre apparecchiature potrebbero non funzionare correttamente a causa dell'effetto delle onde elettromagnetiche e potrebbero anche verificarsi degli incidenti.

## **ATTENZIONE: Indica il rischio di lesioni.**

 $\bullet$  Non scattare il flash in prossimità degli occhi.

Ciò potrebbe provocare danni alla vista.

z Non guardare lo schermo né attraverso il mirino per periodi di tempo prolungati. Ciò potrebbe provocare sintomi simili a chinetosi. In tal caso, interrompere immediatamente l'utilizzo del prodotto e aspettare un po' prima di riprenderlo.

z Il flash emette elevate temperature quando è attivato. Tenere le dita o qualsiasi altra parte del corpo e oggetti lontani dall'unità flash mentre si scattano foto.

Ciò potrebbe provocare bruciature o il malfunzionamento del flash.

• Non lasciare il prodotto in luoghi esposti a temperature estremamente elevate o basse.

Il prodotto potrebbe diventare estremamente caldo o freddo e provocare bruciature o lesioni se toccato.

- La cinghia deve essere utilizzata solo sul corpo. Se la cinghia viene utilizzata con qualsiasi prodotto collegato a un gancio o un altro oggetto, si potrebbe danneggiare il prodotto. Inoltre, non scuotere il prodotto né esporlo a forti urti.
- z Non applicare una forte pressione sull'obiettivo ed evitare che venga colpito da altri oggetti.

Ciò potrebbe provocare lesioni personali o danni al prodotto.

- z Montare il prodotto su un treppiedi solo se è sufficientemente solido.
- $\bullet$  Non trasportare il prodotto quando è montato su un treppiedi.
- Ciò potrebbe provocare lesioni o un incidente.
- z Non toccare le parti interne del prodotto.

Ciò potrebbe provocare lesioni.

z In caso di reazione o irritazione cutanea anomala durante o dopo l'uso di questo prodotto, astenersi dall'uso futuro e consultare un medico.

## <span id="page-32-0"></span>**Precauzioni per l'uso**

## **Manutenzione della fotocamera**

- z Questa fotocamera è uno strumento di precisione. Evitare di farla cadere o di sottoporla a urti.
- La fotocamera non è impermeabile e non può pertanto essere utilizzata sott'acqua. Se la fotocamera si bagna, contattare un Centro di assistenza Canon immediatamente. Asciugare le gocce d'acqua con un panno pulito e asciutto e, se la fotocamera è esposta ad aria salata, pulirla con un panno umido pulito e ben strizzato.
- z L'uso della fotocamera in un luogo con molta sporcizia o polvere può causare un malfunzionamento.
- Si consiglia di pulire la fotocamera dopo l'uso. Se si lascia sporcizia, polvere, acqua o sale all'interno della fotocamera, è possibile che si verifichi un malfunzionamento.
- Non lasciare mai la fotocamera vicino a dispositivi che generano forti campi magnetici, ad esempio magneti o motori elettrici. Evitare inoltre di utilizzare o lasciare la fotocamera in prossimità di dispositivi che emettono forti onde radio, ad esempio grosse antenne. Campi magnetici di intensità elevata possono provocare il malfunzionamento della fotocamera o danneggiare i dati delle immagini.
- Non lasciare la fotocamera in luoghi surriscaldati o in un'auto esposta alla luce solare diretta. Le temperature elevate possono causare il malfunzionamento della fotocamera.
- z La fotocamera contiene circuiti elettronici di precisione. Non tentare di smontare la fotocamera.
- z Non ostacolare il funzionamento del flash incorporato o della tendina dell'otturatore con le dita o altri oggetti. Potrebbe infatti verificarsi un funzionamento anomalo.
- Utilizzare un pennello a pompetta disponibile in commercio per rimuovere la polvere dall'obiettivo o da altre parti. Non utilizzare detergenti che contengono solventi organici per pulire il corpo della fotocamera o l'obiettivo. Per una pulizia accurata, contattare un Centro di assistenza Canon.
- z Non toccare i contatti elettrici della fotocamera con le dita poiché potrebbero corrodersi. La corrosione dei contatti potrebbe compromettere il funzionamento della fotocamera.
- Se la fotocamera viene improvvisamente spostata da un ambiente freddo a uno caldo, è possibile che si formi della condensa all'esterno e all'interno del dispositivo. Per evitare che ciò si verifichi, inserire la fotocamera in un sacchetto di plastica sigillato e lasciare che si adatti alla temperatura più calda prima di estrarla dal sacchetto.
- **In caso di formazione di condensa sulla fotocamera, per evitare** danni, non utilizzare la fotocamera né rimuovere l'obiettivo, la scheda o la batteria. Spegnere la fotocamera e attendere che l'umidità sia completamente evaporata prima di utilizzarla nuovamente. Anche quando la fotocamera sarà completamente asciutta, se è ancora fredda internamente, non rimuovere l'obiettivo, la scheda o la batteria finché la fotocamera non si è adattata alla temperatura ambiente.
- Se si prevede di non utilizzare la fotocamera per un lungo periodo rimuovere la batteria e riporre il dispositivo in un luogo fresco, asciutto e ben ventilato. Durante il periodo di inattività, premere il pulsante di scatto di tanto in tanto per verificare il funzionamento della fotocamera.
- Evitare di riporre la fotocamera in luoghi in cui sono presenti prodotti chimici ad azione corrosiva e che possono provocare la ruggine, ad esempio laboratori chimici.
- Se la fotocamera è rimasta inutilizzata per un tempo prolungato, verificarne tutte le funzioni prima di utilizzarla. Se si desidera utilizzare la fotocamera per un'occasione importante, ad esempio in occasione di un viaggio all'estero, o dopo che non è stata utilizzata per molto tempo, si consiglia di far verificare il dispositivo nel più vicino Centro di assistenza Canon o di controllare personalmente che il dispositivo funzioni correttamente.
- La fotocamera potrebbe surriscaldarsi dopo riprese continue ripetute o foto/filmati ripresi per un periodo prolungato. Ciò non costituisce un malfunzionamento.
- Se all'interno o all'esterno dell'area dell'immagine è presente una sorgente di luce intensa, potrebbero prodursi effetti fantasma.

## **Schermo**

- Sebbene lo schermo sia stato realizzato con tecnologie ad altissima precisione che garantiscono il corretto funzionamento di oltre il 99,99% dei pixel effettivi, è possibile che lo 0,01% (o meno) di pixel restanti sia costituito da pixel bruciati e che siano presenti pixel neri, rossi o di un altro colore. Ciò non costituisce un malfunzionamento. Non influiscono sulle immagini registrate.
- Se lo schermo viene lasciato acceso per un periodo prolungato, potrebbe verificarsi un surriscaldamento dello schermo che, pertanto, potrebbe visualizzare solo parti delle immagini. Si tratta, tuttavia, di un effetto temporaneo che scompare se la fotocamera non viene utilizzata per alcuni giorni.

 $\bullet$  La visualizzazione sullo schermo può apparire leggermente lenta a basse temperature o scura ad alte temperature. A temperatura ambiente, le prestazioni del monitor ritornano normali.

## **Schede**

Per proteggere la scheda e i dati memorizzati, seguire questi accorgimenti:

- z Evitare di far cadere, piegare o bagnare la scheda. Evitare di sottoporla a pressioni, urti o vibrazioni.
- z Non toccare i contatti elettronici della scheda con le dita o con strumenti metallici.
- z Non incollare adesivi o altro sulla scheda.
- Non riporre né utilizzare la scheda in prossimità di dispositivi che generano forti campi magnetici, quali apparecchi televisivi, altoparlanti o magneti. Si consiglia, inoltre, di evitare i luoghi soggetti a elettricità statica.
- Non lasciare la scheda in luoghi esposti alla luce solare diretta o in prossimità di fonti di calore.
- Conservare la scheda in una custodia.
- $\bullet$  Non riporre la scheda in luoghi caldi, polverosi o umidi.

## **Macchie sul sensore immagine**

**•** Oltre alla polvere che penetra nella fotocamera dall'esterno, in rari casi è possibile che il lubrificante dei componenti interni della fotocamera aderisca alla parte anteriore del sensore. Se sono visibili delle macchie sulle immagini, è necessario pulire il sensore presso un Centro di assistenza Canon.

## **Obiettivo**

**• Dopo aver rimosso l'obiettivo dalla fotocamera.** appoggiarlo con l'estremità posteriore rivolta verso l'alto e inserire il copriobiettivo posteriore in modo da evitare di graffiare la superficie dell'obiettivo e i contatti elettrici (1).

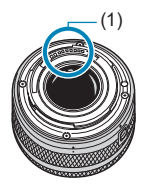

## <span id="page-35-0"></span>**Nomi delle parti**

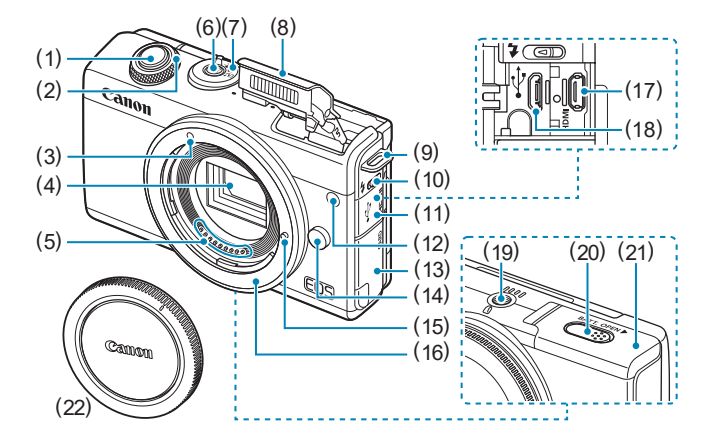

- (1) Pulsante di scatto
- $(2)$  < $\frac{1}{2}$  > Ghiera
- (3) Indice di innesto obiettivo EF-M
- (4) Sensore immagine
- (5) Contatti
- (6) Pulsante di accensione
- (7) Selettore della modalità di scatto
- (8) Flash
- (9) Attacco della cinghia
- (10)  $\leq$   $\frac{1}{2}$  Leva flash su
- (11) Copriterminale
- (12) Luce ausiliaria AF/Spia riduzione occhi rossi/autoscatto/ telecomando
- (13) Copertura dello slot della scheda
- (14) Pulsante di rilascio dell'obiettivo
- (15) Perno di blocco dell'obiettivo
- (16) Innesto dell'obiettivo
- (17) <HDMI> Terminale HDMI OUT
- $(18) \leq \leftarrow \rightarrow$  Terminale digitale
- (19) Attacco per treppiede
- (20) Foro del cavo dell'accoppiatore DC
- (21) Sportello del vano batteria
- (22) Coperchio del corpo macchina
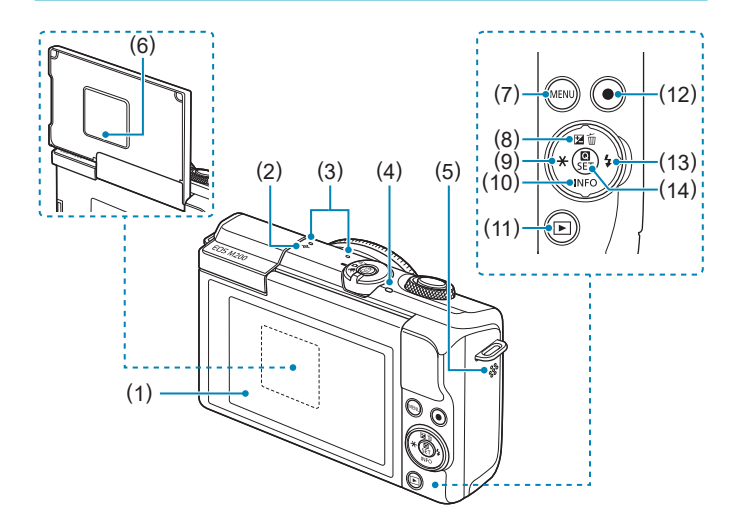

- (1) Schermo
- (2)  $\leq \Theta$  > Simbolo piano focale
- (3) Microfono
- (4) Spia di accesso
- (5) Altoparlante
- (6) Numero di serie (numero corpo)
- (7) < MENU > Pulsante Menu
- (8)  $\leq \sqrt{\frac{M}{m}}$  Pulsante Su/ Compensazione esposizione/ Elimina
- (9)  $\leq$   $\leq$  / $\neq$  > Pulsante Sinistra/Blocco AE/Pulsante blocco FE
- (10) <**W/INFO** > Pulsante Giù/Info
- $(11)$  <  $\blacktriangleright$  Pulsante di riproduzione
- (12) Pulsante di ripresa del filmato
- (13)  $\langle \blacktriangleright$  / $\frac{1}{2}$  Pulsante Destra/Flash
- $(14) <$  **Q**/SET > Pulsante Quick Control/di impostazione

#### **Selettore della modalità di scatto/Modalità di scatto**

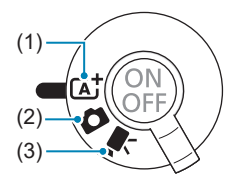

#### **(1)** A**: Modalità Scena Smart Auto (**=**72)**

È sufficiente premere il pulsante di scatto. Lo scatto avverrà completamente in automatico, con impostazioni determinate dalla fotocamera.

#### **(2)** z**: Modalità foto**

Per lo scatto di foto. È possibile consentire alla fotocamera di determinare le impostazioni per il soggetto o la scena oppure avere un maggiore controllo sullo scatto. Per selezionare una modalità di scatto, è possibile toccare l'icona di una modalità di scatto nella parte superiore sinistra della schermata di scatto. Premere i tasti <Y> <Z> per selezionare una modalità di scatto, quindi premere <SET >.

#### **Modalità di scatto avanzate**

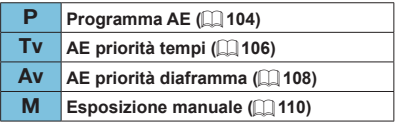

#### **D**: Modalità Auto ibrida ( $\Box$  72)

#### **Modalità Scena speciale**

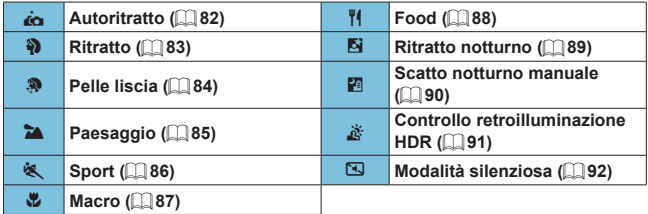

#### **Modalità Filtri creativi (** $\Box$ **96)**

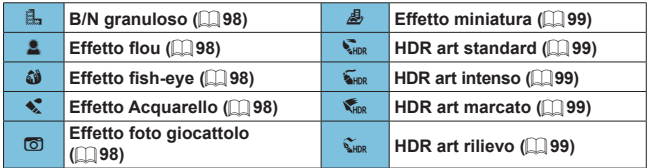

#### **(3)** k**: Modalità filmato**

Per la registrazione di filmati. Per selezionare una modalità di scatto, è possibile toccare l'icona di una modalità di scatto nella parte superiore sinistra della schermata di scatto. Premere i tasti <<>>>>>>> per selezionare una modalità di scatto, quindi premere <SET >.

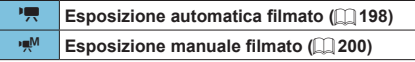

#### **Carica batteria LC-E12E**

Carica batteria per batteria LP-E12 ( $\Box$  42).

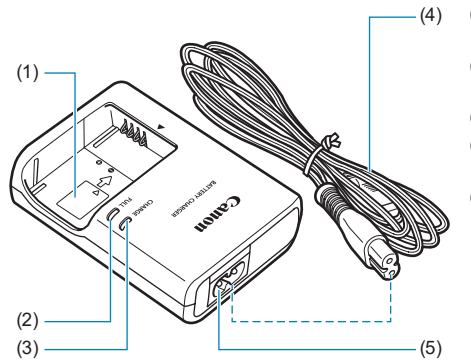

- (1) Alloggiamento batteria
- (2) Spia di carica completata
- (3) Spia di carica
- (4) Cavo di alimentazione
- (5) Ingresso cavo di alimentazione

#### **Inserimento della cinghia**

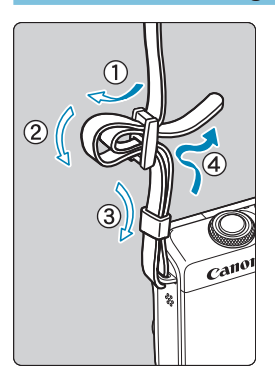

Inserire l'attacco della cinghia nell'apposito attacco con un movimento dal basso verso l'alto, quindi farla passare attraverso la fibbia come mostrato nella figura. Tirare la cinghia per tenderla e accertarsi che non scivoli fuori dalla fibbia.

# **Preparazione e funzioni di base**

In questo capitolo vengono descritte le procedure preliminari allo scatto e le funzioni di base della fotocamera.

## <span id="page-41-0"></span>**Ricarica della batteria**

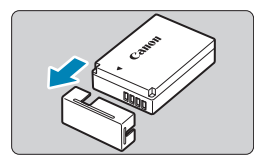

**1Rimuovere il coperchio di protezione fornito con la batteria.**

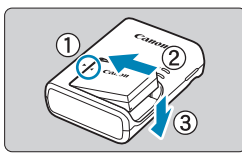

#### **2Inserire completamente la batteria nel carica batteria.**

z Procedere nel modo contrario per rimuovere la batteria.

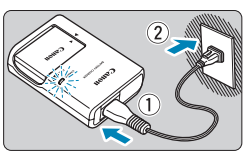

#### **3Ricaricare la batteria.**

- Collegare il cavo di alimentazione al carica batteria e inserire la spina in una presa di corrente.
- **La ricarica si avvia automaticamente e la** spia di carica si illumina in arancione.
- Al termine della ricarica della batteria la spia di carica completata si illumina in verde.
- **Sono necessarie circa 2 ore per caricare completamente una batteria del tutto scarica a temperatura ambiente (23°C).** Il tempo necessario per ricaricare la batteria dipende dalla temperatura ambiente e dal livello di carica residuo della batteria.
- **Per ragioni di sicurezza, la ricarica** a temperature basse (5–10°C) richiede più tempo (fino a 4 ore circa).

z **All'acquisto, la batteria non è completamente carica.**

Caricare la batteria prima dell'uso.

● Ricaricare la batteria il giorno prima o il giorno stesso in cui **si intende utilizzare la fotocamera.**

Una batteria carica, anche se inutilizzata, nel tempo si scarica e si esaurisce.

z **Una volta caricata la batteria, rimuoverla e scollegare il carica batteria dalla presa di corrente.**

#### z **Quando la fotocamera non viene utilizzata, rimuovere la batteria.**

Se la batteria viene lasciata nella fotocamera per un lungo periodo, è possibile che continui a essere rilasciata una piccola quantità di corrente, che può incidere sulla durata della batteria. Conservare la batteria con il coperchio di protezione inserito. La conservazione della batteria completamente carica può ridurne le prestazioni.

#### **• Il carica batteria può essere usato anche in altri paesi.**

Il carica batteria è compatibile con sorgenti di alimentazione da 100 V CA a 240 V CA a 50/60 Hz. Se necessario, utilizzare un adattatore specifico per il paese o la regione reperibile in commercio. Non collegare il carica batteria a trasformatori portatili per non rischiare di danneggiarlo.

#### z **Se la batteria si esaurisce rapidamente anche dopo una ricarica completa, significa che ha raggiunto il termine della propria vita utile.**

Acquistare una nuova batteria.

- $\bigcirc$  Una volta scollegato il cavo del carica batteria, non toccare la presa (gli spinotti) per circa 5 secondi.
	- $\bullet$  Il carica batteria in dotazione può ricaricare solo la batteria LP-E12.

## **Inserimento/rimozione della batteria**

Inserire nella fotocamera una batteria LP-E12 completamente carica.

#### **Inserimento**

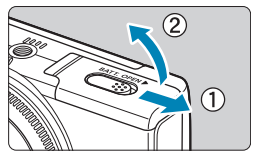

**1Far scorrere lo sportello del vano batteria per aprirlo.**

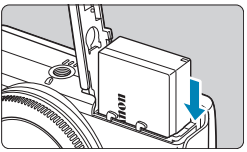

#### **2Inserire la batteria.**

- z Inserire l'estremità con i contatti elettrici.
- z Inserire la batteria finché non si blocca in posizione.

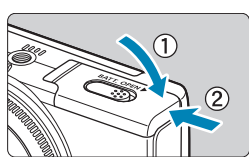

#### **3Chiudere lo sportello.**

- Scorrere il coperchio fino ad avvertire uno scatto.
- **Non è possibile utilizzare batterie diverse dalla LP-E12.** 
	- Una volta aperto lo sportello del vano batteria, prestare attenzione a non aprirlo troppo per non rischiare di rompere il cardine.

### **Rimozione**

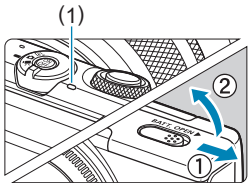

#### (1) **1Aprire il coperchio del vano batteria.**

- Spegnere la fotocamera.
- z **Accertarsi che la spia di accesso (1) sia spenta prima di aprire il coperchio.**

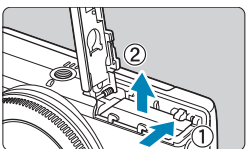

#### **2Rimuovere la batteria.**

- z Premere la leva di blocco della batteria nella direzione indicata dalla freccia e rimuovere la batteria.
- Per evitare cortocircuiti, collegare sempre il coperchio di protezione ([=](#page-41-0)42) in dotazione alla batteria.

## **Inserimento/rimozione della scheda**

Le immagini acquisite vengono registrate sulla scheda.

 $\bullet$  **Assicurarsi che l'interruttore di protezione da scrittura della scheda (1) sia rivolto verso l'alto in modo che sia possibile scrivere ed eliminare i dati.**

#### **Inserimento**

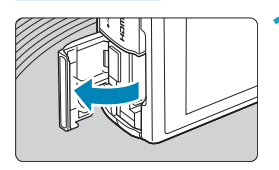

**1Aprire lo sportello dello slot della scheda.**

#### (1) **2Inserire la scheda.**

Inserire la scheda con l'etichetta rivolta verso la parte posteriore della fotocamera fino a quando non scatta in posizione.

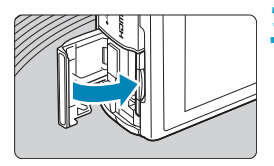

### **3Chiudere lo sportello.**

### **Rimozione**

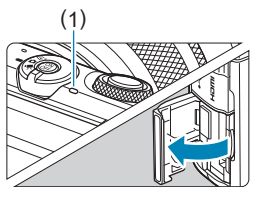

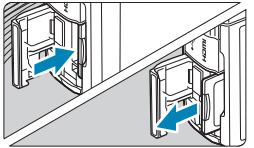

#### (1) **1Aprire lo sportello.**

- Spegnere la fotocamera.
- z **Accertarsi che la spia di accesso (1) sia spenta prima di aprire il coperchio.**
- z Se sullo schermo viene visualizzato **[Salvataggio...]**, chiudere il coperchio.

#### **2Rimuovere la scheda.**

- Spingere delicatamente la scheda e rilasciare per farla fuoriuscire.
- z Estrarre la scheda e chiudere lo sportello.

#### **Formattazione della scheda**

Se la scheda è nuova o è stata precedentemente formattata (inizializzata) tramite un'altra fotocamera o computer, formattare la scheda con questa fotocamera  $($  $\Box$ [433\)](#page-432-0).

Il numero di scatti possibili varia a seconda della capacità rimanente della scheda, delle impostazioni della qualità dell'immagine, della sensibilità ISO, ecc.

- z **Quando la spia di accesso è accesa o lampeggia, è in corso la scrittura, la lettura o l'eliminazione di immagini sulla scheda o un trasferimento di dati. Non aprire lo sportello dello slot della scheda né rimuovere la batteria in questo momento. Non compiere, inoltre, alcuna delle operazioni indicate di seguito se la spia di accesso è accesa o lampeggia. In caso contrario, i dati delle immagini, la scheda o la fotocamera potrebbero riportare danni.**
	- y **Rimozione della scheda.**
	- y **Rimozione della batteria.**
	- y **Scuotere o colpire la fotocamera.**
	- y **Scollegare e collegare un cavo di alimentazione** (quando si utilizzano accessori per prese di corrente domestiche (venduti separatamente))**.**
	- Se la scheda contiene già immagini registrate, la numerazione potrebbe non iniziare da 0001  $($  $\Box$ [428\)](#page-427-0).
	- Se sullo schermo viene visualizzato un messaggio di errore riguardante la scheda, rimuovere e reinserire la scheda. Se l'errore persiste, utilizzare un'altra scheda.

Se è possibile trasferire le immagini della scheda su un computer, trasferire tutte le immagini e quindi formattare la scheda con la fotocamera  $($  $\Box$ [433](#page-432-0)). La scheda dovrebbe tornare a funzionare normalmente.

- z Non toccare i contatti della scheda con le dita o oggetti metallici. Non esporre i contatti a polvere o acqua. Se i contatti si macchiano, potrebbero non funzionare più.
- z Non è possibile utilizzare schede multimediali (MMC). (Viene visualizzato un errore relativo alla scheda.)

## <span id="page-48-0"></span>**Utilizzo dello schermo**

La direzione e l'angolazione dello schermo possono essere modificate.

#### **Inclinazione dello schermo verso l'alto**

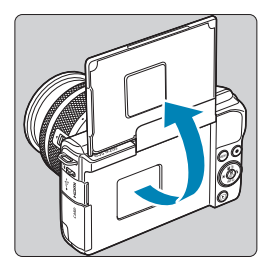

- Lo schermo si solleva e si apre di circa 180°.
- **Quando si include se stessi negli scatti,** è possibile visualizzare un'immagine riflessa di se stessi ruotando lo schermo verso la parte anteriore della fotocamera.

 $\boxed{3}$  • Quando la fotocamera non è in uso, tenere chiuso lo schermo.

• Non tentare di aprire eccessivamente lo schermo per evitare di danneggiare la fotocamera.

## **Accensione**

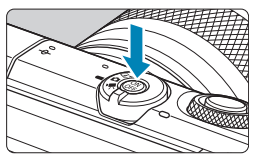

Per accendere la fotocamera, premere il pulsante di accensione. Premerlo di nuovo per spegnere la fotocamera.

#### **Impostazione della data, dell'ora e del fuso orario**

Se si accende la fotocamera e viene visualizzata la schermata di  $\overline{a}$ impostazione data/ora/zona, vedere  $\Box$ [438](#page-437-0) per impostare la data, l'ora e il fuso orario.

#### **Modifica della lingua di interfaccia**

Per modificare la lingua dell'interfaccia, vedere [1] [441](#page-440-0).

围 Se si spegne la fotocamera durante la registrazione di un'immagine sulla scheda, viene visualizzato **[Salvataggio...]** e la fotocamera si spegne al termine della registrazione.

#### **Indicatore del livello di carica della batteria**

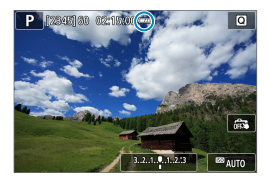

- : Livello di carica della batteria sufficiente.
- : Livello di carica della batteria basso, ma è ancora possibile utilizzare la fotocamera.
- **Example 2018**: Batteria in esaurimento. (Lampeggia)
- **Caricare la batteria**

 $\bullet$  La carica della batteria si esaurisce più rapidamente nei seguenti casi:

- y Premendo il pulsante di scatto a metà corsa per un periodo di tempo prolungato.
- y Attivando spesso la messa a fuoco automatica senza scattare una foto.
- y Utilizzando lo stabilizzatore immagini dell'obiettivo.
- y Utilizzando la funzione Wi-Fi o Bluetooth.
- z Il numero di scatti possibili può ridursi in base alle condizioni effettive in cui si eseguono gli scatti.
- z Il funzionamento dell'obiettivo è alimentato dalla batteria della fotocamera. Con alcuni obiettivi la batteria si scarica prima.
- $\bullet$  In presenza di basse temperature, lo scatto potrebbe risultare impossibile anche con un livello di carica della batteria sufficiente.

## **Montaggio/rimozione di un obiettivo**

Questa fotocamera è compatibile con gli obiettivi EF-M.

#### **Montaggio di un obiettivo**

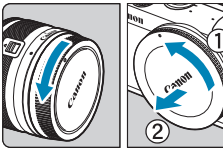

#### **1Rimuovere i coperchi.**

z Rimuovere il copriobiettivo posteriore e il coperchio del corpo macchina ruotandoli nella direzione indicata dalle frecce.

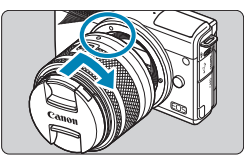

### **2Montare l'obiettivo.**

**Allineare l'indice di innesto bianco** sull'obiettivo all'indice di innesto bianco sulla fotocamera, quindi ruotare l'obiettivo nel senso indicato dalla freccia fino a che non scatta in posizione.

**3Rimuovere il copriobiettivo anteriore.**

#### <span id="page-52-0"></span>**Rimozione dell'obiettivo**

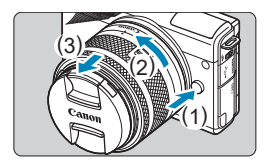

**Ruotare l'obiettivo nella direzione indicata dalla freccia tenendo premuto il pulsante di rilascio dell'obiettivo.**

- Ruotare l'obiettivo finché non si blocca. quindi rimuoverlo.
- **•** Inserire il copriobiettivo posteriore sull'obiettivo smontato.
- **O** Non quardare direttamente il sole attraverso l'obiettivo per evitare possibili problemi alla vista.
	- Spegnere la fotocamera prima di montare o rimuovere gli obiettivi.
	- z Se la parte anteriore (l'anello di messa a fuoco) dell'obiettivo ruota durante la messa a fuoco automatica, non toccare la parte rotante.

#### z **Angolo di campo dello scatto**

- Poiché l'area dell'immagine è più piccola rispetto al formato della pellicola da 35 mm, l'angolo di campo effettivo corrisponde a circa 1,6 volte la lunghezza focale dell'obiettivo.

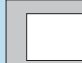

凮

Area dell'immagine (approssimativa) (22,3×14,9 mm)

Formato della pellicola da 35 mm (36×24 mm)

z Per istruzioni su come usare l'obiettivo, consultare il Manuale di istruzioni  $del'$ obiettivo ( $\Box$ 4).

#### **Suggerimenti per evitare macchie e polvere**

Quando si cambia l'obiettivo, eseguire rapidamente l'operazione in un luogo il più possibile privo di polvere.

Quando si ripone la fotocamera senza l'obiettivo, accertarsi di applicare il coperchio del corpo macchina.

Rimuovere la polvere presente sul coperchio del corpo macchina prima di applicarlo.

## **Montaggio/rimozione di obiettivi EF/EF-S**

Gli obiettivi EF ed EF-S possono essere utilizzati montando l'adattatore EF-EOS M opzionale.

#### **Montaggio di un obiettivo**

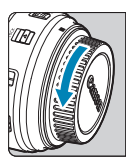

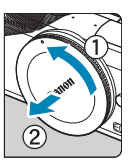

#### **1Rimuovere i coperchi.**

Rimuovere i coperchi dagli obiettivi. dall'adattatore e dal corpo macchina.

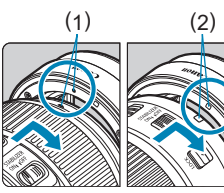

#### (1) (2) **2Montare il copriobiettivo sull'adattatore.**

- **Allineare l'indice di innesto rosso** o bianco sull'obiettivo all'indice di innesto corrispondente sulla fotocamera, quindi ruotare l'obiettivo nel senso indicato dalla freccia fino a che non scatta in posizione.
	- (1) Indice rosso
	- (2) Indice bianco

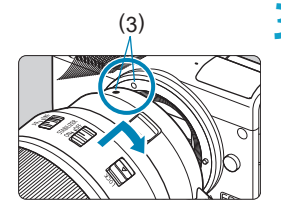

#### (3) **3Montare l'adattatore sulla fotocamera.**

z Allineare gli indici di innesto bianchi (3) sull'adattatore e sulla fotocamera, quindi ruotare l'obiettivo nella direzione indicata dalla freccia fino a che non scatta in posizione.

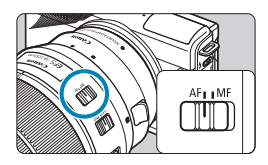

**4Impostare il selettore di modalità della messa a fuoco dell'obiettivo su <AF>.**

- **<AF**> è l'acronimo di Auto Focus (messa a fuoco automatica).
- **<MF**> è l'acronimo di Manual Focus (messa a fuoco manuale). La messa a fuoco automatica non funziona.

**5Rimuovere il copriobiettivo anteriore.**

#### **Rimozione dell'obiettivo**

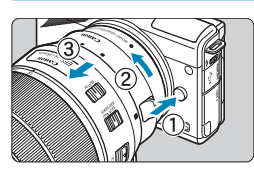

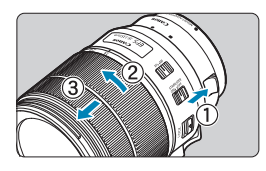

#### **1Tenendo premuto il pulsante di rilascio dell'obiettivo, ruotare l'adattatore nella direzione indicata dalle frecce.**

**• Ruotare l'adattatore finché non si blocca** quindi rimuoverlo.

#### **2Scollegare l'obiettivo dall'adattatore.**

- **Tenere premuta la leva di rilascio** dell'obiettivo sull'adattatore e ruotare l'obiettivo in senso antiorario.
- **Ruotare l'obiettivo finché non si blocca.** quindi rimuoverlo.
- **•** Inserire il copriobiettivo posteriore sull'obiettivo smontato.

 $\bullet$  Per le precauzioni relative all'obiettivo, vedere  $\Box$  53.

- Quando si trasporta o si utilizza una fotocamera avente un obiettivo più pesante della fotocamera stessa, mantenerla dall'obiettivo.
- Con obiettivi EF che dispongono di un anello per treppiede (ad esempio i super teleobiettivi), montare il treppiede sull'anello treppiede dell'obiettivo. Quando si utilizzano obiettivi privi di anello per treppiede, collegare il treppiede all'apposito anello sull'adattatore.

## **Funzioni di base**

#### **Come tenere la fotocamera**

Durante lo scatto, è possibile inclinare lo schermo per regolarlo. Per maggiori dettagli, vedere  $\Box$  49.

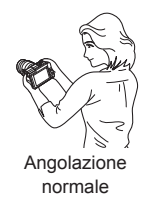

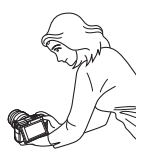

Angolazione bassa

#### **Pulsante di scatto**

Il pulsante di scatto ha due posizioni: è possibile premerlo fino a metà corsa, quindi premerlo fino in fondo.

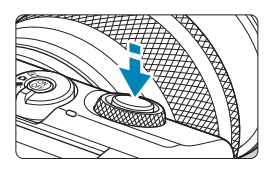

#### **Pressione a metà corsa**

Consente di attivare la messa a fuoco automatica e la misurazione automatica dell'esposizione per impostare, rispettivamente, velocità dell'otturatore e apertura.

L'impostazione dell'esposizione (velocità otturatore e valore apertura) viene visualizzata sullo schermo o nel mirino per circa 8 secondi o in base all'impostazione del timer di misurazione.\*

\* Per impostazione predefinita, il timer di misurazione è impostato su 8 secondi.

### **Pressione fino in fondo**

Questa operazione aziona lo scatto.

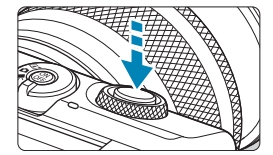

#### z **Blocco delle vibrazioni della fotocamera**

Se si muove la fotocamera mentre la si tiene in mano al momento dell'esposizione, si generano vibrazioni della fotocamera che possono causare immagini sfocate. Per evitare le vibrazioni della fotocamera, seguire questi accorgimenti:

- Mantenere ben salda la fotocamera.
- Premere il pulsante di scatto fino a metà corsa per eseguire la messa a fuoco automatica, quindi lentamente premere completamente il pulsante di scatto.

6 Se si preme il pulsante di scatto fino in fondo senza averlo prima premuto fino a metà corsa (oppure se lo si preme a metà e, immediatamente dopo, fino in fondo), la fotocamera attenderà un istante prima di scattare la foto.

**•** Anche durante la visualizzazione dei menu o la riproduzione di immagini, è possibile ripristinare la condizione in cui la fotocamera è pronta per scattare una foto premendo il pulsante di scatto fino a metà corsa.

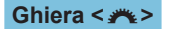

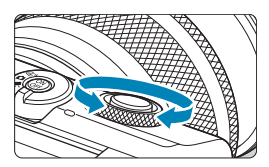

Mentre si guarda lo schermo, ruotare la  $q$ hiera < $\frac{q}{q}$ >.

Utilizzare questa ghiera per impostare la velocità dell'otturatore, il valore apertura e così via.

### **Pulsante INFO**

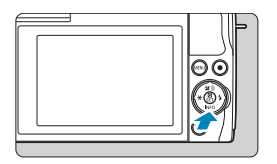

Ad ogni pressione del pulsante <INFO > le informazioni visualizzate cambiano. Le seguenti schermate di esempio si riferiscono alle foto.

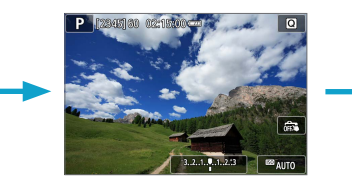

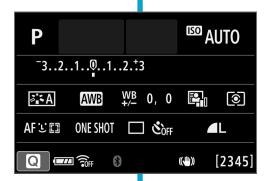

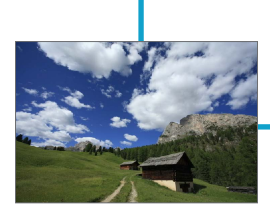

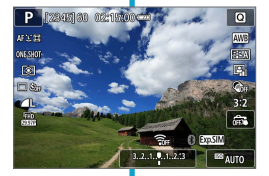

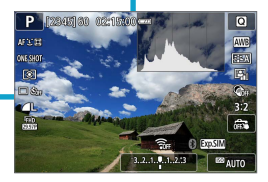

## **Impostazione del livello di visualizzazione dello schermo**

È possibile impostare la modalità di visualizzazione delle informazioni sullo schermo in base alle proprie preferenze. Modificare le impostazioni come necessario.

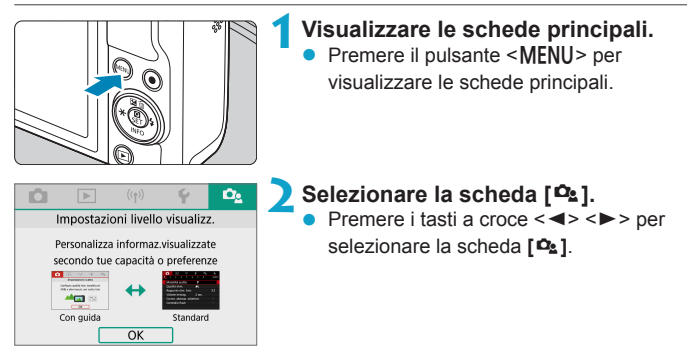

#### **Visualizzazione menu**

È possibile selezionare il tipo di visualizzazione tra **[Con guida]** o **[Standard]**. Se si imposta **[Con guida]**, le descrizioni della scheda principale vengono fornite quando si preme il pulsante <MENU>. Se si imposta **[Standard]**, viene visualizzata la schermata del menu immediatamente dopo aver premuto il pulsante <MENU>. L'impostazione predefinita è **[Con guida]**.

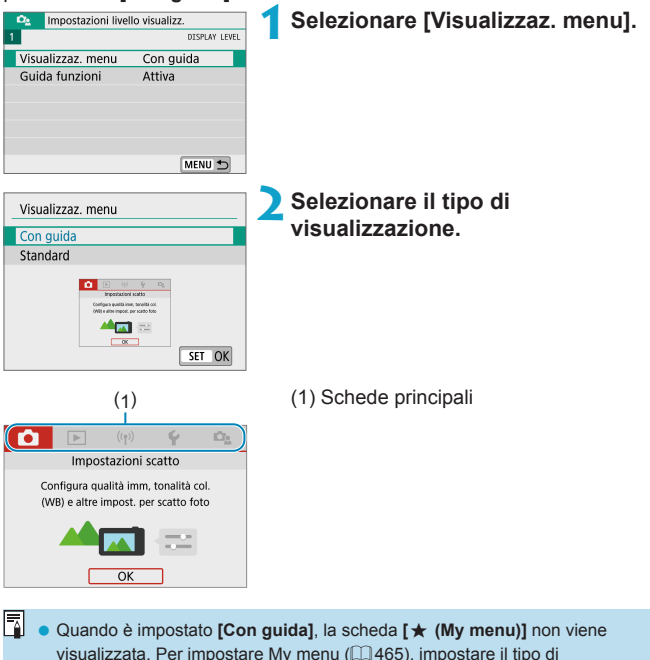

visualizzazione dei menu su **[Standard]**.

#### **Guida funzioni**

Una breve descrizione delle funzioni e degli elementi può essere visualizzata quando si utilizza l'impostazione Quick Control o le impostazioni di menu. L'impostazione predefinita è **[Attiva]**.

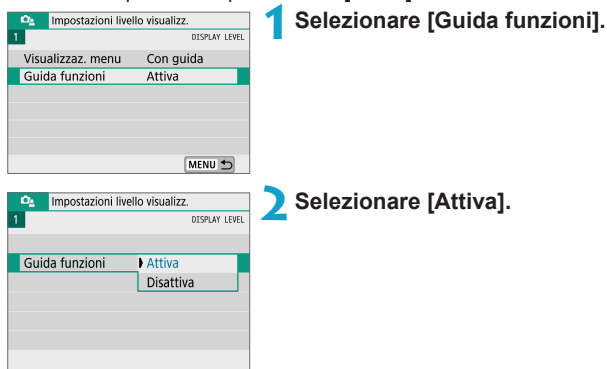

#### **• Schermate di esempio**

Schermata Quick Control Schermata del menu

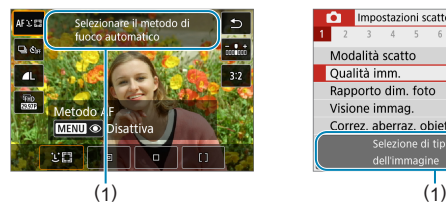

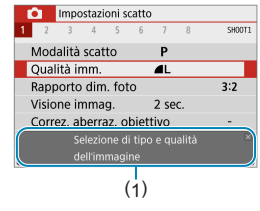

(1) Guida funzioni

₹ Per cancellare una descrizione, toccarla o continuare a eseguire le operazioni.

## **Funzioni e impostazioni dei menu**

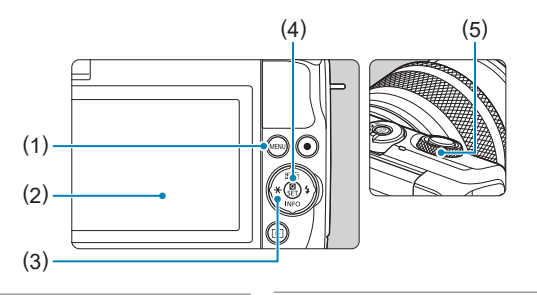

- $(1)$  Pulsante <MENU>
- (2) Schermo
- (3) Tasti a croce  $\lt \blacklozenge$  >

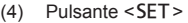

(5) Ghiera

#### **Schermata del menu**

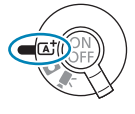

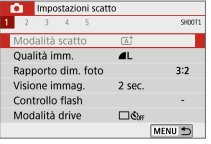

**Modalità <**A**> Modalità filmato**

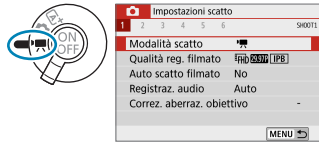

**Modalità foto (in modalità di scatto avanzate)**

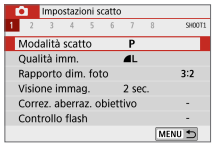

 $\overline{\bullet}$   $\overline{\bullet}$  Le schede dei menu e gli elementi visualizzati variano in base alla modalità di scatto.

#### <span id="page-63-0"></span>**Procedura per l'impostazione dei menu**

#### **Con [** $\Omega$ **<sub>a</sub>: Visualizzaz. menu] impostato su [Con guida]**

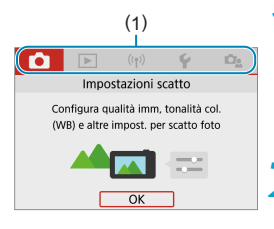

(1) **1Visualizzare le schede principali.**<br> **1Quando si preme il pulsante <MENU:** Quando si preme il pulsante <MFNU>. verranno visualizzate le schede principali (1) e una descrizione della scheda selezionata.

#### **2Selezionare una scheda principale.**

- Ogni volta che si premono i tasti a croce <Y> <Z>, la scheda principale (gruppo di funzioni) cambierà.
- $\bullet$  È anche possibile selezionare ruotando la ghiera  $\leq$   $\leq$   $\leq$   $\geq$ .

### **3Visualizzare la schermata dei menu.**

- **•** Premere <SFT > per visualizzare la schermata dei menu.
- z Per tornare alla schermata della scheda principale, premere il pulsante <MENU>.

#### **4Selezionare una scheda secondaria.**

- $\bullet$  Premere i tasti a croce  $\lt \blacktriangle \gt \lt \blacktriangleright$  per selezionare una scheda secondaria.
- $\bullet$  È anche possibile selezionare ruotando la ghiera <  $\rightarrow \rightarrow$ .

#### **5Selezionare una voce di impostazione.**

Premere i tasti a croce  $\leq$   $\blacktriangle$   $\geq$   $\blacktriangledown$   $>$  per selezionare l'elemento, quindi premere  $<$ SFT $>$ .

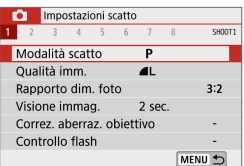

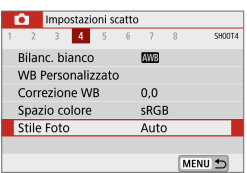

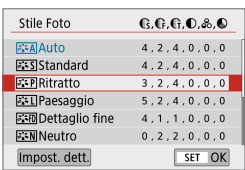

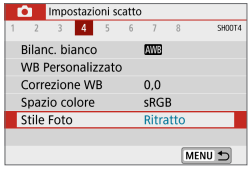

#### **6Selezionare un'opzione.**

- Premere i tasti a croce  $\langle A \rangle \langle \nabla \rangle$ o < < ► > per selezionare l'opzione desiderata. (Alcune opzioni vengono selezionate con i tasti  $\leq$  A  $>$  e  $\leq$   $\blacktriangledown$   $>$ e altre con i tasti < $\blacktriangleleft$  > e < $\blacktriangleright$  >.)
- L'impostazione selezionata viene indicata in blu.

#### **7Impostare un'opzione.**

- Premere <SET > per impostare la selezione effettuata.
- Se si modifica il valore predefinito dell'impostazione, essa verrà indicata in blu (disponibile solo per le voci di menu nella scheda **[**z**]**).

### **8Uscire dall'impostazione.**

- Premere il pulsante <MFNU> due volte per uscire dal menu e tornare alla condizione in cui la fotocamera è pronta per scattare una foto.
- $\begin{array}{|c|c|c|}\n\hline\n\bullet\end{array}$  Nei passi da 2 a 8, è anche possibile toccare lo schermo per eseguire l'operazione ( $\Box$ 68).
	- La descrizione delle funzioni di menu in seguito presuppone che sia visualizzata la schermata dei menu.
	- Per annullare l'operazione, premere il pulsante <MENU>.

### **Con [** $\Omega$ **: Visualizzaz. menul impostato su [Standard]**

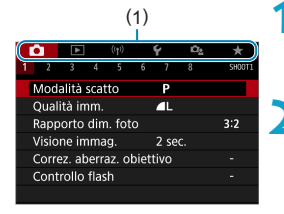

# (1) **1Visualizzare la schermata dei menu.**<br> **1P**remere il pulsante <MENU> per

Premere il pulsante <MENU> per visualizzare la schermata dei menu.

#### **2Selezionare una scheda.**

- Premere i tasti <<**→** <**►** > per selezionare la scheda principale (1) e la scheda secondaria.
- È anche possibile selezionare ruotando la ghiera <\*\*
- Successivamente, le operazioni sono le stesse di quando **[**j**: Visualizzaz. menu]** è impostato su **[Con guida]** Vedere "Procedura di impostazione dei menu" ( $\Box$ 64), partendo dal passo 5.
- Per uscire dall'impostazione, premere il pulsante <MENU>.

#### **Voci di menu oscurate**

Esempio: Priorità tonalità chiare

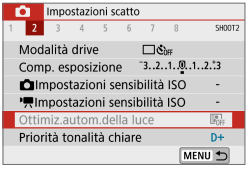

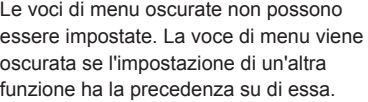

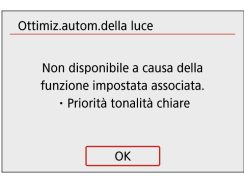

围

Per conoscere qual è la funzione prevalente, selezionare la voce di menu oscurata e premere <SET>. Annullando l'impostazione della funzione prevalente, la voce di menu oscurata viene riattivata e può essere impostata.

 $\bigoplus$  Per alcune voci di menu oscurate la funzione prevalente potrebbe non essere visualizzata.

z **[Impostaz. base]** in **[**5**: Reimp. fotocam.]** consente di ripristinare le impostazioni predefinite delle funzioni di menu  $($  $\Box$ [453](#page-452-0)).

## <span id="page-67-0"></span>**Funzionamento del touch screen**

È possibile utilizzare la fotocamera toccando o trascinando gli elementi sullo schermo (pannello touch screen) con le dita.

#### **Tocco**

#### **Schermata di esempio (Quick Control)**

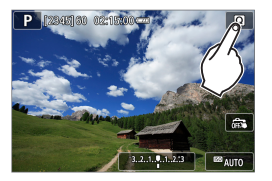

- Utilizzare il dito per toccare lo schermo (toccare per un breve istante e poi allontanare il dito).
- z Ad esempio, quando si tocca **[**Q**]**, viene visualizzata la schermata Quick Control. Toccando **[**2**]**, è possibile tornare alla schermata precedente.

#### **Trascinamento**

#### **Schermata di esempio (schermata dei menu)**

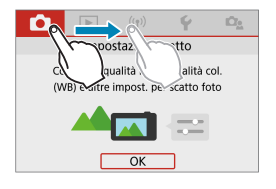

Far scorrere il dito mentre si tocca lo schermo.

**EO** ● Se **[4: Bip]** viene impostato su **[Tocco** g[1], non verrà riprodotto un segnale acustico durante il tocco ( $\Box$  [446\)](#page-445-0).

 $\bullet$  La reattività del controllo tocco può essere regolata ( $\Box$  [444\)](#page-443-0).

## **Quick Control**

È possibile selezionare e impostare direttamente le impostazioni visualizzate sullo schermo. È il cosiddetto Quick Control (tranne in modalità **[**A**]**).

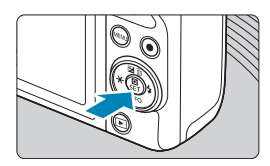

**AF XXX** OVESHO ভি  $\neg$ 

ħ

Metodo Al **MENU** O Disattiva

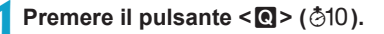

- **2Selezionare una voce di impostazione.**
	- Premere i tasti <A> <V> per effettuare la selezione.
	- Quando viene visualizzata la schermata a sinistra, premere  $\langle A \rangle \langle \nabla \rangle \langle \blacktriangle \rangle \langle \blacktriangleright \rangle$ per effettuare la selezione.

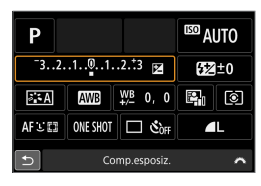

 $3:2$ 

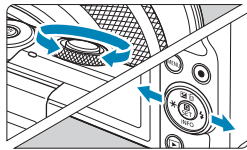

#### **3Selezionare un'opzione.**

- Ruotare la ghiera <  $\rightarrow$  o premere i tasti <<<>>>>>> per cambiare l'impostazione. Alcune voci vengono impostate premendo un pulsante subito dopo.
- Premere <SET > per finalizzare l'impostazione e tornare alla schermata precedente.

È possibile accedere alle impostazioni Quick Control anche toccando lo schermo  $($ 6)68).

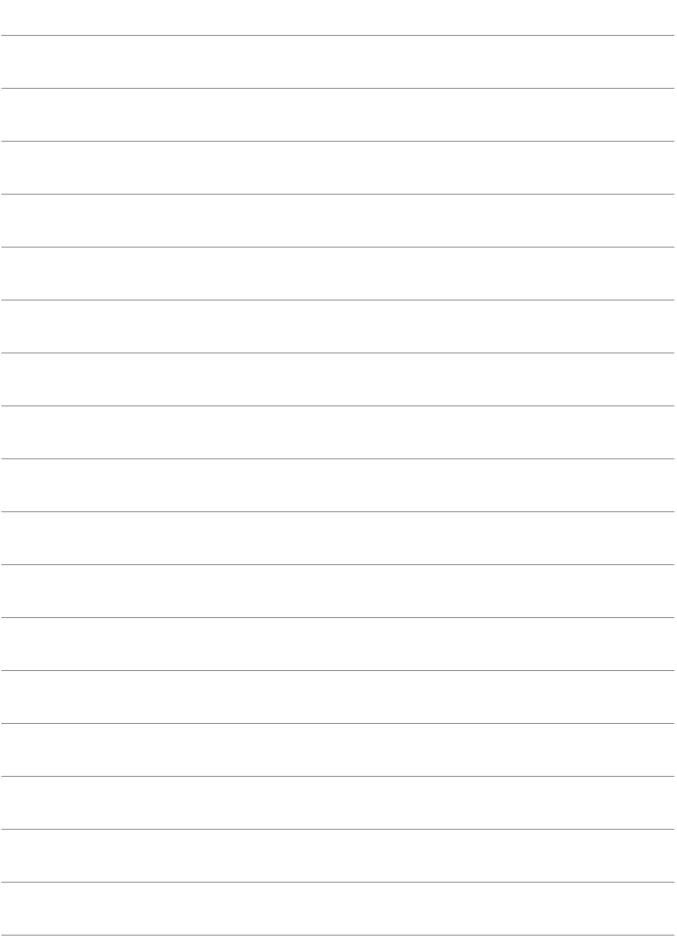

# **Modalità di scatto di base**

In questo capitolo vengono descritte le tecniche di scatto efficaci nelle modalità  $[\overline{A}^{\dagger}]$ ,  $[\overline{A}^{\dagger}]$ , Scena speciale ( $[$ ) 80) e Filtri creativi (<sub>196</sub>).

Basta comporre lo scatto e premere il pulsante di scatto e tutte le impostazioni vengono impostate automaticamente.

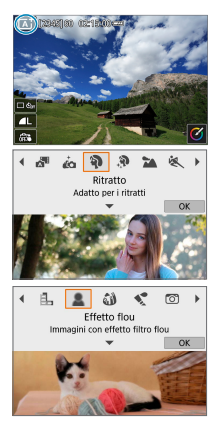

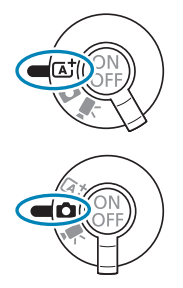

## **Scena Smart Auto/Auto ibrida (completamente automatica)**

**[**A**] [**D**] è una modalità completamente automatica. La fotocamera analizza la scena e configura automaticamente le impostazioni più adatte.** Può anche regolare automaticamente la messa a fuoco su un soggetto immobile o in movimento rilevandone il movimento.

Con **[**D**]**, è possibile creare un breve filmato della giornata scattando delle foto. Prima di ciascuno scatto, la fotocamera registra dei brevi filmati della durata di 2–4 secondi che, successivamente, vengono uniti in un video diario ( $\Box$ [190](#page-189-0),  $\Box$ [268](#page-267-0)).

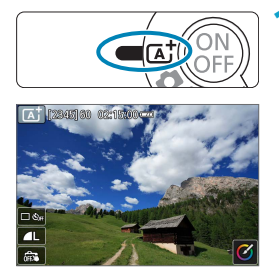

#### **1Impostare il selettore della modalità**   $di$  scatto su  $\leq$   $\sqrt{A}$ <sup>+</sup> $\geq$ .

G .n → 向 b ◆■あ Auto ibrida Crea un video diario con le tue foto

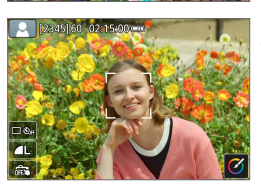

Per utilizzare [2<sup>0</sup>], dopo aver impostato il selettore della modalità di scatto  $su < \bullet$  >, toccare lo schermo in alto a sinistra e premere i tasti <<> per selezionare la modalità **[**D**]**, quindi  $n$ remere < $SFT$ >

### **2Puntare la fotocamera verso il soggetto.**

- In determinate condizioni di scatto. intorno al soggetto potrebbe apparire un riquadro.
- Su ogni viso rilevato vengono visualizzati punti AF.
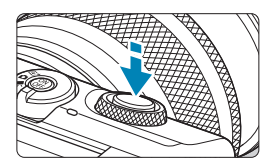

## **3Mettere a fuoco il soggetto.**

- z Premere il pulsante di scatto a metà corsa per eseguire la messa a fuoco.
- Se **[** $\frac{1}{2}$ ] lampeggia, utilizzare la leva < $\frac{1}{2}$ > per sollevare il flash.
- $\bullet$  È inoltre possibile mettere a fuoco toccando il volto di una persona o un altro soggetto sullo schermo (tocco AF).
- In condizioni di illuminazione ridotta. se necessario si attiva automaticamente la luce ausiliaria AF $(1184)$  $(1184)$  $(1184)$ .
- **•** Per i soggetti fermi, il punto AF viene visualizzato in verde quando il soggetto è a fuoco. A questo punto la fotocamera emette un segnale acustico (solo in modalità < $\overline{A}$ ; >). (AF One-Shot)
- **•** Per i soggetti in movimento, il punto AF viene visualizzato in blu (solo modalità  $\leq$   $\sqrt{4}$  > e seque i movimenti del soggetto. La fotocamera non emette alcun segnale acustico. (AF Servo)

#### **4Scattare la foto.**

- Premere completamente il pulsante di scatto per scattare la foto.
- L'immagine appena acquisita verrà visualizzata per circa 2 secondi sullo schermo.
- Per far rientrare il flash, abbassarlo con le dita.

Il movimento del soggetto (sia che si tratti di soggetti fermi o in movimento) potrebbe non essere rilevato correttamente in alcune condizioni di scatto.

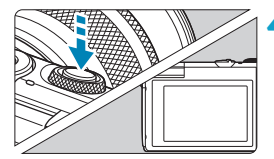

- F z Il funzionamento AF (AF One-Shot o AF Servo) viene impostato automaticamente quando si preme parzialmente il pulsante di scatto dell'otturatore. Anche quando viene automaticamente impostata su AF One-Shot, la fotocamera passerà ad AF Servo se il movimento del soggetto viene rilevato mentre si preme il pulsante di scatto fino a metà corsa (solo modalità  $\leq$   $\sqrt{\Delta}$ <sup>+</sup> $>$ ).
	- z Nella modalità **[**A**]** i colori appaiono più intensi negli scatti che ritraggono la natura, gli ambienti esterni e i tramonti. Se si preferiscono altri colori, passare a una modalità di scatto avanzata ( $\Box$ 38) e selezionare uno Stile Foto diverso da  $\S$ **[2<sup>2</sup>A]**, quindi scattare di nuovo ( $\Box$  [154\)](#page-153-0).

#### D**: Auto ibrida**

- Per video diari più suggestivi, inquadrare i soggetti con la fotocamera per circa quattro secondi prima di scattare immagini fisse.
- z In questa modalità la durata della batteria si riduce maggiormente rispetto alla modalità  $\leq$   $\sqrt{A}$  >, poiché per ciascuno scatto viene registrato un video diario.
- È possibile che non venga registrato un video diario se si scatta una foto subito dopo avere acceso la fotocamera, scegliendo la modalità < $\mathbb{R}^3$ > o utilizzando la fotocamera in altri modi.
- $\bullet$  **I suoni e le vibrazioni derivanti dalla fotocamera o dall'obiettivo vengono** registrati nei video diari.
- **La qualità dell'immagine del video diario è EHD ESP ALL-I per NTSC** o **IHD 2000** ALL-I per PAL. Questo aspetto varia in funzione dell'impostazione del sistema video.
- **I suoni non vengono riprodotti se si preme il pulsante di scatto fino a metà** corsa o si attiva l'autoscatto.
- z I video diari vengono salvati come file video separati nei seguenti casi, anche se sono stati registrati nello stesso giorno in modalità < $\Box$ .
	- La durata di registrazione del video diario raggiunge circa 29 minuti e 59 secondi. (Potrebbe anche essere salvato come file distinti se la dimensione supera approssimativamente i 4 GB.)
	- y Il video diario è protetto.
	- Le impostazioni relative a ora legale, sistema video o fuso orario sono state modificate.
- z Il suono dell'otturatore che viene registrato non può essere modificato o eliminato.

## **Ridurre al minimo le foto sfocate**

- Utilizzare un treppiede robusto in grado di sostenere il peso dell'apparecchio. Fissare saldamente la fotocamera al treppiede.
- È consigliato l'utilizzo di un telecomando wireless (venduto separatamente, [191].

## **Domande frequenti**

z **La messa a fuoco non è possibile (indicata da un punto AF arancione).**

Puntare la fotocamera verso un'area con un adeguato contrasto, quindi premere il pulsante di scatto fino a metà corsa  $\left(\Box\right)$  57). Se si è troppo vicini al soggetto, allontanarsi e ripetere lo scatto.

- **Vengono visualizzati contemporaneamente diversi punti AF.** Se vengono visualizzati più punti AF contemporaneamente, tutte queste posizioni sono a fuoco. Se il punto AF viene visualizzato sul soggetto, è possibile scattare la foto.
- z **Anche se si preme il pulsante di scatto a metà corsa, il soggetto non viene messo a fuoco.**

Se il selettore della modalità di messa a fuoco sull'obiettivo è impostato su <**MF**>, impostarlo su <**AF**>.

#### z **L'indicatore della velocità dell'otturatore lampeggia.**

Poiché la scena è troppo scura, la foto potrebbe risultare sfocata a causa delle vibrazioni della fotocamera. Si consiglia di utilizzare un treppiede.

#### **Correzione dell'inquadratura**

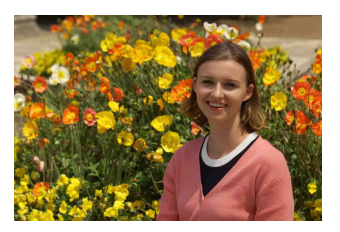

In base alla scena, posizionare il soggetto verso sinistra o destra per includere uno sfondo bilanciato e ottenere un'immagine con una prospettiva migliore.

Premendo il pulsante di scatto a metà corsa per mettere a fuoco un soggetto immobile, la messa a fuoco viene bloccata su quel soggetto. Correggere l'inquadratura tenendo premuto il pulsante di scatto a metà corsa, quindi premere completamente il pulsante di scatto per scattare la foto. Questa funzione è denominata "blocco della messa a fuoco".

#### **Scatto di un soggetto in movimento**

 $(solo \text{ modalità} **A**^{\dagger}>)$ 

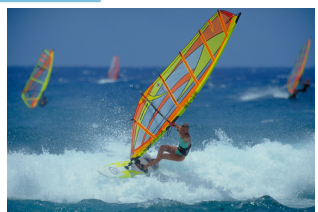

Dopo aver premuto il pulsante di scatto a metà corsa e una volta visualizzato un punto AF blu, la fotocamera rileva il movimento del soggetto e mette a fuoco utilizzando l'AF Servo. Tenere il soggetto sullo schermo mentre si tiene premuto a metà il pulsante di scatto e, nel momento adeguato, premerlo completamente.

## **Icone delle scene**

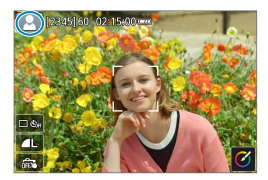

La fotocamera rileva il tipo di scena e configura automaticamente tutte le impostazioni più adatte. Il tipo di scena rilevata è indicato nella parte superiore sinistra dello schermo. Per ulteriori informazioni sulle icone, vedere  $\Box$  [505](#page-504-0).

### **Regolazione delle impostazioni toccando lo schermo**

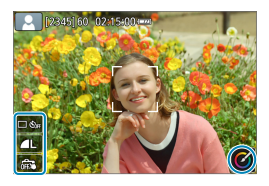

Toccando le icone sullo schermo, è possibile regolare le impostazioni.

## **Scatto con effetti applicati (Assistente creativo)**

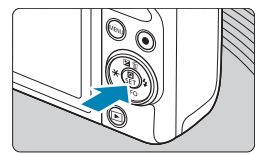

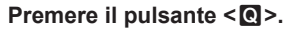

Leggere il messaggio e selezionare **[OK]**.

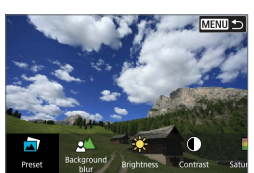

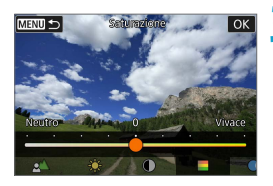

#### **2Selezionare un effetto.**

Utilizzare i tasti <<**→** <**►** > per selezionare un effetto, quindi premere <SET>.

# **3Selezionare il livello dell'effetto e altri dettagli.**

- Utilizzare i tasti <<**/><<** > > per impostarlo, quindi premere <SET >.
- Per ripristinare l'impostazione, premere il pulsante  $\leq$  $\neq$  >, quindi selezionare **[OK]**.

# **Effetti Assistente creativo**

# z **[ ] Preimpostato**

Selezionare uno degli effetti predefiniti.

Si noti che **[Saturazione]**, **[Tonalità colore 1]** e **[Tonalità colore 2]** non sono disponibili con **[B&W]**.

# z **[ ] Sfondo sfocato**

Regolare lo sfondo sfocato. Scegliere valori più elevati per rendere lo sfondo più nitido e valori più bassi per renderlo più sfocato. **[Auto]** regola la sfocatura dello sfondo in base alla luminosità. A seconda della luminosità dell'obiettivo (numero f/), alcune posizioni di scatto potrebbero non essere disponibili.

# z **[ ] Luminosità**

Regola la luminosità dell'immagine.

# z **[ ] Contrasto**

Regola il contrasto.

#### ● **[** $\Box$ ] Saturazione

Regola la vivacità dei colori.

#### z **[ ] Tonalità colore 1**

Regola la tonalità di colore ambra/blu.

#### z **[ ] Tonalità colore 2**

Regola la tonalità di colore verde/magenta.

#### z **[ ] Monocromo**

Imposta l'effetto tonale per lo scatto monocromo. Impostare su **[Off]** per scattare a colori. **[Saturazione]**, **[Tonalità colore 1]** e **[Tonalità colore 2]** sono disponibili solo con l'opzione **[Off]**.

# **EN c** ISfondo sfocato] non è disponibile quando si usa il flash.

z Queste impostazioni vengono ripristinate quando si cambia modalità o si spegne la fotocamera. Per salvare le impostazioni, impostare **[**z**: Mantieni dati Assist.creat.]** su **[Attiva]**.

#### **Salvataggio degli effetti**

Per salvare l'impostazione corrente sulla fotocamera, toccare **[Registra]** nella schermata di impostazione di Assistente creativo. È possibile salvare fino a tre preimpostazioni come **[USER\*]**. Dopo aver salvato le prime tre, è necessario sovrascrivere una preimpostazione **[USER\*]** esistente per salvarne una nuova.

# **Modalità Scena speciale**

La fotocamera sceglie automaticamente le impostazioni più adatte quando si seleziona una modalità di scatto per un soggetto o una scena.

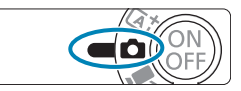

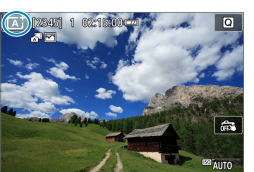

**1Impostare il selettore della modalità**  di scatto su < $\mathbf{\Omega}$  >.

**2Toccare l'icona della modalità di scatto.**

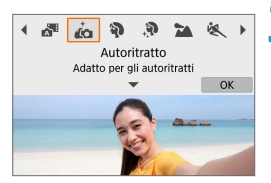

## **3Selezionare una modalità di scatto.**

- z Scegliere tra **[**J**]**, **[**2**]**, **[**K**]**, **[**3**]**, **[**5**]**, **[**4**]**, **[**P**]**, **[**6**]**, **[**F**]**, **[**G**]** o **[**I**]**.
- $\bullet$  Premere i tasti < $\blacktriangleleft$  > < $\blacktriangleright$  > per selezionare una modalità di scatto, quindi premere <SET>.
- È anche possibile selezionare ruotando  $la$  ghiera  $\leq$   $\leq$   $\leq$   $\geq$ .

Le raccomandazioni per ogni modalità di scatto sono elencate insieme (=93). Leggere le raccomandazioni prima di scattare.

z È anche possibile impostare la modalità di scatto in **[**z**: Modalità scatto]**. **Effettuare qualche scatto preliminare di prova per assicurarsi di ottenere** i risultati desiderati.

Ħ

# **Modalità Scena speciale**

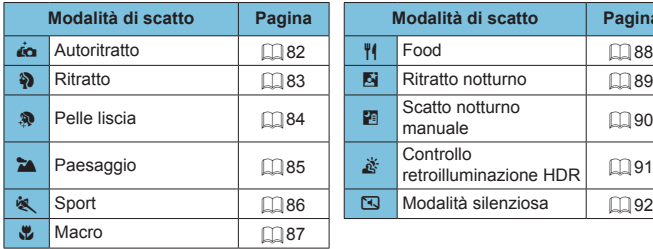

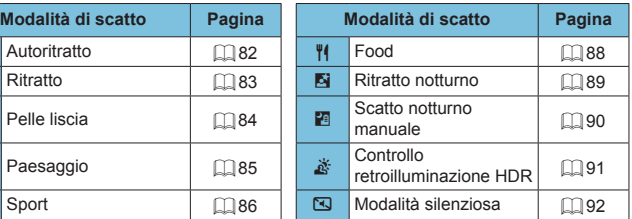

# **Modalità Autoritratto**

Per scattare foto di se stessi, utilizzare la modalità **[** $\dot{\mathbf{f}}$ o] (Autoritratto). Ruotare lo schermo verso l'obiettivo. L'elaborazione personalizzabile delle immagini include l'effetto pelle liscia oltre alla regolazione della luminosità e dello sfondo per far risaltare se stessi.

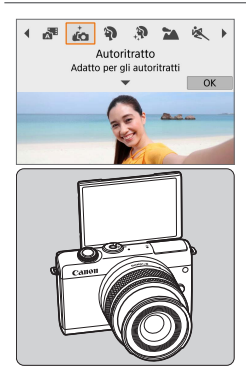

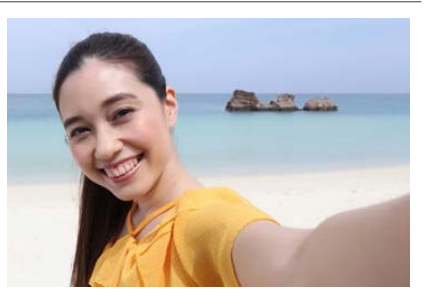

# **Consigli sullo scatto**

### z **Impostare la luminosità e l'effetto pelle liscia.**

Le opzioni **[Luminosità]** ed **[Effetto pelle liscia]** possono essere impostate in uno dei cinque livelli disponibili. In **[Sfondo]** è possibile regolare il livello di sfocatura dello sfondo.

### **• Toccare lo schermo per scattare la foto.**

Oltre a premere il pulsante di scatto completamente, è anche possibile scattare toccando lo schermo, una volta attivato lo scatto a tocco toccando **[**y**]** per cambiarlo in **[**x**]**.

 $\overline{\mathbb{E}}$   $\bullet$  È anche possibile scattare foto di se stessi in modalità di scatto diverse da **[**ja**]** (tranne la modalità **[V**]) ruotando lo schermo in avanti e toccando **[**ja**]** in basso a sinistra.

# <span id="page-82-0"></span>**Modalità Ritratto**

La modalità **[20]** (Ritratto) sfoca lo sfondo per far risaltare il soggetto umano. Inoltre, rende i toni dell'incarnato e l'aspetto dei capelli più sfumati.

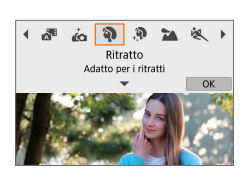

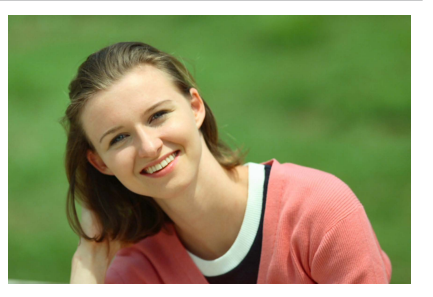

## **Consigli sullo scatto**

**• Selezionare la posizione in cui la distanza tra il soggetto e lo sfondo è massima.**

Maggiore è la distanza tra il soggetto e lo sfondo, più sfocato apparirà lo sfondo. Il soggetto risalta meglio su uno sfondo scuro uniforme.

#### $\bullet$  **Utilizzare un teleobiettivo.**

Se si dispone di un obiettivo zoom, utilizzare il valore massimo di teleobiettivo per restringere l'inquadratura sul busto del soggetto.

#### z **Mettere a fuoco il viso.**

Durante la messa a fuoco, verificare che il punto AF sul volto del soggetto sia acceso in verde prima di scattare. Quando si scattano primi piani di volti, è possibile impostare **[**z**: AF rilevam.occhi]** su **[Attiva]** per mettere a fuoco gli occhi del soggetto durante lo scatto.

#### **• Scattare ininterrottamente.**

L'impostazione predefinita è **[**i**]** (Scatto continuo). Se si tiene premuto il pulsante di scatto, è possibile effettuare una serie di scatti consecutivi per catturare i cambiamenti nell'espressione del volto e nella posa del soggetto.

# **Modalità Pelle liscia**

Utilizzare la modalità **[**K**]** (Pelle liscia) per rendere la pelle più attraente. L'elaborazione delle immagini fa sembrare la pelle più liscia.

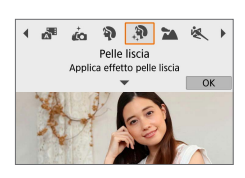

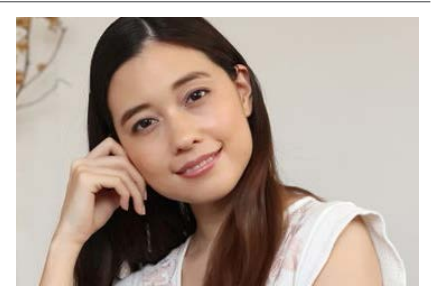

# **Consigli sullo scatto**

#### **• Consentire alla fotocamera di rilevare i volti.**

Intorno ai soggetti principali rilevati vengono visualizzate delle cornici per creare un effetto di pelle liscia. Per rendere meglio l'effetto della pelle liscia, è possibile avvicinarsi o allontanarsi dal soggetto in modo che la cornice venga visualizzata sul volto del soggetto.

#### **Mettere a fuoco il viso.**

Durante la messa a fuoco, verificare che il punto AF sul volto del soggetto sia acceso in verde prima di scattare. Quando si scattano primi piani di volti, è possibile impostare **[**z**: AF rilevam.occhi]** su **[Attiva]** per mettere a fuoco gli occhi del soggetto durante lo scatto.

# <span id="page-84-0"></span>**Modalità Paesaggio**

Utilizzare la modalità **[**3**]** (Paesaggio) per riprendere scenari di panorami o includere nella messa a fuoco soggetti sia vicini che lontani. Consente di ottenere tonalità di blu e verde accese e immagini estremamente nitide e luminose.

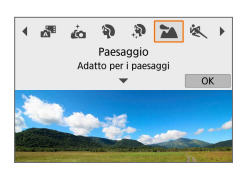

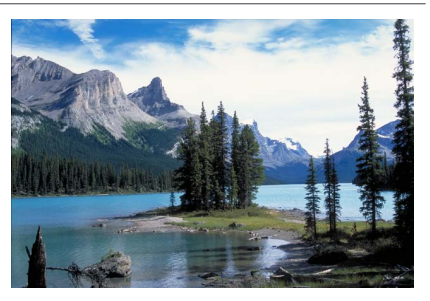

# **Consigli sullo scatto**

#### **• Con un obiettivo zoom, utilizzare il grandangolo.**

Quando si utilizza un obiettivo zoom, impostarlo sul grandangolo per mettere a fuoco gli oggetti vicini e lontani. Aggiunge anche ampiezza ai paesaggi.

#### z **Mantenere ferma la fotocamera durante lo scatto di scene notturne.**

Se si scatta con **[**3**]** mentre si tiene la fotocamera in mano, è possibile che si verifichino vibrazioni della fotocamera. Si consiglia di utilizzare un treppiede.

# <span id="page-85-0"></span>**Modalità Sport**

Utilizzare la modalità  $\left[\frac{1}{2} \right]$  (Sport) per fotografare un soggetto in movimento, ad esempio una persona che corre o un veicolo in transito.

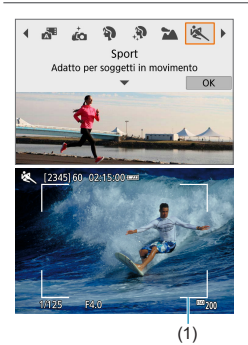

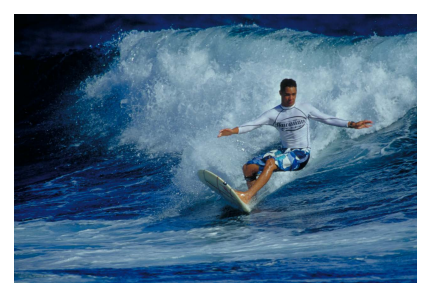

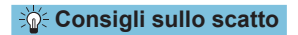

#### **Utilizzare un teleobiettivo.**

Per riuscire a scattare da lunghe distanze si consiglia l'uso di un teleobiettivo.

#### **• Seguire il soggetto con la cornice dell'area AF.**

Per impostazione predefinita, **[**z**: Metodo AF]** è impostato su **[**u**+Inseguim.]**. Quando si preme il pulsante di scatto a metà viene visualizzatala la cornice dell'area AF (1). Una volta che il soggetto è a fuoco, il punto AF diventa blu.

#### **• Scattare ininterrottamente.**

L'impostazione predefinita è **[**i**]** (Scatto continuo). Al momento giusto, premere completamente il pulsante di scatto per scattare la foto. Per tenere traccia del soggetto e catturare le modifiche mentre si muove, tenere premuto il pulsante di scatto per scattare continuamente.

# **Modalità Macro**

Quando si desidera fotografare fiori o piccoli oggetti a distanza ravvicinata, utilizzare la modalità **[**4**]** (Macro). Per ingrandire ulteriormente i piccoli oggetti, utilizzare un obiettivo macro (venduto separatamente).

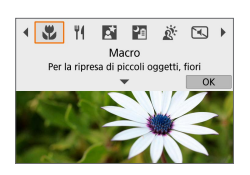

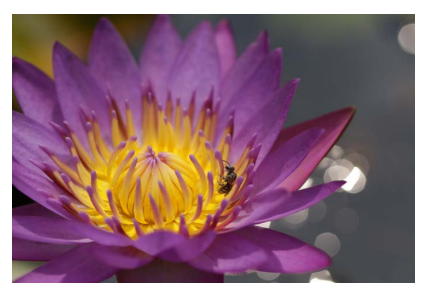

## **Consigli sullo scatto**

#### **• Utilizzare uno sfondo semplice.**

Uno sfondo semplice fa risaltare meglio gli oggetti piccoli, ad esempio i fiori.

#### **• Avvicinarsi quanto più possibile al soggetto.**

Controllare la distanza di messa a fuoco minima consentita dall'obiettivo. La distanza di messa a fuoco minima dell'obiettivo viene misurata dal simbolo  $\leq \Theta$  > (piano focale) in alto sulla fotocamera al soggetto. La messa a fuoco non è possibile se ci si trova troppo vicino al soggetto.

#### ● Con un obiettivo zoom, utilizzare il valore massimo di **teleobiettivo.**

Se si dispone di un obiettivo zoom, l'utilizzo del valore massimo di teleobiettivo consente di ingrandire il soggetto.

# <span id="page-87-0"></span>**Modalità Food**

Per scattare foto di alimenti, utilizzare **[**P**]** (Food). La foto apparirà luminosa e stuzzicante. Inoltre, a seconda della sorgente di luce, la tonalità rossastra verrà eliminata dalla foto scattate in ambienti con luce al tungsteno, ecc.

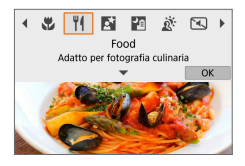

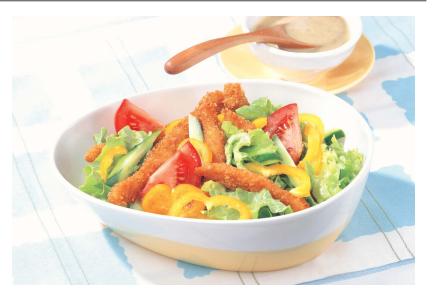

# **Consigli sullo scatto**

### z **Cambiare la tonalità colore.**

È possibile cambiare la **[Tonalità colore]**. Per aumentare la sfumatura rossastra del cibo, impostarla su **[Caldo]**. Impostarla su **[Freddo]**, se il cibo appare troppo rosso.

# <span id="page-88-0"></span>**Modalità Ritratto notturno**

Per scattare foto di persone di notte e ottenere uno scenario notturno naturale sullo sfondo, utilizzare la modalità **[**6**]** (Ritratto notturno). Tenere presente **che è necessario un flash per scattare.** Si consiglia di utilizzare un treppiede.

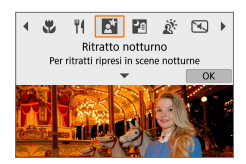

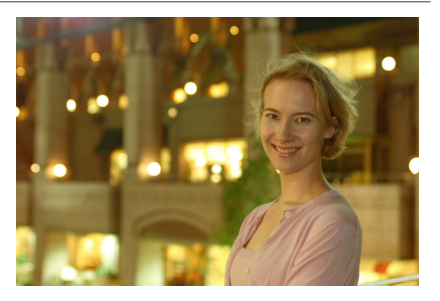

# **Consigli sullo scatto**

ħ

#### z **Utilizzare un obiettivo grandangolare e un treppiede.**

Quando si utilizza un obiettivo zoom, utilizzare il grandangolo per ottenere una vista notturna panoramica. Inoltre, poiché è probabile che si verifichino vibrazioni della fotocamera tenendo la fotocamera in mano, utilizzare un treppiede.

#### z **Verificare la luminosità dell'immagine.**

Si consiglia di riprodurre l'immagine acquisita subito dopo lo scatto per controllarne la luminosità. Se il soggetto appare scuro, avvicinarsi ed eseguire un nuovo scatto.

### z **Scattare anche in altre modalità di scatto.**

Poiché con gli scatti notturni la fotocamera è maggiormente soggetta a vibrazioni, si consiglia di scattare anche con **[**A**]**.

● Se si utilizza l'autoscatto insieme a un flash, la spia dell'autoscatto si accenderà per qualche istante dopo che la foto è stata scattata.

# <span id="page-89-0"></span>**Modalità Scatto notturno manuale**

La modalità **[**F**]** (Scatto notturno manuale) consente di ritrarre scenari notturni anche tenendo la fotocamera in mano. In questa modalità di scatto, vengono eseguiti quattro scatti consecutivi per ogni foto e viene registrata l'immagine in cui le vibrazioni della fotocamera sono meno evidenti.

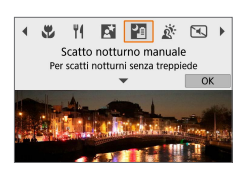

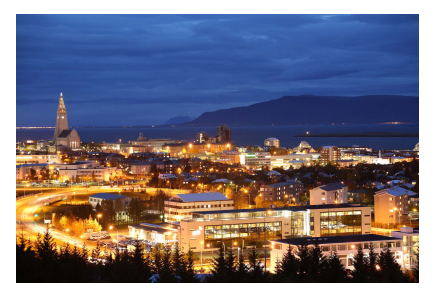

# **Consigli sullo scatto**

#### **Mantenere ben ferma la fotocamera.**

Durante gli scatti, impugnare saldamente la fotocamera per evitare che si muova. In questa modalità, quattro scatti vengono allineati e unificati in un'immagine singola. Se, tuttavia, in uno dei quattro scatti il disallineamento è particolarmente marcato a causa delle vibrazioni della fotocamera, è possibile che gli scatti non vengano allineati correttamente nell'immagine finale.

# <span id="page-90-0"></span>**Modalità Controllo retroilluminazione HDR**

Quando si ritrae una scena in cui sono presenti sia zone luminose che scure, utilizzare la modalità **[**G**]** (Controllo retroilluminazione HDR). Quando si scatta una foto in questa modalità, vengono eseguiti tre scatti continui con diverse esposizioni. I tre scatti vengono unificati in una sola immagine, con un'ampia gamma tonale, in cui le ombre chiuse causate dal controluce sono ridotte al minimo.

\* HDR è l'acronimo di High Dynamic Range (ampia gamma dinamica).

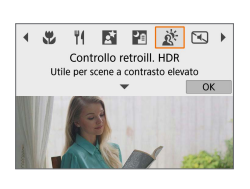

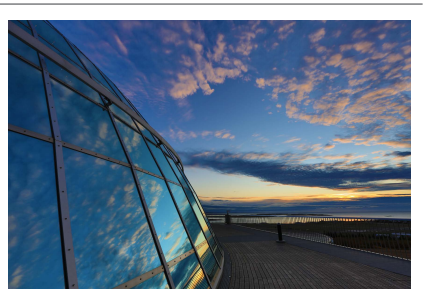

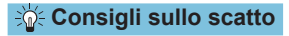

#### **• Mantenere ben ferma la fotocamera.**

Durante gli scatti, impugnare saldamente la fotocamera per evitare che si muova. In questa modalità, tre scatti vengono allineati e unificati in un'immagine singola. Se, tuttavia, in uno dei tre scatti il disallineamento è particolarmente marcato a causa delle vibrazioni della fotocamera, è possibile che gli scatti non vengano allineati correttamente nell'immagine finale.

# <span id="page-91-0"></span>**Modalità silenziosa**

Nelle situazioni in cui occorre rispettare il silenzio, è possibile scattare senza segnali acustici o suoni del rilascio dell'otturatore. Mentre si scatta, viene temporaneamente visualizzata una cornice bianca sullo schermo.

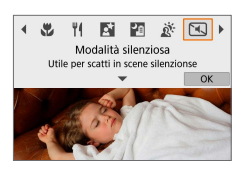

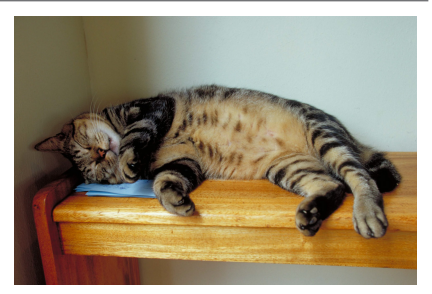

# **Consigli sullo scatto**

#### $\bullet$  **Effettuare alcuni scatti di prova.**

Considerare di effettuare in anticipo alcuni scatti di prova, poiché l'apertura dell'obiettivo e la regolazione della messa a fuoco potrebbero emettere dei suoni in alcune condizioni di scatto.

# **Precauzioni in modalità Scena speciale**

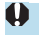

# J**: Autoritratto**

- Potrebbero venire modificate le aree al di fuori di quelle della pelle del soggetto, in funzione delle condizioni di scatto.
- **•** Le impostazioni di **[Effetto pelle liscia]** specificate in modalità **[Jones 1]** non vengono applicate in modalità **[**K**]**.
- **[Sfondo]** è impostato su **[Auto]** e non può essere modificato in modalità flash **[**I**]** quando il flash è sollevato.

#### K**: Pelle liscia**

- Potrebbero venire modificate le aree al di fuori di quelle della pelle del soggetto, in funzione delle condizioni di scatto.
- **•** I dettagli dell'impostazione in modalità **[** $\circ$ **]**. non vengono applicati in modalità **[** $\circ$ **]**.

#### 3**: Paesaggio**

• Non è possibile scattare con il flash.

#### 5**: Sport**

- N condizioni di luce insufficiente quando la fotocamera è maggiormente soggetta a vibrazioni, il valore della velocità dell'otturatore in basso a sinistra lampeggia. Tenere ferma la fotocamera e scattare.
- Non è possibile scattare con il flash.

#### P**: Food**

- z La dominante di colore caldo dei soggetti potrebbe sbiadire.
- $\bullet$  Se ci sono più sorgenti di luce sulla scena, è possibile che la dominante calda dell'immagine non venga ridotta.
- **Se si utilizza un flash, la [Tonalità colore]** verrà impostata su Standard.
- Se sono presenti persone nella foto, l'incarnato potrebbe non essere riprodotto correttamente.

#### 6**: Ritratto notturno**

- $\bullet$  È consigliabile che i soggetti di rimangano fermi per un momento dopo lo scatto del flash.
- La messa a fuoco può essere difficile quando i volti dei soggetti appaiono scuri. In questo caso, mettere a fuoco manualmente impostando **[**z**: Messa a fuoco]** su **[MF]** oppure impostando il selettore della modalità di messa a fuoco dell'obiettivo su <MF> (**QQ** 55, **QQ** [182](#page-181-0)).
- L'utilizzo della messa a fuoco automatica di notte o in scene scure può risultare difficile quando i punti di luce si trovano all'interno del punto AF. In questo caso, mettere a fuoco manualmente impostando **[**z**: Messa a fuoco]** su **[MF]** oppure impostando il selettore della modalità di messa a fuoco dell'obiettivo su <MF> (**QQ** 55, **QQ** [182](#page-181-0)).
- Gli scatti avranno un aspetto leggermente diverso dall'immagine visualizzata sullo schermo.

#### 6**: Ritratto notturno (continua)**

• Se vi è un rischio di sovraesposizione nelle fotografie con il flash, la velocità otturatore o la sensibilità ISO vengono regolate automaticamente per ridurre la perdita di dettagli nelle zone chiare e scattare con l'esposizione standard. Negli scatti con il flash con determinati obiettivi, la velocità otturatore e la sensibilità ISO visualizzate quando si preme il pulsante di scatto fino a metà corsa potrebbero non corrispondere alle effettive impostazioni utilizzate. Ciò potrebbe alterare la luminosità degli sfondi che si trovano all'esterno della portata del flash.

#### F**: Scatto notturno manuale**

- z Rispetto ad altre modalità di scatto, l'area dell'immagine risulterà inferiore.
- z Non è possibile impostare la qualità dell'immagine RAW.
- Non è possibile scattare con il flash.
- L'utilizzo della messa a fuoco automatica di notte o in scene scure può risultare difficile quando i punti di luce si trovano all'interno del punto AF. In questo caso, mettere a fuoco manualmente impostando **[**z**: Messa a fuoco]** su **[MF]** oppure impostando il selettore della modalità di messa a fuoco dell'obiettivo su  $|MF>$  ( $\Box$  55,  $\Box$  [182\)](#page-181-0).
- Gli scatti avranno un aspetto leggermente diverso dall'immagine visualizzata sullo schermo.
- Se si scatta la foto di un soggetto in movimento, il movimento del soggetto potrebbe produrre immagini fantasma o l'area intorno al soggetto potrebbe apparire scura.
- L'allineamento delle immagini potrebbe non funzionare correttamente se si fotografano motivi ripetitivi (reticoli, strisce, ecc.), immagini piatte o monotonali o se gli scatti si differenziano notevolmente a causa delle vibrazioni della fotocamera.
- La registrazione delle immagini sulla scheda potrebbe richiedere del tempo poiché esse vengono unite dopo lo scatto. Mentre le immagini vengono elaborate, viene visualizzato **[BUSY]** e non è possibile effettuare lo scatto fino al termine dell'operazione.

#### G**: Controllo retroill. HDR**

- Rispetto ad altre modalità di scatto, l'area dell'immagine risulterà inferiore.
- z Non è possibile impostare la qualità dell'immagine RAW.
- Non è possibile scattare con il flash.
- Tenere presente che l'immagine potrebbe non essere resa con una gradazione uniforme e apparire irregolare o con disturbi evidenti.
- La modalità Controllo retroill. HDR potrebbe non essere efficace per le scene con una retroilluminazione eccessiva o con un contrasto particolarmente alto.
- Per soggetti sufficientemente luminosi, ad esempio scene illuminate normalmente, l'immagine potrebbe risultare innaturale a causa dell'effetto HDR applicato.
- Se si scatta la foto di un soggetto in movimento, il movimento del soggetto potrebbe produrre immagini fantasma o l'area intorno al soggetto potrebbe apparire scura.
- z L'allineamento delle immagini potrebbe non funzionare correttamente se si fotografano motivi ripetitivi (reticoli, strisce, ecc.), immagini piatte o monotonali o se gli scatti si differenziano notevolmente a causa delle vibrazioni della fotocamera.
- La registrazione delle immagini sulla scheda potrebbe richiedere del tempo poiché esse vengono unite dopo lo scatto. Mentre le immagini vengono elaborate, viene visualizzato **[BUSY]** e non è possibile effettuare lo scatto fino al termine dell'operazione.

#### I**: Modalità silenziosa**

- $\bullet$  Agire in modo responsabile quando si utilizzano gli scatti silenziati e rispettare la privacy e i diritti di immagine dei soggetti.
- Le immagini dei soggetti in rapido movimento possono apparire distorte.
- Lo scatto continuo e le fotografie con il flash non sono disponibili.

# **Modalità Filtri creativi**

È possibile scattare con applicati degli effetti filtro che prima dello scatto possono essere visualizzati in anteprima.

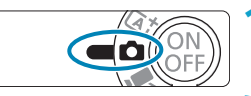

**CHARGE 1 02:18** 

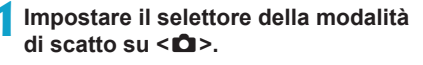

**2Toccare l'icona della modalità di scatto.**

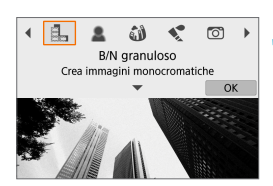

### **3Selezionare un effetto filtro (modalità di scatto).**

- z Scegliere tra **[**I**]**, **[**G**]**, **[**X**]**, **[**K**]**, **[**H**]**,  $[\&]$ ,  $[\&]$ ,  $[\&]$ ,  $[\&]$ ,  $[\&]$ ,  $[\&]$
- Premere i tasti <<**/><<** > > per selezionare una modalità di scatto, quindi premere <SET>.
- $\bullet$  È anche possibile selezionare ruotando la ghiera <\*\*
- L'immagine viene mostrata con l'effetto filtro applicato.

# **4Regolare l'effetto e scattare.**

- Premere il tasto < e> e selezionare una voce in alto a sinistra. (Non disponibile per **[**c**]**, **[**A**]**, **[**B**]**, **[**C**]** o **[**D**]**.)
- Utilizzare i tasti <<>>>>> per regolare un effetto, quindi premere <SET>.

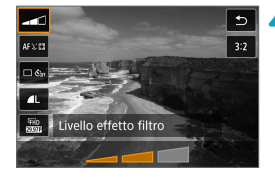

■ Le opzioni RAW e RAW+JPEG non sono disponibili. Quando è impostata la qualità immagine RAW, le immagini vengono acquisite con la qualità immagine 73. Quando è impostata la qualità immagine RAW+JPEG, le immagini vengono acquisite con la qualità immagine JPEG specificata.

z Lo scatto continuo non è disponibile quando è impostato **[**I**]**, **[**G**]**, **[**X**]**, **[**K**]**, **[**H**]** o **[**c**]**.

- F **Con [La]**, l'anteprima granulosa sarà in qualche modo diversa dall'aspetto degli scatti.
	- Con le opzioni **[edecate of algericant** con effetto flou sarà in qualche modo diversa dall'aspetto degli scatti.
	- Non viene visualizzato alcun istogramma.
	- Non è disponibile un'immagine ingrandita.
	- Nelle modalità della zona creativa, queste impostazioni sono disponibili dalla schermata Quick Control: **[**I**]**, **[**G**]**, **[**X**]**, **[**J**]**, **[**K**]**, **[**H**]** e **[**c**]**.
	- Effettuare qualche scatto preliminare di prova per assicurarsi di ottenere i risultati desiderati.

## **Caratteristiche di Filtri creativi**

### **•** *B* B/N granuloso

Rende l'immagine granulosa e in bianco e nero. Regolando il contrasto, è possibile cambiare l'effetto del bianco e nero.

# ● **Learnt Find Find Find True**

Conferisce all'immagine un aspetto tenue. Regolando la sfocatura, è possibile cambiare il grado di tenuità.

### **a**  $\hat{a}$  Effetto fish-eve

Conferisce l'effetto di un obiettivo fish-eye. L'immagine avrà una distorsione a barilotto.

A seconda del livello di questo effetto filtro, l'area ritagliata intorno all'area periferica dell'immagine cambia. Inoltre, poiché questo effetto filtro ingrandisce il centro dell'immagine, la risoluzione apparente al centro può diminuire a seconda del numero di pixel registrati, quindi impostare l'effetto filtro mentre si controlla l'immagine risultante. Viene utilizzato un punto AF, fisso al centro.

# **•**  $\leq$  **Effetto Acquarello**

Rende la foto come se fosse dipinta con acquarelli con colori tenui. Regolando l'effetto, è possibile cambiare la densità del colore. Tenere presente che le scene notturne o le scene scure potrebbero non essere rese con una gradazione uniforme e potrebbero apparire irregolari o con disturbi evidenti.

### **• © Effetto foto giocattolo**

Regola i colori su quelli tipici delle fotocamere giocattolo e scurisce i quattro angoli dell'immagine. Le opzioni della tonalità colore possono essere utilizzate per cambiare la dominante di colore.

## **A** Effetto miniatura

Crea un effetto diorama.

Se si scattano foto con l'impostazione predefinita, il centro rimarrà nitido. È possibile spostare l'area che appare nitida (la cornice della scena) come descritto in ["Operazioni con effetto miniatura" \(](#page-100-0)[10101]. Viene utilizzato un punto AF come metodo AF. Si consiglia di scattare con il punto AF e la cornice della scena allineati.

#### **• A**<sub>HDR</sub> HDR art standard

Le foto mantengono più dettagli nelle zone chiare e nelle zone d'ombra. Con il contrasto ridotto e la gradazione appiattita, il risultato finale assomiglia a un dipinto. I contorni del soggetto presentano bordi luminosi (o scuri).

#### **• SHDR art intenso**

I colori sono più saturi rispetto all'impostazione **[HDR art standard]**, mentre il basso contrasto e le tonalità piatte creano un effetto di arte grafica.

#### **•**  $\mathbb{R}$  **HDR art marcato**

La saturazione dei colori è massima e fa sì che il soggetto risalti, conferendo all'immagine un aspetto simile a un dipinto a olio.

#### **C**  $\sum_{n=1}^{\infty}$  HDR art rilievo

Saturazione dei colori, luminosità, contrasto e tonalità sono ridotte per conferire all'immagine un aspetto piatto. L'immagine appare sbiadita con un effetto anticato. I contorni del soggetto presentano bordi molto luminosi (o scuri).

**z a** Con **[** $\sum_{i=0}^{\infty}$ ], [ $\sum_{i=0}^{\infty}$ ], **[** $\sum_{i=0}^{\infty}$ ], è possibile scattare foto ad alta gamma dinamica che mantengono i dettagli nelle zone chiare e nelle zone d'ombra di scene ad alto contrasto. Tre immagini consecutive vengono acquisite con diverse luminosità per ogni scatto e vengono utilizzate per creare un'immagine singola. Vedere le note a pagina  $\Box$  [100.](#page-99-0)

# **Note [** $\sum_{P}$ ], [ $\sum_{P}$ ], [ $\sum_{P}$ ] e [ $\sum_{P}$ ]

- <span id="page-99-0"></span>• Rispetto ad altre modalità di scatto, l'area dell'immagine risulterà inferiore.
- Le anteprime degli effetti filtro non appariranno esattamente come negli scatti.
- Se si scatta la foto di un soggetto in movimento, il movimento del soggetto potrebbe produrre immagini fantasma o l'area intorno al soggetto potrebbe apparire scura.
- L'allineamento delle immagini potrebbe non funzionare correttamente se si fotografano motivi ripetitivi (reticoli, strisce, ecc.), immagini piatte o monotonali o se gli scatti si differenziano notevolmente a causa delle vibrazioni della fotocamera.
- **Prestare attenzione alle vibrazioni della fotocamera negli scatti a mano.**
- **Le tonalità di colore del cielo o di pareti bianche potrebbero non venire** riprodotte correttamente. Possono manifestarsi colori irregolari, un'esposizione irregolare o disturbi.
- **Lo scatto in presenza di luci fluorescenti o LED potrebbe risultare in una** riproduzione innaturale dei colori delle aree illuminate.
- La registrazione delle immagini sulla scheda potrebbe richiedere del tempo poiché esse vengono unite dopo lo scatto. Mentre le immagini vengono elaborate, viene visualizzato **[BUSY]** e non è possibile effettuare lo scatto fino al termine dell'operazione.
- z Non è possibile scattare con il flash.

### <span id="page-100-0"></span>**Operazioni con effetto miniatura**

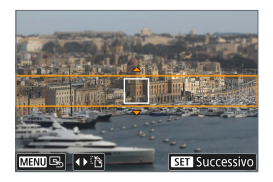

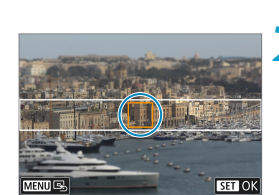

#### **1Spostare la cornice della scena.**

- Utilizzare la cornice della scena per impostare un'area che apparirà nitida.
- z Per fare in modo che la cornice della scena sia spostabile (visualizzata in arancione), premere il pulsante <INFO> o toccare **[**r**]** nella parte inferiore destra dello schermo.
- z Per alternare l'orientamento della cornice della scena tra verticale e orizzontale, toccare **[**T**]** nella parte inferiore sinistra dello schermo.
- **Per spostare la cornice di una scena** orizzontale premere i tasti <A> <▼> e per spostare la cornice di una scena verticale premere i tasti <<>>>>.
- **Per riportare la cornice della scena al** centro dello schermo, toccare **[**e**]** nella parte inferiore sinistra dello schermo.
- **•** Premere <SFT > per confermare la posizione della cornice della scena. Quindi, impostare il punto AF.

#### **2Spostare il punto AF.**

- Il punto AF diventa arancione e può essere spostato.
- Premere i tasti a croce  $\leq$   $\leftrightarrow$   $>$  per spostare il punto AF nella posizione da mettere a fuoco.
- Si consiglia di allineare il punto AF e la cornice della scena.
- Per riportare il punto AF al centro dello schermo, toccare **[**e**]** nella parte inferiore sinistra dello schermo.
- Premere <SET > per confermare la posizione del punto AF.

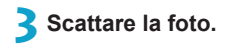

**z** è È possibile modificare l'orientamento della cornice della scena al passo 1 con i tasti < < > < ▶ > quando è in orientamento orizzontale o con i tasti < ▲ > < ▼ > quando è in orientamento verticale.

# **Modalità di scatto avanzate**

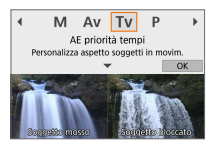

Le modalità di scatto avanzate ( $[P]$ ,  $[Tv]$ , **[Av]** e **[M]**) offrono la libertà di scattare in vari modi impostando la velocità dell'otturatore, il valore di apertura, l'esposizione e molto altro ancora.

Per cancellare la descrizione visualizzata dopo la selezione della modalità di scatto, premere <SET> ([[] 38).

# **Modalità Programma AE (P)**

La fotocamera seleziona automaticamente la velocità dell'otturatore

- e l'apertura in base alla luminosità del soggetto.
- \* "P" è l'abbreviazione di Program (Programma).
- \* "AE" è l'acronimo di Auto Exposure (esposizione automatica).

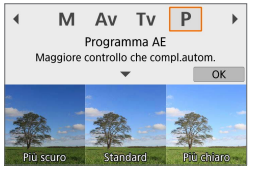

## **1Impostare la modalità di scatto su [**d**].**

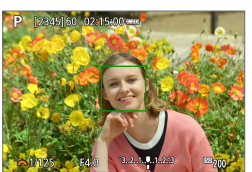

# **2Mettere a fuoco il soggetto.**

Inquadrare il soggetto nel punto AF e premere a metà il pulsante di scatto.

### **3Controllare il display e scattare la foto.**

- Se il valore di esposizione non lampeggia, si otterrà un'esposizione standard.
- Se la velocità dell'otturatore "30"" e il numero f/ più basso lampeggiano, la foto è sottoesposta. Aumentare la sensibilità ISO o utilizzare il flash.
	- Se la velocità dell'otturatore "1/4000" e il numero f/ più alto lampeggiano, la foto è sovraesposta. Ridurre la sensibilità ISO o utilizzare un filtro ND (venduto separatamente) per ridurre la quantità di luce che attraversa l'obiettivo.

# $\boxed{a}$  Differenze tra le modalità [P] e [ $\boxed{a}$ ]

**• In modalità <b>[**A<sup>†</sup>], molte funzioni, come il metodo AF e la modalità misurazione, sono impostate automaticamente per evitare scatti rovinati. Le funzioni che è possibile impostare sono limitate. Tuttavia, in modalità **[**d**]** solo la velocità dell'otturatore e l'apertura vengono impostate automaticamente. È possibile impostare liberamente il metodo AF, la modalità misurazione e altre funzioni.

#### **Variazione programma**

- z Per regolare la combinazione di velocità otturatore e valore apertura mantenendo la stessa esposizione, premere il pulsante di scatto fino a metà corsa e ruotare la ghiera < $\blacktriangleright$ . Questa funzione viene definita variazione programma.
- La variazione programma viene annullata automaticamente quando scade il timer della misurazione (l'indicazione del valore di esposizione scompare).
- La variazione programma non può essere utilizzata con il flash.

# **Modalità AE priorità tempi (Tv)**

In questa modalità è possibile impostare manualmente la velocità dell'otturatore, mentre la fotocamera imposta automaticamente l'apertura per ottenere l'esposizione standard adatta alla luminosità del soggetto. Una velocità dell'otturatore maggiore consente di "congelare" l'azione di un soggetto in movimento. Una velocità dell'otturatore più lenta, invece, consente di creare un effetto sfocato che trasmette la sensazione di movimento.

\* "Tv" è l'acronimo di Time Value (valore del tempo).

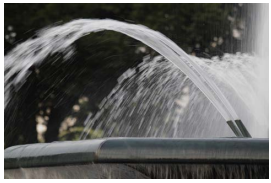

Movimento sfocato (Velocità lenta: 1/30 di secondo)

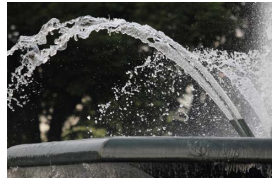

Movimento bloccato (Velocità rapida: 1/2000 di secondo)

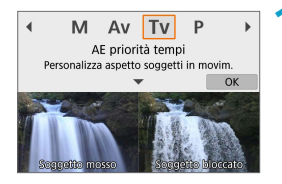

## **1Impostare la modalità di scatto su [**s**].**

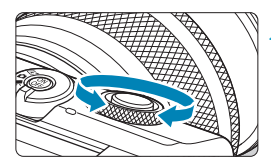

 $3, 2, 4, 9, 4, 2, 3$ 

R

## **2Impostare la velocità dell'otturatore desiderata.**

Ruotare la ghiera <  $\rightarrow$  per impostarla.

# **3Mettere a fuoco il soggetto.**

Premere il pulsante di scatto fino a metà corsa.

# **4Controllare il display e scattare la foto.**

- Finché il valore di apertura non lampeggia, si otterrà un'esposizione standard.
- Se il numero f/ più basso lampeggia, la foto risulterà sottoesposta. Ruotare la ghiera <6> per impostare una velocità dell'otturatore minore fino a quando il valore di apertura non smette di lampeggiare o impostare una sensibilità ISO più alta.
	- Se il numero f/ più alto lampeggia, la foto risulterà sovraesposta. Ruotare la ghiera <6> per impostare una velocità dell'otturatore maggiore fino a quando il valore di apertura non smette di lampeggiare o impostare una sensibilità ISO inferiore.

# **Indicazione della velocità dell'otturatore**

z Ad esempio, "**0"5**" indica 0,5 sec. e "**15"**", 15 sec.

# **Modalità AE priorità diaframma (Av)**

In questa modalità, è possibile impostare manualmente il valore di apertura del diaframma desiderato, mentre per ottenere l'esposizione standard, la velocità dell'otturatore viene impostata automaticamente in base alla luminosità del soggetto. Un numero f/ più alto (foro di apertura più piccolo) consente una messa a fuoco soddisfacente della maggior parte dei soggetti in primo piano e sullo sfondo. D'altra parte, un numero f/ più basso (foro di apertura più grande) consente di mettere a fuoco una porzione minore di primo piano e sfondo.

\* "Av" è l'acronimo di Aperture value (valore di apertura).

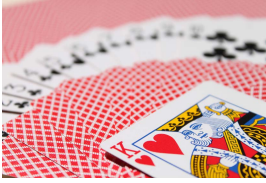

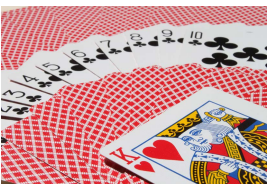

Sfondo sfocato (Con un numero f/ per apertura ridotta: f/5.6) (Con un numero f/ per apertura elevata: f/32) Primo piano e sfondo nitidi

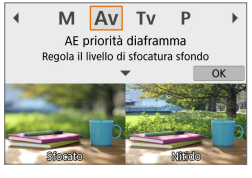

## **1Impostare la modalità di scatto su [**f**].**

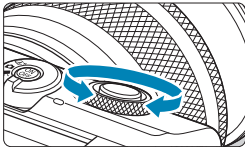

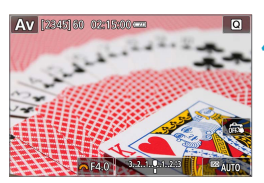

# **2Impostare l'apertura desiderata.**

Ruotare la ghiera <<sub>1</sub> > per impostarla.

# **3Mettere a fuoco il soggetto.**

Premere il pulsante di scatto fino a metà corsa.

## **4Controllare il display e scattare la foto.**

Se la velocità dell'otturatore non lampeggia, si otterrà un'esposizione standard.
- **O** Se la velocità dell'otturatore "30"" lampeggia, la foto risulterà sottoesposta. Ruotare la ghiera < $\frac{m}{n}$ > per impostare un'apertura maggiore (numero f/ più basso) fino a quando la velocità dell'otturatore non smette di lampeggiare oppure impostare una sensibilità ISO più alta.
	- Se la velocità dell'otturatore "1/4000" lampeggia, la foto sarà sovraesposta. Ruotare la ghiera < $\frac{m}{n}$ > per impostare un'apertura inferiore (numero f/ maggiore) fino a quando la velocità dell'otturatore non smette di lampeggiare oppure impostare una sensibilità ISO inferiore.

### **Indicazione del valore dell'apertura**

z Quanto più alto è il numero f/, tanto minore sarà l'apertura. I valori del numero f/ visualizzati variano a seconda dell'obiettivo. Se sulla fotocamera non è inserito alcun obiettivo, l'apertura visualizzata sarà "**F00**".

### **Verifica dell'area messa a fuoco** $\hat{\mathbf{x}}$

Ħ

Assegnando il pulsante di ripresa del filmato a **[1: Anteprima profondità campo]** (utilizzando **[**z **Funz.puls.ripresa filmato]** in **[**5**: Funzioni personaliz. (C.Fn)]** ( $\Box$ [460](#page-459-0))), è possibile premere il pulsante di ripresa del filmato per arrestare l'obiettivo sull'impostazione di apertura corrente e controllare l'area messa a fuoco (profondità di campo).

- z Maggiore è il valore dell'apertura, più ampia è l'area messa a fuoco, dal primo piano allo sfondo.
	- La profondità di campo risultante è evidente quando si modifica il valore di apertura tenendo premuto il pulsante di anteprima della profondità di campo.
	- L'esposizione viene bloccata (blocco AE) mentre si tiene premuto il pulsante assegnato all'anteprima della profondità di campo.

# **Modalità Esposizione manuale (M)**

In questa modalità, è possibile impostare manualmente la velocità dell'otturatore e l'apertura desiderate. Per determinare l'esposizione, fare riferimento all'indicatore del livello di esposizione o utilizzare un esposimetro tra quelli reperibili in commercio.

\* "M" è l'abbreviazione di Manual (manuale).

 $(2)$   $(1)$ 

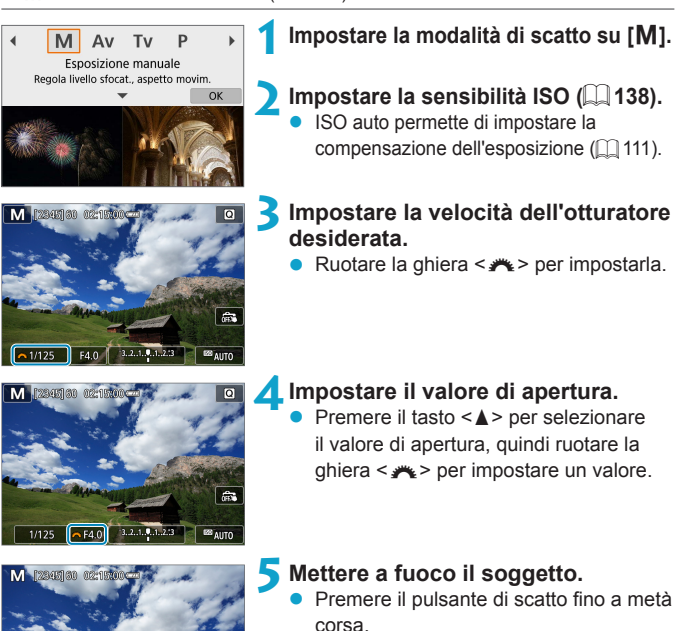

- z Controllare l'indicatore del livello di esposizione **[**N**]** per verificare che segnali la differenza del livello di esposizione corrente rispetto al livello di esposizione standard.
	- (1) Indice esposizione standard
	- (2) Simbolo del livello di esposizione

**6Impostare l'esposizione e scattare la foto.**

z Controllare l'indicatore del livello di esposizione e impostare la velocità dell'otturatore e il valore di apertura desiderate.

#### <span id="page-110-0"></span>**Compensazione dell'esposizione con ISO auto**

Se la sensibilità ISO è impostata su **[AUTO]** per lo scatto con esposizione manuale, è possibile impostare la compensazione dell'esposizione  $(1/137)$  $(1/137)$ come indicato di seguito:

- Toccare l'indicatore del livello di esposizione
- **[**z**: Comp. esposizione]**
- $\bigcirc$  se è impostata ISO auto, l'impostazione della sensibilità ISO viene corretta e adattata alla velocità dell'otturatore e l'apertura al fine di ottenere l'esposizione standard. Pertanto è possibile che non venga raggiunto l'effetto di esposizione desiderato. In tal caso, impostare la compensazione dell'esposizione.
- $\overline{z}$   $\bullet$  Con la misurazione valutativa, tenere premuto il pulsante di scatto fino a metà corsa per bloccare la sensibilità ISO quando il soggetto è a fuoco con AF One-Shot.
	- Se è impostato ISO auto, è possibile premere il pulsante  $\leq$   $\neq$  > per bloccare la sensibilità ISO.
	- **•** Per confrontare l'esposizione corrente all'esposizione ottenuta inizialmente premendo il tasto  $\leq$   $\neq$  > con una sensibilità ISO impostata manualmente, premere il tasto  $\leq$   $\neq$  >, ricomporre lo scatto e controllare l'indicatore del livello di esposizione.

### **Esposizioni (posa) lunghe**

In questa modalità, l'otturatore resta aperto per tutto il tempo in cui viene premuto il pulsante di scatto e si chiude quando si rilascia questo pulsante. Questo tipo di esposizione è adatto per fotografare scene notturne, fuochi d'artificio, cielo e altri soggetti che richiedono esposizioni prolungate.

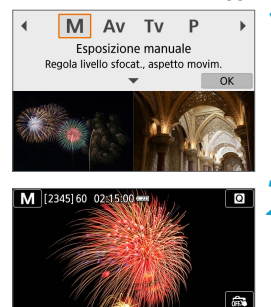

#### **1Impostare la modalità di scatto su [M].**

- **2Impostare la velocità otturatore su [BULB].**
	- Ruotare la ghiera <<sub>1</sub> > a sinistra per impostare **[BULB]**.

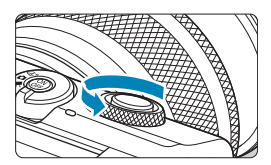

 $128 \text{ m}$ 

### **3Impostare il valore di apertura.**

● Premere il tasto <▲> per selezionare il valore di apertura, quindi ruotare la ghiera < $\blacktriangleright$  per impostare un valore.

### **4Scattare la foto.**

- L'esposizione continua finché si tiene premuto completamente il pulsante di scatto.
- Il tempo di esposizione trascorso viene visualizzato sullo schermo.
- Non puntare la fotocamera verso sorgenti di luce intensa, ad esempio verso il sole o verso una sorgente di luce artificiale intensa. In caso contrario, si potrebbe danneggiare il sensore immagine o i componenti interni della fotocamera.
	- Le lunghe esposizioni posa producono più disturbi del normale nelle immagini.
	- $\bullet$  Se è impostato ISO auto, verrà impostato ISO 400 ( $\Box$  [494](#page-493-0)).
- 围 **· Con [** $\Omega$ **: Riduci disturbo lunghe espo.]**, è possibile ridurre i disturbi generati durante le esposizioni lunghe  $($ 1)[162](#page-161-0)).
	- Per ridurre le vibrazioni della fotocamera, è consigliabile utilizzare un treppiede e il telecomando wireless opzionale BR-E1.

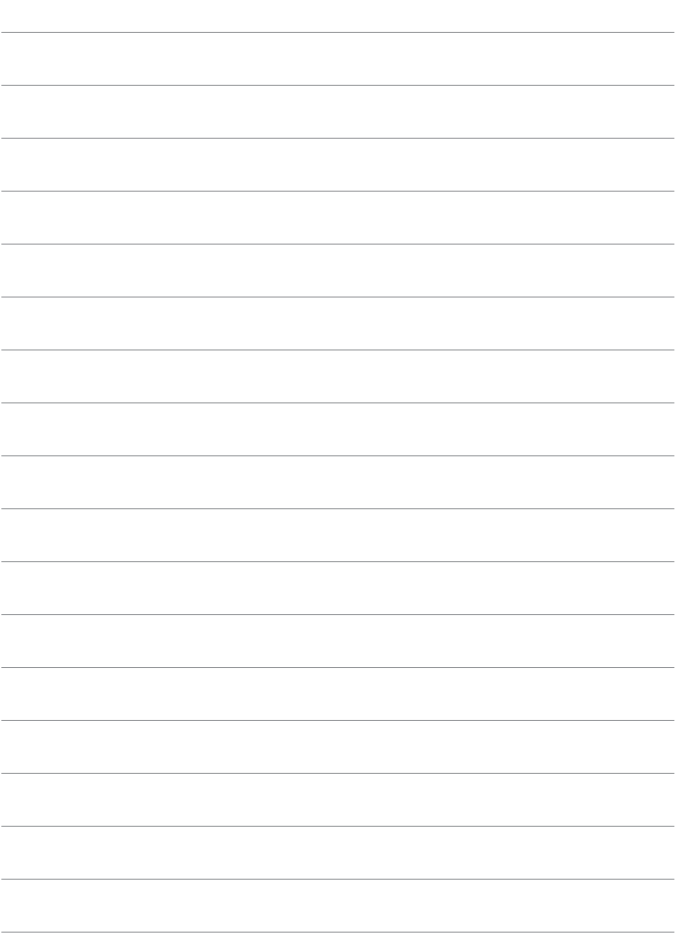

# **Impostazioni di scatto**

In questo capitolo si descrive lo scatto e vengono presentate le impostazioni di menu nella scheda **[**z**: Impostazioni scatto]**.

# **Scatto di foto**

 $\bullet$  Un'icona  $\star$  a destra del titolo di una pagina indica che la funzione è disponibile solo nelle modalità di scatto avanzate (**[P]**, **[Tv]**, **[**f**]** o **[**a**]**).

### **Menu scheda: Scatto di foto**

### $\bullet$  Impostazioni di scatto 1

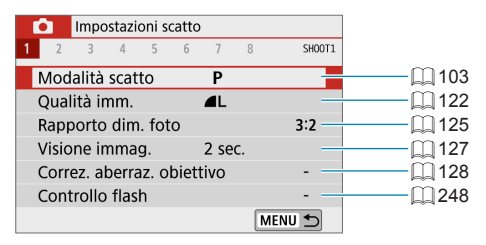

### z **Impostazioni di scatto 2**

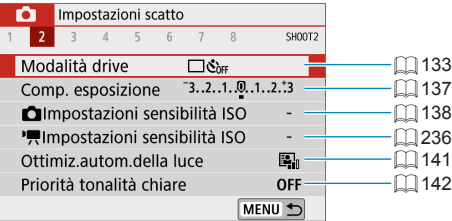

### z **Impostazioni di scatto 3**

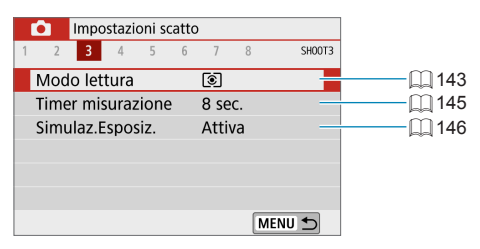

### **Impostazioni di scatto 4**

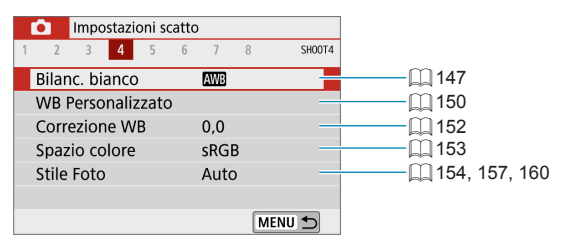

#### $\bullet$  Impostazioni di scatto 5

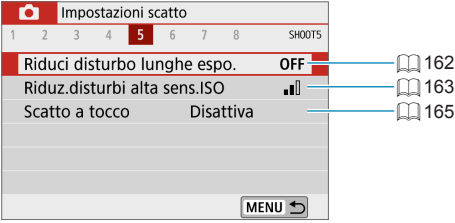

### **Impostazioni di scatto 6**

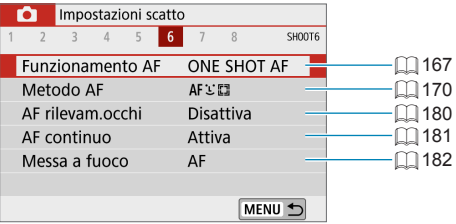

### $\bullet$  **Impostazioni di scatto 7**

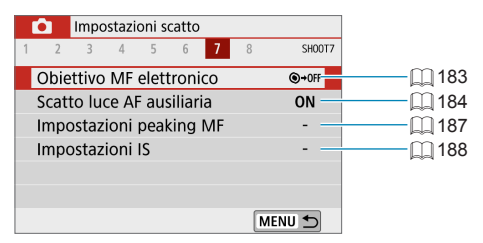

### $\bullet$  **Impostazioni di scatto 8**

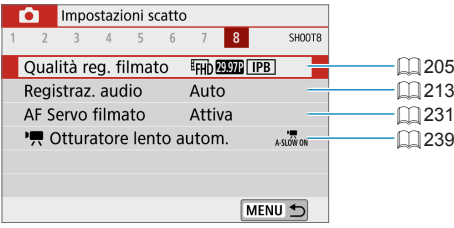

Le seguenti schermate sono visualizzate nelle modalità **[**A**]**, **[**D**]**, Scena speciale e Filtri creativi.

#### $\bullet$  Impostazioni di scatto 1

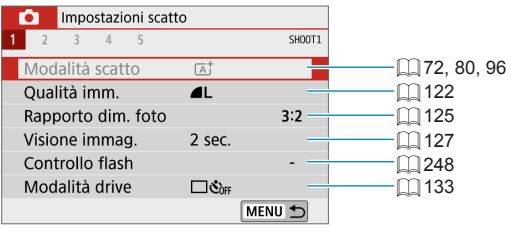

**Impostazioni di scatto 2** 

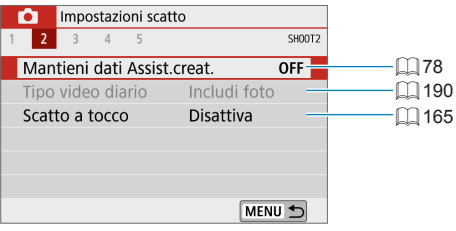

#### z **Impostazioni di scatto 3**

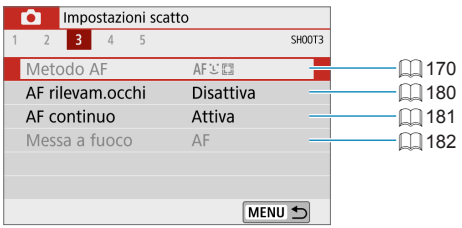

### z **Impostazioni di scatto 4**

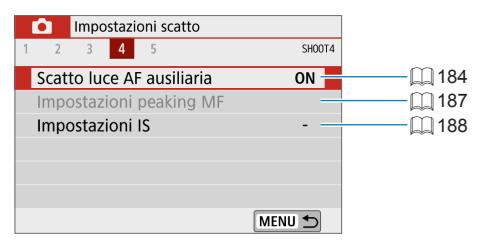

### $\bullet$  Impostazioni di scatto 5

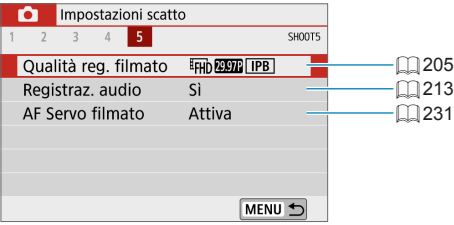

- $\overline{z}$   $\bullet$  Le voci di impostazione disponibili variano in base alla modalità di scatto.
	- **[Mantieni dati Assist.creat.]** è disponibile in modalità  $[\overline{A}^{\dagger}]$ .
	- **[Tipo video diario]** è disponibile in modalità [ $\mathbb{Z}^{\mathbb{B}}$ ].

# <span id="page-121-0"></span>**Qualità dell'immagine**

È possibile selezionare il numero di pixel e la qualità dell'immagine.

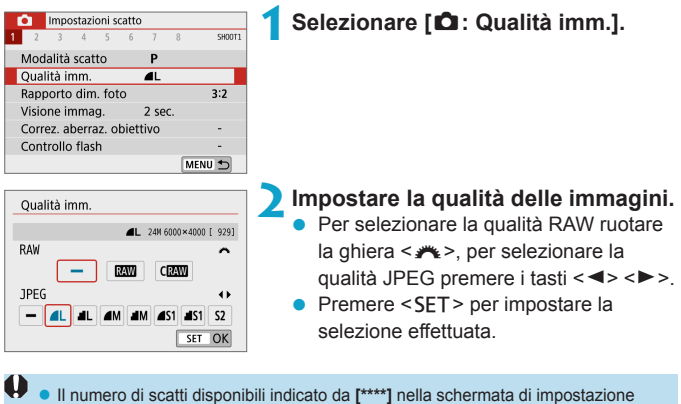

della qualità dell'immagine si applica sempre a un'impostazione di **[3:2]**, indipendentemente dall'impostazione effettiva del rapporto dimensionale ( $\Box$ [125](#page-124-0)).

- z Se viene impostato **[–]** per l'immagine RAW e l'immagine JPEG, verrà impostato  $\blacksquare L$ .
	- **Se si seleziona sia RAW che JPEG, ogni volta che si scatta, l'immagine verrà** registrata contemporaneamente sulla scheda come immagine RAW e JPEG con le qualità di registrazione selezionate. Le due immagini verranno registrate con gli stessi numeri di file (estensione: .JPG per JPEG e .CR3 per RAW).
	- La qualità di  $S2 \text{ e }$   $\blacksquare$  (Fine).
- Significato delle icone relative alla qualità delle immagini: **12W** RAW, CRAW RAW compatto, JPEG, Fine, Fine, Normale, L Grande, M Medio, S Piccolo.

ħ

#### **Immagini RAW**

Le immagini RAW sono dati non elaborati ricavati dal sensore immagine che vengono registrati digitalmente sulla scheda come file **RAW** o CRAW (più piccoli di  $\overline{RM}$ ), a seconda della selezione effettuata.

È possibile elaborare le immagini RAW utilizzando Digital Photo Professional (software EOS). È possibile adottare diverse regolazioni per le immagini a seconda della modalità in cui verranno utilizzate e possono creare immagini JPEG o di altro tipo che riflettano gli effetti di tali regolazioni.

# **Software di elaborazione delle immagini RAW**

- Per visualizzare le immagini RAW su un computer, si consiglia di utilizzare Digital Photo Professional (successivamente indicato come DPP, software EOS).
- È possibile che le versioni di DPP precedenti alla Ver. 4.x non siano in grado di elaborare le immagini RAW scattate con questa fotocamera. Se sul computer è installata una versione precedente di DPP (Ver. 4.x), scaricare e installare la versione più recente dal sito Web Canon per aggiornaria ( $\Box$ ) [472\)](#page-471-0). (L'aggiornamento sovrascrive la versione precedente.) È possibile che DPP Ver. 3.x o precedente non sia in grado di elaborare le immagini RAW scattate con questa fotocamera.
- Non tutti i software disponibili in commercio sono in grado di visualizzare le immagini RAW scattate con questa fotocamera. Per informazioni sulla compatibilità contattare il produttore del software.

### **Guida alle impostazioni di qualità dell'immagine**

Per le linee guida sulle dimensioni dei file, sul numero di scatti possibili e sulle velocità massime di scatto, vedere  $\Box$  [495.](#page-494-0)

同

#### <span id="page-123-0"></span>**Velocità di scatto massima per lo scatto continuo**

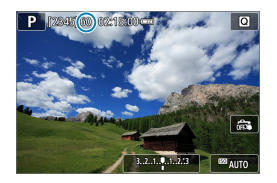

La velocità di scatto massima viene mostrata nella parte superiore della schermata di scatto.

z Se la velocità di scatto massima indicata è "**99**", è possibile eseguire 99 o più scatti consecutivi. Il valore inizia a diminuire quando raggiunge 98 o meno. La visualizzazione di **[BUSY]** indica che la memoria interna è piena e la registrazione di foto si interromperà temporaneamente. Se lo scatto continuo viene interrotto, la velocità di scatto massima aumenta. Una volta che tutte le immagini acquisite sono state registrate sulla scheda, è possibile riprendere lo scatto continuo e scattare fino alla velocità massima indicata nella tabella  $a \Box 495$  $a \Box 495$ .

### <span id="page-124-0"></span>**Rapporto dimensionale foto**

È possibile cambiare il rapporto dimensionale delle immagini.

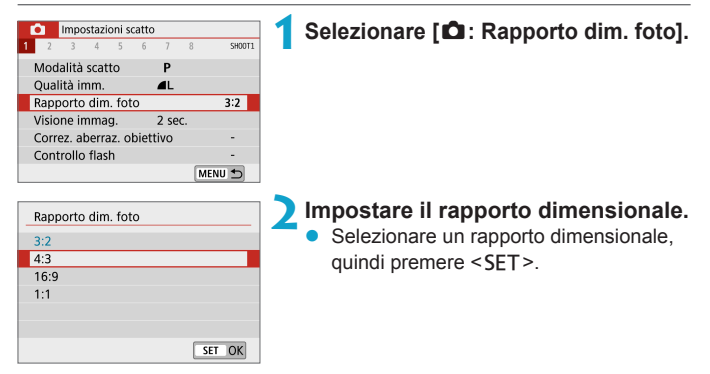

### z **Immagini JPEG**

Le immagini verranno registrate con il rapporto dimensionale impostato.

### **• Immagini RAW**

Le immagini verranno sempre registrate nel rapporto dimensionale **[3:2]**. Le informazioni sul rapporto dimensionale vengono aggiunte al file di immagine RAW. Quando si elabora l'immagine RAW con Digital Photo Professional (software EOS), è possibile generare un'immagine con lo stesso formato dimensionale impostato per lo scatto.

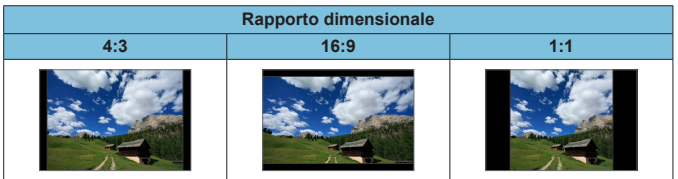

 $\overline{z}$   $\bullet$  Quando si riproducono immagini RAW scattate con rapporto dimensionale **[4:3]**, **[16:9]** o **[1:1]**, esse verranno visualizzate con linee che indicano il corrispondente rapporto dimensionale. (Queste linee non vengono registrate nell'immagine.)

# <span id="page-126-0"></span>**Tempo di visione delle immagini**

È possibile modificare la durata di visualizzazione delle immagini dopo gli scatti. È possibile impostare su **[Tenere]** per mantenere gli scatti visualizzati subito dopo averli scattati o su **[No]** se si preferisce che gli scatti non vengano visualizzati.

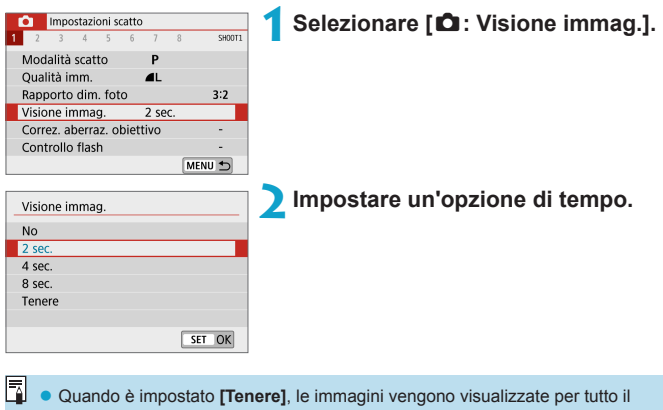

tempo impostato in **[**5**: Risparmio bat.]**.

## <span id="page-127-0"></span>**Correzione aberrazione obiettivo**  $\vec{x}$

Vignettatura, distorsione dell'immagine e altri problemi possono essere causati dalle caratteristiche ottiche dell'obiettivo. La fotocamera può compensare questi fenomeni utilizzando **[Correz. aberraz. obiettivo]**.

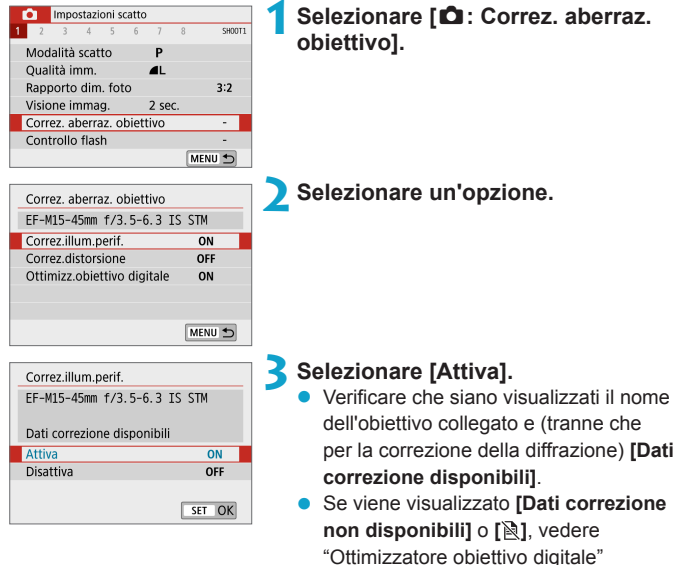

(=[130\).](#page-129-0)

#### **Correzione illuminazione periferica**

La vignettatura (angoli dell'immagine scuri) può essere corretta.

- A seconda delle condizioni di scatto, possono comparire disturbi nell'area periferica dell'immagine.
	- $\bullet$  Maggiore è la sensibilità ISO, più basso sarà il valore di correzione.
- Il valore di correzione applicato è inferiore al valore di correzione massimo che è possibile applicare con Digital Photo Professional (software EOS).
	- z L'illuminazione periferica viene corretta automaticamente nelle modalità **[**A**]**, **[200**], Scena speciale e Filtri creativi quando i dati di correzione sono registrati sulla fotocamera.

#### **Correzione distorsione**

La distorsione (deformazione dell'immagine) può essere corretta.

- **Per correggere la distorsione, la fotocamera acquisisce un'area dell'immagine** più ristretta rispetto a quella visualizzata durante la ripresa, che ritaglia leggermente l'immagine e ne abbassa leggermente la risoluzione.
	- L'impostazione della correzione della distorsione può modificare leggermente l'angolo di visualizzazione.
	- Quando si ingrandisce l'immagine, la correzione della distorsione non viene applicata alle immagini visualizzate.
	- La correzione della distorsione non viene applicata nella registrazione di filmati.
	- La riproduzione di immagini con la correzione della distorsione applicata può mostrare il punto AF fuori posizione, rispetto al tempo di scatto.

### <span id="page-129-0"></span>**Ottimizzatore obiettivo digitale**

È possibile correggere varie aberrazioni derivanti dalle caratteristiche ottiche dell'obiettivo, insieme alla diffrazione e alla perdita di chiarezza indotta dal filtro passa-basso.

Se viene visualizzato **[Dati correzione non disponibili]** o **[ ]** da **[Ottimizz. obiettivo digitale]**, è possibile utilizzare EOS Utility per aggiungere i dati di correzione dell'obiettivo alla fotocamera. Per ulteriori informazioni, consultare il Manuale di istruzioni di EOS Utility.

- $\mathbf{u}$ In base alle condizioni di scatto, gli effetti della correzione potrebbero intensificare i disturbi. Anche i bordi dell'immagine vengono evidenziati. Regolare la nitidezza dello Stile Foto o impostare **[Ottimizz.obiettivo digitale]** su **[Disattiva]**, a seconda delle necessità prima di scattare.
	- $\bullet$  Maggiore è la sensibilità ISO, più basso sarà il valore di correzione.
	- **.** [Ottimizz.obiettivo digitale] non compare per la registrazione di filmati. (non è possibile correggere la diffrazione.)
- R L'attivazione di **[Ottimizz.obiettivo digitale]** corregge sia l'aberrazione cromatica che la diffrazione, anche se queste opzioni non vengono visualizzate.
	- z L'ottimizzatore dell'obiettivo digitale viene applicato automaticamente nelle modalità **[**A**]**, **[**D**]**, Scena speciale e Filtri creativi quando i dati di correzione sono registrati sulla fotocamera.

#### **Correzione aberrazione cromatica**

L'aberrazione cromatica (frangia cromatica attorno ai soggetti) può essere corretta.

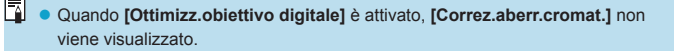

#### **Correzione diffrazione**

La diffrazione (perdita di nitidezza causata dall'apertura) può essere corretta.

- $\bullet$  In base alle condizioni di scatto, gli effetti della correzione potrebbero intensificare i disturbi.
	- z Maggiore è la sensibilità ISO, più basso sarà il valore di correzione.
	- **[Correzione diffrazione]** non compare per la registrazione di filmati.
- R. Con la "Correzione diffrazione", la risoluzione compromessa a causa del filtro passo-basso viene corretta insieme alla diffrazione. Pertanto, la correzione è efficace anche con un'apertura prossima alla massima apertura.
	- z Quando **[Ottimizz.obiettivo digitale]** è attivato, **[Correzione diffrazione]** non viene visualizzato.

#### **Precauzioni generali per la correzione aberrazione obiettivo**

- Non è possibile applicare le correzioni di illuminazione periferica, aberrazione cromatica, distorsione e diffrazione alle immagini JPEG già scattate.
- Quando si utilizza un obiettivo non Canon, si consiglia di impostare le correzioni su **[Disattiva]**, anche se è indicato **[Dati correzione disponibili]**.
- Se la parte periferica dell'immagine viene ingrandita, è possibile che vengano visualizzate parti dell'immagine che non verranno registrate.
- Il valore di correzione è inferiore (tranne che la correzione della diffrazione) se l'obiettivo utilizzato non dispone delle informazioni relative alla distanza.

#### 6 **Note generali per la correzione aberrazione obiettivo**

- L'effetto della correzione dell'aberrazione dell'obiettivo varia a seconda dell'obiettivo utilizzato e delle condizioni di scatto. Inoltre, l'effetto potrebbe essere difficile da scorgere in base all'obiettivo utilizzato, le condizioni di scatto, ecc.
- Se risulta difficile identificare la correzione, si consiglia ingrandire e verificare l'immagine dopo lo scatto.
- Le correzioni possono essere applicate anche quando è montato un moltiplicatore di focale o un Life-size Converter.
- Se i dati di correzione per l'obiettivo montato non sono stati registrati nella fotocamera, il risultato sarà identico a quello che si otterrebbe impostando la correzione su **[Disattiva]** (tranne che per la correzione della diffrazione).
- Se necessario, consultare il Manuale di istruzioni di EOS Utility.

## <span id="page-132-0"></span>**Modalità drive**

È possibile scegliere tra modalità drive singola e continua. È possibile scegliere la modalità drive più adatta alla scena o al soggetto.

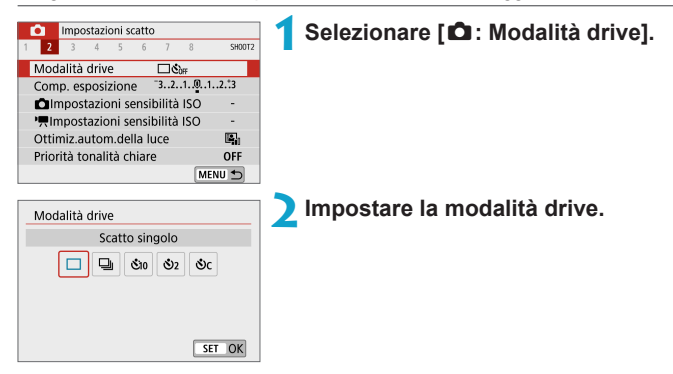

### $\bullet$  **[** $\Box$ ] Scatto singolo

Quando si preme completamente il pulsante di scatto, viene scattata una sola foto.

### z **[**i**] Scatto continuo**

Mentre si tiene premuto completamente il pulsante di scatto, è possibile scattare in modo continuo fino a circa 6,1 scatti/sec. in modalità AF One-Shot o 4,0 scatti/sec. in modalità AF Servo.

- z **[**m**/**Q**] Autoscatto: 10 sec./telecomando**
- z **[**l**] Autoscatto: 2 sec.**

#### z **[**q**] Autoscatto: Scatto continuo**

Per l'uso dell'autoscatto, vedere  $\Box$  [135.](#page-134-0) Per lo scatto con telecomando, vedere  $[1]$  [191](#page-190-0).

- $\bullet$  Le condizioni per la massima velocità di scatto continuo ( $\Box$  [133\)](#page-132-0) sono le seguenti: scatto con una batteria completamente carica a 1/1000 di sec. o maggiore velocità dell'otturatore e apertura massima (che varia in base all'obiettivo) a temperatura ambiente (23°C).
	- La massima velocità di scatto continuo può essere più lenta a seconda di fattori quali livello della batteria, temperatura, velocità dell'otturatore, valore dell'apertura, condizioni del soggetto, luminosità, funzionamento AF, tipo di obiettivo, uso del flash e impostazioni di scatto.
	- Con AF Servo, la velocità massima dello scatto continuo potrebbe diminuire a seconda delle condizioni del soggetto o dell'obiettivo utilizzato.
	- Se la memoria interna si riempie durante lo scatto continuo, la velocità dello scatto continuo potrebbe diminuire, poiché gli scatti vengono temporaneamente disattivati  $(11124)$  $(11124)$ .

## <span id="page-134-0"></span>**Autoscatto**

L'autoscatto consente a chi compone l'inquadratura di essere incluso nella foto, ad esempio una foto commemorativa.

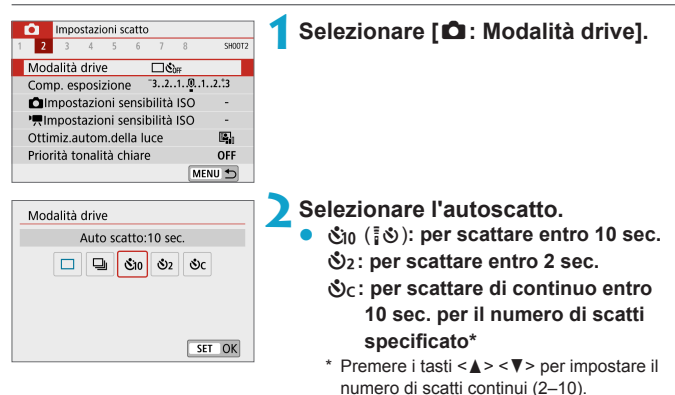

z L'icona **[**Q**]** viene visualizzata quando la fotocamera è abbinata a un telecomando wireless (venduto separatamente, [1] [191](#page-190-0)).

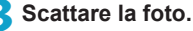

- Mettere a fuoco il soggetto, quindi premere completamente il pulsante di scatto.
- **Per controllare il funzionamento.** guardare la spia dell'autoscatto, ascoltare i segnali acustici o guardare il conto alla rovescia dei secondi sullo schermo.
- La spia dell'autoscatto lampeggiante accelera e la fotocamera emette un segnale acustico rapido circa 2 secondi prima dello scatto della foto.

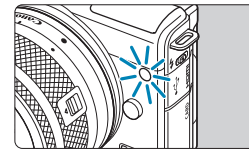

- z Con **[**q**]**, l'intervallo di scatto potrebbe allungarsi in alcune condizioni di scatto, come la qualità dell'immagine, l'uso del flash e altri fattori.
- R **C** La funzione [ $\frac{1}{2}$ ] consente di scattare senza toccare la fotocamera montata su un treppiede. In questo modo è possibile fotografare nature morte o esposizioni prolungate evitando le vibrazioni della fotocamera.
	- $\bullet$  Dopo avere scattato foto con l'autoscatto, si consiglia di riprodurre l'immagine (=[256](#page-255-0)) per controllare messa a fuoco ed esposizione.
	- Quando si utilizza l'autoscatto per fotografare se stessi, utilizzare il blocco della messa a fuoco ( $\Box$  76) su un oggetto posto alla stessa distanza alla quale ci si verrà a trovare.
	- Per annullare l'autoscatto dopo l'avvio, toccare lo schermo o premere <SET>.
	- z Il tempo di spegnimento automatico può essere prolungato se si imposta la fotocamera per lo scatto con telecomando.

# <span id="page-136-0"></span>**Compensazione dell'esposizione** M<sup>★</sup>

La compensazione dell'esposizione può rendere più luminosa (maggiore esposizione) o più scura (minore esposizione) l'esposizione standard impostata dalla fotocamera.

La compensazione dell'esposizione può essere impostata nelle modalità di scatto **[**d**]**, **[**s**]**, **[**f**]** e **[**a**]**. È possibile impostare la compensazione dell'esposizione fino a ±3 stop con incrementi di 1/3 di stop.

Per dettagli sulla compensazione dell'esposizione quando la modalità **[**a**]** e ISO Auto sono entrambi impostati, vedere  $\Box$  [111.](#page-110-0)

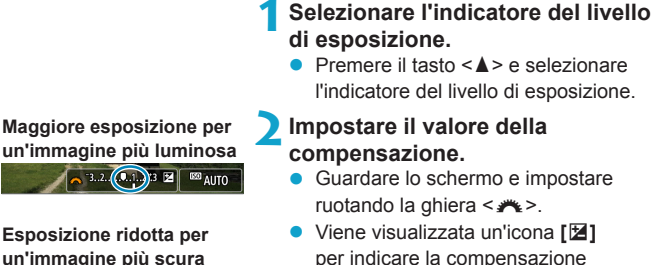

 $3(2.1.0)$ . 2.3  $2 \times 3$  69 AUTO

R

per indicare la compensazione dell'esposizione.

### **3Scattare la foto.**

- Per annullare la compensazione dell'esposizione, impostare l'indicatore del livello di esposizione **[**N**]** sull'indice di esposizione standard (**[**C**]**).
- **1** Se [ $\bullet$ : Ottimiz.autom.della luce] ([[141\)](#page-140-0) è impostato su qualsiasi opzione diversa da **[Disattiva]**, l'immagine potrebbe comunque apparire luminosa anche se è configurata una compensazione dell'esposizione ridotta per un'immagine più scura.
	- z Il livello di compensazione dell'esposizione impostato rimarrà attivo anche dopo aver spento la fotocamera.
		- È anche possibile impostare con **[** : Comp. esposizione].

# <span id="page-137-0"></span>**Impostazioni sensibilità ISO** <sup>M</sup>

Impostare la sensibilità ISO (sensibilità alla luce del sensore immagine) in base al livello di luminosità dell'ambiente. La sensibilità ISO viene impostata automaticamente nelle modalità **[**A**]**, **[**D**]**, Scena speciale e Filtri creativi. Per informazioni sulla sensibilità ISO durante la registrazione di filmati, vedere  $\Box$  [499](#page-498-0).

### **Sensibilità ISO**

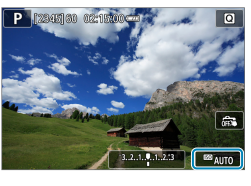

**1Toccare l'icona della sensibilità ISO.**

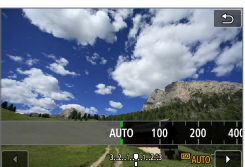

### **2Impostare la sensibilità ISO.**

- Premere i tasti <<>>> <<>>> per impostare la sensibilità ISO.
- **·** La sensibilità ISO può essere impostata entro ISO 100–25600 con incrementi di 1/3 di stop.
- Selezionare **[AUTO]** per impostare automaticamente la sensibilità ISO.

#### **Guida alla sensibilità ISO**

- Le sensibilità ISO basse riducono il rumore dell'immagine, ma possono aumentare il rischio che la fotocamera/il soggetto vibri o riduca l'area a fuoco (profondità di campo più bassa) in alcune condizioni di scatto.
- Le sensibilità ISO alte consentono riprese in condizioni di scarsa illuminazione, un'area di messa a fuoco più ampia (profondità di campo più profonda) e una portata del flash più lunga, ma possono aumentare il rumore dell'immagine.

**z** Può anche essere impostato in **[Sensibilità ISO]** in **[** $\Omega$  **Impostazioni sensibilità ISO]**.

**• In [** $\frac{1}{2}$ **: Funzioni personaliz. (C.Fn)], se [Espansione ISO] è impostato su [1:On]**, è possibile selezionare anche "H" (equivalente a ISO 51200) ( $\Box$  [459](#page-458-0)).

- $\bigoplus$  Il disturbo dell'immagine (ad esempio punti di luce o strisce) potrebbe aumentare e la risoluzione apparente potrebbe diminuire ad H (equivalente a ISO 51200), poiché si tratta di una sensibilità ISO estesa.
	- z Se **[**z**: Priorità tonalità chiare]** è impostato su **[Attiva]** o **[Avanzata]** (=[142](#page-141-0)), ISO 100/125/160 ed H (equivalente a ISO 51200) non possono essere selezionati.
	- Quando si scatta con una sensibilità ISO elevata, una temperatura alta o un'esposizione lunga, l'immagine potrebbe presentare un disturbo evidente (grana irregolare, puntini luminosi, strisce, ecc.) colori irregolari o variazioni di colore.
	- Quando si scatta con condizioni che producono disturbi particolarmente evidenti, ad esempio se si utilizza una sensibilità ISO elevata e una esposizione lunga e la temperatura esterna è alta, è possibile che le immagini non vengano registrate correttamente.
	- $\bullet$  Se si utilizza una sensibilità ISO elevata e il flash per ritrarre un soggetto vicino. la foto potrebbe risultare sovraesposta.

### **Max per Auto**

La sensibilità ISO massima per l'intervallo ISO Auto può essere impostata tra ISO 400 e ISO 25600.

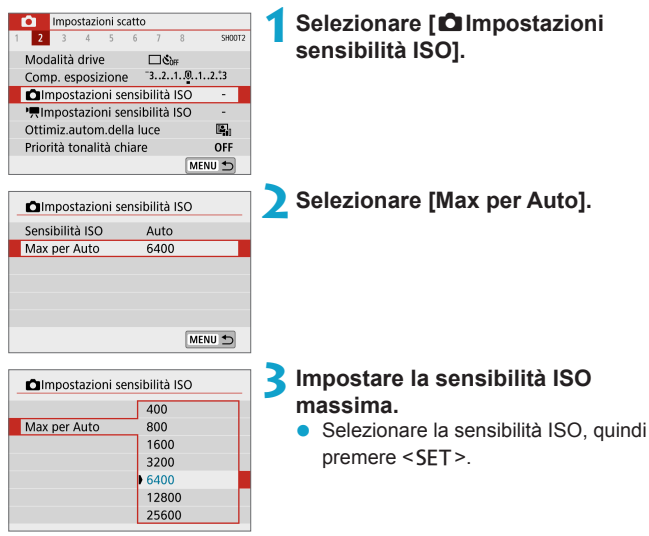

## <span id="page-140-0"></span>**Ottimizzazione automatica della luce M**<sup>★</sup>

Luminosità e contrasto possono essere corretti automaticamente se gli scatti appaiono scuri o il contrasto è troppo basso o troppo alto.

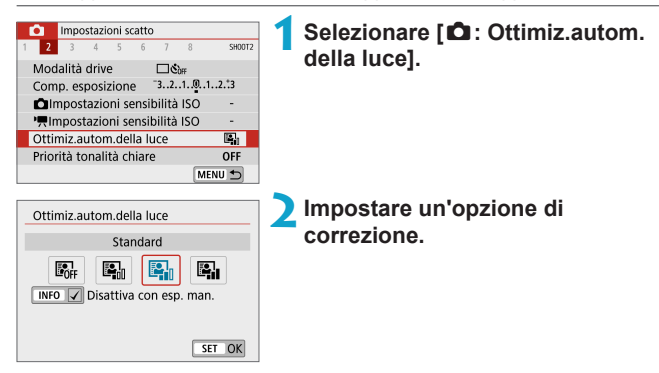

- In alcune condizioni di scatto, il disturbo può aumentare e la nitidezza può cambiare.
- Se l'effetto dell'ottimizzazione automatica della luce è troppo forte e il risultato non corrisponde al livello di luminosità preferito, impostare **[Basso]** o **[Disattiva]**.
- z Se viene selezionata un'impostazione diversa da **[Disattiva]** e si utilizza la compensazione dell'esposizione o la compensazione dell'esposizione flash, l'immagine potrebbe comunque risultare chiara. Se si preferisce un'esposizione più scura, impostare questa funzione su **[Disattiva]**.
- **La velocità massima di scatto è più bassa con <b>[Alta]**. Anche la registrazione delle immagini sulla scheda richiede più tempo.
- R Al passo 2, se si preme il pulsante <INFO > e si rimuove il simbolo  $\lceil \sqrt{} \rceil$ dall'impostazione **[Disattiva con esp. man.]**, la funzione **[**z**: Ottimiz.autom. della luce]** può essere impostata anche in modalità **[**a**]**.

# <span id="page-141-0"></span>**Priorità tonalità chiare** Mate

È possibile ridurre le tonalità chiare sovraesposte.

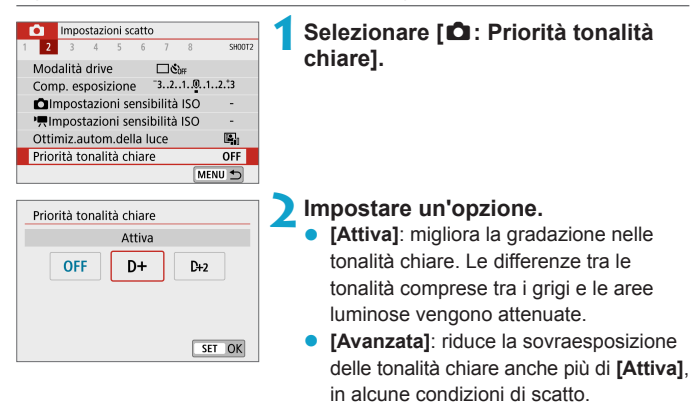

- Il disturbo può aumentare leggermente.
	- La gamma ISO disponibile inizia con ISO 200. Non è possibile impostare una sensibilità ISO estesa.
	- **<sup>•</sup>** [Avanzata] non è disponibile durante la registrazione di filmati.
	- Con **[Avanzata]**, i risultati in alcune scene potrebbero non sembrare quelli attesi.

# <span id="page-142-0"></span>**Modalità di misurazione della luce** <sup>M</sup>

È possibile selezionare uno dei quattro metodi per misurare la luminosità del soggetto. La misurazione valutativa viene impostata automaticamente nelle modalità **[**A**]**, **[**D**]**, Scena speciale e Filtri creativi (tranne **[**X**]**).

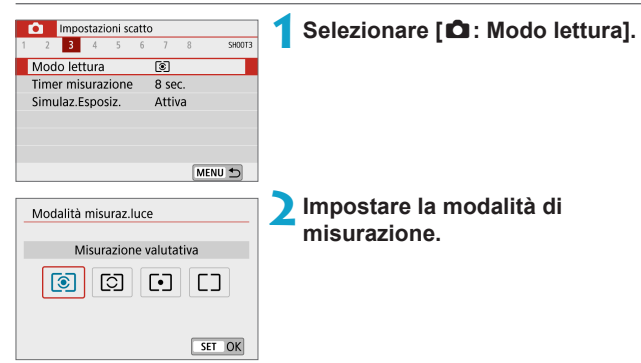

### **•**  $\lceil \mathcal{E} \rceil$  Misurazione valutativa

Modalità di misurazione generica, adatta anche a soggetti in controluce. La fotocamera regola automaticamente l'esposizione in base alla scena.

### **•**  $\lceil \circlearrowright \rceil$  Misurazione parziale

Questa modalità è utile quando l'area intorno al soggetto è molto più luminosa, ad esempio perché il soggetto è in controluce. La misurazione parziale copre circa il 5,8% dell'area al centro dello schermo. L'area di misurazione parziale è indicata sullo schermo.

### z **[**r**] Lettura spot**

Questa modalità è utile per misurare la luce di una parte specifica del soggetto o della scena. Copre circa il 2,9% dell'area al centro dello schermo. L'area di lettura spot è indicata sullo schermo.

### z **[**e**] Misurazione media pesata al centro**

La misurazione sullo schermo è mediata, con il centro dello schermo più pesante.

同 **Per impostazione predefinita, la fotocamera imposterà l'esposizione come** segue. Con **[**q**]**, tenendo premuto a metà il pulsante di scatto si blocca l'impostazione dell'esposizione (blocco AE) dopo aver ottenuto la messa a fuoco con AF One-Shot. Nelle modalità **[**w**]**, **[**r**]** e **[**e**]**, l'esposizione viene impostata al momento dello scatto della foto. (Anche se si preme il pulsante di scatto a metà corsa, l'esposizione non viene bloccata.)
# **Timer misurazione** Materiale Materiale Materiale Materiale Materiale Materiale Materiale Materiale Materiale Materiale Materiale Materiale Materiale Materiale Materiale Materiale Materiale Materiale Materiale Materiale Ma

È possibile impostare la durata di funzionamento del timer misurazione (che determina la durata della visualizzazione dell'esposizione) dopo che è stato attivato da un'azione, ad esempio premendo il pulsante di scatto fino a metà corsa.

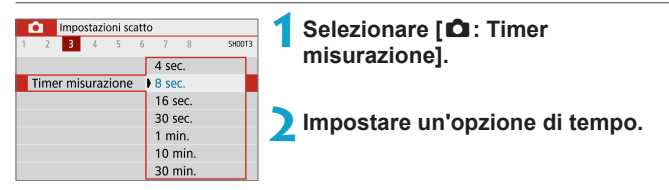

# Simulazione esposizione **Materialistica esposizione** Materiale Materiale Materiale Materiale Materiale Materiale Materiale Materiale Materiale Materiale Materiale Materiale Materiale Materiale Materiale Materiale Materiale

La simulazione dell'esposizione consente di simulare e visualizzare quale sarà la luminosità (esposizione) effettiva dell'immagine.

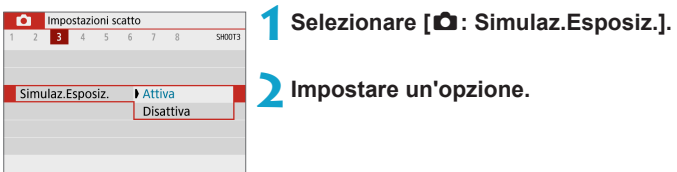

# **a** Attiva (**Bxp.SIM**)

La luminosità dell'immagine visualizzata sarà molto simile alla luminosità (esposizione) effettiva dell'immagine finale. Se si imposta la compensazione dell'esposizione, viene modificata di conseguenza la luminosità dell'immagine.

# **z** Disattiva (**CDIP**)

L'immagine viene visualizzata con la luminosità standard per rendere più semplice la visualizzazione. Anche se si imposta la compensazione dell'esposizione, l'immagine viene visualizzata con la luminosità standard.

# **Bilanciamento del bianco** MA

L'impostazione del bilanciamento del bianco (WB, White Balance) consente di rendere nitido il colore delle aree bianche. Generalmente, l'impostazione **[**Q**]** Auto (Priorità ambiente) o **[**Q**w]** (Priorità bianco) consente di ottenere il bilanciamento del bianco corretto. Se non è possibile ottenere colori naturali con l'impostazione Auto, è possibile selezionare le impostazioni relative al bilanciamento del bianco idonee alla sorgente di luce o impostarlo manualmente fotografando un oggetto bianco.

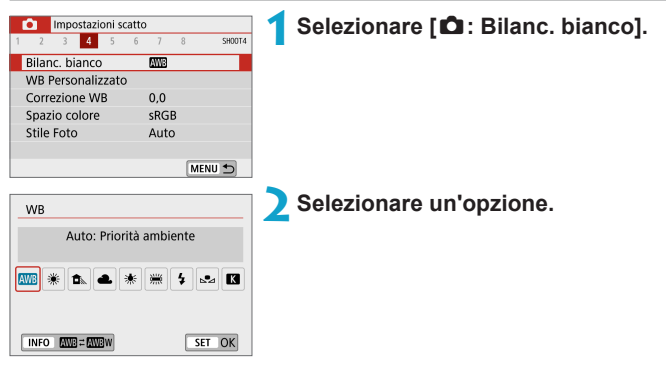

(Circa)

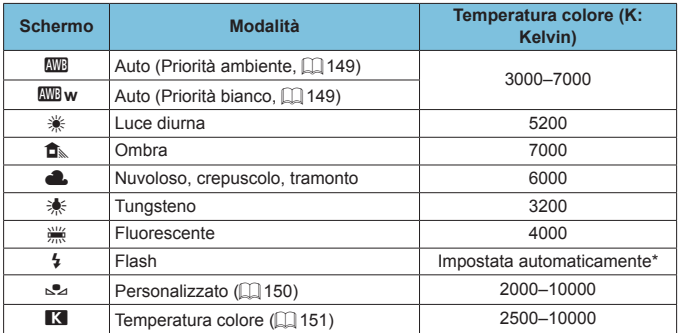

\* Applicabile agli Speedlite che dispongono della funzione di trasmissione della temperatura colore. Negli altri casi, viene impostata su circa 6000 K.

#### **Bilanciamento del bianco**

L'occhio umano percepisce un oggetto bianco come tale indipendentemente dal tipo di illuminazione. Con una fotocamera digitale, il bianco da utilizzare come base per la correzione del colore viene deciso in base alla temperatura del colore dell'illuminazione, quindi il colore viene regolato mediante software per rendere nitido il colore delle aree bianche. Con questa funzione, è possibile scattare le foto con tonalità di colore naturali.

#### <span id="page-148-0"></span>**[**Q**] Bilanciamento del bianco automatico**

Con **[**Q**]**, è possibile aumentare leggermente l'intensità della dominante di colore caldo dell'immagine quando si ritrae una scena con illuminazione al tungsteno. Se si seleziona **[**Q**w]**, è possibile ridurre la dominante di colore caldo dell'immagine.

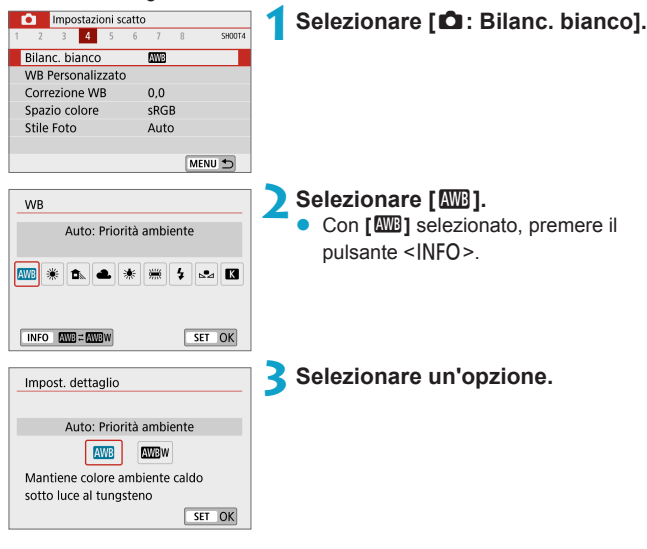

#### 41 **Raccomandazioni per l'impostazione [**Q**w]**

- La dominante di colore caldo dei soggetti potrebbe sbiadire.
- Se ci sono più sorgenti di luce sulla scena, è possibile che la dominante calda dell'immagine non venga ridotta.
- z Quando si utilizza il flash, la tonalità di colore sarà la stessa di **[**Q**]**.

#### <span id="page-149-0"></span>**[**O**] Bilanciamento del bianco personalizzato**

L'impostazione di bilanciamento del bianco personalizzato consente di impostare manualmente il bilanciamento del bianco per una sorgente luminosa specifica della posizione di scatto. Assicurarsi di eseguire questa procedura sotto la sorgente luminosa nel luogo effettivo in cui si effettuerà lo scatto.

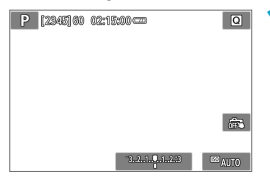

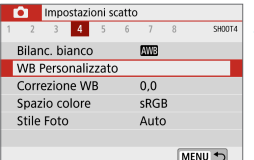

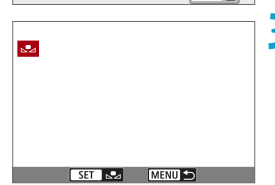

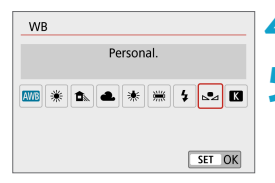

#### **1Fotografare un oggetto bianco.**

- Puntare la fotocamera su un oggetto bianco, in modo che il bianco riempia lo schermo.
- $\bullet$  Eseguire la messa a fuoco manuale e scattare una foto con l'esposizione standard impostata per l'oggetto bianco.
- È possibile utilizzare una qualsiasi impostazione di bilanciamento del bianco.

### **2Selezionare [**z**: WB Personalizzato].**

#### **3Importare i dati relativi al bilanciamento del bianco.**

- Premere i tasti <</a> <</a> > per selezionare l'immagine acquisita nel passo 1, quindi premere <SET>. Selezionare **[OK]** per importare i dati.
- **4Selezionare [**z**: Bilanc. bianco].**

# **5Selezionare il bilanciamento del bianco personalizzato.**

Selezionare **[**<sub></sub> $\sim$ .

- z Se l'esposizione ottenuta in corrispondenza del passo 1 è considerevolmente diversa dal valore standard, è possibile che non si ottenga un'impostazione del bilanciamento del bianco corretta.
	- Non è possibile selezionare le sequenti immagini: immagini acquisite con lo Stile Foto impostato su **[Monocromo]**, immagini con un filtro creativo applicato prima o dopo lo scatto, immagini ritagliate o immagini scattate con un'altra fotocamera.
	- $\bullet$  È possibile che vengano visualizzate immagini che non possono essere utilizzate con questa impostazione.
- z Al posto di un oggetto bianco, è possibile fotografare un cartoncino grigio o un riflettore grigio 18% standard (disponibile in commercio).

#### <span id="page-150-0"></span>**[**P**] Temperatura colore**

R

Ħ

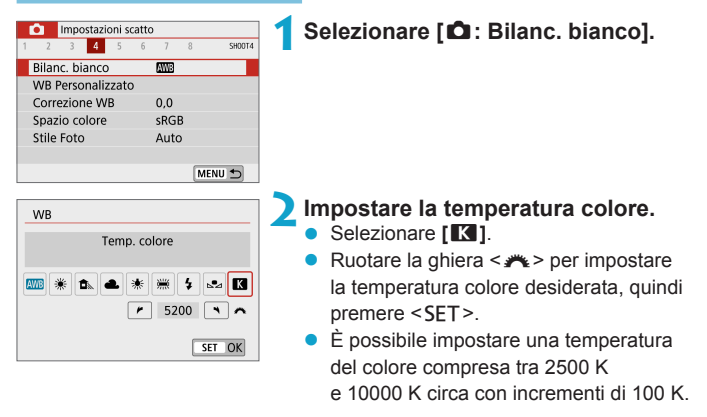

- Quando si desidera impostare la temperatura colore per una fonte luminosa artificiale, impostare la correzione del bilanciamento del bianco (magenta o verde) in base alle necessità.
	- **Se si imposta [K2]** per la lettura rilevata con un misuratore della temperatura colore reperibile in commercio, scattare alcune foto di prova e regolare l'impostazione in modo da compensare la differenza tra questa lettura e la lettura della fotocamera.

# Correzione del bilanciamento del bianco  $\dot{x}$

Con la correzione del bilanciamento del bianco è possibile ottenere lo stesso effetto prodotto mediante un filtro di conversione della temperatura colore o un filtro di compensazione del colore reperibile in commercio.

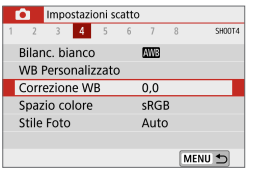

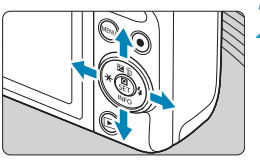

Esempio di impostazione: A2, G1

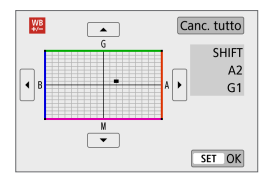

# **1Selezionare [**z**: Correzione WB].**

### **2Impostare la correzione del bilanciamento del bianco.**

- Premere i tasti a croce  $\leq$   $\leftrightarrow$  per spostare il simbolo **[■]** nella posizione preferita.
- B corrisponde al blu, A all'ambra. M al magenta e G al verde. Il bilanciamento dei colori dell'immagine verrà regolato verso il colore nella direzione dello spostamento.

Il messaggio **[SHIFT]**, visualizzato nella parte destra dello schermo, indica rispettivamente la direzione e il valore della correzione.

- Per cancellare tutte le impostazioni di **[Correzione WB]**, toccare **[Canc. tutto]**.
- Premere <SET > per uscire dall'impostazione.

 $\boxed{7}$  . Un livello di correzione blu/ambra equivale a circa 5 mired di un filtro per la conversione della temperatura del colore. (Mired: unità di misura della temperatura del colore, utilizzata per indicare valori quali la densità di un filtro di conversione della temperatura colore.)

# Spazio colore **Manufacture**  $\star$

La gamma dei colori riproducibili è detta "spazio colore". Per lo scatto normale, si consiglia di scegliere sRGB.

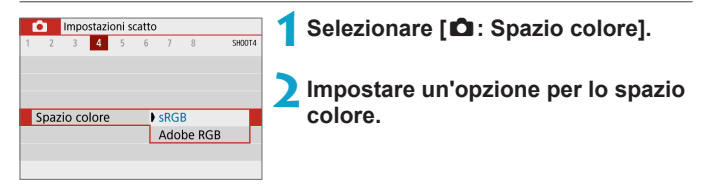

# **Adobe RGB**

Questo spazio colore viene utilizzato principalmente per stampe commerciali e altri usi industriali. È consigliato quando si utilizzano apparecchiature come monitor compatibili con Adobe RGB o stampanti compatibili DCF 2.0 (Exif 2.21 o versioni successive).

- 围 Se la foto è stata scattata con lo spazio colore Adobe RGB, il primo carattere del nome del file è un carattere di sottolineatura "\_".
	- z Il profilo ICC non viene aggiunto. Consultare il Manuale di istruzioni di Digital Photo Professional (software EOS) per le descrizioni del profilo ICC.
	- $\bullet$  **[sRGB]** viene impostato automaticamente nelle modalità **[A<sup>†</sup>]**, **[<sub>A</sub><sup>F</sup>**], Scena speciale e Filtri creativi.

# **Selezione di Stile Foto** <sup>M</sup>

Selezionando uno Stile Foto preimpostato, è possibile ottenere le caratteristiche dell'immagine in base al tipo di foto o al soggetto.

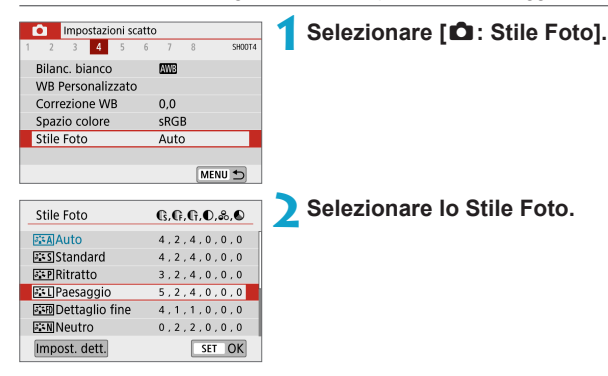

### **Caratteristiche di Stile Foto**

### ● **[alsa]** Auto

La tonalità colore viene regolata automaticamente in base alla scena. I colori appaiono vividi per i cieli azzurri, il verde e il tramonto, nonché nelle scene che ritraggono la natura, gli ambienti esterni e i tramonti.

R z Se non si riesce a ottenere la tonalità colore desiderata con **[Auto]**, utilizzare un altro Stile Foto.

# ● **[**विन्ड]1 Standard

L'immagine appare con colori vivaci, nitidi e luminosi. Stile Foto generico, ideale per la maggior parte delle scene.

### **। [ब्रि**शी Ritratto

Consente di ottenere tonalità della pelle gradevoli. L'immagine appare più sfumata. Adatto per primi piani.

Modificando la **[Tonalità colore]** ( $\Box$ ] [158\)](#page-157-0), è possibile regolare la tonalità dell'incarnato.

### **•** [**REAL**] Paesaggio

Per ottenere tonalità di blu e verde accese e immagini estremamente nitide e luminose. Ideale per ritrarre paesaggi suggestivi.

# **•** [ $\sqrt{2 \cdot n}$ ] Dettaglio fine

Impostazione adatta a contorni dettagliati e descrizioni particolareggiate del soggetto. I colori verranno resi leggermente più vivaci.

### $\bullet$  [ $\sqrt{25}$ ] Neutro

Adatto per l'elaborazione dell'immagine con un computer. Consente di ottenere immagini dai colori tenui e naturali con livelli bassi di luminosità e saturazione dei colori.

### **• [**EIF] Immag. fedele

Adatto per l'elaborazione dell'immagine con un computer. Il colore di un soggetto ripreso alla luce del sole a una temperatura del colore di 5200 K viene regolato in modo da riprodurre il colore colorimetrico del soggetto. Consente di ottenere immagini dai colori tenui con livelli bassi di luminosità e saturazione dei colori.

### ● *[***a]:सा] Monocromo**

Consente di creare foto in bianco e nero.

Le immagini a colori non possono essere recuperate dalle immagini JPEG scattate con lo Stile Foto **[Monocromo]**.

# z **[**W**] Utente 1–3**

È possibile registrare uno stile di base come **[Ritratto]**, **[Paesaggio]**, un file Stile Foto e così via, quindi apportare le modifiche desiderate (=[160\)](#page-159-0). Se non viene impostato uno qualsiasi degli stili delle foto definiti dall'utente, le immagini verranno scattate con le impostazioni delle caratteristiche predefinite di **[Auto]**.

### **Simboli**

Nella schermata di selezione dello Stile Foto sono presenti le icone per **[Intensità]**, **[Precisione]** o **[Soglia]** per **[Nitidezza]**, **[Contrasto]** e altre impostazioni. I numeri indicano i valori per questi parametri per il rispettivo Stile Foto.

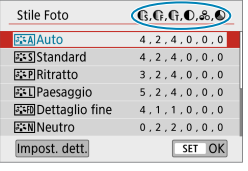

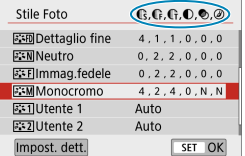

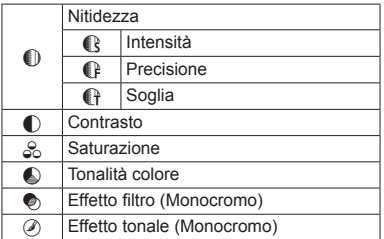

<sup>1</sup> Durante la registrazione dei filmati, viene visualizzato un asterisco "\*" sia per **[Precisione]** che **[Soglia]** in **[Nitidezza]**. Le impostazioni **[Precisione]** e **[Soglia]** non verranno applicate ai filmati.

# <span id="page-156-0"></span>**Personalizzazione di uno Stile Foto**  $\vec{x}$

È possibile personalizzare qualunque Stile Foto modificandolo dalle impostazioni predefinite. Per personalizzare **[Monocromo]**, vedere **[14]** [159.](#page-158-0)

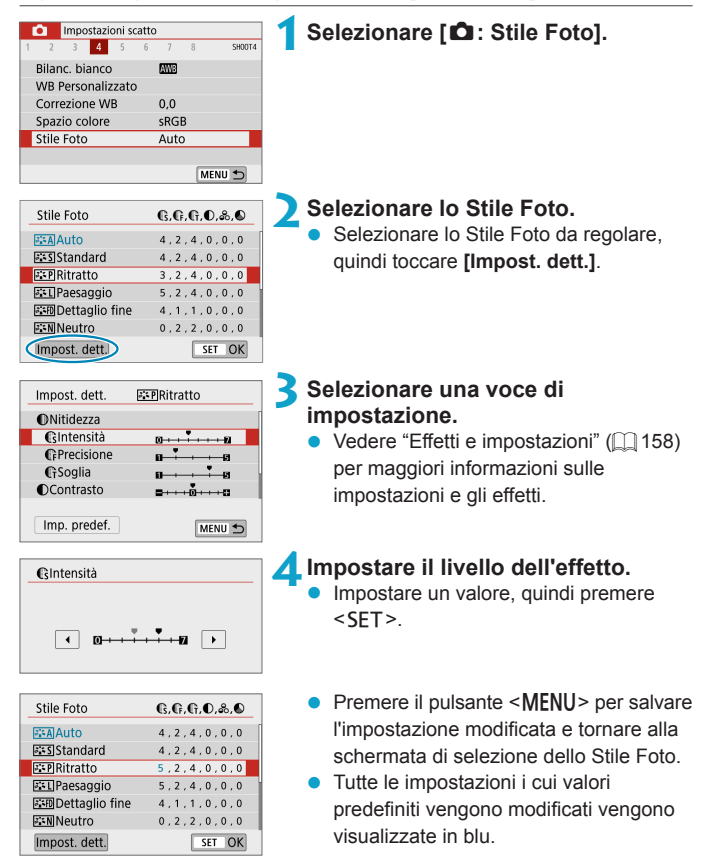

### <span id="page-157-0"></span>**Effetti e impostazioni**

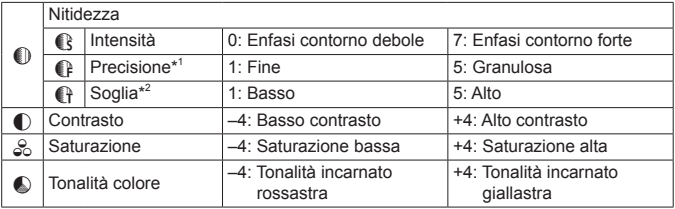

\*1: Indica la precisione dei contorni da mettere il risalto. Minore è il valore, maggiore sarà la precisione dei contorni da mettere il risalto.

- \*2: Imposta il livello di risalto del contorno in base alla differenza di contrasto tra il soggetto e l'area circostante. Più piccolo è il numero, maggiore sarà il risalto dato ai contorni quando la differenza di contrasto è poca. I disturbi saranno tuttavia più visibili quando il valore è ridotto.
- **z** Non è possibile impostare **[Precisione]** e **[Soglia]** per **[Nitidezza]** per la registrazione di filmati (non visualizzati).
	- z Selezionando **[Imp. predef.]** al passo 3, è possibile ripristinare i parametri di impostazione predefiniti del relativo Stile Foto.
	- **Per utilizzare lo Stile Foto modificato, selezionarlo e scattare la foto.**

### <span id="page-158-0"></span>**[**V**] Regolazione del monocromo**

Oltre agli effetti descritti nella pagina precedente come **[Contrasto]** o **[Intensità]**, **[Precisione]** e **[Soglia]** per **[Nitidezza]**, è anche possibile impostare **[Effetto filtro]** ed **[Effetto tonale]**.

# **[**k**] Effetto filtro**

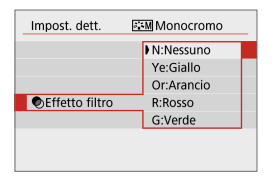

Con l'applicazione di un effetto filtro a un'immagine monocromatica, è possibile dare maggiore risalto ad alcuni soggetti. come nuvole bianche o alberi verdi.

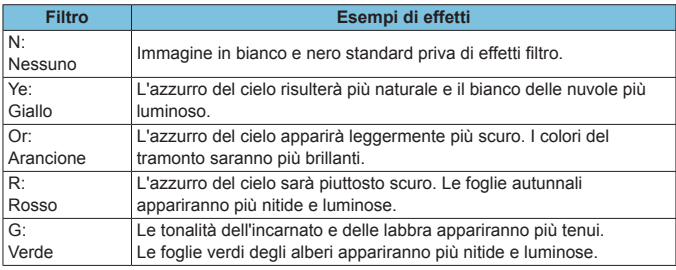

**Aumentando il parametro [Contrasto]** è possibile intensificare l'effetto del filtro.

### **[**l**] Effetto tonale**

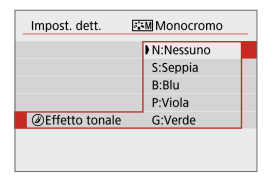

Applicando un effetto tonale, è possibile creare un'immagine monocromatica nel colore selezionato. Questo effetto è utile quando si desidera creare immagini di maggior impatto.

# <span id="page-159-0"></span>**Registrazione di Stile Foto** Matter Matte

È possibile selezionare uno Stile Foto di base, ad esempio **[Ritratto]** o **[Paesaggio]**, modificarlo nel modo desiderato e registrarlo in **[Utente 1]**, **[Utente 2]** o **[Utente 3]**. Utile quando si creano diversi Stili Foto con impostazioni diverse.

Anche gli Stili Foto registrati alla fotocamera utilizzando EOS Utility (software EOS) possono essere modificati qui.

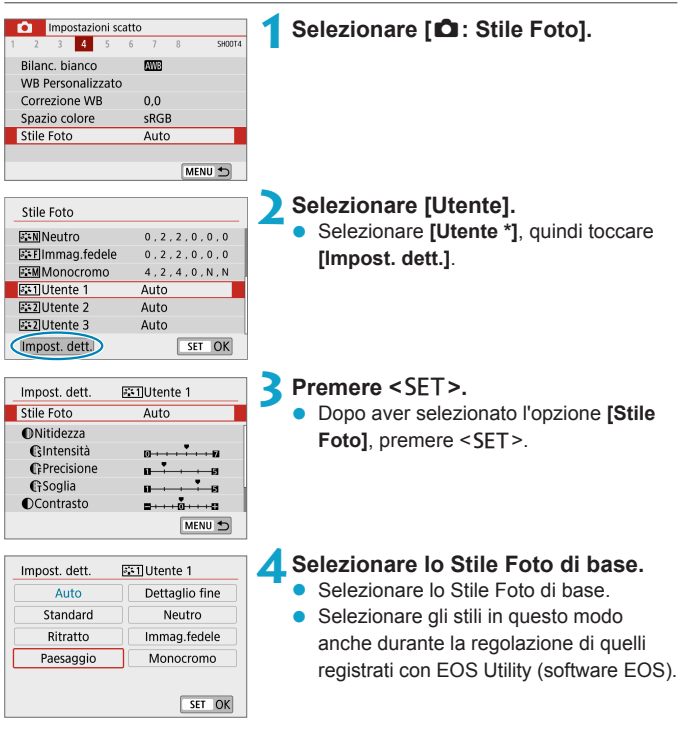

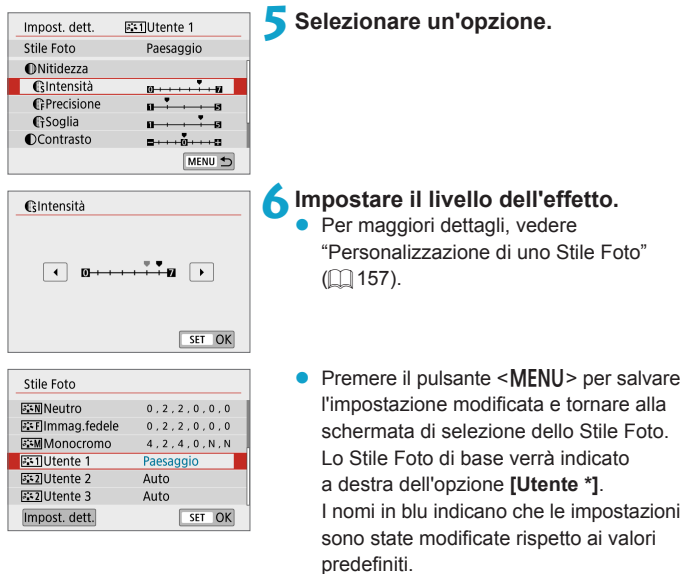

- $\bullet$   $\bullet$  Se è già stato registrato uno Stile Foto in **[Utente \*]**, la modifica dello Stile Foto di base elimina le impostazioni dei parametri dello stile della foto definito dall'utente registrato.
	- Selezionando **[Impostaz. base]** in **[** $\cdot$ **: Reimp. fotocam.]** (□[453\)](#page-452-0) tutte le impostazioni di **[Utente \*]** verranno riportate ai valori predefiniti.
- **z** Per scattare con uno Stile Foto registrato, selezionare l'impostazione **[Utente \*]**, quindi scattare.
	- Per conoscere la procedura per registrare un file Stile Foto nella fotocamera, vedere il Manuale di istruzioni di EOS Utility.

# **Riduzione disturbo lunghe esposizioni** <sup>M</sup>

Per le immagini esposte per 1 secondo o un tempo più lungo, è possibile ridurre il disturbo (puntini luminosi e strisce), tipico delle esposizioni prolungate.

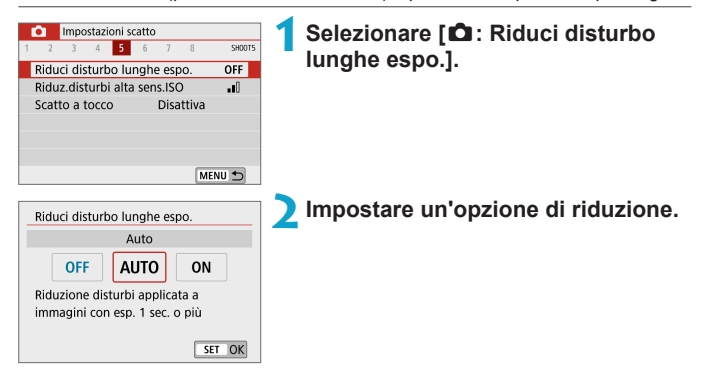

# **D** [AUTO] Auto

Per esposizioni di 1 secondo o più lunghe, la riduzione del disturbo viene eseguita automaticamente se viene rilevato un disturbo tipico delle lunghe esposizioni. L'impostazione **[Auto]** risulta sufficientemente efficace nella maggior parte dei casi.

# $\bullet$  **[ON] Attiva**

La riduzione del disturbo viene eseguita per tutte le esposizioni di durata pari o maggiore di 1 secondo. L'impostazione **[Attiva]** può ridurre il rumore che non può essere rilevato con l'impostazione **[Auto]**.

- $\mathbf{u}$ z Con le impostazioni **[Auto]** o **[Attiva]**, dopo l'acquisizione della foto, il processo di riduzione del disturbo potrebbe avere la stessa durata di quello dell'esposizione.
	- z Le immagini possono apparire più granulose con l'impostazione **[Attiva]** che con l'impostazione **[Disattiva]** o **[Auto]**.
	- z Viene visualizzato **[BUSY]** quando il rumore è ridotto e lo schermata di ripresa non viene visualizzata fino al termine dell'elaborazione, quando sarà possibile riprendere di nuovo.

# **Riduzione disturbi alta sensibilità ISO** <sup>M</sup>

Questa funzione riduce il disturbo generato nell'immagine. Questa funzione è particolarmente efficace quando si scatta con sensibilità ISO elevate. Negli scatti a sensibilità ISO ridotte, il disturbo nelle aree più scure (zone d'ombra) può essere ulteriormente ridotto.

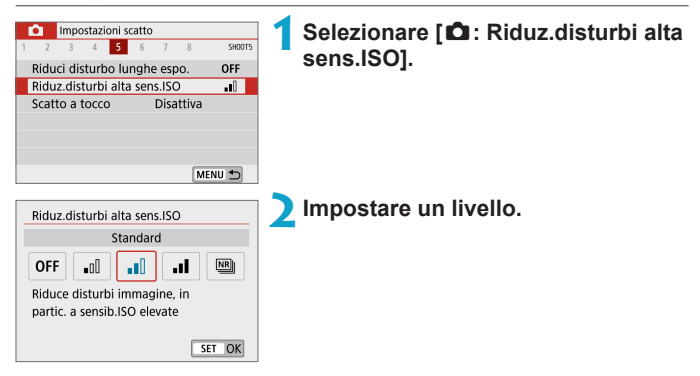

### **[** $M$ ] Riduzione disturbi scatti multipli

La riduzione del disturbo viene applicata con una qualità dell'immagine maggiore rispetto all'impostazione **[Alta]**. Per ogni foto vengono eseguiti quattro scatti consecutivi, che vengono quindi automaticamente allineati e uniti in una singola immagine JPEG.

Se la qualità delle immagini è impostata su RAW o RAW+JPEG, non è possibile impostare **[Riduz.disturbi scatti mul]**.

#### **Precauzioni per l'uso della funzione di riduzione disturbo scatti multipli**

- Se le immagini differiscono notevolmente a causa delle vibrazioni della fotocamera, l'effetto di riduzione del disturbo potrebbe ridursi.
- Se la fotocamera viene tenuta in mano, mantenerla ferma per evitare vibrazioni. Si consiglia di utilizzare un treppiede.
- Se si fotografa un soggetto in movimento, possono prodursi immagini fantasma.
- L'allineamento automatico delle immagini potrebbe non funzionare correttamente se si fotografano motivi ripetitivi (reticoli, strisce, ecc.) o immagini piatte monotonali.
- Se la luminosità del soggetto cambia mentre vengono eseguiti i quattro scatti consecutivi, è possibile che l'esposizione all'interno dell'immagine risulti irregolare.
- Dopo lo scatto, la registrazione di un'immagine sulla scheda potrebbe richiedere un certo tempo dopo l'esecuzione della riduzione del disturbo e l'unione delle immagini. Mentre le immagini vengono elaborate, viene visualizzato **[BUSY]** e non è possibile effettuare lo scatto fino al termine dell'operazione.
- **[Riduz.disturbi scatti mul]** non è disponibile per gli scatti in modalità posa, lo scatto di immagini RAW o RAW+JPEG o con funzioni come la riduzione dei disturbi con lunga esposizione o Filtri creativi.
- Non è possibile scattare con il flash.
- **[Riduz.disturbi scatti mull** non è disponibile (non visualizzato) quando si registrano filmati.
- **La fotocamera passa automaticamente su [Standard]** se la si spegne, si sostituisce la batteria o la scheda, si passa alla modalità **[**A**]**, **[**D**]**, Scena speciale o Modalità filtri creativi o si passa alla registrazione di filmati.

# <span id="page-164-0"></span>**Scatto a tocco**

È possibile mettere a fuoco e scattare automaticamente una foto semplicemente toccando lo schermo.

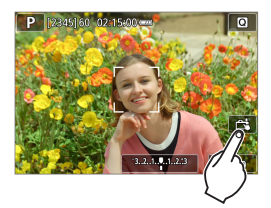

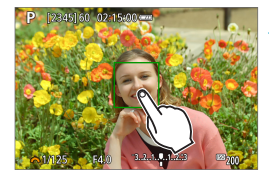

### **1Attivare lo scatto a tocco.**

- z Toccare **[**y**]** nella parte in basso a destra dello schermo.
- z Ogni volta che si tocca l'icona, questa diventa alternativamente **[**y**]** o **[**x**]**.
- **[** $\vec{r}$  **|** (Scatto a tocco: Attiva) La fotocamera esegue la messa a fuoco nel punto che è stato toccato, quindi viene scattata la foto.
- **[** $\frac{1}{2}$ ] (Scatto a tocco: Disattiva) È possibile toccare il punto sullo schermo su cui eseguire la messa a fuoco. Premere completamente il pulsante di scatto per scattare la foto.

### **2Toccare lo schermo per scattare la foto.**

- Toccare il viso o il soggetto sullo schermo.
- La fotocamera esegue la messa a fuoco (messa a fuoco automatica tramite tocco) nel punto che è stato toccato con il metodo AF specificato  $(1)$  [170\)](#page-169-0).
- **z** Se è impostato  $[\mathbb{C}\mathbb{I}]$ , il punto AF diventa verde quando si ottiene la messa a fuoco e la foto viene scattata automaticamente.
- Se non viene raggiunta la messa a fuoco, il punto AF diventa arancione e la foto non può essere scattata. Toccare nuovamente il viso o il soggetto sullo schermo.
- z Anche se si imposta la modalità drive su **[**i**]**, la fotocamera continuerà a funzionare in modalità scatto singolo.
	- z Anche se **[Funzionamento AF]** è impostato su **[AF Servo]**, toccando lo schermo si metterà a fuoco sull'immagine con **[AF One-Shot]**.
	- Toccando lo schermo nella visualizzazione ingrandita non viene eseguita la messa a fuoco né scattata la foto.
	- Se si scatta toccando sullo schermo con **[** $\Omega$ **: Visione immag.]** impostato su **[Tenere]**, è possibile premere il pulsante di scatto fino a metà corsa per scattare la foto successiva.

I۳ Per scattare con un'esposizione in posa B, toccare due volte lo schermo. Il primo tocco sullo schermo attiva esposizione in posa B. Toccando lo schermo una seconda volta esposizione in posa B si interrompe. Fare attenzione a non muovere la fotocamera quando si tocca lo schermo.

# **Funzionamento AF** Material Society of  $\forall x$

È possibile selezionare le caratteristiche del funzionamento AF più adatte alle condizioni di scatto o al soggetto.

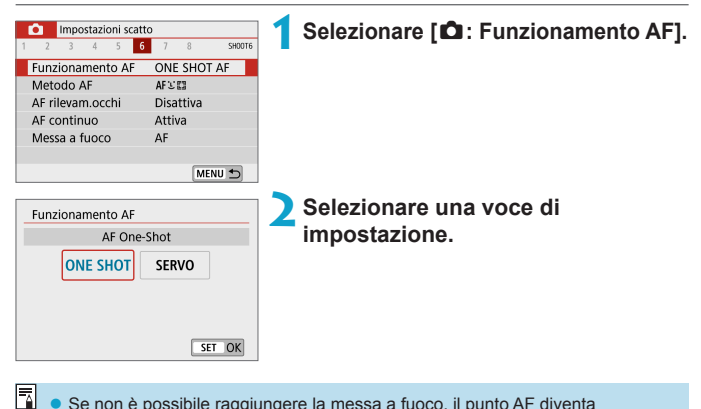

Se non è possibile raggiungere la messa a fuoco, il punto AF diventa arancione. In questo caso, non è possibile scattare la foto anche se si preme completamente il pulsante di scatto. Correggere l'inquadratura ed eseguire nuovamente la messa a fuoco. In alternativa vedere ["Condizioni di scatto che](#page-178-0)  [rendono difficile la messa a](#page-178-0) fuoco" ([1] 179).

R

### <span id="page-167-0"></span>**AF One-Shot per soggetti immobili (ONE SHOT)**

Questo funzionamento di AF è particolarmente adatto per fotografare soggetti fermi. Quando si preme il pulsante di scatto a metà corsa, la fotocamera esegue la messa a fuoco solo una volta.

- Una volta eseguita la messa a fuoco, il punto AF diventa verde e viene emesso un segnale acustico.
- $\bullet$  Tenendo premuto il pulsante di scatto a metà corsa, la messa a fuoco viene bloccata, in modo da poter ricomporre l'immagine prima di acquisire la foto.
- **•** Per informazioni dettagliate sulla velocità di scatto continuo per lo scatto continuo, vedere  $\bigcap$ [133.](#page-132-0)

z Se **[**5**: Bip]** è impostato su **[Disattiva]**, il segnale acustico non verrà emesso al raggiungimento della messa a fuoco.

#### <span id="page-167-1"></span>**AF Servo per soggetti in movimento (SERVO)**

Questo funzionamento di AF è particolarmente adatto per fotografare soggetti in movimento. Tenendo premuto il pulsante di scatto a metà corsa, la fotocamera mantiene continuamente la messa a fuoco sul soggetto.

- Una volta raggiunta la messa a fuoco, il punto AF diventa blu.
- L'esposizione viene impostata al momento dello scatto della foto.
- **•** Per informazioni dettagliate sulla velocità di scatto continuo per lo scatto continuo, vedere [1433.
- 4N A seconda dell'obiettivo utilizzato, della distanza dal soggetto e della velocità del soggetto, la fotocamera potrebbe non riuscire a eseguire correttamente la messa a fuoco.
	- Se si utilizza lo zoom durante lo scatto continuo, la messa a fuoco potrebbe essere cancellata. Utilizzare prima lo zoom, quindi correggere l'inquadratura e scattare.

z Non verrà emesso alcun segnale acustico, anche dopo che è stata raggiunta la messa a fuoco.

ħ

### **Luce ausiliaria AF**

La luce ausiliaria AF ( $\Box$ ] 36) può scattare ripetutamente quando si preme a metà il pulsante di scatto in condizioni di scarsa illuminazione o simili, per facilitare la messa a fuoco automatica.

- $\bigcirc$  **c** La luce AF ausiliaria non si attiva quando  $[\bigcirc]$ : Funzionamento AF] è impostato su **[AF Servo]**.
	- La luce AF ausiliaria non si attiva quando si utilizza il tocco AF (quando **[**z**: Scatto a tocco]** è impostato su **[Disattiva]**).

# <span id="page-169-0"></span>**Metodo AF**

È possibile selezionare il metodo AF più adatto alle condizioni di scatto o al soggetto. La fotocamera tenta di mettere a fuoco i volti di qualunque persona che si trovi in un frame del punto AF o della cornice della zona AF. In modalità **[**A**]**, **[**D**]** o **[**J**]**, **[**u**+Inseguim.]** è impostato automaticamente.

Per istruzioni su come selezionare un metodo AF, vedere  $\Box$  [172](#page-171-0).

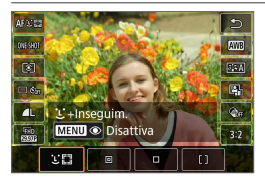

#### **: Viso+Inseguim.**

La fotocamera rileva e mette a fuoco i visi umani. Viene visualizzato (un punto AF) **[**p**]** su qualsiasi volto rilevato, che viene poi seguito.

Se non viene rilevato alcun volto, l'intera area AF viene utilizzata per la selezione automatica.

Con AF Servo, la messa a fuoco continua fino a quando i soggetti possono essere seguiti all'interno della cornice dell'area AF mentre si scatta.

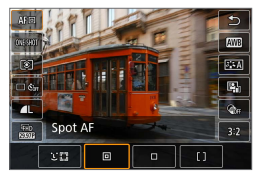

### **: Spot AF**

La fotocamera mette a fuoco in un'area più piccola rispetto a 1 punto AF.

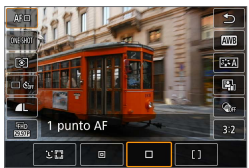

**: 1 punto AF** La fotocamera mette a fuoco utilizzando un punto AF singolo **[**S**]**.

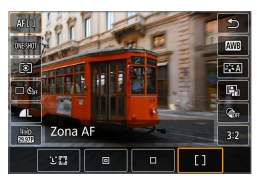

### **: Zona AF**

Utilizza la selezione automatica AF nelle cornici della zona AF per coprire una vasta area, rendendo più semplice la messa a fuoco rispetto a 1 punto AF.

È prioritaria la messa a fuoco del soggetto più vicino. Anche i volti di qualsiasi persona nel riquadro Zona AF hanno la priorità nella messa a fuoco.

I punti AF a fuoco vengono visualizzati con **[**S**]**.

### <span id="page-171-0"></span>**Selezione del metodo AF**

È possibile selezionare il metodo AF più adatto alle condizioni di scatto o al soggetto.

Se si preferisce mettere a fuoco manualmente, vedere  $\Box$  [185.](#page-184-0)

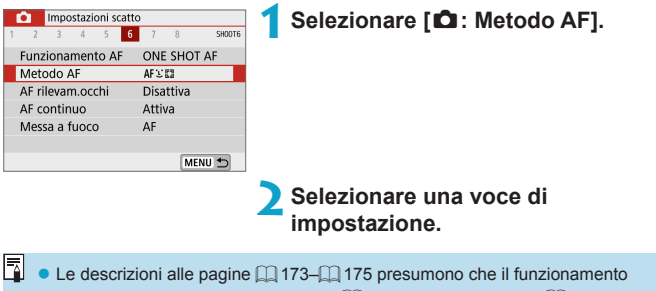

- AF sia impostato su [AF One-Shot] ([[168\)](#page-167-0). Con [AF Servo] ([[168](#page-167-1)) impostato, il punto AF diventa blu quando si ottiene la messa a fuoco.
	- Per informazioni sullo scatto a tocco (AF e scatto a tocco tramite operazioni di tocco), vedere  $\Box$  [165.](#page-164-0)

### z u**(viso)+Inseguim.:** c

<span id="page-172-0"></span>La fotocamera rileva e mette a fuoco i visi umani. Se un viso si muove, anche il punto AF [[*i*] si muove seguendo il viso.

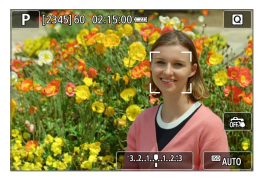

- **1Selezionare il punto AF.**
	- Su ogni viso rilevato appare **[**[b] (un punto AF).

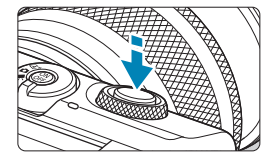

### **2Mettere a fuoco il soggetto.**

- Una volta premuto il pulsante di scatto a metà corsa e il soggetto è a fuoco, il punto AF diventa verde e la fotocamera emette un segnale acustico.
- **Un punto AF arancione indica che la** fotocamera non ha messo a fuoco i soggetti.

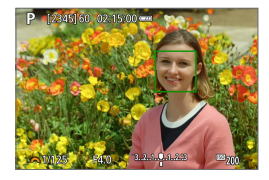

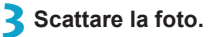

R

#### **Toccare un volto per la messa a fuoco**

Toccando un volto o un soggetto da mettere a fuoco, il punto AF cambia in **[ ]** e viene messo a fuoco il punto in cui si tocca.

Anche se il volto o il soggetto si muove sullo schermo, il punto AF **[ ]** si sposta per seguirlo.

- O · Se il viso del soggetto è notevolmente fuori fuoco, non sarà possibile utilizzare la funzione di rilevamento del volto. Regolare manualmente la messa a fuoco (complete) in modo che il viso possa essere rilevato, quindi eseguire AF.
	- $\bullet$  È possibile che un oggetto che non è un volto umano venga rilevato come viso.
	- z Il rilevamento del viso non funziona se il viso è molto piccolo o grande all'interno della foto, se è troppo luminoso o troppo scuro oppure se è parzialmente nascosto.
	- L'AF non è in grado di rilevare soggetti o volti di persone ai bordi dello schermo. Correggere l'inquadratura per centrare il soggetto o avvicinarlo al centro.

**[[i]** potrebbe coprire solo una parte anziché il viso per intero.

● Le dimensioni del punto AF cambiano a seconda del soggetto.

# **Spot AF/1 punto AF/Zona AF**

È possibile impostare manualmente il punto AF o la zona AF. Qui vengono utilizzate, a titolo di esempio, le schermate a 1 punto AF.

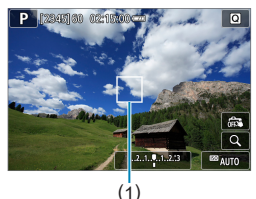

### **1Selezionare il punto AF.**

Viene visualizzato il punto AF (1). Con Zona AF, viene visualizzato il riquadro della zona AF.

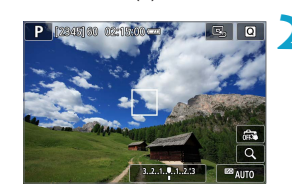

### **2Spostare il punto AF.**

- Per spostare il punto AF, toccare dove si desidera mettere a fuoco.
- Per riportare il punto AF o la cornice della zona AF al centro dello schermo, toccare **[**e**]**.
- Per una visualizzazione ingrandita. toccare **[Q1.** Ogni tocco di **[Q1** modifica il rapporto di ingrandimento.

### **3Mettere a fuoco il soggetto.**

Inquadrare il soggetto nel punto AF e premere a metà il pulsante di scatto. Una volta eseguita la messa a fuoco, il punto AF diventa verde e viene emesso un segnale acustico. Se non viene eseguita la messa a fuoco, il punto AF diventa arancione.

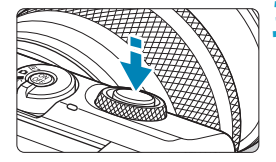

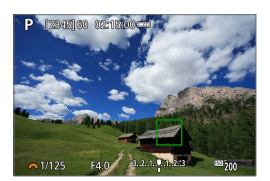

<span id="page-174-0"></span>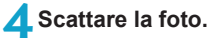

- La fotocamera continuerà a spostare il punto AF attivo **[**□**]** per seguire i soggetti per AF zona quando si utilizza il funzionamento AF Servo, ma in alcune condizioni di scatto (ad esempio quando i soggetti sono piccoli), potrebbe non essere possibile seguire il soggetto.
	- La messa a fuoco con una luce AF ausiliaria può essere difficile con punti AF vicini al bordo dello schermo. In questo caso, spostare in un punto AF al centro dello schermo.

### **Visualizzazione ingrandita**

È possibile controllare la messa a fuoco toccando **[**u**]** per ingrandire il display di circa 5× o 10×. La visualizzazione ingrandita non è disponibile con **[**u**+Inseguim.]**.

- z L'ingrandimento è centrato sul punto AF per **[Spot AF]** o **[1 punto AF]** e sulla cornice della zona AF per **[Zona AF]**.
- La messa a fuoco automatica viene eseguita con il display ingrandito se si preme il pulsante di scatto fino a metà corsa quando è impostato **[Spot AF]** e **[1 punto AF]**. Se impostato su **[Zona AF]**, la messa a fuoco automatica viene eseguita dopo il ripristino della visualizzazione normale.
- Nella modalità AF Servo, se si preme il pulsante di scatto a metà nella visualizzazione ingrandita, la fotocamera torna alla visualizzazione normale per la messa a fuoco.
- $\bigcirc$   $\bullet$  Se la messa a fuoco risulta complicata nella visualizzazione ingrandita, tornare alla visualizzazione normale ed eseguire la messa a fuoco automatica.
	- Se l'AF viene eseguita nella visualizzazione normale e poi si utilizza la visualizzazione ingrandita, potrebbe non essere possibile raggiungere una messa a fuoco precisa.
	- La velocità AF nella visualizzazione normale e in quella ingrandita è diversa.
	- L'AF continuo e il l'AF Servo filmato non sono disponibili quando il display è ingrandito.
	- Nella visualizzazione ingrandita, la messa a fuoco risulta difficile a causa delle vibrazioni della fotocamera. Si consiglia di utilizzare un treppiede.

#### **Consigli sullo scatto AF**

- Anche una volta eseguita la messa a fuoco, se si preme il pulsante di scatto a metà la messa a fuoco viene eseguita nuovamente.
- La luminosità dell'immagine potrebbe cambiare durante la messa a fuoco automatica.
- **•** In base al soggetto e alle condizioni di scatto, può essere necessario più tempo per mettere a fuoco oppure la velocità di scatto continuo può ridursi.
- Se la sorgente di luce cambia durante lo scatto, sullo schermo potrebbe comparire uno sfarfallio e la messa a fuoco potrebbe risultare difficile. In questo caso, riavviare la fotocamera e riprendere la ripresa con l'AF sotto la fonte di luce che si intende utilizzare.
- Se la messa a fuoco non è possibile con AF, mettere a fuoco manualmente  $(1)$  [185](#page-184-0)).
- **Per i soggetti ai bordi dello schermo che sono leggermente sfuocati.** provare a centrare il soggetto (o il punto AF o la cornice della zona AF) per metterli a fuoco, quindi correggere l'inquadratura prima di scattare.
- Con alcuni obiettivi potrebbe trascorrere più tempo per raggiungere la messa a fuoco con l'autofocus oppure potrebbe non essere possibile raggiungere una messa a fuoco precisa.

# <span id="page-178-0"></span>**Condizioni di scatto che rendono difficile la messa a fuoco**

- Soggetti con scarso contrasto, come cieli blu, superfici piatte in tinta unita o perdita di dettagli nelle aree chiare o scure.
- Soggetti scarsamente illuminati.
- Righe e altri schemi in cui sia presente un contrasto solo in direzione orizzontale.
- Soggetti con motivi ripetitivi (esempio: le finestre di un grattacielo, la tastiera di un computer e così via).
- Linee sottili e contorni di soggetti.
- Con una sorgente di luce la cui luminosità, colore o schemi cambiano di continuo.
- Scenari notturni o punti di luce.
- z L'immagine sfarfalla in presenza di luci fluorescenti o LED.
- Soggetti estremamente piccoli.
- Soggetti sul bordo dello schermo.
- Soggetti controluce o riflettenti (esempio: automobili con carrozzerie molto riflettenti e così via).
- Soggetti vicini e lontani coperti da un punto AF (esempio: animali in gabbia e così via).
- Soggetti che continuano a muoversi nell'area del punto AF e che non si mantengono fermi a causa di vibrazioni della fotocamera o della sfocatura del soggetto.
- Esecuzione della messa a fuoco automatica mentre il soggetto non è a fuoco.
- L'effetto di messa a fuoco flou viene applicato utilizzando un obiettivo flou.
- Viene utilizzato un filtro per effetti speciali.
- Durante l'AF, sullo schermo compaiono dei disturbi (punti luminosi, strisce, ecc.).

### **Intervallo AF**

L'intervallo della messa a fuoco automatica disponibile varia in base all'obiettivo utilizzato e alle impostazioni come rapporto dimensionale, qualità di registrazione del filmato e IS digitale del filmato.

# **AF rilevamento occhi**

Con il metodo AF impostato su **[**u**+Inseguim.]**, la fotocamera può mettere a fuoco gli occhi del soggetto.

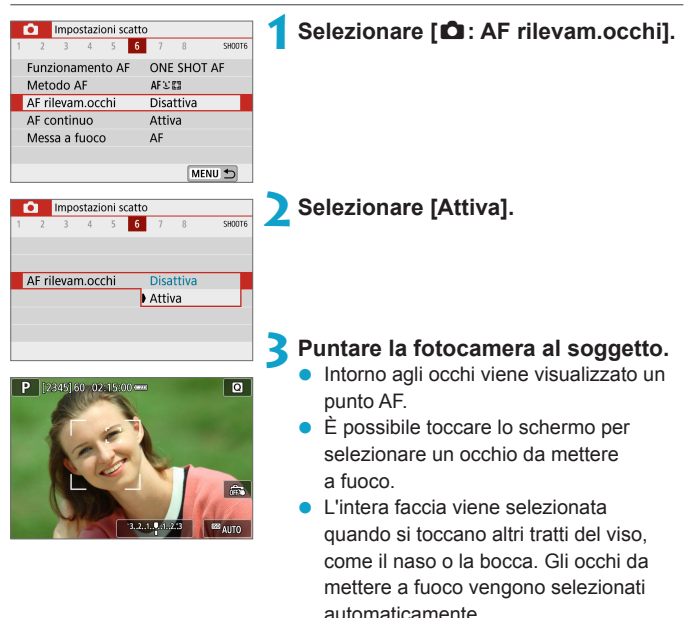

# **4Scattare la foto.**

Gli occhi del soggetto potrebbero non essere rilevati correttamente, a seconda del soggetto e delle condizioni di scatto.

R **• [AF rilevam.occhi]** può essere impostato premendo il pulsante <MENU> quando **[Metodo AF]** è impostato su **[**u**+Inseguim.]** nella schermata Quick Control dopo aver premuto  $\leq$ SFT $>$ .
## **AF continuo**

Questa funzione consente di mantenere i soggetti generalmente a fuoco. La fotocamera è pronta a mettere a fuoco appena viene premuto a metà il pulsante di scatto.

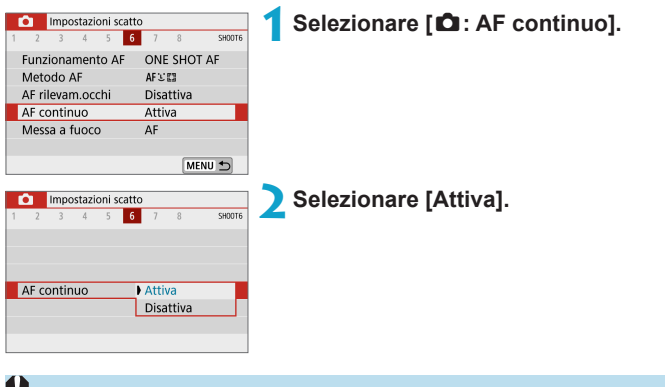

L'attivazione di questa funzione riduce il numero di scatti disponibili, poiché l'obiettivo viene azionato in modo continuo e la batteria è scarica.

## <span id="page-181-0"></span>**Messa a fuoco.**

È possibile specificare il metodo di messa a fuoco quando si utilizzano obiettivi EF-M.

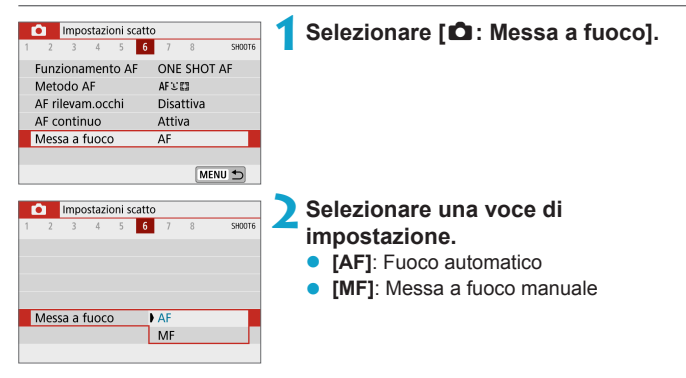

## <span id="page-182-0"></span>**Messa a fuoco manuale dopo AF**  $\overrightarrow{x}$

Per gli obiettivi EF-M, EF o EF-S dotati di messa a fuoco manuale elettronica, è possibile specificare come viene utilizzata la regolazione manuale della messa a fuoco con l'AF One-Shot.

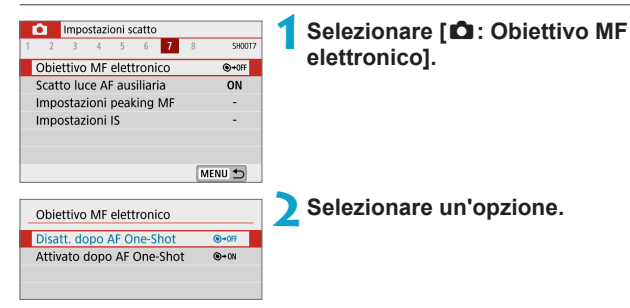

### **• [** $\odot$ -OFF] Disatt. dopo AF One-Shot

La regolazione della messa a fuoco manuale dopo il funzionamento di AF è disattivata.

#### **• [** $\odot$  + on] Attivato dopo AF One-Shot

È possibile regolare manualmente la messa a fuoco dopo il funzionamento di AF se si tiene premuto a metà il pulsante di scatto.

 $\overline{\Xi}$   $\bullet$  Per informazioni dettagliate sulle specifiche di messa a fuoco manuale dell'obiettivo, fare riferimento al manuale di istruzioni dell'obiettivo.

## **Scatto luce AF ausiliaria**

È possibile attivare l'attivazione della luce AF ausiliaria della fotocamera.

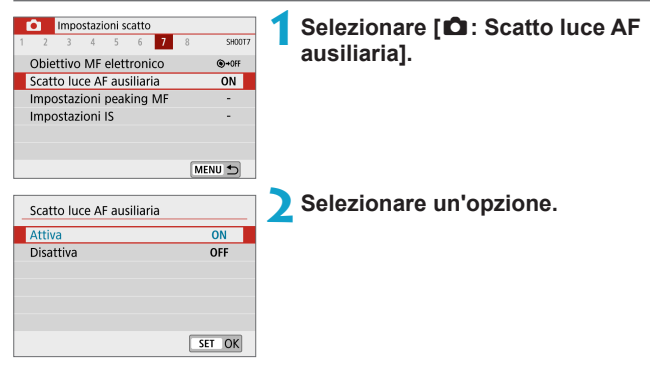

## $\bullet$  **[ON] Attiva**

Consente l'attivazione della luce AF ausiliaria, quando necessario.

### **• [OFF] Disattiva**

Disattiva lo scatto della luce ausiliaria AF. Impostare se si preferisce non attivare la luce AF ausiliaria.

## <span id="page-184-0"></span>**Messa a fuoco manuale**

Se non è possibile mettere a fuoco con la messa a fuoco automatica, è possibile ingrandire l'immagine e mettere a fuoco manualmente.

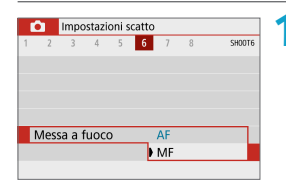

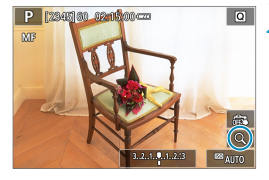

### **1Impostare [**z**: Messa a fuoco] su [MF].**

● Ruotare l'anello di messa a fuoco dell'obiettivo ed eseguire una messa a fuoco approssimativa.

### **2Ingrandire l'immagine.**

Ogni tocco di [Q] cambia la schermata, come segue.

 $1x \rightarrow 5x \rightarrow 10x$ 

- (1) Blocco AE
- (2) Posizione dell'area ingrandita
- (3) Ingrandimento (appross.)

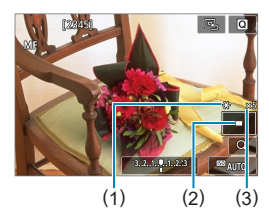

## **3Determinare un'area da ingrandire.**

- **È possibile spostare l'area ingrandita** scorrendo con il dito dopo aver toccato.
- **•** Per centrare l'area ingrandita, toccare **[**e**]**.

## **4Eseguire la messa a fuoco manuale.**

- Durante la visualizzazione dell'immagine ingrandita, ruotare l'anello di messa a fuoco dell'obiettivo per mettere a fuoco.
- Dopo aver raggiunto la messa a fuoco, toccare [Q] per tornare alla visualizzazione normale.

## **5Scattare la foto.**

- $\overline{\mathbb{R}}$  . Quando si utilizzano obiettivi non EF-M, impostare il selettore di modalità della messa a fuoco dell'obiettivo su <MF> al passo 1.
	- z Anche con la messa a fuoco manuale, è possibile utilizzare lo scatto a tocco per scattare una foto.

## <span id="page-186-0"></span>**Impostazione del peaking MF**

Per facilitare la messa a fuoco, i contorni dei soggetti messi a fuoco vengono visualizzati a colori durante la messa a fuco manuale. È possibile impostare il colore del contorno e regolare la sensibilità (livello) del rilevamento dei bordi.

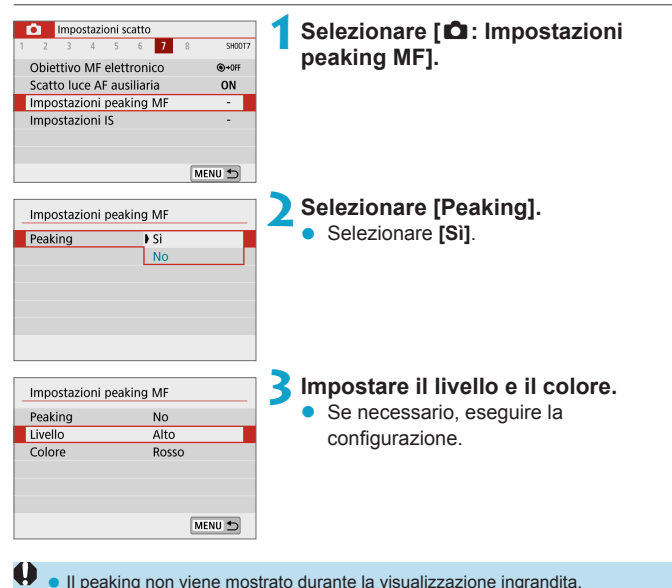

- z Il peaking MF può essere difficile da distinguere alle alte sensibilità ISO, specialmente quando è impostata la sensibilità ISO estesa. se necessario, ridurre la sensibilità ISO o impostare **[Peaking]** su **[No]**.
- Il peaking visualizzato sullo schermo non viene registrato nelle immagini.

ħ

## <span id="page-187-0"></span>**Stabilizzazione dell'immagine**

È possibile regolare l'impostazione dello stabilizzatore di immagine (IS) quando si utilizzano obiettivi EF-M dotati di IS. Per ulteriori informazioni su **['**, IS digitale], vedere pagina **[1]** [233](#page-232-0).

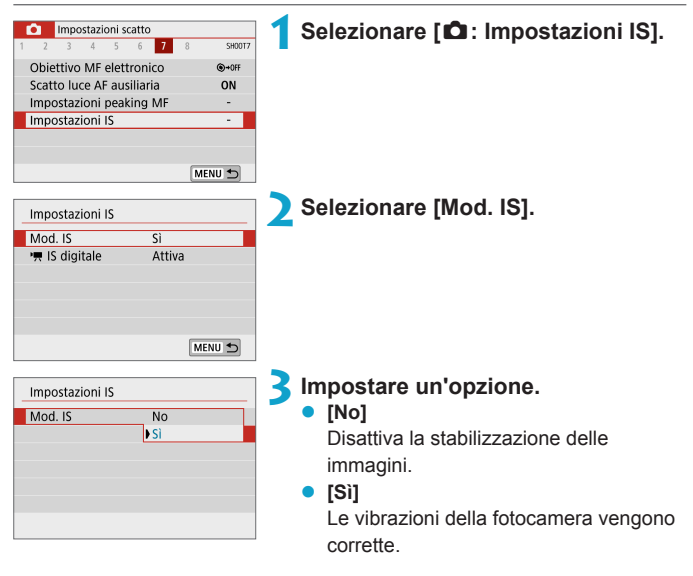

**[Mod. IS]** non viene visualizzato per gli obiettivi EF o EF-S dotati di IS.

• Se la stabilizzazione dell'immagine non è sufficiente a impedire le vibrazioni della fotocamera, fissare la fotocamera a un treppiede oppure adottare altri metodi per tenerla ferma. Inoltre, quando si scatta con un treppiede o si utilizza un altro metodo per fissare la fotocamera, impostare **[Mod. IS]** su **[No]**.

## **Blocco dell'esposizione (Blocco AE)** <sup>M</sup>

È possibile bloccare l'esposizione quando si desidera impostare la messa a fuoco e l'esposizione separatamente o quando effettuano più scatti con la stessa impostazione di esposizione. Premere il pulsante  $\leq$   $\neq$  > per bloccare l'esposizione, quindi correggere l'inquadratura e scattare la foto. Ed è particolarmente adatta per fotografare soggetti in controluce, ecc.

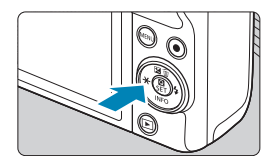

## **1Mettere a fuoco il soggetto.**

Premere il pulsante di scatto fino a metà corsa.

#### **Premere il pulsante <** $\neq$ **>.**

- Un'icona **[X<sup>1</sup>** viene visualizzata in basso a sinistra dello schermo per indicare che l'esposizione è bloccata (blocco AE).
- z Per annullare il blocco AE, premere di nuovo il pulsante  $\leq$  $\neq$  $>$ .

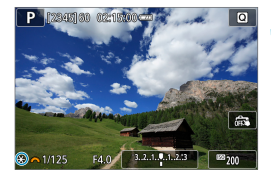

## **Effetti del blocco AE**

## **3Ricomporre l'inquadratura e scattare la foto.**

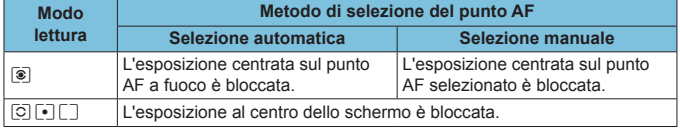

\* Se impostato su **[**q**]** con **[**z**: Messa a fuoco]** impostata su **[MF]**, l'esposizione al centro dello schermo è bloccata.

Il blocco AE non è disponibile con esposizione in posa B.

## **Tipo di video diario**

Sia le foto che i filmati vengono acquisiti quando si scatta in modalità  $\left[\mathbf{A}\right]$ , ma è possibile specificare se includere le foto nel video diario risultante.

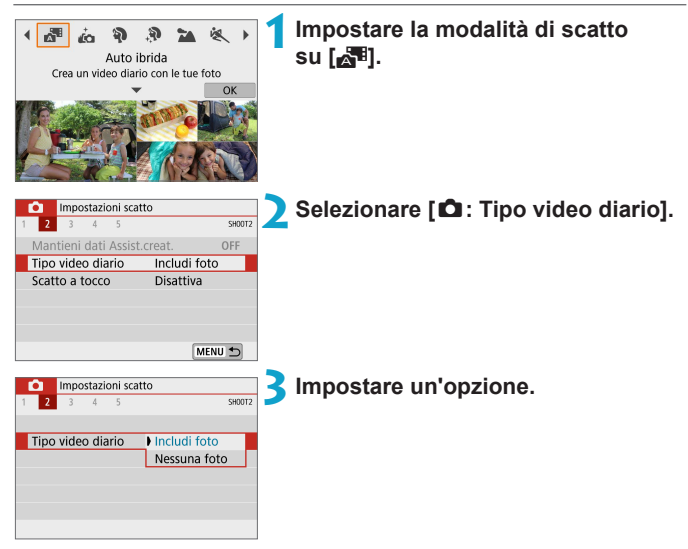

### **•** [Includi foto]

I video diari includono foto.

#### z **[Nessuna foto]**

I video diari non includono foto.

## <span id="page-190-0"></span>**Scatto con telecomando**

È possibile scattare in remoto utilizzando un telecomando wireless opzionale BR‑E1, che si abbina tramite Bluetooth.

#### **Telecomando wireless BR-E1**

È possibile scattare in remoto fino a circa 5 metri di distanza dalla fotocamera.

Dopo aver abbinato la fotocamera e BR-E1 ([1] [387](#page-386-0)), impostare la modalità drive su **[** $\bullet$ **]** ( $\Box$  [134\)](#page-133-0).

Per le procedure operative, fare riferimento anche al manuale di istruzioni del BR-E1.

 $\begin{array}{|c|c|}\hline \hline \multicolumn{1}{|c|}{\bullet} \end{array}$  Il tempo di spegnimento automatico può essere prolungato se si imposta la fotocamera per lo scatto con telecomando.

 $\bullet$  È possibile utilizzare il telecomando anche per la registrazione di filmati ( $\Box$ ) [235](#page-234-0)).

## <span id="page-191-0"></span>**Precauzioni generali per lo scatto di foto**

 $\bigcirc$  Non puntare la fotocamera verso sorgenti di luce intensa, ad esempio verso il sole o verso una sorgente di luce artificiale intensa. In caso contrario, si potrebbe danneggiare il sensore immagine o i componenti interni della fotocamera.

#### **Qualità dell'immagine**

- Quando si scatta a sensibilità ISO alta, i disturbi (come puntini luminosi, righe) potrebbero risultare più evidenti.
- $\bullet$  Quando si scatta a temperature elevate, nell'immagine possono comparire disturbi e colori irregolari.
- Gli scatti frequenti per un periodo prolungato possono causare un aumento della temperatura interna della fotocamera e influire sulla qualità dell'immagine. Quando non si sta riprendendo, spegnere sempre la fotocamera.
- Se si scatta con un'esposizione lunga mentre la temperatura interna della fotocamera è alta, la qualità dell'immagine potrebbe diminuire. Interrompere lo scatto e attendere alcuni minuti prima di riprendere a scattare.

#### **Icone di avviso bianca [**s**] e rossa [**E**] della temperatura interna**

- Se la temperatura interna della fotocamera aumenta a causa di un periodo prolungato di scatti o perché la temperatura esterna è elevata, viene visualizzata un'icona **[**s**]** di colore bianco o un'icona **[**E**]** di colore rosso.
- **L'icona <b>[** $\textbf{N}$ ] di colore bianco indica che la qualità dell'immagine delle foto diminuirà. Interrompere lo scatto e lasciare che la fotocamera si raffreddi per qualche minuto.
- **L'icona <b>[** $\textbf{E}$ ] rossa indica che lo scatto si interromperà automaticamente in breve tempo. Non sarà più possibile scattare finché la fotocamera non si raffredda internamente, quindi interrompere temporaneamente la ripresa o spegnere la fotocamera e lasciarla raffreddare per un po'.
- L'utilizzo in ambienti con temperatura elevata per periodi prolungati farà apparire l'icona bianca **[**s**]** o rossa **[**E**]**. Quando non si sta riprendendo, spegnere sempre la fotocamera.
- Se la temperatura interna della fotocamera è alta, la qualità delle immagini riprese con valori elevati di esposizione o sensibilità ISO può diminuire anche prima che compaia l'icona bianca **[**s**]**.

#### **Risultato degli scatti**

- Nella visualizzazione ingrandita, la velocità dell'otturatore e il valore dell'apertura verranno visualizzati in arancione. Se si scatta la foto durante la visualizzazione ingrandita, l'esposizione potrebbe risultare diversa da quella desiderata. Tornare alla visualizzazione normale prima di acquisire la foto.
- Anche se si acquisisce la foto durante la visualizzazione ingrandita, l'immagine viene acquisita con l'area dell'immagine della visualizzazione normale.

#### **Immagini e visualizzazione**

- z In condizioni di scarsa o intensa illuminazione, l'immagine visualizzata potrebbe non riflettere la luminosità effettiva dell'immagine acquisita.
- z In condizioni di scarsa illuminazione, il rumore può risultare evidente nella visualizzazione di immagini anche a basse sensibilità ISO, ma si avvertirà meno rumore durante lo scatto, perché la qualità dell'immagine varia a seconda della visualizzazione e delle immagini acquisite.
- z Lo schermo o il valore di esposizione possono lampeggiare se la sorgente luminosa (illuminazione) cambia. In questo caso, interrompere temporaneamente lo scatto e riprendere sotto la sorgente luminosa che si desidera utilizzare.
- z Puntare la fotocamera in una direzione diversa potrebbe momentaneamente impedire la corretta visualizzazione della luminosità. Attendere che il livello di luminosità si stabilizzi prima di scattare.
- Se nell'immagine è presente una sorgente di luce intensa, è possibile che l'area luminosa appaia oscurata sullo schermo. Tuttavia, nell'immagine acquisita l'area luminosa verrà visualizzata correttamente.
- **•** In condizioni di scarsa illuminazione, se si imposta **[4: Lum. display]** su un'impostazione chiara, potrebbero comparire disturbi o colori irregolari nell'immagine. Tuttavia, i disturbi o i colori irregolari non verranno registrati nell'immagine acquisita.
- Quando si ingrandisce l'immagine, la nitidezza potrebbe apparire più pronunciata di quanto lo sia nell'immagine reale.

#### **Obiettivo**

<span id="page-192-0"></span>ħ

- Lo stabilizzatore immagini è sempre attivo, anche quando il pulsante di scatto viene premuto fino a metà corsa, quando si utilizza un obiettivo EF-M dotato di IS con **[Mod. IS]** in **[**z**: Impostazioni IS]** impostato su **[Sì]**. Lo stabilizzatore immagini consuma la carica della batteria e, in base alle condizioni di scatto, può ridurre il numero di possibili scatti. Si consiglia di impostare **[Mod. IS]** su **[No]** quando si utilizza un treppiede o un altro metodo per fissare la fotocamera.
- Con gli obiettivi EF, la preimpostazione della messa a fuoco durante lo scatto è disponibile solo se si utilizzano (super) teleobiettivi dotati di questa funzione, usciti nella seconda metà del 2011 o successivamente.

Con un cavo HDMI opzionale (estremità della fotocamera: Tipo D), è possibile vedere le immagini sullo schermo di un televisore (Q[270](#page-269-0)). Tenere presente che non viene emesso alcun suono.

#### **Visualizzazione delle informazioni**

Per ulteriori informazioni sulle icone visualizzate per lo scatto di foto, vedere  $\Box$  [501](#page-500-0).

- ħ **• Quando <b>[**go]<sup>1</sup> viene visualizzato in bianco, indica che la luminosità dell'immagine è molto simile alla luminosità ottenuta sull'immagine da acquisire.
	- **Se [goldi**] lampeggia, indica che l'immagine viene visualizzata con una luminosità diversa da quella effettivamente risultante dallo scatto a causa di scarsa o eccessiva luminosità. Tuttavia, l'immagine registrata rifletterà l'impostazione di esposizione. Tenere presente che il disturbo potrebbe essere più evidente di quello che appare nell'immagine effettivamente registrata.
	- La simulazione dell'esposizione potrebbe non essere eseguita con alcune impostazioni di scatto. L'icona [**go]** e l'istogramma verranno visualizzati in grigio. L'immagine verrà visualizzata sullo schermo con la luminosità standard. È possibile che l'istogramma non venga visualizzato correttamente in condizioni di scarsa o eccessiva luminosità.
	- **•** L'istogramma può essere visualizzato quando [ $\Omega$ : Simulaz.Esposiz.] è impostato su [Attiva] ([[146](#page-145-0)).

# **Registrazione filmato**

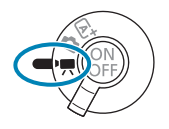

Per la registrazione di filmati, impostare il selettore della modalità di scatto su  $\leq$ ,

 $\overline{\mathbb{E}}$   $\bullet$  È possibile registrare filmati premendo il pulsante di ripresa del filmato durante lo scatto di foto.

■ È anche possibile specificare la modalità di registrazione in **[** $\Phi$ **: Modalità** scatto] dopo aver impostato il selettore della modalità di scatto su < $\mathbb{R}$ >.

## **Menu scheda: Registrazione filmato**

 $\bullet$  **Impostazioni di scatto 1** 

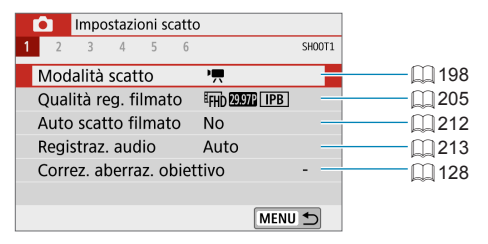

### z **Impostazioni di scatto 2**

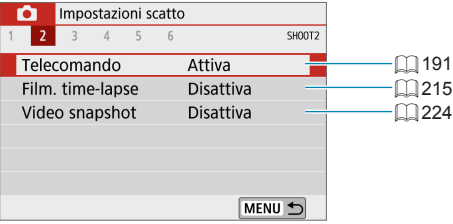

#### $\bullet$  **Impostazioni di scatto 3**

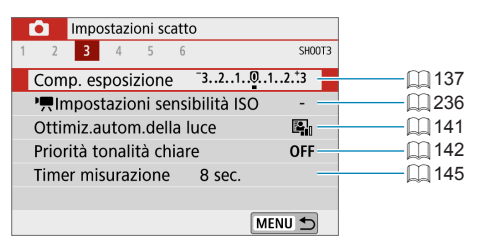

#### z **Impostazioni di scatto 4**

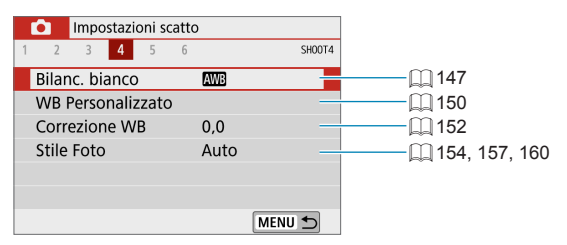

#### z **Impostazioni di scatto 5**

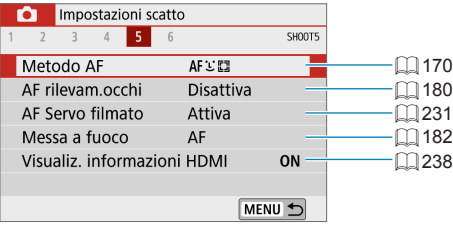

#### z **Impostazioni di scatto 6**

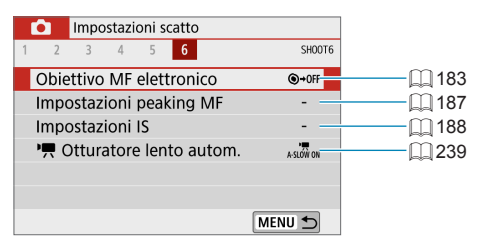

## <span id="page-197-0"></span>**Modalità filmato**

### <span id="page-197-1"></span>**[**k**] Registrazione con esposizione automatica**

L'esposizione automatica si attiva per adattarsi all'attuale luminosità della scena.

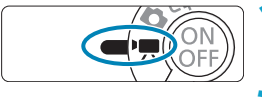

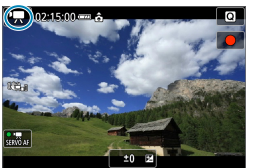

- **1Impostare il selettore della modalità di scatto su <**k**>.**
- **2Toccare l'icona della modalità di scatto.**

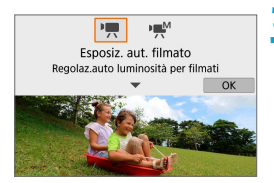

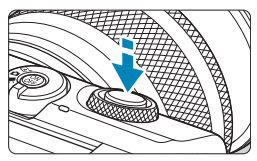

## **3Impostare la modalità di scatto su [**k**].**

● Selezionare **['**只] (Esposiz. aut. filmato), quindi premere <SET>.

## **4Mettere a fuoco il soggetto.**

- Prima di registrare un filmato, eseguire la messa a fuoco con AF o manuale ( $\Box$ [172](#page-171-0)– $\Box$ [179,](#page-178-0)  $\Box$ [185\)](#page-184-0).
- Per impostazione predefinita, **[O:** AF **Servo filmato]** è impostato su **[Attiva]** in modo che la fotocamera esegua sempre la messa a fuoco ([1] [231](#page-230-0)).
- Quando si preme il pulsante di scatto a metà corsa, la fotocamera esegue la messa a fuoco con il metodo AF attualmente impostato.

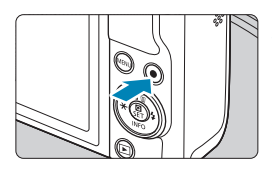

### <span id="page-198-0"></span>**5Registrare il filmato.**

- Premere il pulsante di ripresa del filmato per avviare la registrazione.
- Mentre si registra il filmato, sullo schermo in alto a destra viene visualizzato il simbolo **[**o**REC]** (1).
- **Il suono viene registrato dai microfoni** nelle posizioni indicate (2).
	- Per interrompere la registrazione del filmato, premere nuovamente il pulsante di ripresa del filmato.

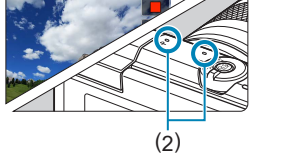

 $(1)$ 

- 围 È possibile bloccare l'esposizione (blocco AE) premendo il pulsante < $\angle\neq$  >. Per annullare, premere di nuovo il pulsante  $\leq$   $\neq$  >. (Viene mantenuto fino a quando il pulsante  $\leq$   $\neq$  > non viene premuto nuovamente.)
	- La compensazione dell'esposizione può essere impostata in un intervallo fino  $a \pm 3$  stop.
	- La sensibilità ISO, la velocità dell'otturatore e il diaframma non vengono registrati nelle informazioni Exif del filmato.

## **Sensibilità ISO in modalità [**k**]**

La sensibilità ISO viene impostata automaticamente. Per ulteriori informazioni sulla sensibilità ISO, vedere [1] [499.](#page-498-0)

#### <span id="page-199-0"></span>**[**M**] Registrazione con esposizione manuale**

È possibile impostare manualmente la velocità dell'otturatore, l'apertura e la sensibilità ISO per la registrazione di filmati.

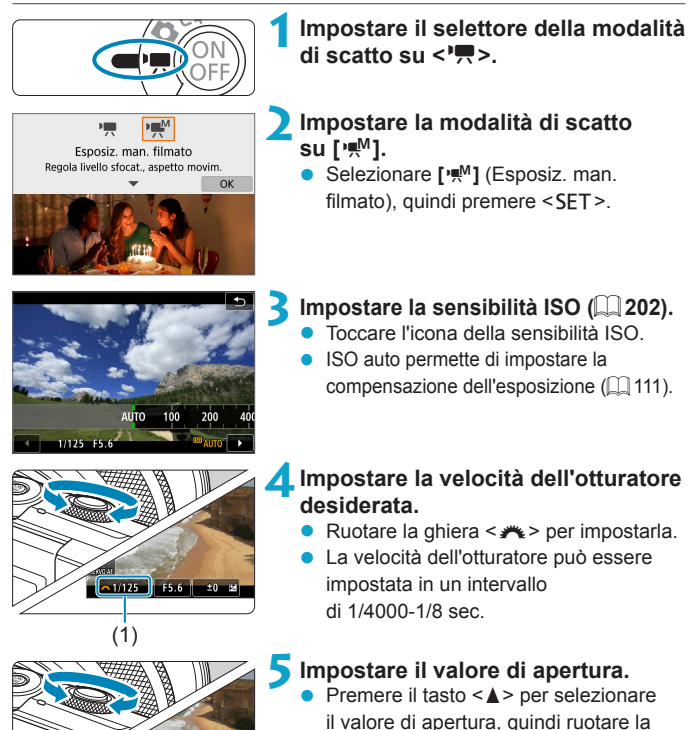

ahiera <**\*\*** > per impostare un valore.

(2)

 $\sqrt{25.6}$  $1/125$ 

### **6Mettere a fuoco e registrare il filmato.**

- **•** La procedura è identica a quella descritta ai passi 4 e 5 per "**[**[k](#page-197-1)**]** [Registrazione con esposizione](#page-197-1)  [automatica" \(](#page-197-1)[1198).
- $\bigcirc$  controllare attentamente le impostazioni della fotocamera prima di registrare filmati se si cambia il selettore della modalità di scatto da < $A^+$ > o < $\bullet$  $in < \sqrt{m}$ 
	- $\bullet$  Durante la registrazione di filmati, evitare di modificare la velocità dell'otturatore o l'apertura. Le variazioni dell'esposizione potrebbero venire registrate nel filmato o il rumore potrebbe aumentare quando si utilizzano sensibilità ISO alte.
	- Quando si riprende un soggetto in movimento, si consiglia una velocità dell'otturatore compresa tra 1/25 e 1/125 di secondo. Maggiore è la velocità dell'otturatore, meno fluidi saranno i movimenti del soggetto.
	- Se si modifica la velocità dell'otturatore mentre si riprende in presenza di luci fluorescenti o a LED, nell'immagine registrata potrebbe comparire uno sfarfallio.
	- Con ISO auto, la compensazione dell'esposizione può essere impostata in un intervallo di ± 3 stop.

同

- Se è impostato ISO auto, è possibile premere il pulsante < $\angle$  > per bloccare la sensibilità ISO. Per annullare, premere di nuovo il pulsante  $\leq$   $\neq$  >. (Viene mantenuto fino a quando il pulsante  $\leq$   $\neq$  > non viene premuto nuovamente.)
- $\bullet$  Se si preme il pulsante  $\leq$   $\neq$  > e si corregge l'inquadratura, sull'apposito indicatore è possibile osservare la differenza con il livello di esposizione misurato quando è stato premuto il pulsante  $\leq$   $\neq$  >.
- Quando la fotocamera è pronta a scattare utilizzando la modalità **[<sup>M</sup>]**, è possibile visualizzare l'istogramma premendo il pulsante <INFO>.

#### <span id="page-201-0"></span>**Sensibilità ISO per [Esposiz. man. filmato]**

È possibile impostare manualmente la sensibilità ISO oppure selezionare **[AUTO]** per impostarla automaticamente. Per ulteriori informazioni sulla sensibilità ISO, vedere [1[499](#page-498-1).]

#### **Scatto di foto**

**Le foto non possono essere scattate nella modalità filmato.** Per scattare le foto, impostare il selettore della modalità di scatto su < $A^+$ > o < $\bullet$  >.

#### **Visualizzazione delle informazioni (Registrazione filmati)**

Per ulteriori informazioni sulle icone visualizzate per la registrazione di filmati, vedere  $\Box$  [503.](#page-502-0)

#### **Raccomandazioni per la registrazione di filmati**

- Non puntare la fotocamera verso sorgenti di luce intensa, ad esempio verso il sole o verso una sorgente di luce artificiale intensa. In caso contrario, si potrebbe danneggiare il sensore immagine o i componenti interni della fotocamera.
- Se si ritrae un soggetto con dettagli molto fini, potrebbero comparire disturbi moiré o falsi colori.
- z Se è stato impostato **[**Q**]** o **[**Q**w]** e la sensibilità ISO o l'apertura cambia durante la registrazione del filmato, potrebbe cambiare anche il bilanciamento del bianco.
- Se si riprende un filmato in un ambiente in cui sono presenti luci fluorescenti o a LED, potrebbero verificarsi sfarfallii dell'immagine.
- Se si esegue l'AF con un obiettivo USM durante la registrazione di un filmato in condizioni di scarsa illuminazione, nel filmato potrebbe essere registrato un disturbo in forma di strisce orizzontali. Lo stesso tipo di disturbo può essere causato se si utilizza la messa a fuoco manuale con alcuni obiettivi dotati di anello per la messa a fuoco elettronica.
- $\bullet$  La registrazione di alcuni filmati di prova è consigliata se si intende eseguire lo zoom durante la registrazione di filmati. Lo zoom durante la registrazione dei filmati può causare cambiamenti di esposizione o la registrazione dei suoni dell'obiettivo, un livello audio irregolare o una perdita di messa a fuoco.
- z Valori di diaframma ampi potrebbero ritardare o impedire una messa a fuoco accurata.
- Se si esegue l'AF durante la registrazione di filmati, può manifestarsi uno dei seguenti problemi: forte squilibrio della messa a fuoco, registrazione di variazioni della luminosità del filmato, interruzione momentanea della registrazione e registrazione dei rumori meccanici prodotti dall'obiettivo.
- Evitare di coprire i microfoni integrati (□[199](#page-198-0)) con le dita o altri oggetti.
- Le "Raccomandazioni generali per la registrazione di filmati" sono riportate  $a \Box 240 - \Box 241$  $a \Box 240 - \Box 241$ .
- Se necessario, leggere anche "Precauzioni generali per lo scatto di foto" alle pagine  $\Box$  [192–](#page-191-0) $\Box$  [193](#page-192-0).

同

#### **Note sulla registrazione di filmati**

- **Ogni volta che si registra un filmato, viene creato un nuovo file video sulla scheda.**
- La copertura del campo visivo del filmato è di circa il 100% per i filmati in 4K, Full HD e HD.
- **Per attivare l'avvio o l'interruzione della registrazione dei filmati premendo** completamente il pulsante di scatto, impostare **[A fondo]** per **[**5**: Funz. puls. scatto per filmati]** su **[Avv/arr reg film.]**.
- $\bullet$  Il suono stereo viene registrato dal microfono integrato della fotocamera ( $\Box$  [199\)](#page-198-0).
- Con gli obiettivi EF, la preimpostazione della messa a fuoco durante lo scatto è disponibile solo se si utilizzano (super) teleobiettivi dotati di questa funzione, usciti nella seconda metà del 2011 o successivamente.
- Campionamento del colore e reg. YCbCr 4:2:0 (8-bit). Lo spazio colore ITU-R BT.709 viene utilizzato per filmati in 4K, Full HD e HD.

## <span id="page-204-0"></span>**Qualità di registrazione del filmato**

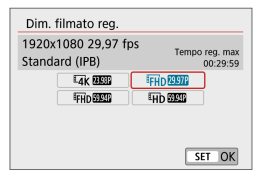

Nella scheda **[**z**: Qualità reg. filmato]**, selezionare **[Dim. filmato reg.]** per impostare le dimensioni dell'immagine, il frame rate e il metodo di compressione. Il filmato verrà registrato come un file MP4. Il frame rate indicato nella schermata **[Dim. filmato reg.]** cambia automaticamente in base all'impostazione **[**5**: Sistema video]**  $($  $\Box$  $443)$ .

z **Le velocità di lettura e scrittura della scheda richiesta per la registrazione di filmati (requisiti di prestazioni della scheda) variano in base alla dimensione di registrazione del filmato. Prima di riprendere filmati, consultare i requisiti di prestazioni della scheda <a>[1[497](#page-496-0)</a>.** 

#### **Dimensioni immagine**

### **•**  $\sqrt{4k}$  3840×2160

Il filmato viene registrato in qualità 4K. Il rapporto dimensionale è 16:9. Non disponibile a meno che il selettore della modalità di scatto non sia impostato su  $\langle \Psi \rangle$ .

### **• [ELD 1920×1080**

Il filmato viene registrato in qualità Full HD (Full High-Definition). Il rapporto dimensionale è 16:9.

## z **[**w**] 1280×720**

ħ

Il filmato viene registrato nella qualità ad alta definizione (HD). Il rapporto dimensionale è 16:9.

z Se si modifica l'impostazione **[**5**: Sistema video]**, impostare anche **[**z**: Dim. filmato reg.]** di nuovo.

- $\bullet$  La riproduzione normale di filmati in 4K e  $F_H$   $E_{H}$   $E_{H}$  potrebbe non essere possibile su altri dispositivi, poiché la riproduzione richiede un'intensa elaborazione.
- La chiarezza e il rumore variano leggermente a seconda delle dimensioni della registrazione del filmato, dell'obiettivo utilizzato e di altre impostazioni.

I filmati non possono essere registrati in qualità VGA.

#### **Registrazione filmato in 4K**

- **La registrazione di filmati in 4K richiede una scheda ad alte prestazioni** Per maggiori dettagli, vedere ["Schede adatte alla registrazione di filmati"](#page-496-0)   $(\Box$  [497\)](#page-496-0).
- **Il tempo massimo di registrazione per ogni filmato 4K è di 9 min. 59 sec.**  $($  $\Box$  [211\)](#page-210-0).
- La registrazione di filmati in 4K aumenta notevolmente il carico di elaborazione, il che può causare un aumento più rapido della temperatura interna della fotocamera o un aumento della temperatura rispetto ai filmati normali. **Se durante la registrazione del filmato viene visualizzato [ ] o un'icona [**E**] rossa, la scheda potrebbe essere calda. In tal caso, interrompere la registrazione del filmato e lasciare raffreddare la fotocamera prima di rimuovere la scheda. (Non rimuovere subito la scheda.)**
- Da un filmato in 4K, è possibile selezionare qualsiasi fotogramma e salvarlo sulla scheda come immagine JPEG da circa 8,3 megapixel  $(3840 \times 2160)$  ( $\Box$  [266](#page-265-0)).

Il rilevamento del contrasto viene utilizzato per mettere a fuoco durante la registrazione di filmati 4K. La messa a fuoco potrebbe richiedere più tempo ed essere più difficile rispetto alla registrazione di filmati HD o Full HD.

### **Frame Rate (fps: frame per second)**

## z **[**2**] 119,88 fps/[**8**] 59,94 fps/[**6**] 29,97 fps**

Per le zone in cui il sistema TV è NTSC (America del Nord, Giappone, Corea del Sud, Messico, ecc.).

#### **• [** $\overline{1000}$ ] 100,00 fps/[ $\overline{5000}$ ] 50,00 fps/[ $\overline{2500}$ ] 25,00 fps

Per le zone in cui il sistema TV è PAL (Europa, Russia, Cina, Australia, ecc.).

#### **•** [ $23.98$  fps

Principalmente per le foto di filmati. **A suando** (23,98 fps) è disponibile quando **[**5**: Sistema video]** è impostato su **[Per NTSC]**.

#### **Metodo di compressione**

#### **• [** $\overline{IPB}$ ] IPB (Standard)

Utilizza la compressione IPB per la registrazione di filmati standard. Comprime efficacemente più fotogrammi registrati contemporaneamente.

#### z **[**W**] ALL-I (Per l'editing/ALL-I)**

Utilizza la compressione ALL-I per la registrazione di filmati time-lapse (=[215\)](#page-214-0). Comprime un fotogramma registrato alla volta. Anche se le dimensioni del file sono maggiori rispetto al formato IPB (Standard), i filmati sono più adatti per l'editing.

#### **Formato di registrazione dei filmati**

#### **•** [MP4] MP4

Tutti i filmati ripresi con la fotocamera vengono registrati come file di filmati in formato MP4 (estensione file ".MP4").

#### **Schede adatte alla registrazione di filmati**

Per ulteriori informazioni sulle schede che è possibile utilizzare per varie dimensioni di registrazione filmati, vedere  $\Box$  [497.](#page-496-0)

Quando si registrano filmati, utilizzare una scheda ad alta capacità con una velocità di scrittura e lettura (come specificato nei requisiti di prestazioni della scheda) indicata nella tabella seguente a pagina  $\Box$ [497](#page-496-0) o superiore alle specifiche standard. **Provare le schede registrando alcuni filmati per assicurarsi che possano registrare correttamente alla dimensione**  specificata ( $\textcolor{blue}{\text{[1]}}$  [205](#page-204-0)).

- O Formattare le schede prima di registrare filmati in  $4K \left( \Box \right) 433$ ).
	- Se per la registrazione si utilizza una scheda con scrittura lenta, il filmato potrebbe non essere registrato correttamente. Inoltre, se si riproduce un filmato su una scheda con velocità di lettura lenta, il filmato potrebbe non essere riprodotto correttamente.
	- Quando si registrano filmati, utilizzare una scheda ad alte prestazioni con una velocità di scrittura sufficientemente superiore al bit.
	- **•** In caso di problemi con la registrazione dei filmati, formattare la scheda e riprovare. Se la formattazione della scheda non risolve il problema, consultare il sito Web del produttore della scheda.
- Ħ **Per migliorare le prestazioni della scheda, è consigliabile formattare la scheda** con la fotocamera prima di iniziare la registrazione di filmati ( $\Box$ [433](#page-432-0)).
	- Per verificare la velocità di scrittura e lettura della scheda, visitare il sito Web del produttore della scheda, ecc.

#### **Frame rate alto**

 $\hat{F}$  possibile registrare filmati HD con un frame rate alto, pari a 119,88 fps o 100,00 fps, impostando **[Frame rate alto]** in **[**z**: Qualità reg. filmato]** su **[Attiva]**. Questa impostazione è l'ideale per registrare filmati che verranno riprodotti al rallentatore. Il tempo massimo di registrazione per ogni filmato è di 7 min. 29 sec.

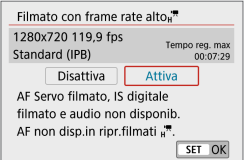

I filmati vengono registrati come  $E$ HD  $119.9$   $1$ PB  $\circ$   $E$ HD  $100.0$   $1$ PB

AF Servo filmato e IS digitale non hanno alcun effetto quando si registrano filmati con frame rate alto. AF non viene utilizzato per mettere a fuoco.

Poiché viene registrato come file di filmato a 29,97 fps/25,00 fps, un filmato con frame rate alto viene riprodotto al rallentatore a 1/4 della velocità.

- z Controllare l'impostazione **[Dim. filmato reg.]** se si ritorna a **[Disattiva]**.
	- $\bullet$  Se quando vengono registrati filmati con frame rate elevati, viene utilizzata l'illuminazione fluorescente o LED, potrebbe verificarsi il flicker dello schermo.
	- Quando si iniziano o si interrompono le registrazioni di filmati con frame rate alto, il filmato non viene aggiornato e il fotogramma si arresta momentaneamente. Tenere presente questo aspetto quando si registrano filmati su dispositivi esterni tramite HDMI.
	- z I frame rate dei filmati mostrati sullo schermo mentre si registrano filmati con frame rate alti non corrispondono a quelli dei filmati registrati.
	- L'audio non viene registrato.

#### **File di filmati superiori a 4 GB**

Anche se si registra un filmato le cui dimensioni superano i 4 GB, è possibile continuare a riprendere senza interruzioni.

#### **• Con schede SD/SDHC formattate con la fotocamera**

Se si utilizza la fotocamera per formattare una scheda SD/SDHC, la fotocamera la formatterà in FAT32.

Se si registra un filmato con una scheda formattata in FAT32 e il file del filmato supera i 4 GB, viene creato automaticamente un nuovo file. Quando il filmato viene riprodotto, sarà necessario riprodurre separatamente ciascun file. I file dei filmati non possono essere riprodotti automaticamente in sequenza. Al termine della riproduzione di un filmato, selezionare il filmato successivo e riprodurlo.

#### z **Con schede SDXC formattate con la fotocamera**

Se si utilizza la fotocamera per formattare una scheda SDXC, la fotocamera la formatterà in exFAT.

Quando si utilizza una scheda formattata in exFAT, anche se durante la registrazione del filmato il file del filmato supera i 4 GB, il filmato viene salvato come unico file (anziché essere diviso in più file).

 $\bigcirc$  se si importano file video superiori a 4 GB su un computer, utilizzare EOS Utility o un lettore di schede  $(1/475)$  $(1/475)$ . Potrebbe non essere possibile salvare file di filmati di dimensioni superiori a 4 GB se si utilizzano le funzioni standard del sistema operativo del computer.

#### **Tempo totale di registrazione del filmato e dimensione file per minuto**

Per informazioni dettagliate sulle dimensioni dei file e sul tempo di registrazione disponibile per ogni dimensione di registrazione filmato, vedere  $\Box$  [498](#page-497-0).

#### <span id="page-210-0"></span>**Limite di tempo di registrazione di un filmato**

#### **• Quando si registrano filmati 4K**

Il tempo massimo di registrazione per filmato è di 9 min. e 59 sec, al raggiungimento del quale la registrazione si arresta automaticamente. È possibile registrare nuovamente un filmato premendo il pulsante di ripresa del filmato (che lo registra come nuovo file).

#### **• Quando si registrano filmati Full HD/HD**

Il tempo massimo di registrazione per filmato è di 29 min. e 59 sec, al raggiungimento del quale la registrazione si arresta automaticamente. È possibile registrare nuovamente un filmato premendo il pulsante di ripresa del filmato (che lo registra come nuovo file).

#### **• Quando si registrano filmati con frame rate alto**

Il tempo massimo di registrazione per filmato è di 7 min. e 29 sec., al raggiungimento del quale la registrazione si arresta automaticamente. È possibile registrare nuovamente un filmato con frame rate alto premendo il pulsante di ripresa del filmato (che lo registra come nuovo file).

## <span id="page-211-0"></span>**Autoscatto filmato**

La registrazione del filmato può essere avviata dall'autoscatto.

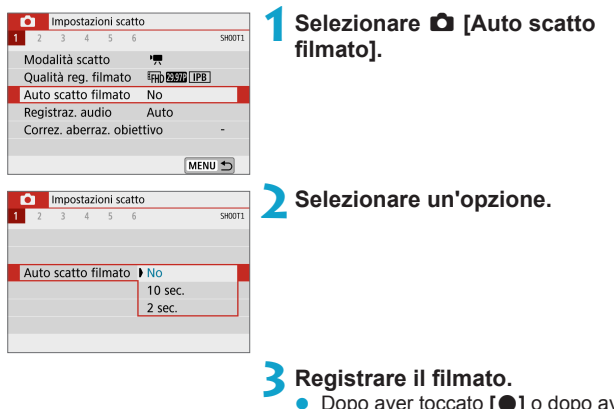

z Dopo aver toccato **[**o**]** o dopo aver premuto il pulsante di ripresa del filmato, la fotocamera emette un segnale acustico e visualizza il numero di secondi rimanenti prima della registrazione.

## <span id="page-212-0"></span>**Registrazione di audio**

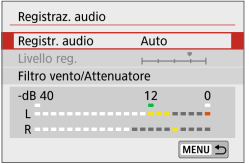

È possibile registrare filmati durante la registrazione dell'audio con il microfono stereo integrato. È anche possibile regolare la registrazione audio sul livello desiderato. Utilizzare **[**z**: Registraz. audio]** per impostare le funzioni di registrazione audio.

### **Registrazione audio/Livello di registrazione audio**

#### z **Auto**

Il livello di registrazione dell'audio viene regolato automaticamente. Il controllo del livello Auto si attiva automaticamente in risposta al livello dell'audio.

#### $\bullet$  Manuale

È possibile regolare manualmente il livello di registrazione audio secondo necessità. Selezionare **[Livello reg.]** e premere i tasti <<>>>>>>> mentre si osserva il misuratore di livello per regolare il livello di registrazione dell'audio. Osservare l'indicatore di tenuta del picco e regolarlo in modo che il misuratore di livello si illumini a destra dell'indicazione **[12]** (-12 dB) per i suoni più forti. Se supera **[0]**, l'audio risulterà distorto.

#### **• Disattiva**

L'audio non viene registrato.

## **Filtro Vento**

Impostare su **[Auto]** per ridurre automaticamente il rumore prodotto dal vento nelle riprese in esterni. Quando è attiva la funzione di filtro vento, anche alcuni suoni bassi vengono attenuati.

#### **Attenuatore**

Sopprime automaticamente la distorsione del suono causata da rumori forti. Anche se **[Registr. audio]** è impostato su **[Auto]** o **[Manuale]**, in presenza di un suono molto forte potrebbe comunque verificarsi una distorsione del suono; in tal caso si consiglia di impostare l'opzione su **[Attiva]**.

- û ● Se si utilizza la funzione Wi-Fi (comunicazione wireless) con un microfono, è possibile che venga registrato il rumore dell'audio. Durante la registrazione audio, si consiglia di utilizzare la funzione di comunicazione wireless.
	- Durante le riprese, il microfono incorporato della fotocamera registra anche i suoni di funzionamento e il rumore meccanico della fotocamera.
- ħ z **[Registr. audio]** cambia in **[Registraz. audio]**: **[Sì]**/**[No]** nelle modalità **[**A**]**, **[200**], Scena speciale e Filtri creativi. Impostare su **[Si]** per la regolazione automatica del livello di registrazione.
	- z L'audio viene emesso anche quando la fotocamera è collegata a televisori tramite HDMI, a meno che **[Registr. audio]** non sia impostato su **[Disattiva]**.
	- z Il bilanciamento del volume audio tra L (sinistra) e R (destra) non può essere regolato.
	- $\bullet$  Il suono viene registrato con una frequenza di campionamento di 48 kHz/16 bit.

## <span id="page-214-0"></span>**Filmati time-lapse**

Le immagini scattate durante un intervallo stabilito possono essere unite per creare un filmato time-lapse in 4K o Full HD. Questo tipo di filmato mostra il cambiamento di un soggetto in un periodo di tempo molto più breve rispetto a quello effettivamente trascorso. È efficace per l'osservazione da un punto fisso di uno scenario che cambia, delle piante che crescono, il movimento di corpi celesti e così via.

**I filmati time-lapse vengono registrati nel formato MP4 con la seguente qualità: EAK ESPE ALL-I (NTSC)/EAK ESPE ALL-I (PAL) per gli scatti in 4K e** EHD **ERE ALL-I** (NTSC)/EHD **ERE ALL-I** (PAL) per gli scatti in Full HD. Il frame rate verrà commutata automaticamente in base all'impostazione **[** $\cdot$  Sistema video] ([1] [443\)](#page-442-0).

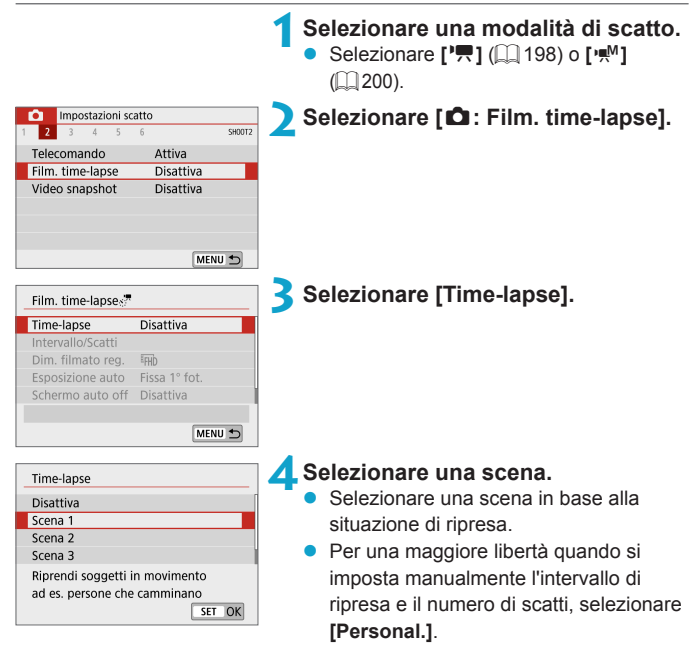

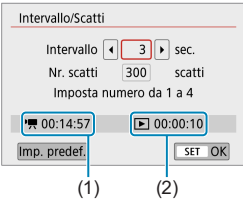

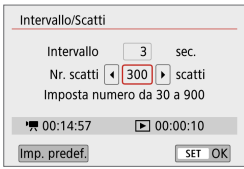

## **5Impostare l'intervallo di scatto.**

- z Selezionare **[Intervallo/Scatti]**.
- Selezionare **[Intervallo]** (sec.). Utilizzare  $i$  tasti < $\blacktriangleleft$  > < $\blacktriangleright$  > per impostare un valore.
- Fare riferimento a **['**只: Tempo **richiesto]** (1) e **[**3**: Tempo riproduz.]** (2) per impostare il numero.

## **Quando [Personal.] è impostato**

- Selezionare [Intervallo] (min.:sec.).
- **•** Premere <SET > per visualizzare  $\left[\begin{matrix} \triangle \\ \square \end{matrix}\right]$ .
- Selezionare il numero desiderato, quindi premere <SET> (Viene di nuovo visualizzato  $I \square$ ).

### **6Impostare il numero di scatti.**

- **B.** Selezionare **[Nr. scatti]**. Utilizzare i tasti  $\langle \blacktriangleleft \rangle \langle \blacktriangleright \rangle$  per impostare un valore. quindi premere <SET>.
- Fare riferimento a **['** $\mathbb{R}$ : **Tempo richiesto]** e **[**3**: Tempo riproduz.]** per impostare il numero.

## **Quando [Personal.] è impostato**

- z Selezionare il numero.
- **•** Premere <SET > per visualizzare  $\left[\begin{array}{c} \triangle \\ \square \end{array}\right]$ .
- Selezionare il numero desiderato, quindi premere <SFT> (Viene di nuovo visualizzato  $\square$ **)**.
- **●** Verificare che **[** $\blacktriangleright$ ]: **Tempo riproduz.** non sia visualizzato in arancione.
- **Selezionare [OK]** per registrare l'impostazione.

**z** con **[Scena\*\*]**, gli intervalli e il numero di scatti disponibili sono limitati, in base al tipo di scena.

● Se il numero di scatti è impostato su 3600, il filmato time-lapse durerà circa 2 minuti in NTSC e circa 2 minuti e 24 secondi in PAL.
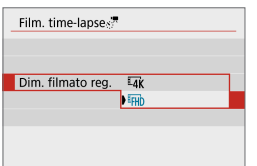

#### **7Selezionare le dimensioni di registrazione dei filmati desiderate.**

#### **• IIK** (3840×2160)

Il filmato viene registrato in qualità 4K. Il rapporto dimensionale è 16:9. Il frame rate è di 29,97 fps (2007) per NTSC e 25,00 fps (2007) per PAL e i filmati vengono registrati in formato MP4 (MP4) con compressione  $ALL-I$  ( $ALI-I$ ).

#### **• FHD** (1920×1080)

h

Il filmato viene registrato in qualità Full HD (Full High-Definition). Il rapporto dimensionale è 16:9. Il frame rate è di 29.97 fps ( $\mathbb{Q}(\mathbb{Z})$ ) per NTSC e 25,00 fps ( $500$  ) per PAL e i filmati vengono registrati in formato MP4 (MP4) con compressione ALL-I (ALL-II).

Il bit rate  $4K$  **BBT**  $4K$  **bion** è di circa 300 Mbps e il bit rate  $F$ HD **BBT**  $F$ **HD BBOT** di circa 90 Mbps. Utilizzare una scheda con una velocità di scrittura sufficientemente veloce.

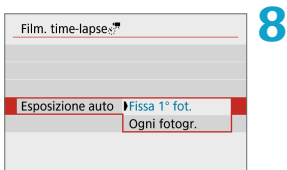

# **8Configurare [Esposizione auto].**

#### z **Fissa 1° fot.**

Quando si scatta la prima foto, viene eseguita una misurazione per impostare automaticamente l'esposizione in base alla luminosità. L'impostazione dell'esposizione per il primo scatto viene applicata agli scatti successivi. Anche le altre impostazioni di scatto per il primo scatto vengono applicate agli scatti successivi.

#### **D** Ogni fotogr.

La lettura viene anche eseguita per ogni scatto successivo per impostare automaticamente l'esposizione in base alla luminosità. Se funzioni quali Stile Foto e Bilanciamento del bianco sono impostate su **[Auto]**, queste verranno impostate automaticamente per ogni scatto successivo.

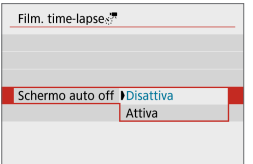

#### **9Configurare [Schermo auto off].**

#### **Disattiva**

L'immagine viene visualizzata anche durante la registrazione di filmati time-lapse. Si noti che lo schermo si disattiva quando sono trascorsi 30 min. circa dall'inizio della registrazione.

#### z **Attiva**

Si noti che lo schermo si disattiva quando sono trascorsi 10 sec. circa dall'inizio della ripresa.

h  $\bullet$  Durante la ripresa di filmati time-lapse, è possibile premere il pulsante  $\leq$ INFO $\geq$ per disattivare/attivare lo schermo.

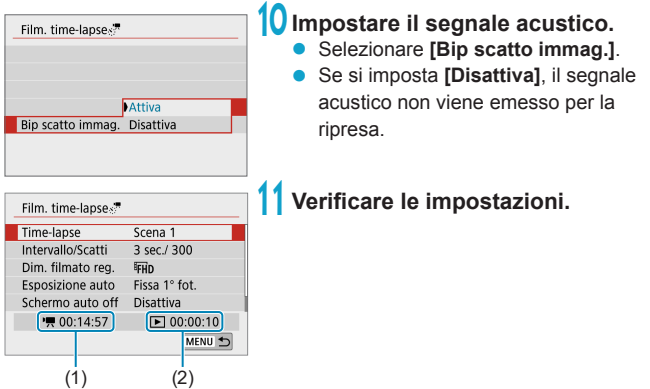

#### **(1) Tempo richiesto**

Indica il tempo richiesto per scattare il numero di foto nell'intervallo impostato. Se supera 24 ore, verrà visualizzato "\*\*\* giorni".

#### **(2) Tempo di riproduzione**

Indica la durata di registrazione del filmato (tempo necessario per riprodurre il filmato) per creare il filmato time-lapse in 4K o Full HD dalle foto scattate negli intervalli impostati.

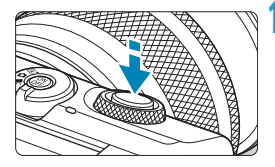

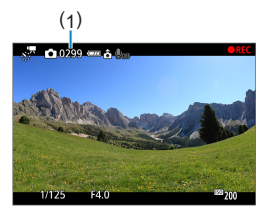

# **12 Chiudere il menu.**

• Premere il pulsante <MENU> per disattivare la schermata dei menu.

## **13 Registrare il filmato time-lapse.**

- Premere il pulsante di scatto fino a metà corsa per verificare la messa a fuoco e l'esposizione.
- Premere il pulsante < $\bullet$  > per avviare la registrazione di filmati time-lapse.
- Viene visualizzato il numero di scatti rimanenti (1).
- Mentre il filmato time-lapse viene registrato, viene visualizzato **[**o**REC]**.
- AF non funziona durante la registrazione di filmati time-lapse.
- Poiché viene utilizzato l'otturatore elettronico per gli scatti, l'otturatore non emette alcun suono meccanico durante la registrazione di filmati time-lapse.
- z Una volta effettuato il numero di scatti specificato, la registrazione filmato timelapse termina.
- Per annullare la registrazione di filmati time-lapse, impostare **[Time-lapse]** su **[Disattiva]**.
- $\bigcirc$  se nella scheda non è presente uno spazio disponibile sufficiente per il numero di riprese impostato, **[Tempo riproduz.]** viene visualizzato in arancione. Sebbene la fotocamera possa continuare la ripresa, questa si interromperà all'esaurimento dello spazio sulla scheda.
	- z Se le dimensioni del file filmato superano 4 GB con l'impostazione **[Nr. scatti]** e la scheda non è formattata in exFAT (**[1]** [434](#page-433-0)), **[Tempo riproduz.]** viene visualizzato in arancione. Se si continua a registrare in queste condizioni e le dimensioni del file video raggiungono i 4 GB, la registrazione di filmati timelapse si interrompe.
	- Non puntare la fotocamera verso sorgenti di luce intensa, ad esempio verso il sole o verso una sorgente di luce artificiale intensa. In caso contrario, si potrebbe danneggiare il sensore immagine o i componenti interni della fotocamera.
	- **I filmati time-lapse non possono essere registrati quando la fotocamera** è collegata a un computer tramite il cavo di interfaccia o quando è collegato un cavo HDMI.
	- **AF Servo filmato non funziona.**
	- $\bullet$  Non eseguire lo zoom con l'obiettivo durante la registrazione di filmati time-lapse. Lo zoom dell'obiettivo può causare immagini fuori fuoco, variazioni dell'esposizione o il mancato funzionamento della correzione aberrazione obiettivo.
	- Quando si riprende un filmato time-lapse con una luce con sfarfallio, è possibile che vengano registrati flicker, strisce orizzontali (disturbi) o esposizioni irregolari.
	- Le immagini visualizzate durante la registrazione di filmati time-lapse possono avere un aspetto diverso da quello risultante in video. (Ad esempio, potrebbe esserci una luminosità inconsistente proveniente da sorgenti luminose tremolanti o disturbi causati da un'elevata sensibilità ISO.)
	- Quando si registra un filmato time-lapse in condizioni di scarsa illuminazione, l'immagine visualizzata durante la ripresa può risultare diversa da quella effettivamente registrata nel filmato.
	- $\bullet$  Se si sposta la fotocamera da sinistra a destra (panning) o si riprende un soggetto in movimento durante la registrazione di un filmato time-lapse, l'immagine potrebbe apparire estremamente distorta.
	- Durante la registrazione di filmati time-lapse, lo spegnimento automatico non funziona. Inoltre, non è possibile regolare la funzione di scatto e le impostazioni delle funzioni di menu oppure riprodurre immagini e così via.
	- L'audio non viene registrato per i filmati time-lapse.
	- **Quando [Intervallo]** è impostato su un valore inferiore a 3 secondi ed **[Esposizione auto]** è impostato su **[Ogni fotogr.]**, se la luminosità si discosta nettamente rispetto allo scatto precedente, la fotocamera potrebbe non riprendere con l'intervallo predeterminato.
- z Se la successiva ripresa in programma non è possibile, verrà saltata. In questo modo il tempo di registrazione del filmato time-lapse potrebbe ridursi.
	- Se il tempo impiegato per la registrazione sulla scheda supera l'intervallo di scatto per via delle funzioni di scatto impostate o delle prestazioni della scheda, alcuni degli scatti potrebbero non essere eseguiti agli intervalli specificati.
	- Le immagini acquisite non vengono registrate come foto. Anche se si annulla la registrazione del filmato time-lapse dopo aver scattato solo un fotogramma, questa verrà registrato come file video.
	- Se si collega la fotocamera a un computer con il cavo di interfaccia e si utilizza EOS Utility (software EOS), impostare **[**z**: Film. time-lapse]** su **[Disattiva]**. Se si seleziona un'opzione diversa da **[Disattiva]**, la fotocamera non può comunicare con il computer.
	- Durante la registrazione di filmati time-lapse, lo stabilizzatore immagini dell'obiettivo non funzionerà.
	- La registrazione di filmati time-lapse termina se la fotocamera viene spenta e l'impostazione cambia in **[Disattiva]**.
	- Anche se utilizzato, il flash non si attiva.
	- Le sequenti operazioni annullano la modalità standby per la registrazione di filmati time-lapse e impostano **[Disattiva]**.
		- y Selezionando **[Impostaz. base]** in **[**5**: Reimp. fotocam.]**
		- y Utilizzando il selettore della modalità di scatto
	- $\bullet$  Se si inizia la registrazione di filmati time-lapse mentre è visualizzata l'icona **[**s**]** (=[192\)](#page-191-0) di colore bianco, la qualità dell'immagine del filmato time-lapse potrebbe deteriorarsi. Prima di iniziare la registrazione del filmato time-lapse è consigliabile aspettare che l'icona **[**s**]** bianca scompaia (la temperatura interna della fotocamera diminuisce).
	- z Se l'opzione **[Esposizione auto]** è impostata su **[Ogni fotogr.]**, la sensibilità ISO, la velocità dell'otturatore e il valore dell'apertura potrebbero non essere registrate nelle informazioni Exif del filmato time-lapse in alcune modalità.
- $\left| \overline{\mathbf{z}} \right|$  . Si consiglia di utilizzare un treppiede.
	- Si consiglia di registrare preventivamente dei filmati time-lapse di prova.
	- La copertura del campo visivo è di circa il 100% per i filmati in 4K e Full HD time-lapse.
	- $\bullet$  Per annullare la registrazione del filmato time-lapse, premere il pulsante < $\bullet$ >. La ripresa del filmato time-lapse effettuata fino a quel momento verrà registrata sulla scheda.
	- $\bullet$  È possibile riprodurre il filmato time-lapse registrato con questa fotocamera nello stesso modo in cui si riproducono i filmati normali.
	- $\bullet$  Se il tempo richiesto per riprendere il filmato è superiore a 24 ore ma inferiore a 48 ore, verrà indicato "2 giorni". Se sono necessari tre o più giorni, il numero di giorni verrà indicato con incrementi di 24 ore.
	- z Anche se il tempo di riproduzione del filmato time-lapse è inferiore a 1 secondo, verrà comunque creato un file video. Per **[Tempo riproduz.]**, verrà visualizzato "00'00"".
	- Se il tempo di ripresa è lungo, si consiglia di utilizzare gli accessori per presa di corrente domestica (venduti separatamente).
	- Campionamento del colore e reg. YCbCr 4:2:0 (8-bit). Lo spazio colore ITU-R BT.709 viene utilizzato per filmati in 4K/Full HD time-lapse.
	- È possibile utilizzare il telecomando wireless BR-E1 (venduto separatamente) per avviare e interrompere la registrazione di filmati time-lapse.

#### <span id="page-222-0"></span>**Con telecomando wireless BR-E1**

- Innanzitutto, abbinare il telecomando wireless BR-E1 alla fotocamera ( $\Box$ [387\)](#page-386-0).
- y Accertarsi che **[**z**: Telecomando]** sia impostato su **[Attiva]**.

# <span id="page-223-0"></span>**Video snapshot**

Registrando una serie di brevi video snapshot, ciascuno di pochi secondi, la fotocamera li combinerà per creare un album di video snapshot che mostra i momenti salienti di un viaggio o un evento.

I video snapshot sono disponibili quando la dimensione della registrazione  $filmato$  è impostata su  $FHD$   $299P$   $TPB$   $(NTSC)$  $FWh$   $2500$   $TPB$   $(PAL)$ .

Gli album di video snapshot possono anche essere riprodotti con musica di sottofondo ( $\Box$ [299\)](#page-298-0).

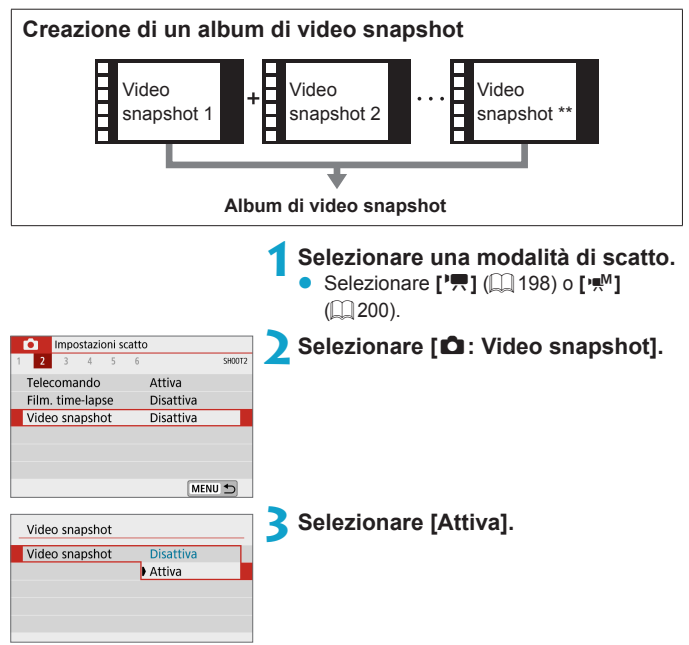

<span id="page-224-0"></span>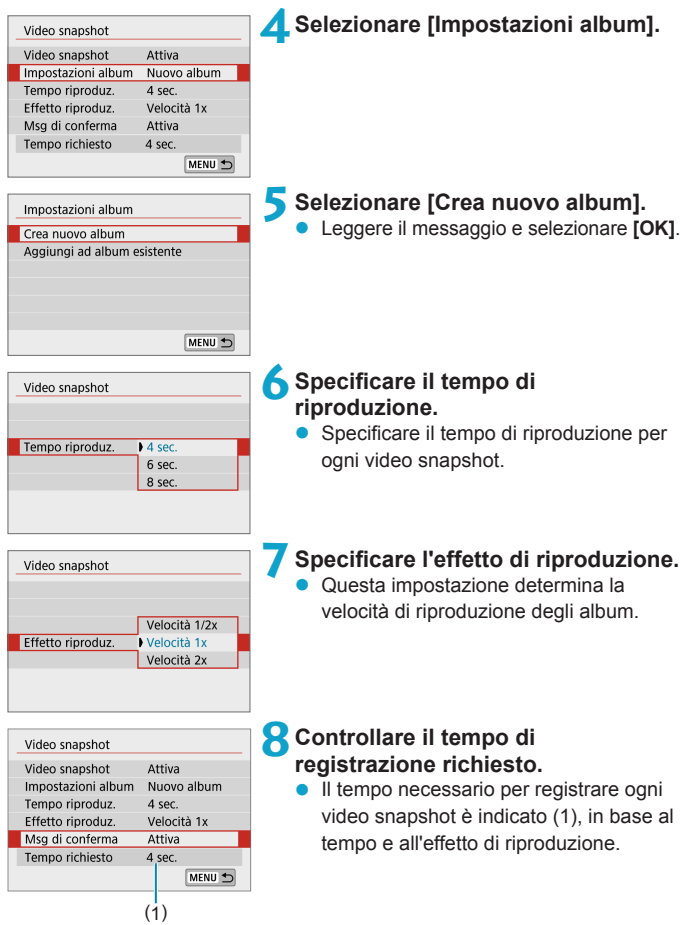

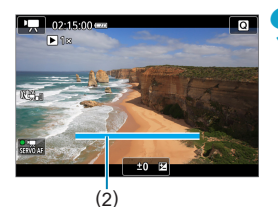

#### **9Chiudere il menu.**

- Premere il pulsante <MFNU> per chiudere il menu.
- Viene visualizzata una barra blu per indicare il tempo di registrazione (2).

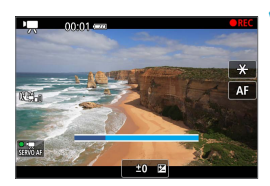

# **10 Registrare il primo video snapshot.**

- Premere il pulsante di ripresa del filmato per avviare la registrazione.
- La barra blu che indica il tempo di registrazione diminuisce gradualmente e, dopo il tempo specificato, la registrazione si interrompe automaticamente.
- Viene visualizzato un messaggio di conferma  $($   $\Box$  [227\)](#page-226-0).

### **11 Salvare come album di istantaneo video.**

- **Selezionare [** $\mathbb{I}$  **salva come album].**
- $\bullet$  La clip viene salvata come primo video snapshot nell'album.

# **12 Registrare altri video snapshot.**

- Ripetere il passo 10 per registrare il video snapshot successivo.
- **Selezionare [Jat Aggiungi a album].**
- Per creare un altro album, selezionare **[**W **Salva come nuovo album]**.
- Ripetere il passo 12 se necessario.

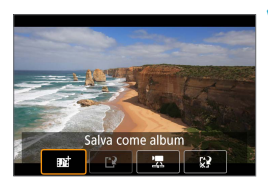

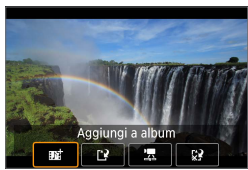

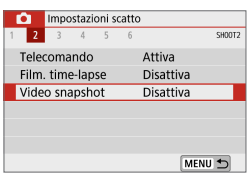

# **13 Interrompere la registrazione di video snapshot.**

- **•** Impostare **[Video snapshot]** su **[Disattiva]**. **Per tornare alla normale registrazione filmato, assicurarsi di specificare [Disattiva].**
- Premere il pulsante <MENU> per chiudere il menu e tornare alla normale registrazione di filmati.

### <span id="page-226-0"></span>**Opzioni ai passi 11 e 12**

R.

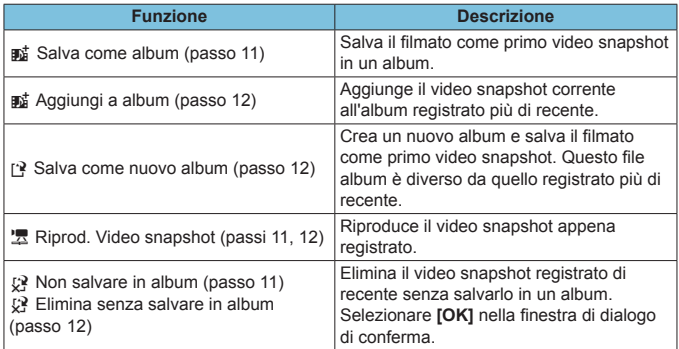

Se si preferisce registrare immediatamente il video snapshot successivo, impostare **[Msg di conferma]** in **[**z**: Video snapshot]** su **[Disattiva]**. Questa impostazione consente di registrare immediatamente il video snapshot successivo, senza un messaggio di conferma.

#### **Aggiunta a un album esistente**

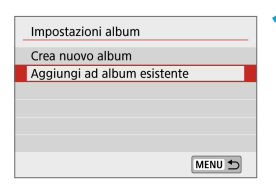

## **1Selezionare [Aggiungi ad album esistente].**

Sequire il passo 5 in **[1]** [225](#page-224-0) per selezionare **[Aggiungi ad album esistente]**.

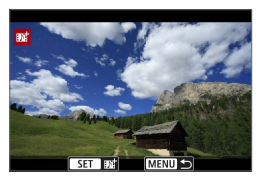

#### **2Selezionare un album esistente.**

- Utilizzare i tasti <<**→** <**▶**> per selezionare un album esistente, quindi premere <SFT>.
- z Selezionare **[OK]**.
- Alcune impostazioni di video snapshot verranno aggiornate per corrispondere alle impostazioni dell'album esistente.

#### **3Chiudere il menu.**

- Premere il pulsante <MENU> per chiudere il menu.
- z Viene visualizzata la schermata di registrazione video snapshot.

#### **4Registrare un video snapshot.**

Registrare il video snapshot come descritto al passo 10 di "Video snapshot"  $($  $\Box$  [224](#page-223-0)).

 $\bigcirc$  Non è possibile selezionare un album scattato con un'altra fotocamera.

#### **Raccomandazioni generali per il video snapshot**

- z Quando si imposta **[Effetto riproduz.]** su **[Velocità 1/2x]** o **[Velocità 2x]** non viene registrato alcun suono.
- Il tempo di registrazione per i video snapshot è solo approssimativo. Può differire leggermente dal tempo di registrazione effettivo indicato durante la riproduzione, a causa della frequenza immagini e di altri fattori.

# **Filmato effetto miniatura**

Sfocando le aree dell'immagine che si trovano all'esterno di un'area selezionata, è possibile registrare filmati con l'effetto di un modello in miniatura applicato. Scegliendo la velocità di riproduzione prima della registrazione del filmato, è anche possibile realizzare filmati che sembrano scene che avvengono in modelli in miniatura, con persone e oggetti nella scena che si muovono rapidamente durante la riproduzione. L'audio non viene registrato.

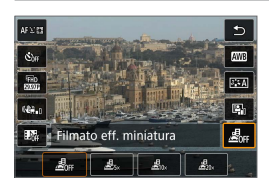

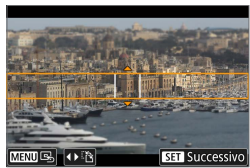

# **1Selezionare [ ].**

- Premere <SFT> e nella schermata Quick Control selezionare **[ ]**.
- Selezionare  $[\n\mathbf{B}_\infty]$ ,  $[\n\mathbf{B}_\infty]$  o  $[\n\mathbf{B}_\infty]$  come velocità di riproduzione.

## **2Spostare la cornice della scena.**

- Utilizzare la cornice della scena per impostare un'area che apparirà nitida.
- z Per fare in modo che la cornice della scena sia spostabile (visualizzata in arancione), premere il pulsante <INFO> o toccare **[**r**]** nella parte inferiore destra dello schermo.
- z Per alternare l'orientamento della cornice della scena tra verticale e orizzontale, toccare **[**T**]** nella parte inferiore sinistra dello schermo.
- **Per spostare la cornice di una scena** orizzontale premere i tasti < $\blacktriangle$  > < $\nabla$  > e per spostare la cornice di una scena verticale premere i tasti <</a> <</a>
- **•** Per riportare la cornice della scena al centro dello schermo, toccare **[**e**]** nella parte inferiore sinistra dello schermo.
- Premere <SET > per confermare la posizione della cornice della scena. Quindi, impostare il punto AF.

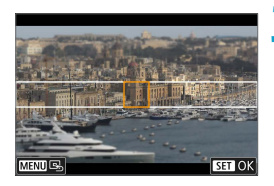

## **3Spostare il punto AF.**

- z Il punto AF diventa arancione e può essere spostato.
- Premere i tasti a croce  $\leq$   $\triangle$  > per spostare il punto AF nella posizione da mettere a fuoco.
- Si consiglia di allineare il punto AF e la cornice della scena.
- Per riportare il punto AF al centro dello schermo, toccare **[**e**]** nella parte inferiore sinistra dello schermo.
- Premere <SET > per confermare la posizione del punto AF.

# **4Registrare il filmato.**

Premere il pulsante di ripresa del filmato.

#### **Tempo e velocità di riproduzione stimati per un filmato registrato per un minuto**

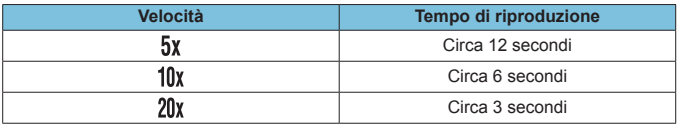

Per far sì che persone e oggetti nella scena si muovano velocemente durante la riproduzione, selezionare **[ ]**, **[ ]** o **[ ]** prima di registrare il filmato. La scena sembrerà un modello in miniatura.

**L'audio non viene registrato.** 

 $\boxed{5}$   $\bullet$  È possibile modificare l'orientamento della cornice della scena al passo 2 con i tasti < $\blacktriangle$  > < $\blacktriangleright$  a quando è in orientamento orizzontale o con i tasti < $\blacktriangle$  > < $\blacktriangledown$  > quando è in orientamento verticale.

# **AF Servo filmato**

Con questa funzione abilitata, la fotocamera si concentra continuamente sul soggetto durante la registrazione di filmati.

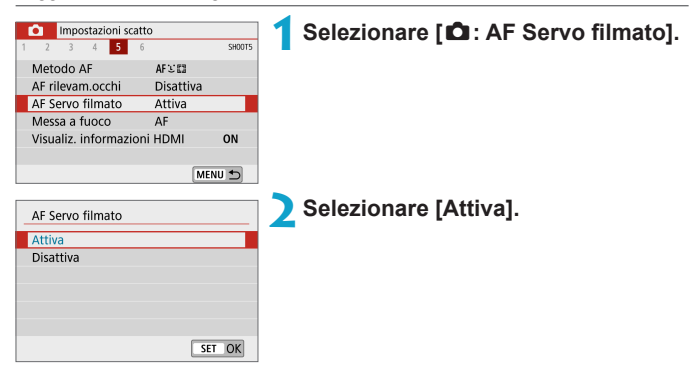

### z **Quando è impostato [Attiva]:**

- La fotocamera mette continuamente a fuoco il soggetto, anche quando non si tiene premuto il pulsante di scatto a metà.
- Per mantenere la messa a fuoco in una posizione specifica, o se si preferisce non registrare suoni meccanici dell'obiettivo, è possibile arrestare temporaneamente AF Servo filmato toccando [ $\binom{2}{2}$ <sub>*cwns*s</sub>] nella parte inferiore sinistra dello schermo.
- Quando l'AF Servo filmato è stato messo in pausa, se si torna alla ripresa di filmati dopo operazioni quali la pressione del pulsante <MFNU> o < $\blacktriangleright$  >, o la modifica del metodo AF, l'AF Servo filmato riprende.

### z **Quando è impostato [Disattiva]:**

 Premere il pulsante di scatto a metà corsa per eseguire la messa a fuoco.

#### **Avvertenze da seguire quando [AF Servo filmato] è impostato su [Attiva]**

#### z **Condizioni di scatto che rendono difficile la messa a fuoco**

- Un soggetto che si avvicina o si allontana dalla fotocamera muovendosi velocemente.
- Un soggetto che si muove a distanza ravvicinata dalla fotocamera.
- y Quando si scatta con un numero f/ più alto.
- y Vedere anche ["Condizioni di scatto che rendono difficile la messa a](#page-178-0) fuoco" (=[179\)](#page-178-0).
- z Poiché l'obiettivo viene continuamente azionato e la batteria si consuma, il tempo possibile di registrazione del filmato  $(1)$ [498](#page-497-0)) sarà ridotto.
- z L'AF Servo filmato viene messo in pausa mentre si utilizza lo zoom o nella visualizzazione ingrandita.
- z Durante la registrazione di un filmato, se un soggetto si avvicina o si allontana, o se la fotocamera viene spostata in orizzontale o in verticale (panning), l'immagine registrata nel filmato potrebbe temporaneamente espandersi o restringersi (variazione nell'ingrandimento dell'immagine).

# <span id="page-232-0"></span>**IS digitale filmato**

La stabilizzazione dell'immagine nella fotocamera corregge a livello elettronico le vibrazioni della fotocamera durante la registrazione dei filmati. Questa funzione è definita "IS digitale filmato". Se si utilizza un obiettivo dotato di stabilizzatore immagini ottico integrato, l'interruttore dello stabilizzatore immagini è impostato su <0N>.

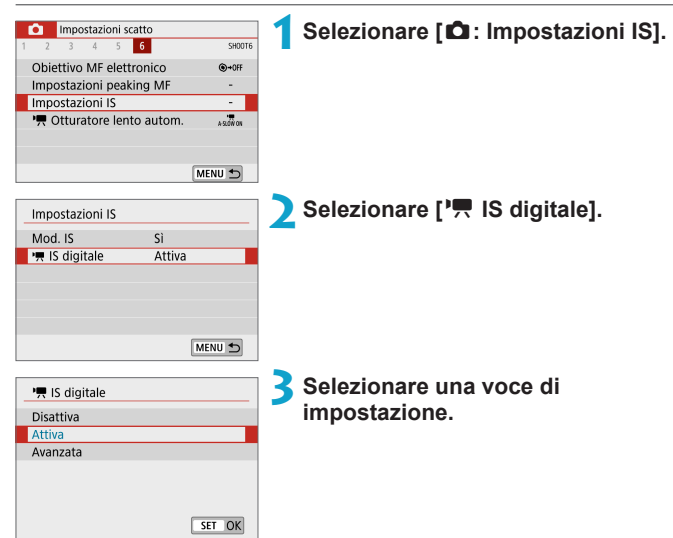

### ● Disattiva (
<sup>●</sup>

La stabilizzazione dell'immagine con IS digitale filmato è disattivata.

#### $\bullet$  Attiva ( $\mathbb{Q}$ )

Le vibrazioni della fotocamera vengono corrette. L'immagine verrà leggermente ingrandita.

# ● Avanzata ( $\left(\sqrt[n]{\bm{x}}\right)$  (non visualizzata per scatto di foto).

Rispetto all'impostazione **[Attiva]**, è possibile correggere le vibrazioni della fotocamera più marcate. L'immagine verrà ingrandita maggiormente.

## **Combination IS**

È possibile effettuare una correzione ancora più efficace registrando filmati con IS digitale filmato e obiettivi compatibili con Combination IS, che combinano la stabilizzazione ottica e digitale dell'immagine dall'obiettivo e dalla fotocamera.

- O · IS digitale filmato non ha alcun effetto con un obiettivo senza stabilizzatore d'immagine o quando l'interruttore IS dell'obiettivo è impostato su <0FF>. (In questo caso, quando si specifica **[Attiva]** o **[Avanzata]**, l'icona di IS digitale filmato lampeggia.)
	- Nel caso di un obiettivo con lunghezza focale maggiore di 800 mm, IS digitale filmato non funziona.
	- La stabilizzazione tramite IS digitale filmato potrebbe essere meno efficace con alcune dimensioni di registrazione filmati.
	- Un angolo di visualizzazione maggiore (grandangolo) determina una stabilizzazione dell'immagine più efficace. Un angolo di visualizzazione minore (teleobiettivo) determina una stabilizzazione dell'immagine meno efficace.
	- Se si utilizza un treppiede, è consigliabile impostare IS digitale filmato su **[Disattiva]**.
	- z In base alle condizioni del soggetto e di scatto, è possibile che il soggetto risulti molto sfocato (momentaneamente non a fuoco) a causa degli effetti di IS digitale filmato.
	- Se si utilizza un obiettivo TS-E, con effetto Fish-eye o non Canon, si consiglia di impostare IS digitale filmato su **[Disattiva]**.
	- z Poiché IS digitale filmato ingrandisce l'immagine, essa risulterà più granulosa. Potrebbero comparire anche disturbi, puntini luminosi, ecc.
	- Per dettagli sugli obiettivi compatibili con Combination IS, visitare il sito Web Canon.
		- $\bullet$  Il simbolo "+" viene aggiunto all'icona IS digitale filmato ( $\Box$ [233](#page-232-0)) quando si utilizza un obiettivo compatibile con Combination IS.

ħ

# **Altre funzioni del menu**

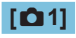

#### z **Modalità di scatto**

Le opzioni disponibili includono la registrazione dei filmati con esposizione automatica e con esposizione manuale.

#### z **Correzione aberrazione obiettivo**

È possibile correggere l'illuminazione periferica e l'aberrazione cromatica durante la registrazione di filmati. Per ulteriori informazioni sulla correzione aberrazione obiettivo, vedere  $\Box$  [128](#page-127-0).

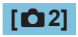

#### **• Scatto con telecomando**

Se si imposta **[Attiva]**, è possibile avviare o interrompere la registrazione di filmati tramite il telecomando wireless BR-E1 (venduto separatamente). Innanzitutto, abbinare il telecomando BR-E1 alla fotocamera ( $\Box$ [387](#page-386-0)).

#### **Con telecomando wireless BR-E1**

Per la registrazione normale di filmati, impostare il timer di scatto/ l'interruttore di ripresa filmati del telecomando BR-E1 su < $\mathbb{R}$  >, quindi premere il pulsante di rilascio.

Per informazioni dettagliate sulla registrazione di filmati time-lapse, vedere  $[1]$  [223](#page-222-0).

# **[**z**3]**

#### **• Compensazione esposizione**

La compensazione dell'esposizione è disponibile in un intervallo di ± 3 stop, con incrementi di 1/3 di stop. Per dettagli sulla compensazione dell'esposizione, vedere  $\Box$  [137.](#page-136-0)

#### **• Impostazioni sensibilità ISO**

#### **Sensibilità ISO**

Nella modalità **[**M**]**, è possibile impostare manualmente la sensibilità ISO. È anche possibile selezionare ISO auto.

#### **Max per Auto**

È possibile impostare il limite massimo per ISO auto nella registrazione di filmati Full HD/HD in modalità **[**k**]** o in modalità **[**M**]** con ISO auto.

 $\overline{\overline{13}}$  ISO 16000/20000/25600 per la registrazione di filmati Full HD/HD è una sensibilità ISO estesa (indicata da **[H]**).

#### **D** Ottimizzazione automatica della luce

Luminosità e contrasto possono essere corretti automaticamente. Per dettagli sull'ottimizzazione automatica della luce, vedere  $\Box$  [141](#page-140-0).

#### z **Priorità tonalità chiare**

È possibile ridurre le zone chiare ritagliate e sovraesposte durante la registrazione di filmati. Per ulteriori informazioni sulla priorità delle tonalità chiare, vedere [1[142.](#page-141-0)

**[Avanzata]** non è disponibile (non visualizzata) quando si registrano filmati con **[**z**: Priorità tonalità chiare]** impostata.

#### z **Timer misurazione**

Per dettagli sul timer di misurazione, vedere  $\Box$  [145](#page-144-0).

# **[**z**4]**

# z **Bilanciamento del bianco** Per dettagli sul bilanciamento del bianco, vedere [[147.](#page-146-0)]

#### z **Bilanciamento del bianco personalizzato** Per dettagli sul bilanciamento del bianco personalizzato, vedere  $\Box$ [150](#page-149-0).

#### z **Correzione del bilanciamento del bianco**

Per dettagli sulla correzione del bilanciamento del bianco, vedere  $\Box$ [152](#page-151-0).

#### **a** Stile Foto

Per dettagli sugli stili foto, vedere [1] [154.](#page-153-0)

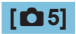

#### $\bullet$  Metodo AF

Per ulteriori informazioni sui metodi AF, vedere [1] [170](#page-169-0).

**AF rilevamento occhi** Per i dettagli su AF rilevamento occhi rossi, vedere [1] [180.](#page-179-0)

#### z **Messa a fuoco**

Per dettagli sulle modalità di messa a fuoco, vedere [1] [182](#page-181-0).

#### z **Visualizzazione delle informazioni HDMI**

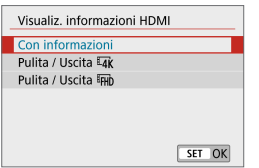

È possibile configurare la visualizzazione delle informazioni per l'uscita dell'immagine tramite un cavo HDMI.

#### **Con informazioni**

L'immagine, le informazioni di ripresa, i punti AF e altre informazioni vengono visualizzate sull'altro dispositivo tramite HDMI. Si noti che lo schermo della fotocamera si spegne. I filmati registrati vengono salvati nella scheda.

#### **• Pulita / Uscita Ink**

L'uscita HDMI consiste esclusivamente di filmati in 4K. Anche le informazioni di ripresa e i punti AF vengono visualizzati sulla fotocamera, ma nessuna immagine viene registrata sulla scheda. Si noti che la comunicazione Wi-Fi non è disponibile.

#### **• Pulita / Uscita Fund**

L'uscita HDMI è costituita esclusivamente da filmati Full HD. Anche le informazioni di ripresa e i punti AF vengono visualizzati sulla fotocamera, ma nessuna immagine viene registrata sulla scheda. Si noti che la comunicazione Wi-Fi non è disponibile.

# **[**z**6]**

#### **• Obiettivo MF elettronico**

Per dettagli sull'obiettivo MF elettronico, vedere [1] [183](#page-182-0).

#### **• Impostazioni peaking MF**

Per dettagli sulle impostazioni peaking MF, vedere  $\Box$  [187.](#page-186-0)

#### $\bullet$  **Impostazioni IS**

Per dettagli sulla stabilizzazione dell'immagine, vedere  $\Box$  [188](#page-187-0).

#### **ZE** Otturatore lento autom.

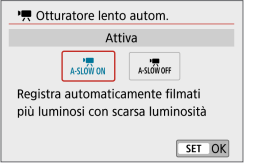

È possibile scegliere se registrare filmati più luminosi rispetto a quando è impostato su **[Disattiva]** riducendo automaticamente la velocità dell'otturatore in condizioni di scarsa illuminazione.

Si applica quando la frequenza immagini della dimensione della registrazione filmato  $\triangle$  59.94P  $\cap$  50.00P

#### *<u>Disattiva</u>*

Consente di registrare filmati con un movimento più fluido e naturale meno influenzato dalle vibrazioni del soggetto rispetto a quando è impostato su **[Attiva]**. In condizioni di scarsa illuminazione, i filmati potrebbero risultare più scuri rispetto a quando è impostato su **[Attiva]**.

#### **Attiva**

Consente di registrare filmati più luminosi e meno rumorosi rispetto a quando è impostato su **[Disattiva]** riducendo automaticamente la velocità dell'otturatore a 1/30 di secondo (NTSC) o 1/25 di secondo (PAL) in condizioni di scarsa illuminazione.

F1 Quando si registrano soggetti in movimento in condizioni di scarsa illuminazione o quando si possono verificare immagini fantasma, come ad esempio scie, è consigliata l'impostazione su **[Disattiva]**.

# **Raccomandazioni generali per la registrazione di filmati**

## $\mathbf \Omega$

#### **Icona di avviso rossa [**E**] temperatura interna**

- Se la temperatura interna della fotocamera aumenta a causa di una registrazione prolungata di filmati o a una temperatura esterna elevata, viene visualizzata un'icona **[**E**]** di colore rosso.
- **L'icona rossa <b>[** $\textbf{E}$ ] indica che la registrazione del filmato si interromperà presto automaticamente. In tal caso, non sarà possibile riprendere nuovi filmati fin quando la temperatura interna della fotocamera non si abbassa. Spegnere la fotocamera e lasciarla a riposo per un po' di tempo.
- **L'icona <b>[** $E$ ] rossa viene visualizzata prima se si registrano filmati ad alte temperature e per un periodo di tempo prolungato. Quando non si sta registrando, spegnere sempre la fotocamera.

#### **Visualizzazione di [ ]**

**Se viene visualizzato [<sup>1</sup> iversite**], vedere [1] [483](#page-482-0).

#### **Qualità della registrazione e delle immagini**

- Lo stabilizzatore immagini è sempre attivo, anche quando il pulsante di scatto viene premuto fino a metà corsa, quando si utilizza un obiettivo EF-M dotato di IS con **[Mod. IS]** in **[**z**: Impostazioni IS]** impostato su **[Sì]** oppure un obiettivo EF/EF-S con l'interruttore dello stabilizzatore immagini impostato su <1>. Lo stabilizzatore immagini influisce sulla carica della batteria e potrebbe ridurre il tempo totale di registrazione dei filmati in base alle condizioni di ripresa. Si consiglia di disattivare lo stabilizzatore di immagini quando si utilizza un treppiede o un altro metodo per fissare la fotocamera.
- $\bullet$  Se la luminosità cambia mentre si sta registrando un filmato con esposizione automatica, il filmato potrebbe interrompersi momentaneamente. In questo caso, registrare i filmati con esposizione manuale.
- Se nell'immagine è presente una sorgente di luce intensa, è possibile che l'area luminosa appaia oscurata sullo schermo. I filmati vengono registrati quasi esattamente come appaiono sullo schermo.
- z Il disturbo dell'immagine o i colori irregolari possono presentarsi durante le riprese a sensibilità ISO elevate, ad alte temperature, con ridotta velocità dell'otturatore o in condizioni di scarsa illuminazione. I filmati vengono registrati quasi esattamente come appaiono sullo schermo, ad eccezione dei filmati time-lapse.
- Se si riproduce un filmato con altri dispositivi, è possibile che la qualità delle immagini o dell'audio diminuisca o che la riproduzione risulti impossibile (anche se i dispositivi supportano il formato MP4).

#### **Qualità della registrazione e delle immagini**

• Se si utilizza una scheda con velocità di scrittura ridotta, durante la registrazione di un filmato potrebbe essere visualizzato nella parte destra dello schermo un indicatore della quantità di dati non ancora scritti sulla scheda (capacità restante della memoria del buffer interno). Più è lenta la scheda, più velocemente si riempirà l'indicatore. Se l'indicatore (1) si riempie, la registrazione del filmato si interrompe automaticamente.

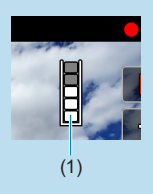

- Se la scheda dispone di una velocità di scrittura elevata, il livello (se visualizzato) si riempie molto lentamente o l'indicatore non viene visualizzato affatto. Registrare prima qualche filmato di prova per verificare la velocità di scrittura della scheda.
- Se l'indicatore segnala che la scheda è piena e la ripresa del filmato si interrompe automaticamente, è possibile che l'audio in prossimità della fine del filmato non venga registrato correttamente.
- Se la velocità di scrittura della scheda è lenta (per via della frammentazione) e compare l'indicatore, una formattazione potrebbe rendere la scheda più veloce.

#### **Restrizioni audio**

- z Durante la registrazione di filmati che includono audio si applicano le seguenti limitazioni.
	- y L'audio non viene registrato per gli ultimi due frame (all'incirca).
	- y Quando si riproducono filmati in Windows, le immagini e l'audio del filmato potrebbero essere leggermente fuori sincrono.

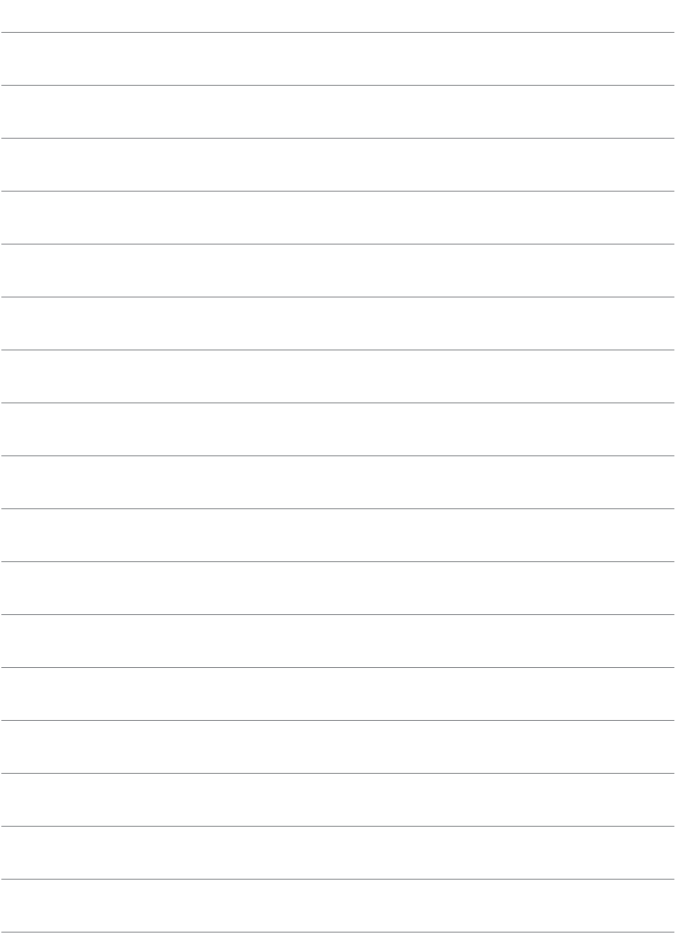

# **Fotografie con il flash**

In questo capitolo si descrive come scattare con il flash.

 $\bigcirc$  . Non è possibile utilizzare il flash mentre si registrano filmati.

# **Fotografie con il flash**

L'uso del flash è raccomandato quando l'icona **[**I**]** viene visualizzata sullo schermo, quando i soggetti nelle riprese diurne sono retroilluminati o quando si scatta in condizioni di scarsa luminosità.

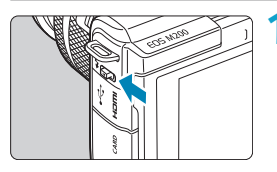

- **Utilizzare la leva <**  $\frac{1}{2}$  **per sollevare il flash.**
- **2Premere il pulsante di scatto fino a metà corsa.**
	- Verificare che sullo schermo appaia l'icona **[**I**]**.

# **3Scattare la foto.**

- **•** Il flash scatta in base alle impostazioni di **[Scatto flash]** (**[249**).
- **•** Per ritrarre il flash dopo lo scatto, spingerlo in basso con le dita finché non scatta in posizione.

### **Portata approssimativa del flash**

(Portata massima approssimativa in m/piedi)

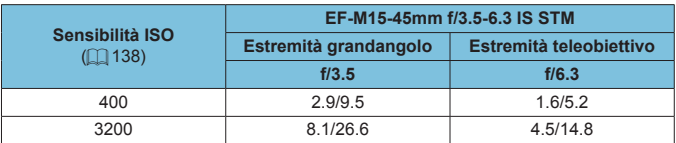

Potrebbe non essere possibile ottenere l'esposizione standard quando si riprendono soggetti distanti a sensibilità ISO elevate o in determinate condizioni del soggetto.

#### **Velocità dell'otturatore e diaframma nelle fotografie con il flash**

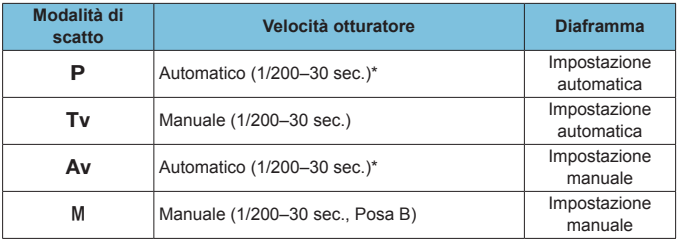

\* Quando **[Sincro lenta]** in **[**z**: Controllo flash]** è impostata su **[1/200–30 sec. auto]**.

- $\bigcirc$  Non utilizzare il flash a meno che non sia completamente sollevato.
	- La parte inferiore delle immagini potrebbe essere scura se la luce proveniente dal flash è ostruita da un paraluce o da un soggetto troppo vicino.

#### **Fotografie con il flash in modalità [Av]**

La potenza del flash viene regolata automaticamente per fornire un'esposizione flash adatta al valore di apertura specificato. In condizioni di scarsa illuminazione, il soggetto principale viene esposto con la lettura flash automatica e lo sfondo a bassa velocità dell'otturatore per ottenere un'esposizione standard sia per il soggetto che per lo sfondo. Si consiglia di utilizzare un treppiede.

# <span id="page-245-0"></span>**Compensazione esposizione flash** <sup>M</sup>

Così come è regolabile la compensazione dell'esposizione, è anche possibile regolare la potenza del flash.

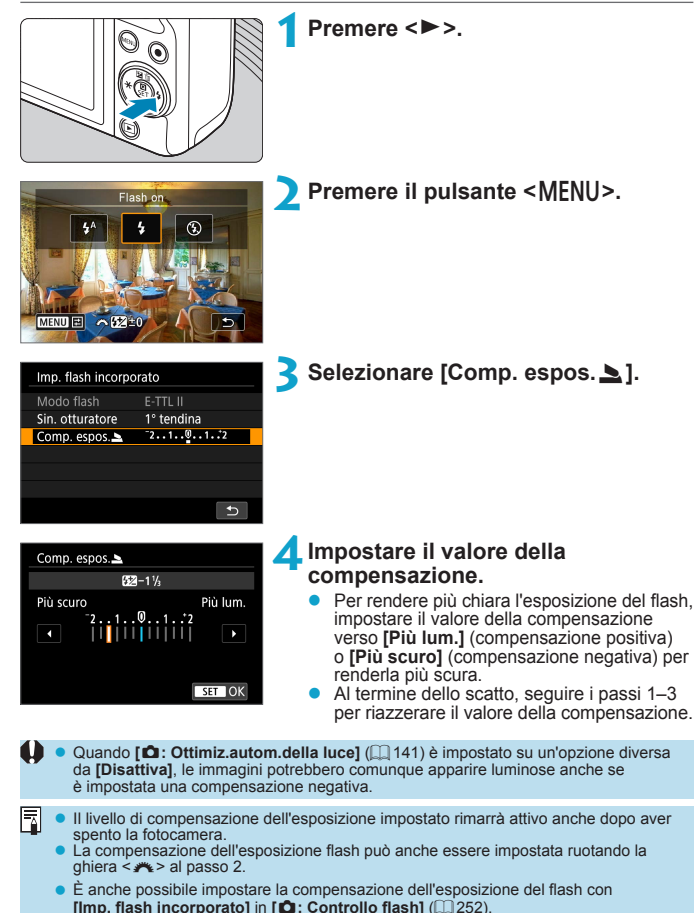

# **Blocco FF**  $\uparrow$

Lo scatto con Blocco FE (esposizione flash) fornisce un'esposizione flash adatta all'area specifica del soggetto.

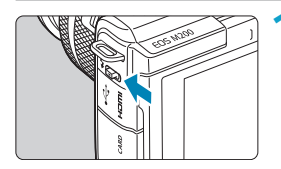

#### **Utilizzare la leva <**  $\frac{1}{2}$  **per sollevare il flash.**

**•** Premere il pulsante di scatto fino a metà corsa e verificare che sullo schermo appaia un'icona **[**I**]**.

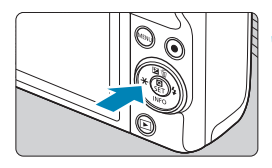

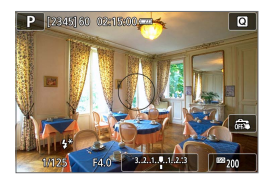

# **2Mettere a fuoco il soggetto.**

### **Premere il pulsante <** $\angle$  **× > (** $\circ$ **16).**

- Centrare il soggetto sullo schermo, quindi premere il pulsante  $\leq$   $\neq$  >.
- Il flash emette un pre-flash e viene mantenuto il livello di potenza del flash richiesto.
- $[4*]$  è acceso.
- **Ogni volta che si preme il pulsante** <\*>, viene emesso un pre-flash e viene mantenuta la potenza del flash richiesta per lo scatto.

## **4Scattare la foto.**

Inquadrare il soggetto e premere completamente il pulsante di scatto.

**• L'icona <b>[**Z ] lampeggia quando i soggetti sono troppo distanti e gli scatti sarebbero troppo scuri. Avvicinarsi al soggetto e ripetere i passi 2–4.

# **Controllo flash**

Le funzioni del flash possono essere impostate dalle schermate dei menu sulla fotocamera.

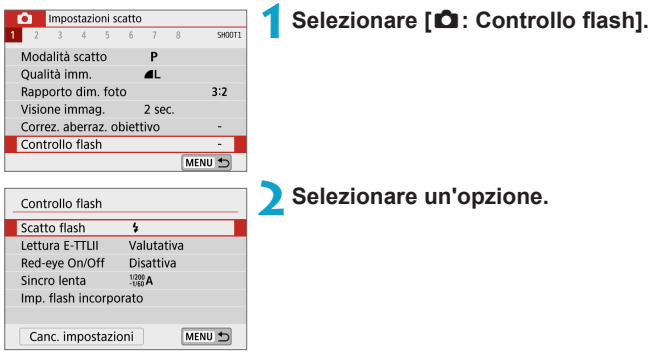

## <span id="page-248-0"></span>**Scatto flash**

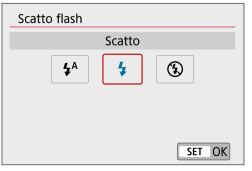

Impostare su [<sup>4</sup><sup>A</sup>] per far scattare automaticamente il flash, in base alle condizioni di scatto. Impostare su **[\$]** per far sì che il flash si attivi sempre quando si scatta. Impostare su **[**b**]** per disattivare lo scatto del flash.

 $\boxed{5}$   $\bullet$  Le informazioni visualizzate variano in base alla modalità di scatto.

z Può anche essere impostato (tranne in alcune modalità di scatto) premendo il pulsante < $\frac{1}{2}$  quando il selettore della modalità di scatto è impostato su < $\overline{A}$ ;  $0 \leq \mathbf{C}$  $>$ .

#### **Lettura flash E-TTL II**  $\mathbf{\hat{x}}$

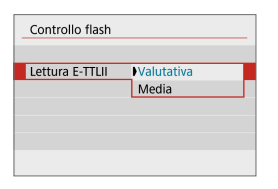

Per l'esposizione del flash standard, impostarla su **[Valutativa]**. Se viene impostata su **[Media]**, per l'esposizione del flash viene calcolata la media da applicare a tutta la scena misurata.

#### **Riduzione occhi rossi**

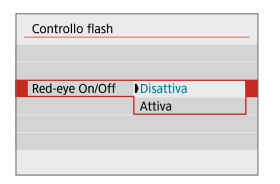

Impostare su **[Attiva]** per ridurre l'effetto occhi rossi facendo accendere la spia di riduzione occhi rossi ( $\Box$ 36) prima che scatti il flash.

## **Sincro lenta**  $\star$

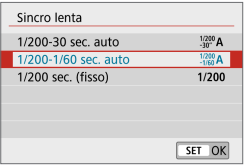

È possibile impostare la velocità otturatore di sincronizzazione flash per le fotografie con il flash in modalità **[**f**]** AE priorità diaframma o **[**d**]** Programma AE.

#### z **[ ] 1/200-30 sec. auto**

La velocità di sincronizzazione del flash viene impostata automaticamente su un valore compreso tra 1/200 sec. e 30 sec., in funzione della luminosità della scena. Lo scatto a sincronizzazione lenta viene utilizzato in alcune condizioni di scatto, in condizioni di scarsa illuminazione, in cui la velocità dell'otturatore si riduce automaticamente.

#### z **[ ] 1/200-1/60 sec. auto**

Evita l'impostazione automatica di una velocità dell'otturatore lenta in condizioni di scarsa illuminazione. Risulta efficace per evitare sfocature del soggetto o vibrazioni della fotocamera. Tuttavia, mentre il soggetto viene esposto correttamente con il flash, lo sfondo potrebbe risultare scuro.

#### z **[ ] 1/200 sec. (fisso)**

La velocità di sincronizzazione del flash è fissata a 1/200 sec. per evitare in modo più efficace l'effetto mosso e le vibrazioni della fotocamera rispetto a **[1/200-1/60 sec. auto]**. Tuttavia, in condizioni di scarsa illuminazione, lo sfondo del soggetto risulterà più scuro rispetto a **[1/200-1/60 sec. auto]**.

**i e** Per utilizzare lo scatto in sincronizzazione lenta in modalità **[Av]** o **[P]**, impostare su **[1/200-30 sec. auto]**.

## Impostazioni della funzione del flash incorporato  $\star$

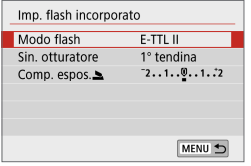

#### **• Modalità flash**

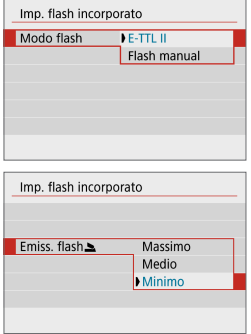

Impostare su **[E-TTL II]** per scattare in modalità flash completamente automatica E-TTL II/E-TTL.

Impostare su **[Flash manual]** per specificare la potenza del flash preferita (**[Massimo]**, **[Medio]** o **[Minimo]**) per **[Emiss. flash**2**]**.

**•** Disponibile nelle modalità [Tv], **[**f**]** e **[**a**]**.

#### z **Sincronizzazione otturatore**

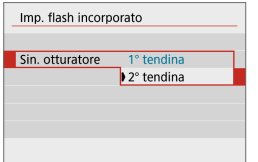

Generalmente viene utilizzata l'opzione **[1° tendina]** in modo che il flash si attivi immediatamente dopo l'avvio dell'esposizione.

Impostare su **[2° tendina]** e utilizzare basse velocità otturatore per scatti dall'aspetto naturale di scie del soggetto in movimento, ad esempio i fari delle auto.

Quando si utilizza la sincronizzazione della seconda tendina, impostare la velocità dell'otturatore su 1/80 sec. o più lento. Se la velocità otturatore è impostata su un minimo di 1/100 sec., verrà applicata automaticamente la sincronizzazione della prima tendina anche se è impostato **[2° tendina]**.

#### <span id="page-251-0"></span>z **Compensazione esposizione flash**

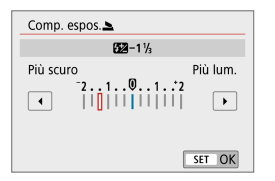

Così come è regolabile la compensazione dell'esposizione, è anche possibile regolare la potenza del flash  $($  $\Box$  [246](#page-245-0)).

### **Cancellazione delle impostazioni del flash incorporato**

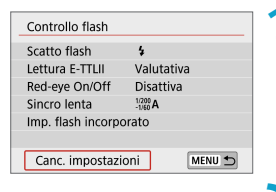

#### **1Selezionare [Canc. impostazioni].**

**2Selezionare [OK].**

Le impostazioni predefinite sono ora ripristinate.
# **Impostazioni di riproduzione**

In questo capitolo vengono trattati argomenti relativi alla riproduzione, sia di foto che di filmati acquisiti, e vengono presentate le impostazioni di menu nella scheda Impostazioni riproduzione (**[**x**]**).

- La visualizzazione o la selezione normale su questa fotocamera potrebbe non essere possibile per le immagini acquisite da altre fotocamere o per le immagini di questa fotocamera che sono state modificate o rinominate su un computer.
	- $\bullet$  È possibile che vengano visualizzate immagini che non possono essere utilizzate con determinate funzioni di riproduzione.

## **Menu scheda: Impostazioni di riproduzione**

### $\bullet$  **Impostazioni di riproduzione 1**

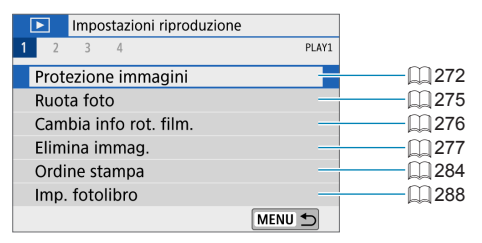

### z **Impostazioni di riproduzione 2**

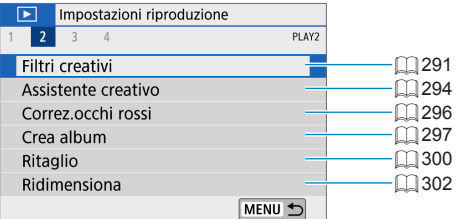

### z **Impostazioni di riproduzione 3**

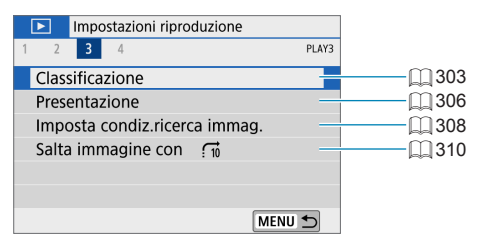

### $\bullet$  **Impostazioni di riproduzione 4**

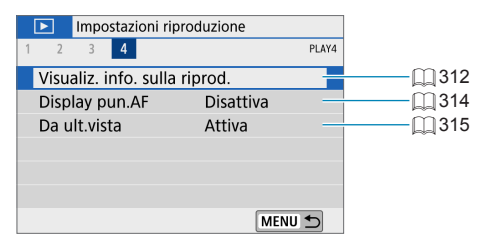

## **Riproduzione delle immagini**

### **Visualizzazione di una sola immagine**

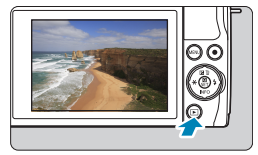

### **1Riprodurre l'immagine.**

 $P$ remere il pulsante < $E$ .

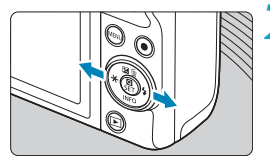

### **2Selezionare un'immagine.**

- Per riprodurre le immagini più recenti. premere il pulsante < $\blacktriangleright$  >; per riprodurre le immagini più vecchie, premere il  $pulsante < \blacktriangleleft >$ .
- Ogni volta che si preme il pulsante <INFO>, la visualizzazione cambia.

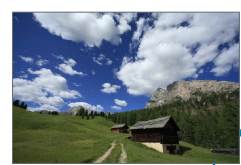

**Nessuna informazione Visualizzazione delle** 

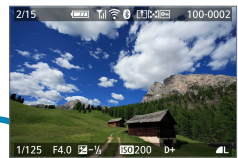

**informazioni di base**

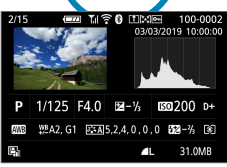

**Visualizzazione delle informazioni di scatto**

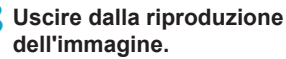

Premere il pulsante  $\leq$   $\blacktriangleright$  per uscire dalla riproduzione dell'immagine.

### **Visualizzazione delle informazioni di scatto**

Quando è visualizzata la schermata delle informazioni di scatto, è possibile premere il pulsante <INFO > per modificare le informazioni visualizzate. È anche possibile personalizzare le informazioni visualizzate, in **[** $\blacktriangleright$ **]: Visualiz. info. sulla riprod.]** ( $\Box$ [312\)](#page-311-0).

### **Riproduzione tramite touch screen**

La fotocamera è dotata di un pannello touch screen che può essere toccato per controllare la riproduzione. Le operazioni touch screen supportate sono le stesse di quelle utilizzate con smartphone e dispositivi simili. Premere il  $pulsante **F** > per uscire dalla riproduzione tramite touch screen.$ 

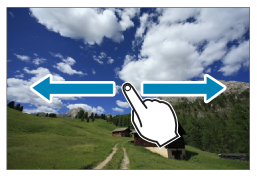

#### **Scorrimento immagine**

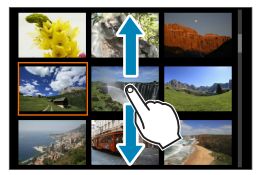

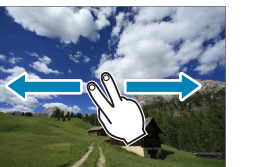

**Modalità di scorrimento Visualizzazione indice**

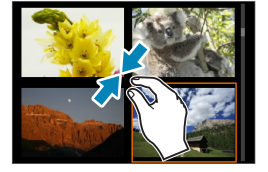

#### **Visualizzazione ingrandita**

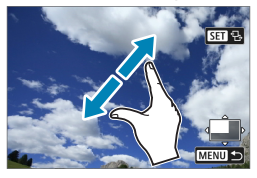

È anche possibile ingrandire la visualizzazione toccando due volte con un dito.

R

## **Visualizzazione dell'immagine ingrandita**

È possibile ingrandire le immagini acquisite.

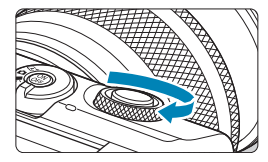

### **1Ingrandire l'immagine.**

Durante la riproduzione delle immagini, ruotare la ghiera < $\frac{4}{3}$  in senso orario. Nella vista ingrandita, la posizione dell'area ingrandita (1) viene mostrata in basso a destra dello schermo.

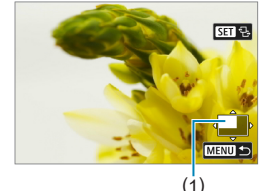

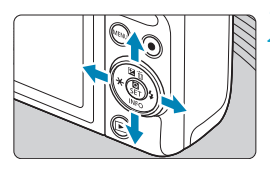

### **2Scorrere l'immagine.**

Premere i tasti a croce  $\lt \Leftrightarrow$  > per scorrere l'immagine verticalmente e orizzontalmente.

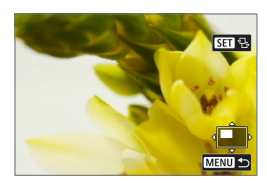

ħ

Per mantenere la stessa posizione ingrandita mentre si scorrono le immagini, toccare [B] nella parte superiore destra dello schermo, quindi premere i tasti <**Y** < ► > mentre è visualizzato  $[\uparrow$ ].

# **Visualizzazione indice (visualizzazione di più immagini)**

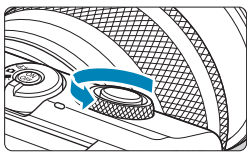

### **1Selezionare la visualizzazione indice.**

- Durante la riproduzione delle immagini, ruotare la ghiera < $\frac{1}{2}$  in senso antiorario.
- Verrà aperta la visualizzazione indice a quattro immagini. L'immagine selezionata è racchiusa in una cornice arancione.

Continuando a ruotare la ghiera > in senso antiorario si passa alla visualizzazione di 9, 36 e infine a 100 immagini.

Ruotando la ghiera nell'altro senso, si passa alla visualizzazione di 100, 36, 9, 4 immagini e di una sola immagine.

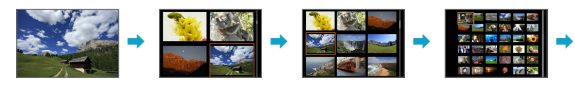

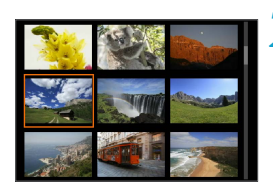

### **2Selezionare un'immagine.**

- Premere i tasti a croce  $\leq$   $\Diamond$  > per spostare la cornice arancione e selezionare un'immagine.
- Premere <SFT> nella visualizzazione indice per visualizzare l'immagine selezionata.

## <span id="page-260-0"></span>**Riproduzione filmato**

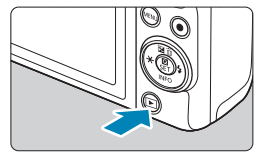

### **1Riprodurre l'immagine.**

Premere il pulsante  $\leq$   $\blacktriangleright$   $\geq$ .

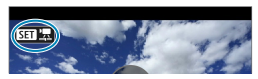

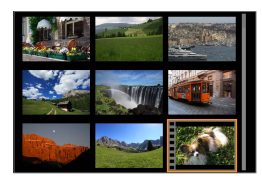

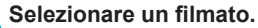

- Utilizzare i tasti <</a> <</a> > per selezionare il filmato da riprodurre.
- Nella visualizzazione a una sola immagine, l'icona **[SEI]** 法1 in alto a sinistra indica che si tratta di un filmato.
- Nella visualizzazione indice, le perforazioni sul bordo sinistro della miniatura di un'immagine indicano che si tratta di un filmato. Poiché non è possibile riprodurre i rullini dalla visualizzazione indice, premere <SET > per passare alla visualizzazione di una sola immagine.

### **3Nella visualizzazione di una sola immagine, premere <SET>.**

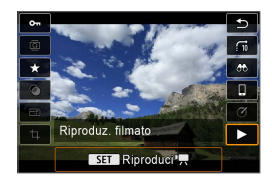

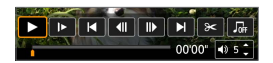

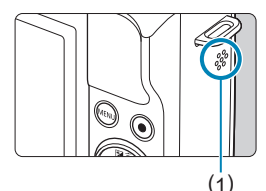

### **4Premere <SET > per riprodurre il filmato.**

- $\bullet$  Viene avviata la riproduzione del filmato.
- È possibile mettere in pausa la riproduzione e visualizzare il pannello di riproduzione filmato premendo  $\leq$ SET $\geq$ . Premere di nuovo per riprendere la riproduzione.
- È inoltre possibile regolare il volume durante la riproduzione del filmato utilizzando i tasti  $\leq \blacktriangle \geq \lt \blacktriangledown$ .
	- (1) Altoparlante

### <span id="page-261-0"></span>**Pannello di riproduzione dei filmati**

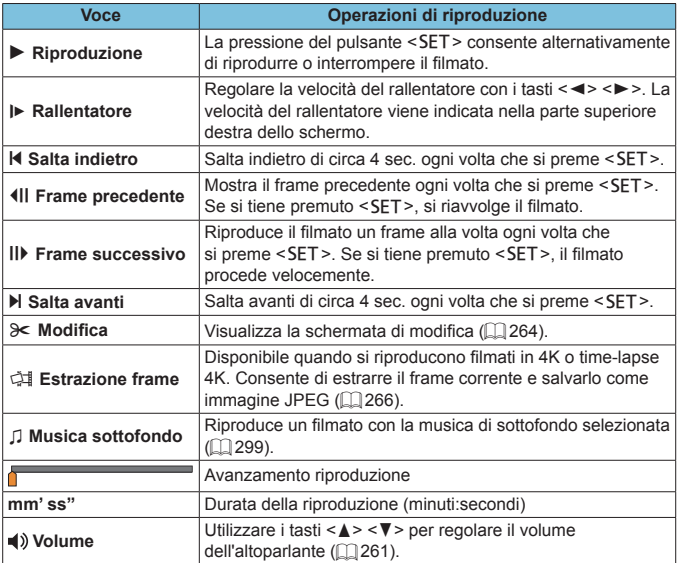

**z** Per saltare all'indietro o in avanti di circa 4 sec. durante la riproduzione del filmato, premere i tasti < $\blacktriangleleft$  > < $\blacktriangleright$  >.

### <span id="page-262-0"></span>**Pannello di riproduzione dei filmati (album di video snapshot e video diari)**

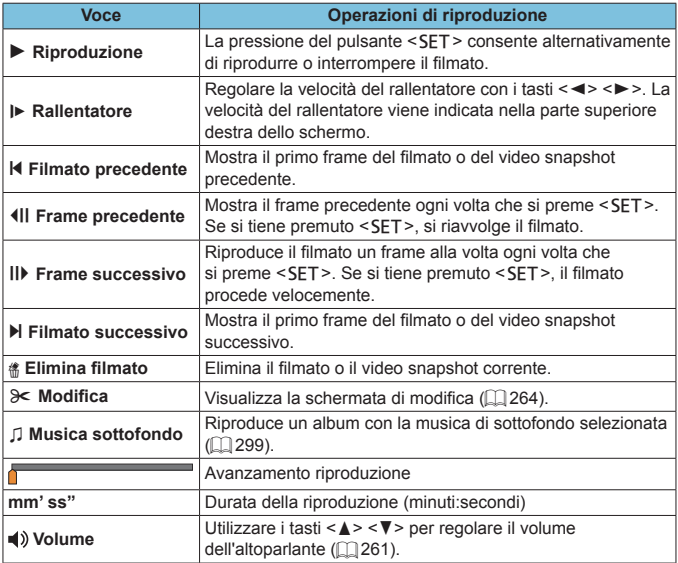

 $\bigcirc$  Regolare il volume utilizzando i comandi televisivi quando la fotocamera è collegata a un televisore per la riproduzione di filmati ( $[1]$ [270](#page-269-0)). (Il volume non può essere regolato con i tasti <W> <X>).

• La riproduzione dei filmati potrebbe arrestarsi se la velocità di lettura della scheda è troppo bassa o se i file dei filmati hanno dei fotogrammi danneggiati.

- 凮 **Per saltare all'indietro o in avanti all'inizio del video snapshot o del filmato** precedente o successivo durante la riproduzione di album di video snapshot o video diari, premere i tasti < $\blacktriangleleft$  > < $\blacktriangleright$  >.
	- Per ulteriori informazioni sul tempo di registrazione del filmato disponibile, vedere  $\Box$  [498.](#page-497-0)

## <span id="page-263-0"></span>**Modifica delle prime e delle ultime scene di un filmato**

È possibile modificare la prima e l'ultima scena di un filmato in incrementi di circa 1 secondo.

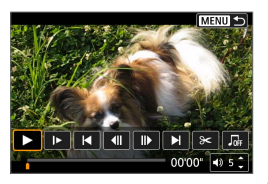

### **1Mettere in pausa la riproduzione del filmato.**

• Viene visualizzato il pannello di riproduzione dei filmati.

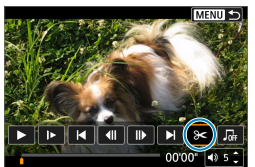

**2Nel pannello di riproduzione dei**  filmati, selezionare [ $\ge$ ].

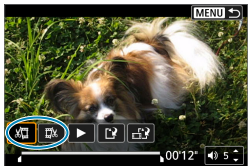

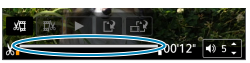

### **3Specificare la parte da modificare.**

- z Selezionare **[**U**]** (Taglia inizio) o **[**V**]** (Taglia fine).
- $\bullet$  Premere i tasti < $\blacktriangleleft$  > < $\blacktriangleright$  > per la riproduzione fotogramma per fotogramma.
- Dopo avere deciso quale parte modificare, premere <SET>. La parte indicata con una linea nella parte superiore dello schermo è quella che resterà.

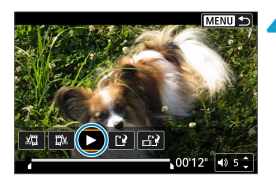

### **4Verificare il filmato modificato.**

- z Selezionare **[**7**]** per riprodurre il filmato modificato.
- Per cambiare la parte modificata, tornare al passo 3.
- Per annullare la modifica, premere il pulsante <MFNU>.

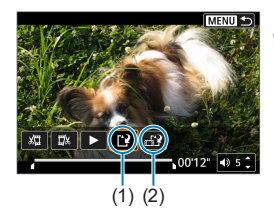

ħ

### **5Salvare l'immagine.**

- z Selezionare **[**W**]** (1).
- Viene visualizzata la schermata di salvataggio.
- Per salvarlo come nuovo rullino. selezionare **[Nuovo file]**. Per salvarlo e sovrascrivere il file del filmato originale, selezionare **[Sovrascrivere]**.
- **Selezionare [**  $\uparrow$  **2]** (2) per salvare una versione compressa del file. Viene salvata una versione distinta, con i filmati 4K compressi e convertiti in Full HD.
- $\bullet$  Nella finestra di dialogo di conferma, selezionare **[OK]** per salvare il filmato modificato e tornare alla schermata di riproduzione.
- $\bigcirc$  Poiché la modifica viene eseguita in incrementi di circa 1 secondo (posizione indicata da **[ ]** nella parte inferiore dello schermo), la posizione effettiva in cui i filmati vengono tagliati potrebbe essere diversa da quella specificata.
	- $\bullet$  Non è possibile modificare con questa fotocamera i filmati ripresi con un'altra fotocamera.
	- z Non è possibile modificare un filmato se la fotocamera è collegata a un computer.
	- **•** [ $\uparrow$ ] non è disponibile per i filmati creati con **[Salva versione compressa]**, poiché non è possibile eseguire una compressione e un salvataggio ulteriori.

z Per istruzioni su come modificare gli album di video snapshot, vedere ["Creazione di album" \(](#page-296-0)CQ 297).

## <span id="page-265-0"></span>**Estrazione di frame**

A partire da filmati in 4K o time-lapse 4K, è possibile selezionare singoli frame da salvare come immagini JPEG da circa 8,3 megapixel (3840×2160). Questa funzione è chiamata "Estrazione di frame (acquisizione frame 4K)".

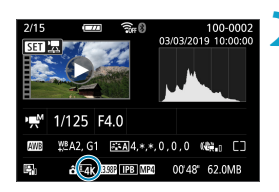

**1Riprodurre l'immagine.**

Premere il pulsante  $\leq$   $\blacktriangleright$   $\geq$ .

### **2Selezionare un filmato in 4K.**

- Utilizzare i tasti <<**→** <**▶**> per selezionare un filmato 4K o un filmato time-lapse 4K
- Nella schermata delle informazioni di scatto ( $\Box$  [508](#page-507-0)), i filmati 4K e i filmati time-lapse 4K sono indicati da un'icona **[**H**]**.
- Nella visualizzazione indice, premere <SET> per passare alla visualizzazione di una sola immagine.
- **3Nella visualizzazione di una sola immagine, premere <SET>.**

### **4Mettere in pausa la riproduzione del filmato.**

• Viene visualizzato il pannello di riproduzione dei filmati.

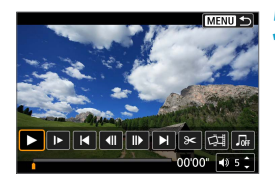

### **5Selezionare il frame da estrarre.**

- Utilizzare il pannello di riproduzione dei filmati per selezionare il frame da estrarre come foto.
- Per le istruzioni sul pannello di riproduzione dei filmati, vedere  $\Box$  [262.](#page-261-0)

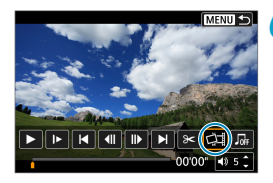

**6Selezionare [**I**].**

Utilizzare i tasti <<**→** <**►**> per selezionare [中].

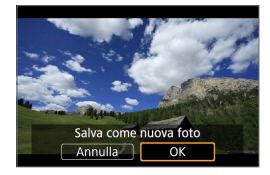

### **7Salvare l'immagine.**

Selezionare **[OK]** per salvare il frame corrente come immagine JPEG.

### **8Selezionare l'immagine da visualizzare.**

- z Controllare la cartella di destinazione e il numero del file di immagine.
- **Selezionare [Visualizza filmato originale]** o **[Visualizza foto estratta]**.

**Q** L'estrazione di frame non è possibile con i filmati Full HD, time-lapse Full HD, HD, 4K o time-lapse 4K ripresi con un'altra fotocamera.

## **Modifica dei video diari**

È possibile eliminare singoli capitoli (filmati) registrati in modalità < $\mathbb{R}$ . Prestare attenzione durante l'eliminazione dei filmati, poiché non sarà più possibile recuperarli.

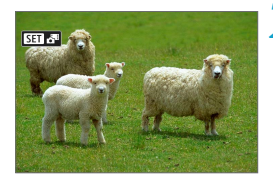

### **1Riprodurre l'immagine.**

Premere il pulsante  $\leq$   $\blacktriangleright$   $\geq$ .

### **2Selezionare un video diario.**

- Utilizzare i tasti <<**→** <**►**> per selezionare il video diario.
- z Nella visualizzazione a una sola immagine, i video diari sono contrassegnati con **[**sD**]** nella parte superiore sinistra dello schermo.
- Nella visualizzazione indice, premere <SET> per passare alla visualizzazione di una sola immagine.

**3Nella visualizzazione di una sola immagine, premere <SET>.** 

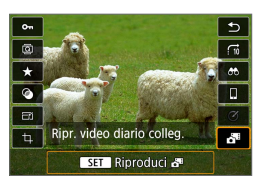

## **4Selezionare** [周].

La riproduzione del video diario ha inizio.

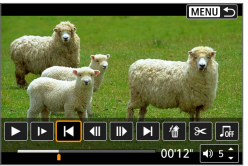

### **5Premere <SET> per mettere in pausa il video diario.**

• Viene visualizzato il pannello di riproduzione dei filmati.

### **6Selezionare un filmato.**

z Selezionare **[**T**]** o **[**v**]** per selezionare un filmato.

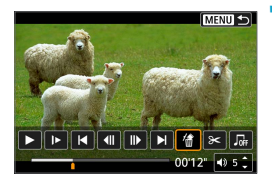

### **7Selezionare [**L**].**

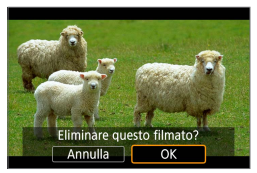

### **8Selezionare [OK].**

Il filmato viene eliminato e il video diario viene sovrascritto.

- $\overline{\mathbb{R}}$  . Gli album di video snapshot possono anche essere modificati. Gli album creati con  $[\triangleright]$ : Crea album] non possono essere modificati.
	- Per altre istruzioni sull'utilizzo del pannello per la riproduzione dei filmati per i video diari, vedere ["Pannello di riproduzione dei filmati \(album di video](#page-262-0)  snapshot e [video diari\)" \(](#page-262-0)**QQ** 263).

## 270

## <span id="page-269-0"></span>**Riproduzione su un televisore**

È possibile vedere le foto scattate e i filmati ripresi su un televisore connettendovi la fotocamera tramite un cavo HDMI (non superiore a 2,5 m, con un terminale di Tipo D sull'estremità della fotocamera).

**Se l'immagine non compare sullo schermo del televisore, verificare che [**5**: Sistema video] sia impostato correttamente su [Per NTSC] o [Per PAL]** (a seconda del sistema video del televisore).

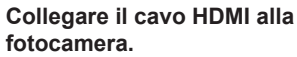

Inserire la spina del cavo nel terminale <HDMI>.

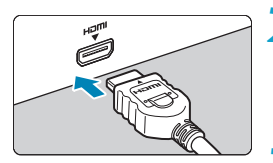

### **2Collegare il cavo HDMI alla televisione.**

- Collegare il cavo HDMI alla porta HDMI IN del televisore.
- **3Accendere il televisore e passare all'ingresso video del televisore per selezionare la porta collegata.**

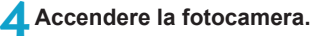

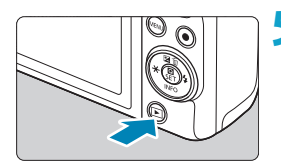

### **Premere il pulsante <** $F$ **>.**

- L'immagine viene visualizzata sullo schermo. (Sullo schermo della fotocamera non viene visualizzato nulla.)
- Le immagini vengono visualizzate automaticamente nella risoluzione massima supportata dal televisore collegato.
- 凮 • Regolare il volume dell'audio del filmato con il televisore. Il volume dell'audio non può essere regolato con la fotocamera.
	- Prima di collegare o scollegare il cavo dalla fotocamera e dal televisore, spegnere la fotocamera e il televisore.
	- z A seconda del modello di televisore, l'immagine potrebbe essere visualizzata solo parzialmente.
	- Non collegare l'uscita di altri dispositivi al terminale <**HDMI** > della fotocamera. Potrebbe infatti verificarsi un funzionamento anomalo.
	- z Alcuni televisori potrebbero non visualizzare le immagini per problemi di incompatibilità.
	- La visualizzazione delle immagini potrebbe richiedere un certo tempo. Per evitare ritardi, impostare **[4: Risoluzione HDMI]** su **[1080p]** ( $\Box$  [447](#page-446-0)).
	- Le operazioni touch screen della fotocamera non sono supportate quando è collegata a un televisore.

## <span id="page-271-0"></span>**Protezione delle immagini**

È possibile proteggere le immagini importanti dall'eliminazione accidentale.

### **Protezione di un'unica immagine**

#### Impostazioni riproduzione  $2 \quad 3 \quad 4$ PLAVT Protezione immagini Ruota foto Cambia info rot, film Elimina immag. Ordine stampa Imp. fotolibro MENU →

### **1Selezionare [**3**: Protezione immagini].**

#### o-Protezione immagini Seleziona immagini Seleziona intervallo Tutte le immag, nella cartella Rimuovi protezione immag.cartel. Tutte le immag. sulla card Rimuovi protezione immag. card MENU +

### **2Selezionare [Seleziona immagini].**

### **3Selezionare un'immagine.**

 $\bullet$  Utilizzare i tasti < $\blacktriangleleft$  > < $\blacktriangleright$  > per selezionare l'immagine da proteggere.

### (1) **4Proteggere l'immagine.**

- Premere <SET > per proteggere l'immagine selezionata. Nella parte superiore dello schermo compare l'icona **[**K**]** (1).
- Per annullare la protezione dell'immagine, premere nuovamente <SET>. L'icona **[**<br /> **I** scomparirà.
- Per proteggere un'altra immagine, ripetere i passi 3 e 4.

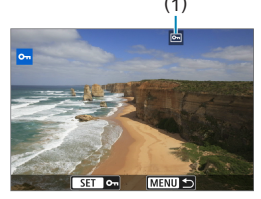

### **Indicazione di un intervallo di immagini da proteggere**

Mentre si osservano le immagini nella visualizzazione indice, è possibile specificare la prima e l'ultima immagine di un intervallo per proteggere tutte le immagini specificate contemporaneamente.

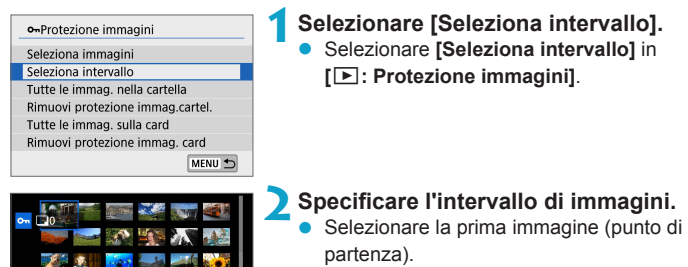

1a imm. MENU

- Quindi, selezionare l'ultima immagine (punto finale).
- Le immagini incluse nell'intervallo specificato verranno protette e verrà visualizzata l'icona **[**J**]**.
- **•** Per selezionare un'altra immagine da proteggere, ripetere il passo 2.

### **Protezione di tutte le immagini di una cartella o scheda**

È possibile proteggere in una sola operazione tutte le immagini contenute in una cartella o su una scheda.

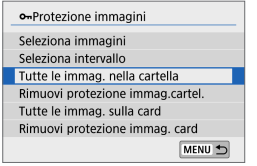

Quando si seleziona **[Tutte le immag. nella cartella]** o **[Tutte le immag. sulla card]** in **[**3**: Protezione immagini]**, tutte le immagini nella cartella o sulla scheda verranno protette.

Per annullare la selezione, selezionare **[Rimuovi protezione immag.cartel.]** o **[Rimuovi protezione immag. card]**.

Se si impostano le condizioni di ricerca con **[**3**: Imposta condiz.ricerca immag.**] ( $\Box$  [308](#page-307-0)), la visualizzazione cambia in **[Tutte trovate]** e **[Rim. protez.trovate]**.

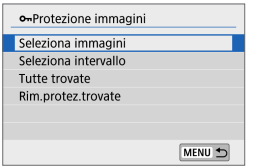

Selezionando **[Tutte trovate]**, tutte le immagini filtrate in base alle condizioni di ricerca verranno protette.

Selezionando **[Rim.protez.trovate]**, la protezione di tutte le immagini filtrate verrà annullata.

#### Se si formatta la scheda ( $\Box$ [433](#page-432-0)), verranno eliminate anche le immagini **protette.**

围 Non è possibile eliminare un'immagine protetta utilizzando la funzione di eliminazione. Per eliminare un'immagine protetta, è necessario prima disattivare la protezione.

 $\bullet$  Se si eliminano tutte le immagini ( $\Box$  [280](#page-279-0)), restano memorizzate soltanto le immagini protette. Questa funzione è utile quando si desidera eliminare tutte le immagini non necessarie con un'unica operazione.

## <span id="page-274-0"></span>**Rotazione delle foto**

È possibile utilizzare questa funzione per ruotare l'immagine visualizzata con l'orientamento desiderato.

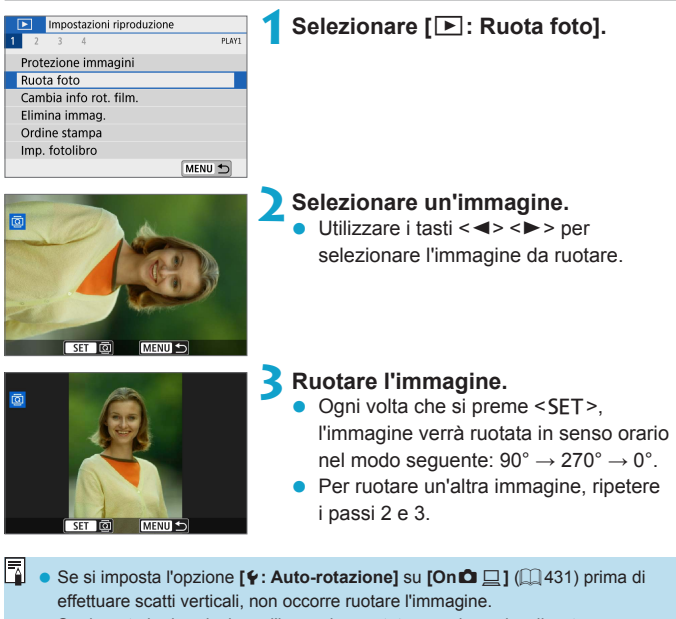

• Se durante la riproduzione, l'immagine ruotata non viene visualizzata con l'orientamento della rotazione, impostare **[**5**: Auto-rotazione]** su **[On**zD**]**.

## <span id="page-275-0"></span>**Modifica delle informazioni sull'orientamento dei filmati**

È possibile modificare manualmente le informazioni sull'orientamento dei filmati (che determinano il lato superiore).

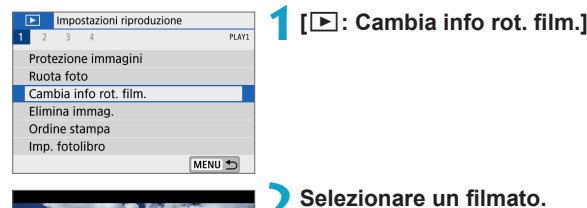

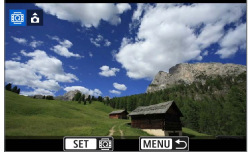

**2** Selezionare un filmato.<br>
Utilizzare i tasti <<>> > > per selezionare un filmato con le informazioni sull'orientamento da modificare.

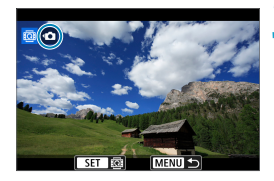

### **2** Premere <SFT>.

- z Guardando l'icona di orientamento dell'immagine nella parte in alto a sinistra dello schermo, premere <SET> per specificare il lato superiore.
- R. **Le informazioni sull'orientamento dei video diari e degli album di video** snapshot non possono essere modificate.
	- **I filmati vengono riprodotti in orizzontale sulla fotocamera, indipendentemente** dall'impostazione **[4: Aggiu. inf.rot. <sup>,</sup>只]** (□[432\)](#page-431-0).

## <span id="page-276-0"></span>**Eliminazione delle immagini**

È possibile selezionare ed eliminare le immagini non necessarie una ad una o eliminarle in gruppo. Le immagini protette  $(2272)$  $(2272)$  $(2272)$  non verranno eliminate.

z **Non è possibile recuperare un'immagine dopo averla eliminata. Si consiglia di eliminare solo le immagini che non sono più necessarie. Proteggere le immagini importanti per evitare di eliminarle inavvertitamente.**

### **Eliminazione di un'immagine singola**

### **1Selezionare l'immagine da eliminare.**

- $\bullet$  Premere il pulsante  $\leq$   $\blacktriangleright$   $\geq$ .
- $\bullet$  Utilizzare i tasti < $\blacktriangleleft$  > < $\blacktriangleright$  > per selezionare l'immagine da eliminare.

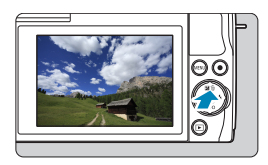

### **2Premere il pulsante <** $\overline{m}$ **>.**

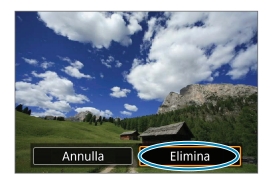

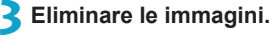

**Filmati o immagini JPEG o RAW •** Selezionare **[Elimina]**.

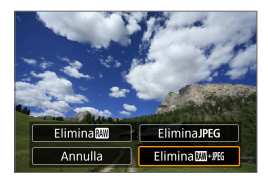

### **Immagini RAW+JPEG**

● Selezionare un'opzione.

### **Contrassegnare con [**X**] un gruppo di immagini da eliminare**

Aggiungendo un segno di spunta alle immagini da eliminare, è possibile eliminare tutte le immagini contemporaneamente.

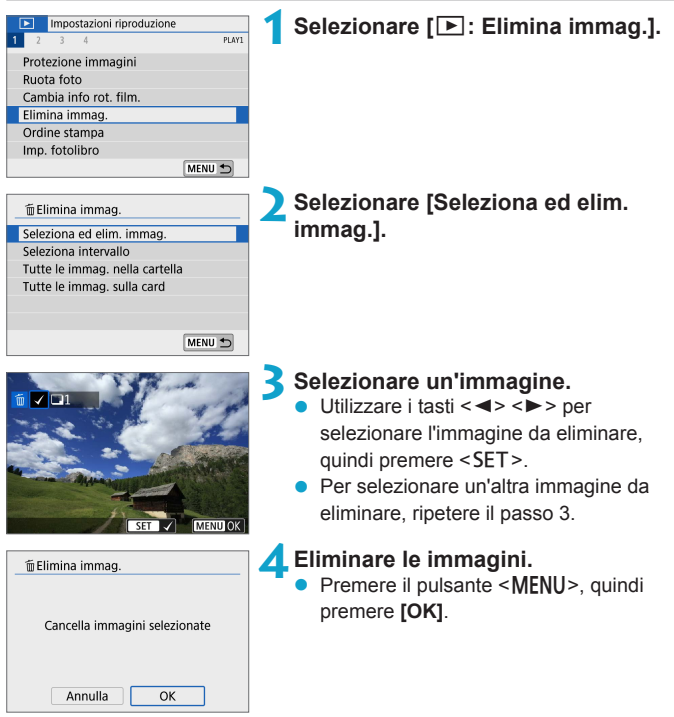

### **Indicazione di un intervallo di immagini da eliminare**

Mentre si osservano le immagini nella visualizzazione indice, è possibile specificare la prima e l'ultima immagine di un intervallo per eliminare tutte le immagini specificate contemporaneamente.

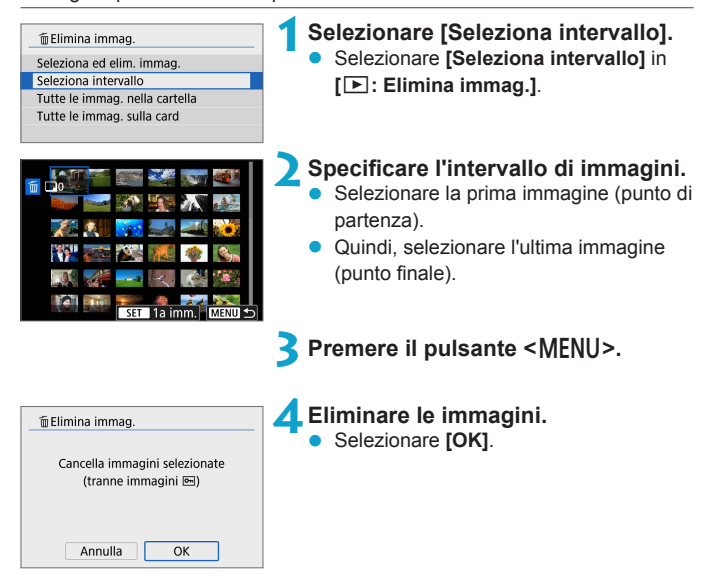

### <span id="page-279-0"></span>**Eliminazione di tutte le immagini di una cartella o scheda**

È possibile eliminare in una sola operazione tutte le immagini contenute in una cartella o su una scheda.

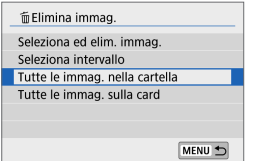

Quando **[**3**: Elimina immag.]** è impostato su **[Tutte le immag. nella cartella]** o **[Tutte le immag. sulla card]**, tutte le immagini nella cartella o sulla scheda vengono eliminate.

Se si impostano le condizioni di ricerca con **[**▶**: Imposta condiz.ricerca immag.**] ( $\Box$  [308](#page-307-0)), la visualizzazione cambierà in **[Tutte trovate**].

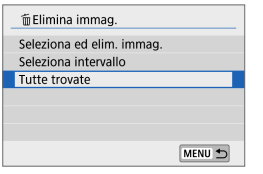

Selezionando **[Tutte trovate]**, tutte le immagini filtrate in base alle condizioni di ricerca verranno eliminate.

ħ Per eliminare tutte le immagini, comprese quelle protette, formattare la scheda  $($  $\Box$ [433](#page-432-0)).

## **Preparazione alla stampa**

Tutte le operazioni in stampa diretta vengono eseguite sulla fotocamera mentre si osservano le schermate relative alle operazioni della fotocamera.

### **Collegamento della fotocamera e della stampante**

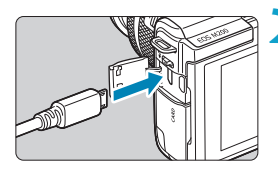

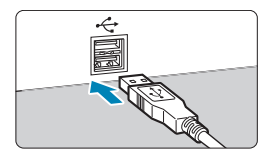

### **1Preparare la stampante.**

z Per ulteriori informazioni, consultare il manuale di istruzioni della stampante.

- **2Collegare la fotocamera alla stampante con un cavo di interfaccia (venduto separatamente).**
- Come cavo di interfaccia, è possibile utilizzare un cavo IFC-600PCU (venduto separatamente).
- $\bullet$  Inserire la spina del cavo nel terminale digitale della fotocamera (USB Micro-B).
- Collegare la spina del cavo al terminale USB della stampante.

### **3Accendere la stampante.**

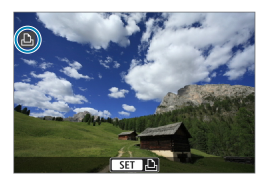

**4Accendere la fotocamera.**

- z Alcune stampanti potrebbero emettere un segnale acustico.
- **Viene visualizzata l'immagine insieme** all'icona di connessione della stampante nella parte superiore sinistra dello schermo.
- **EXECTEE IN Antical Contracta de la stampante abbia un terminale compatibile con** PictBridge.
	- z Non è possibile stampare i filmati.
	- z Le stampanti compatibili solo con la stampa "CP Direct" o "Bubble Jet Direct" non possono essere utilizzate.
	- Una serie di segnali acustici lunghi al passo 4 indica un problema con la stampante. Risolvere il problema in base al messaggio di errore visualizzato (日[366](#page-365-0)).
- RI. **E** anche possibile stampare immagini RAW acquisite con questa fotocamera.
	- Se la fotocamera è alimentata a batteria, verificare che quest'ultima sia completamente carica.
	- Spegnere la fotocamera e la stampante prima di scollegare il cavo e mantenere il cavo per la spina quando lo si scollega.
	- Per la stampa diretta, è consigliabile alimentare la fotocamera con l'accoppiatore DC DR-E12 e l'adattatore compatto di alimentazione CA-PS700 (ciascuno venduto separatamente).

## **Stampa di immagini**

La modalità di visualizzazione del contenuto sullo schermo e le opzioni di configurazione variano in base alla stampante. Inoltre, alcune impostazioni potrebbero non essere disponibili. Per ulteriori informazioni, consultare il manuale di istruzioni della stampante.

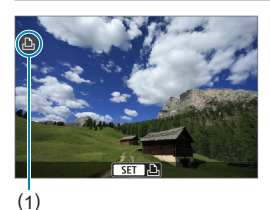

### **1Selezionare l'immagine da stampare.**

- z Verificare che sia visualizzata un'icona nella parte superiore sinistra dello schermo.
- $\bullet$  Premere i tasti < $\blacktriangleleft$  > < $\blacktriangleright$  > per selezionare un'immagine da stampare.

(1) Icona di stampante connessa

## **2Premere <SET>.**

- $\rightarrow$  Viene visualizzata la schermata delle impostazioni di stampa.
- **•** Per dettagli sull'impostazione, vedere "Impostazioni di stampa"  $($  $\Box$ 362).

## <span id="page-283-0"></span>**Ordine di stampa**

Il formato DPOF (Digital Print Order Format) consente di stampare le immagini registrate sulla scheda in base alle istruzioni di stampa definite dall'utente, ad esempio selezione delle immagini, numero di copie, ecc. È possibile stampare più immagini con un'unica operazione o creare un ordine di stampa da consegnare a un laboratorio fotografico.

È possibile specificare una serie di impostazioni di stampa, quali tipo di stampa, stampa della data e del numero di file, ecc. Le impostazioni di stampa verranno applicate a tutte le immagini specificate per la stampa (non è possibile selezionare impostazioni specifiche per ciascuna immagine).

### **Impostazione delle opzioni di stampa**

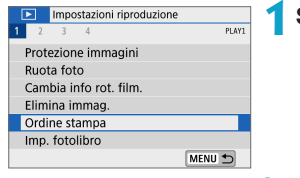

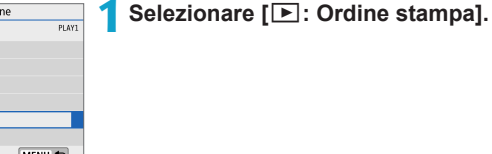

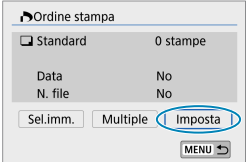

### **2Selezionare [Imposta].**

**3Impostare le opzioni desiderate.** z Impostare **[Tipo di stampa]**, **[Data]** e **[N. file]**.

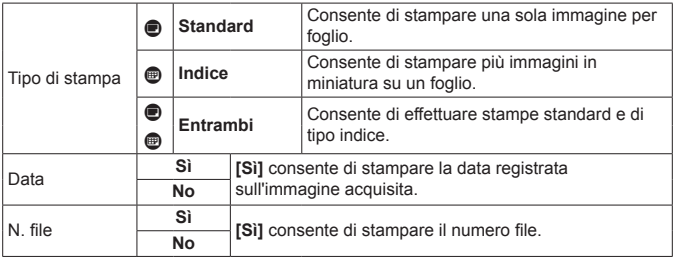

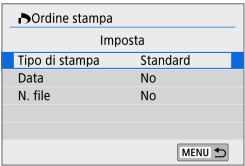

### **4Uscire dall'impostazione.**

- Premere il pulsante <MFNU>
- Successivamente, selezionare **[Sel.imm.]**, o **[Multiple]** per specificare le immagini da stampare.
- $\bigoplus$  . Se si stampa un'immagine di grandi dimensioni utilizzando l'impostazione **[Indice]** o **[Entrambi]** ( $\Box$  [284](#page-283-0)), la stampa dell'indice potrebbe non essere stampata con determinate stampanti. In questo caso, ridimensionare  $l'$ immagine  $(1)$ [302](#page-301-0)), quindi stampare la stampa indice.
	- z Anche se **[Data]** e **[N. file]** sono impostati su **[Sì]**, è possibile che, con alcune impostazioni del tipo di stampa e su alcune stampanti, queste informazioni non vengano stampate.
	- **Con le stampe <b>[Indice]**, non è possibile configurare contemporaneamente su **[Sì]** le impostazioni **[Data]** e **[N. file]**.
	- Quando si stampa tramite DPOF, utilizzare la scheda per cui sono impostate le specifiche relative all'ordine di stampa. Non è possibile stampare con l'ordine di stampa specificato se si estraggono semplicemente le immagini dalla scheda per stamparle.
	- **Alcune stampanti DPOF e alcuni laboratori fotografici potrebbero non essere** in grado di stampare le immagini come specificato. Prima della stampa, consultare il manuale di istruzioni della stampante o verificare presso il laboratorio fotografico la compatibilità delle foto che si intende far stampare.
	- Non utilizzare questa fotocamera per configurare le impostazioni di stampa per immagini con impostazioni DPOF impostate su un'altra fotocamera. Tutti gli ordini di stampa potrebbero venire sovrascritti accidentalmente. L'ordine di stampa potrebbe inoltre non essere eseguibile a seconda del tipo di immagine.

### **Specificare le immagini da stampare**

### z **Selezione delle immagini**

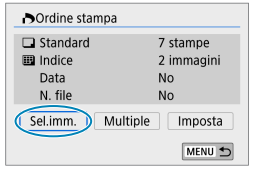

匣  $(1)$   $(2)$ 

 $(3)$   $(4)$ 

### Selezionare e specificare le immagini una alla volta.

Premere due volte il pulsante <MENU> per salvare l'ordine di stampa sulla scheda.

### z **Standard/Entrambi**

Premere <SFT> per stampare una copia dell'immagine visualizzata. Premendo  $i$  tasti  $1 < \triangle > <\nabla >$ . è possibile impostare il numero di copie da stampare (fino a 99).

(1) Quantità

(2) Totale delle immagini selezionate

#### z **Indice**

Premere <SET > per aggiungere un segno di spunta nella casella **[**X**]**. L'immagine contrassegnata verrà inclusa nella stampa indice.

- (3) Segno di spunta
- (4) Icona indice

### Selezione di più immagini

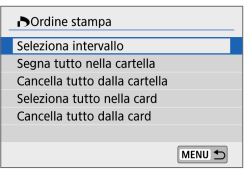

### **Selezionare l'intervallo**

In **[Multiple]**, selezionare **[Seleziona intervallo]**. Selezionando la prima e l'ultima immagine dell'intervallo, tutte le immagini dell'intervallo vengono contrassegnate con un segno di spunta **[**X**]** e viene stampata una copia di ciascuna immagine.

#### **Tutte le immagini in una cartella**

Selezionare **[Segna tutto nella cartella]** e selezionare la cartella. Viene avviato un ordine di stampa per una copia di tutte le immagini presenti nella cartella.

Se si seleziona **[Cancella tutto dalla cartella]** e si seleziona la cartella, l'ordine di stampa viene annullato per l'intera cartella.

#### **Tutte le immagini in una scheda**

Se si seleziona **[Seleziona tutto nella card]**, viene specificata la stampa di una copia di tutte le immagini presenti nella scheda. Se si seleziona **[Cancella tutto dalla card]**, l'ordine di stampa per tutte le immagini presenti sulla scheda viene annullato.

Se si impostano le condizioni di ricerca con **[**3**: Imposta condiz.ricerca immag.** ( $\cap$  [308\)](#page-307-0) e si seleziona **[Multiple]**, la visualizzazione cambia in **[Contrass.tutte immag.trovate]** e **[Cancella tutte immag.trovate]**.

#### **Tutte le immagini trovate**

Se si seleziona **[Contrass.tutte immag.trovate]**, viene specificata la stampa di una copia di tutte le immagini filtrate per condizioni di ricerca.

Selezionando **[Cancella tutte immag.trovate]**, tutto l'ordine di stampa di tutte le immagini filtrate verrà eliminato.

- **O** Non è possibile specificare le immagini RAW o i filmati per la stampa. Si noti che le immagini RAW o i filmati non vengono impostati per la stampa anche se vengono specificate tutte le immagini con **[Multiple]**.
	- Quando si utilizza una stampante compatibile PictBridge, non è possibile specificare più di 400 immagini per ciascun ordine di stampa. Se viene indicato un valore superiore, è possibile che non vengano stampate tutte le immagini.

## <span id="page-287-0"></span>**Impostazione fotolibro**

È possibile specificare fino a 998 immagini da stampare in un fotolibro. Quando si utilizza EOS Utility (software EOS) per importare le immagini su un computer, le immagini specificate per un fotolibro vengono copiate in una cartella dedicata. Questa funzione è utile per ordinare fotolibri online.

#### **Selezione di una sola immagine alla volta** Impostazioni riproduzione **1Selezionare [**3**: Imp. fotolibro].**  $\overline{N}$  $\overline{1}$ Protezione immagini Ruota foto Cambia info rot, film Elimina immag. Ordine stampa Imp. fotolibro MENU + **2Selezionare [Seleziona immagini]. ■Imp.** fotolibro N. immagini:0 Seleziona immagini Multiple MENU 5 **3Selezionare l'immagine da includere nel fotolibro.** Utilizzare i tasti <<**→** <**▶**> per selezionare un'immagine, quindi premere <SET>. Per selezionare altre immagini da MENU specificare per un fotolibro, ripetere il

passo 3.
### **Selezione dell'intervallo di immagini per un fotolibro**

Mentre si osservano le immagini nella visualizzazione indice, è possibile specificare l'intervallo (dal punto di partenza al punto finale) di immagini specificate per un fotolibro.

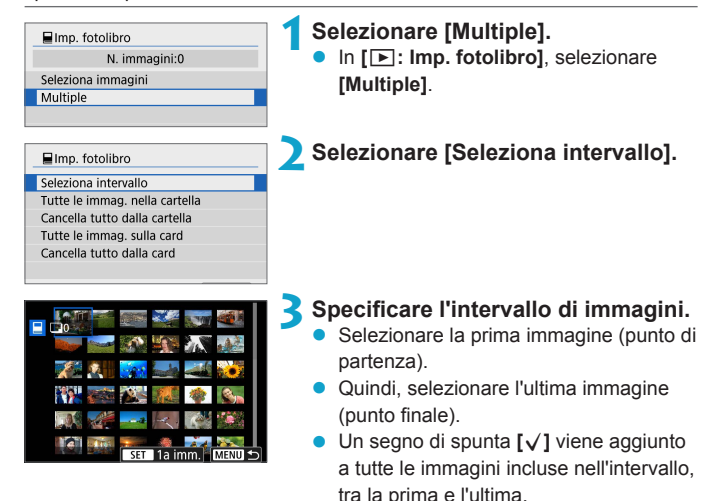

### **Specifica di tutte le immagini di una cartella o scheda**

È possibile specificare in una sola operazione tutte le immagini contenute in una cartella o su una scheda per un fotolibro.

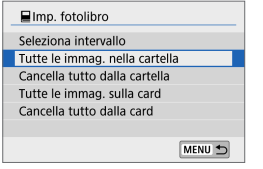

In **[**x**: Imp. fotolibro]**, è possibile impostare **[Multiple]** su **[Tutte le immag. nella cartella]** o **[Tutte le immag. sulla card]** per specificare tutte le immagini nella cartella o sulla scheda per un fotolibro. Per annullare la selezione, selezionare **[Cancella tutto dalla cartella]** o **[Cancella tutto dalla card]**.

Se si impostano le condizioni di ricerca con **[**3**: Imposta condiz.ricerca immag.**  $1 \cap 308$  $1 \cap 308$ ) e si seleziona **[Multiple]**, la visualizzazione cambia in **[Tutte le immagini trovate]** e **[Cancella tutte immag.trovate]**.

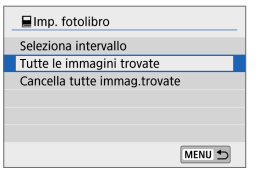

Se si seleziona **[Tutte le immagini trovate]**, tutte le immagini trovate filtrate in base alle condizioni di ricerca vengono specificate nel fotolibro. Selezionando **[Cancella tutte immag. trovate]**, tutto l'ordine del fotolibro delle

immagini filtrate verrà eliminato.

- $\bigcirc$  Non è possibile specificare le immagini RAW o i filmati per il fotolibro. Si noti che le immagini RAW o i filmati non vengono impostati per il fotolibro anche se vengono specificate tutte le immagini con **[Multiple]**.
	- z Non utilizzare questa fotocamera per configurare le impostazioni del fotolibro per immagini con le impostazioni del fotolibro impostate su un'altra fotocamera. Tutte le impostazioni del fotolibro potrebbero venire sovrascritte accidentalmente.

# **Filtri creativi**

È possibile applicare la seguente elaborazione filtro a un'immagine e salvarla come immagine separata: B/N granuloso, Effetto flou, Effetto fish-eye, Effetto Art marcato, Effetto Acquarello, Effetto foto giocattolo ed Effetto miniatura.

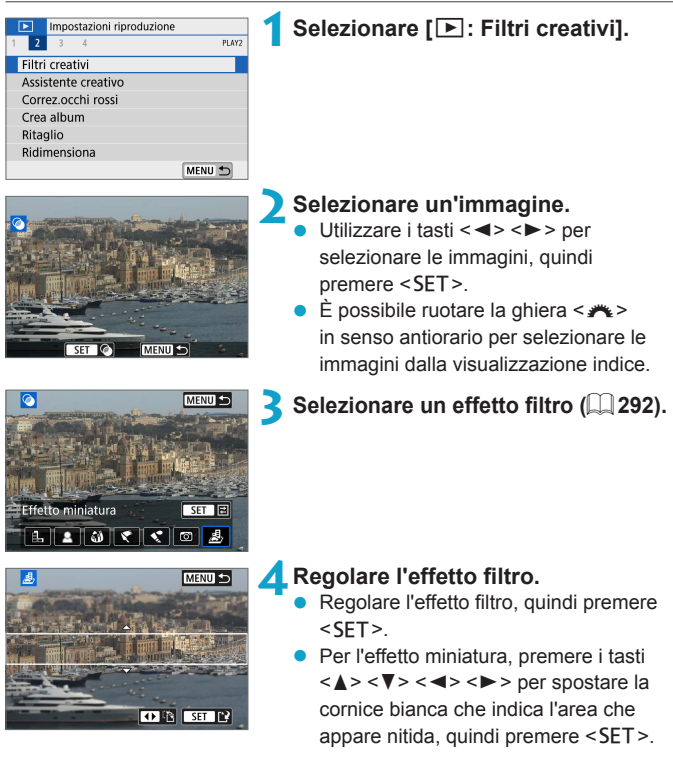

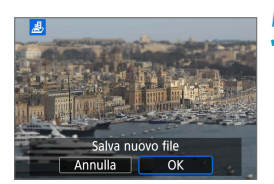

# **5Salvare l'immagine.**

- z Selezionare **[OK]**.
- z Controllare la cartella di destinazione e il numero del file di immagine visualizzato, quindi selezionare **[OK]**.
- Per applicare l'elaborazione del filtro ad altre immagini, ripetere i passi da 2 a 5.
- F ■ Per le immagini acquisite in formato RAW+JPEG, l'elaborazione del filtro viene applicata all'immagine RAW e i risultati vengono salvati come JPEG.
	- Per le immagini RAW acquisite con un determinato rapporto dimensionale, l'immagine risultante viene salvata con quel rapporto dimensionale dopo l'elaborazione del filtro.

# <span id="page-291-0"></span>**Caratteristiche di Filtri creativi**

# z I **B/N granuloso**

Rende l'immagine granulosa e in bianco e nero. Regolando il contrasto, è possibile cambiare l'effetto del bianco e nero.

# ● **L** Effetto flou

Conferisce all'immagine un aspetto tenue. Regolando la sfocatura, è possibile cambiare il grado di tenuità.

### $\bullet$  $\mathbf{\hat{w}}$  Effetto fish-eye

Conferisce l'effetto di un obiettivo fish-eye. L'immagine avrà una distorsione a barilotto.

A seconda del livello di questo effetto filtro, l'area ritagliata intorno all'area periferica dell'immagine cambia. Inoltre, poiché questo effetto filtro ingrandisce il centro dell'immagine, la risoluzione apparente al centro può diminuire a seconda del numero di pixel registrati, quindi impostare l'effetto filtro al passo 4 mentre si controlla l'immagine risultante.

### **F** Effetto Art marcato

Rende la foto simile a un dipinto ad olio e il soggetto appare più tridimensionale. Regolando l'effetto, è possibile cambiare il contrasto e la saturazione. Tenere presente che soggetti come il cielo o pareti bianche potrebbero non essere rese con una gradazione uniforme e potrebbero apparire irregolari o con disturbi evidenti.

## **•**  $\leq$  **Effetto Acquarello**

Rende la foto come se fosse dipinta con acquarelli con colori tenui. Regolando l'effetto, è possibile cambiare la densità del colore. Tenere presente che le scene notturne o le scene scure potrebbero non essere rese con una gradazione uniforme e potrebbero apparire irregolari o con disturbi evidenti.

#### $\bullet$  **[6] Effetto foto giocattolo**

Regola i colori su quelli tipici delle fotocamere giocattolo e scurisce i quattro angoli dell'immagine. Le opzioni della tonalità colore possono essere utilizzate per cambiare la dominante di colore.

#### **•** *虚* **Effetto miniatura**

Crea un effetto diorama. È possibile cambiare il punto in cui l'immagine appare nitida. Per alternare l'orientamento dell'area nitida (cornice bianca) tra verticale e orizzontale, toccare **[**T**]** nella parte inferiore dello schermo al passo 4.

# **Assistente creativo**

È possibile elaborare immagini RAW applicando gli effetti preferiti e salvandole in formato JPEG.

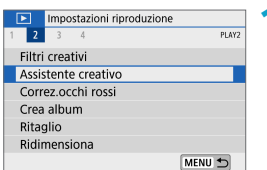

# **1Selezionare [**3**: Assistente creativo].**

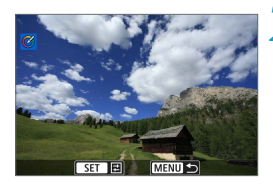

# **2Selezionare un'immagine.**

Utilizzare i tasti <</a> <</a> > per selezionare le immagini da elaborare, quindi premere <SET>.

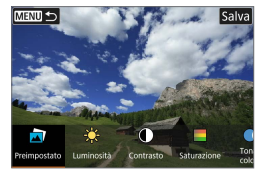

#### **3Selezionare un livello di effetto.** Utilizzare i tasti <<**→** <**▶**> per selezionare l'effetto.

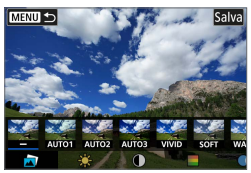

z Selezionando **[Preimpostato]** e premendo <SET>, è possibile scegliere **[VIVID]**, **[SOFT]** o altri effetti predefiniti. **[AUTO 1]**, **[AUTO 2]** e **[AUTO 3]** sono effetti consigliati dalla fotocamera in base alle condizioni dell'immagine.

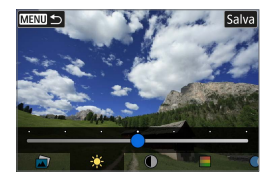

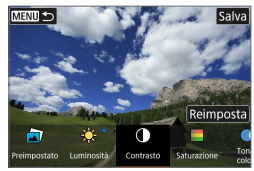

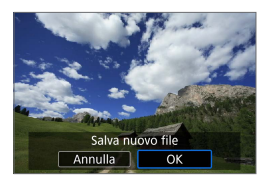

- È possibile regolare effetti come **[Luminosità]** o **[Contrasto]** premendo <SET> e quindi utilizzando i tasti  $\langle \blacktriangleleft \rangle \langle \blacktriangleright \rangle$
- Premere <SET > quando la regolazione è terminata.
- **•** Per ripristinare l'effetto, toccare **[Reimposta]**.
- **•** Per confermare l'effetto, toccare **[Salva]** nella parte superiore destra dello schermo.

# **4Salvare l'immagine.**

Selezionare **[OK]**.

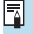

Per dettagli sugli effetti di Assistente creativo, vedere  $\Box$  78.

# **Correzione occhi rossi**

Le parti di immagini in cui si verifica il problema degli occhi rossi causato dal flash possono essere corrette automaticamente.

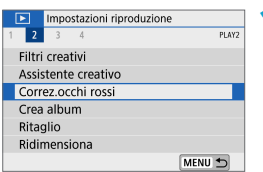

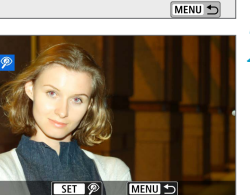

# Salva nuovo file Annulla  $\overline{\alpha}$

### **1Selezionare [**3**: Correz.occhi rossi].**

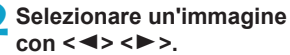

- Dopo aver selezionato l'immagine, toccare  $\sqrt{2}$ **l** o premere <SET>.
- $\bullet$  Intorno alle aree corrette dell'immagine vengono visualizzate delle cornici bianche.

# **3Salvare l'immagine.**

- Selezionare [OK].
- **I** L'immagine viene salvata come un file distinto.

Alcune immagini potrebbero non essere corrette in modo preciso.

# **Creazione di album**

È possibile riorganizzare, eliminare o riprodurre i video snapshot in un album.

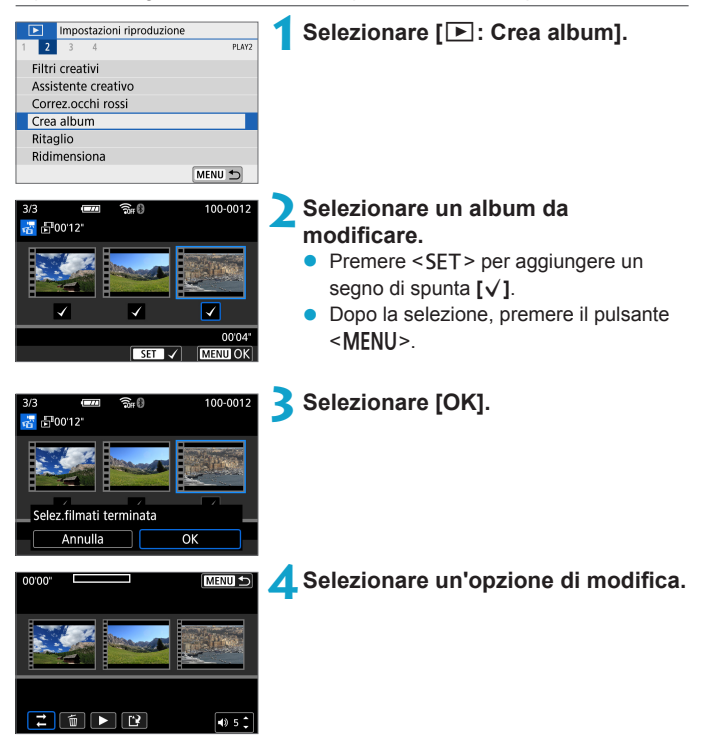

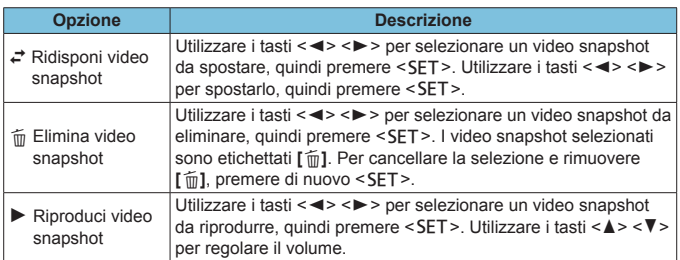

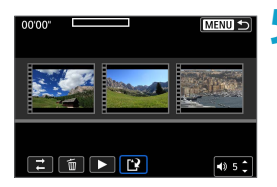

# **5Termina la modifica.**

- Premere il pulsante <MENU> al termine della modifica.
- z Selezionare **[**W**]** (Fine modifica).

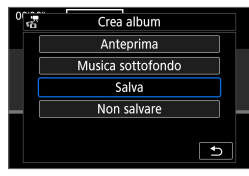

### **6Salvare l'immagine.**

- $\bullet$  Per controllare la modifica, selezionare **[Anteprima]**.
- Per riprodurre un album con musica di sottofondo, utilizzare **[Musica sottofondo]** per selezionare la musica  $($  $\Box$  [299](#page-298-0)).
- Selezionando **[Salva]**, l'album modificato viene salvato come nuovo album.

Gli album di video snapshot possono essere modificati solo una volta.

### <span id="page-298-0"></span>**Selezionare la musica di sottofondo**

Album e presentazioni possono essere riprodotti con una musica di sottofondo una volta copiata la musica sulla scheda, utilizzando EOS Utility (software EOS).

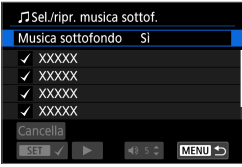

- **1Selezionare [Musica sottofondo].**
	- z Impostare **[Musica sottofondo]** su **[Sì]**.

- **2Selezionare la musica di sottofondo.**
	- Utilizzare i <A> <V> per selezionare la musica, quindi premere <SET >. Per **[Presentazione]**, è possibile selezionare più tracce.

#### **3Ascolta un frammento.**

- Per ascoltare un campione, toccare **[**▶1].
- Utilizzare i tasti <▲> <▼> per regolare il volume. Toccare **[ ]** per interrompere la riproduzione.
- **•** Per cancellare la musica, utilizzare  $i$  tasti < $\triangle$  > <  $\nabla$  > per selezionarla, quindi toccare **[Cancella]**.

**Per istruzioni sulla copia della musica di sottofondo sulle schede, fare** riferimento al Manuale di istruzioni di EOS Utility.

# **Ritaglio**

È possibile ritagliare un'immagine JPEG acquisita e salvarla come nuova immagine. Il ritaglio di un'immagine è possibile solo con le immagini JPEG. Le immagini scattate in formato RAW non possono essere ritagliate.

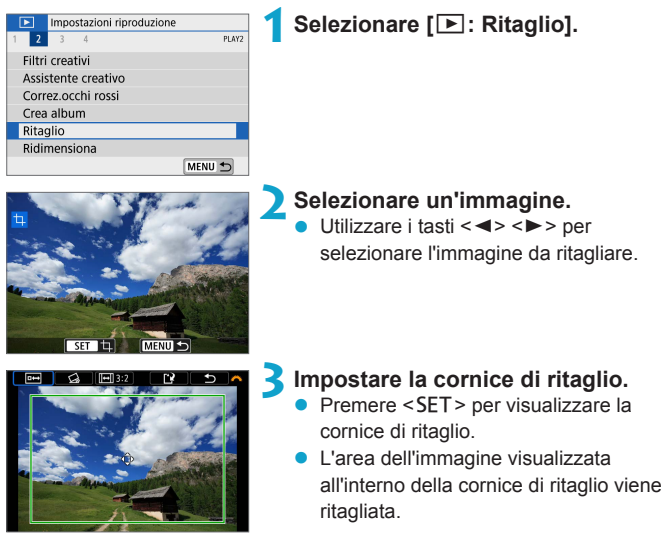

# $\bullet$  **Modifica delle dimensioni della cornice di ritaglio**

È possibile regolare le dimensioni della cornice avvicinando o allontanando le dita sullo schermo. Più piccola è la cornice di ritaglio, maggiore sarà l'ingrandimento dell'immagine ritagliata.

### **• Spostamento della cornice di ritaglio**

Premere i tasti a croce  $\leq$   $\Leftrightarrow$  > per spostare la cornice verticalmente e orizzontalmente. Spostare la cornice di ritaglio fino a coprire l'area dell'immagine desiderata.

# z **Correzione dell'inclinazione**

È possibile correggere l'inclinazione dell'immagine di ±10°. Ruotare la ghiera < $\frac{1}{2}$  > per selezionare  $\lceil$   $\bigcirc$ , auindi premere <SET >. Mentre si controlla l'inclinazione rispetto alla griglia, ruotare la ghiera <6> (in incrementi di 0,1°) oppure toccare la freccia sinistra o destra (in incrementi di 0,5°) nella parte in alto a sinistra dello schermo per correggere l'inclinazione. Dopo aver completato la correzione dell'inclinazione, premere <SET>.

# z **Modifica del rapporto dimensionale e dell'orientamento**

Ruotare la ghiera < $\blacktriangleright$  per selezionare **[**[ $\blacktriangleright$ ]. Premere <SET > per modificare il rapporto dimensionale della cornice di ritaglio.

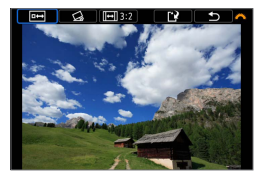

Salva nuovo file Annulla |

 $\overline{\alpha}$ 

# **4Controllare l'area dell'immagine da ritagliare.**

- z Ruotare la ghiera <6> per selezionare **[**b**]**.
- L'area dell'immagine da ritagliare verrà visualizzata.

# **5Salvare l'immagine.**

- Ruotare la ghiera <<sub>1</sub> selezionare **[**W**]**.
- Selezionare **[OK]** per salvare l'immagine ritagliata.
- z Controllare la cartella di destinazione e il numero del file di immagine, quindi selezionare **[OK]**.
- **•** Per ritagliare un'altra immagine, ripetere i passi da 2 a 5.
- La posizione e le dimensioni della cornice di ritaglio possono variare in base all'angolazione impostata per la correzione dell'inclinazione.
- z Dopo aver salvato un'immagine ritagliata, l'immagine non può essere ritagliata nuovamente né ridimensionata.
- $\bullet$  Le informazioni sulla visualizzazione del punto AF ( $\Box$ [314](#page-313-0)) non verranno aggiunte alle immagini ritagliate.

# **Ridimensiona**

È possibile ridimensionare un'immagine JPEG per ridurre il numero di pixel, quindi salvarla come una nuova immagine. È possibile ridimensionare solo immagini JPEG L, M e S1. Le immagini JPEG S2 e RAW non possono essere ridimensionate.

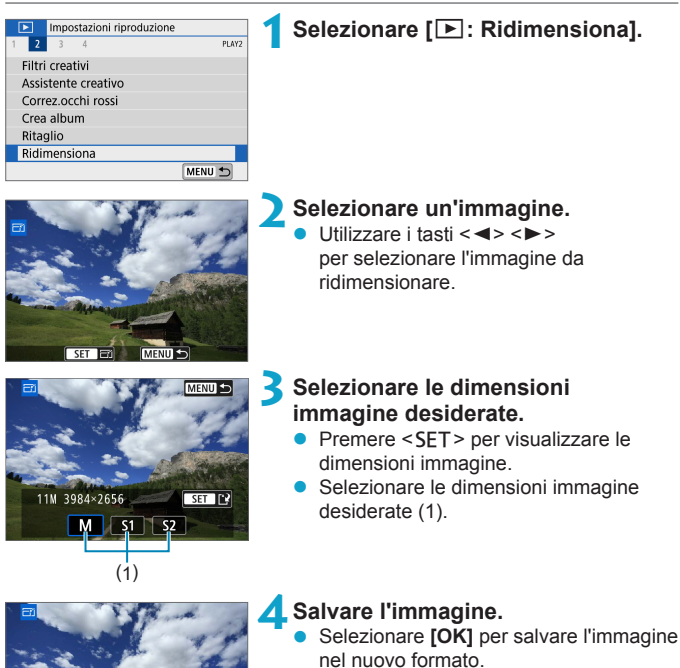

- Controllare la cartella di destinazione e il numero del file di immagine, quindi selezionare **[OK]**.
- Per ridimensionare un'altra immagine. ripetere i passi da 2 a 4.

Per ulteriori informazioni sulle dimensioni delle immagini ridimensionate, vedere  $\Box$  [500.](#page-499-0)

Salva nuovo file Annulla

 $\Omega$ 

# <span id="page-302-0"></span>**Classificazione**

È possibile classificare le immagini su una scala da 1 a 5 ( $\lceil \cdot \rceil / \lceil \cdot \rceil / \lceil \cdot \rceil / \lceil \cdot \rceil$ [ $\mathbb{X}$ ]). Questa funzione è denominata classificazione.

\* La classificazione delle immagini ne facilita l'organizzazione.

# **Classificazione di una sola immagine**

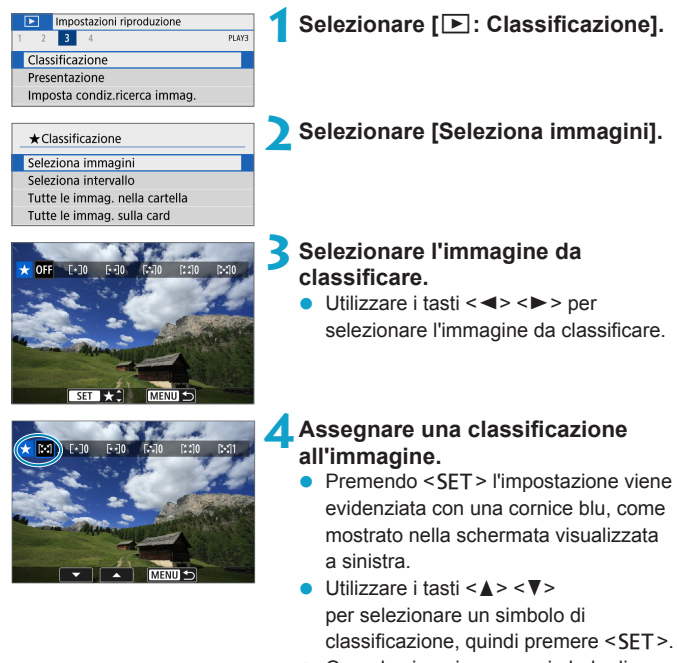

- Quando si aggiunge un simbolo di classificazione all'immagine, il numero accanto alla classificazione specificata aumenta di un'unità.
- **P** Per assegnare una classificazione a un'altra immagine, ripetere i passi 3 e 4.

### **Classificazione mediante indicazione dell'intervallo**

Mentre si osservano le immagini nella visualizzazione indice, è possibile specificare la prima e l'ultima immagine di un intervallo per classificare tutte le immagini specificate contemporaneamente.

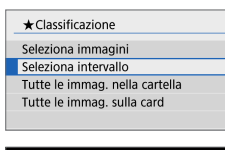

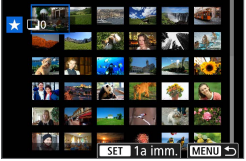

**1Selezionare [Seleziona intervallo].** z Selezionare **[Seleziona intervallo]** in **[**3**: Classificazione]**.

# **2Specificare l'intervallo di immagini.**

- Selezionare la prima immagine (punto di partenza).
- **•** Quindi, selezionare l'ultima immagine (punto finale).
- z Un segno di spunta **[**X**]** viene aggiunto a tutte le immagini incluse nell'intervallo, tra la prima e l'ultima.

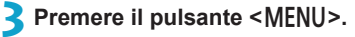

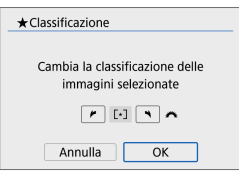

#### **4Assegnare una classificazione all'immagine.**

- Ruotare la ghiera < **\*\*** > per selezionare un simbolo di classificazione, quindi selezionare **[OK]**.
- **•** Tutte le immagini incluse nell'intervallo vengono classificate contemporaneamente (stessa classificazione).

#### **Classificazione di tutte le immagini di una cartella o scheda**

È possibile classificare in una sola operazione tutte le immagini contenute in una cartella o su una scheda.

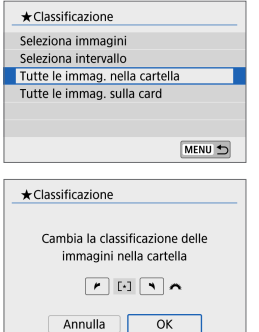

In **[**3**: Classificazione]**, quando si seleziona **[Tutte le immag. nella cartella]** o **[Tutte le immag. sulla card]**, tutte le immagini nella cartella o sulla scheda vengono classificate.

Ruotare la ghiera <**\*\*** per selezionare una classificazione, quindi selezionare **[OK]**. Se non si intende classificare le immagini o annullare la classificazione, selezionare **[OFF]**.

Se si impostano le condizioni di ricerca con **[**3**: Imposta condiz.ricerca immag.** [**[2]** [308\)](#page-307-0), la visualizzazione cambierà in **[Tutte trovate**].

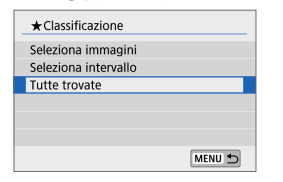

RI.

Se si seleziona **[Tutte trovate]**, tutte le immagini trovate filtrate in base alle condizioni di ricerca vengono classificate come specificato.

z I valori accanto alle classificazioni vengono visualizzati come **[###]** se più di 1.000 immagini hanno tale classificazione.

● Con **[** $\blacktriangleright$  : Imposta condiz.ricerca immag.] e [ $\blacktriangleright$  : Salta immagine con <sup>=</sup>\), è possibile visualizzare solo le immagini con una determinata classificazione.

# **Presentazioni**

È possibile riprodurre le immagini presenti sulla scheda in una sequenza automatica di diapositive.

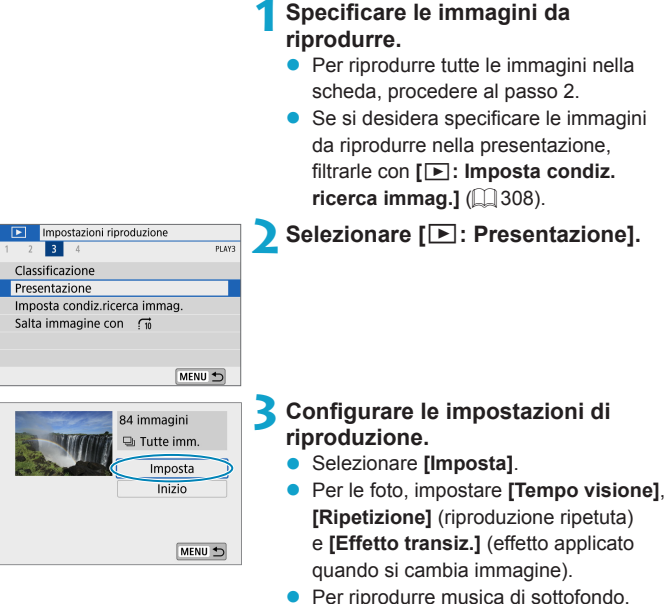

- **•** Per riprodurre musica di sottofondo, utilizzare **[Musica sottofondo]** per selezionare la musica ([1] [299](#page-298-0)).
- Una volta completate le impostazioni, premere il pulsante <MENU>.

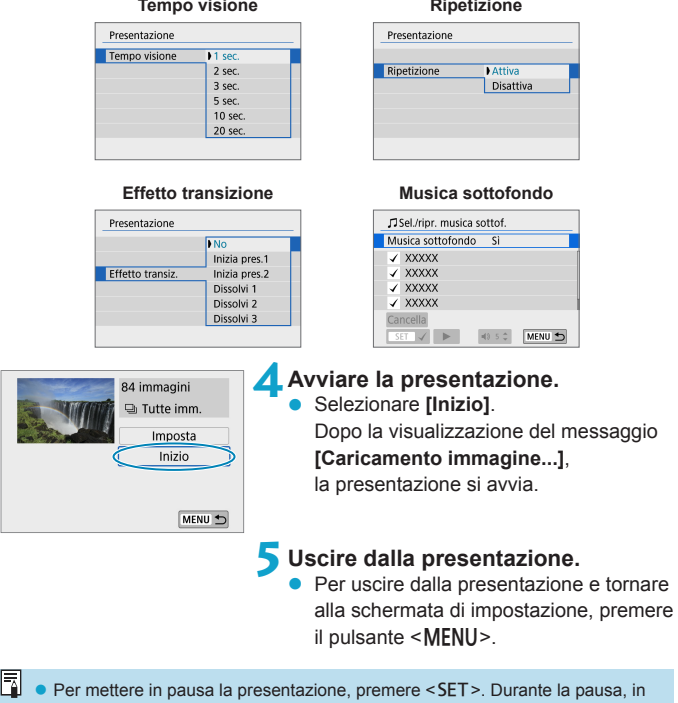

- alto a sinistra sull'immagine viene visualizzato il simbolo **[**G**]**. Premere di nuovo <SET > per riprendere la presentazione.
- z Il volume durante la riproduzione di filmati può essere regolato premendo i tasti  $\langle \blacktriangle \rangle$  <V>.
- z Durante la riproduzione automatica o la pausa, è possibile premere i tasti <<<>>>>>>> per visualizzare un'altra immagine.
- Durante la riproduzione automatica, lo spegnimento automatico non viene eseguito.
- La durata della visualizzazione può variare in base all'immagine.

# <span id="page-307-0"></span>**Impostazione delle condizioni di ricerca immagini**

È possibile filtrare la visualizzazione delle immagini in base alle condizioni di ricerca. Dopo aver impostato le condizioni di ricerca delle immagini, è possibile riprodurre e visualizzare solo le immagini trovate.

È inoltre possibile proteggere, classificare, riprodurre una presentazione, cancellare e eseguire altre operazioni sulle immagini filtrate.

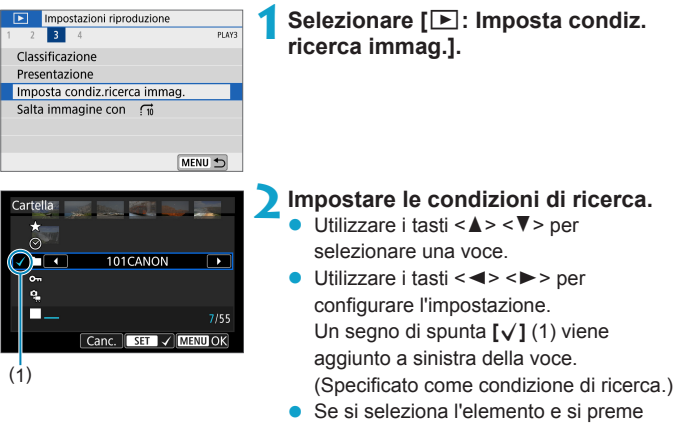

- ≺SET>. il segno di spunta **[√]** sarà rimosso. (la condizione di ricerca viene annullata).
- Per cancellare tutte le condizioni di ricerca specificate, toccare **[Canc.]**.

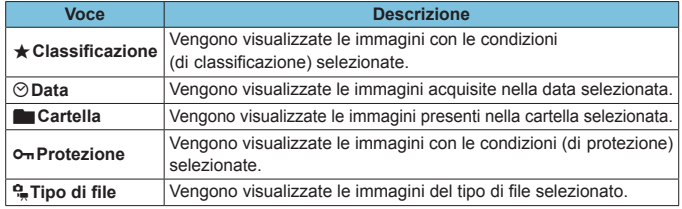

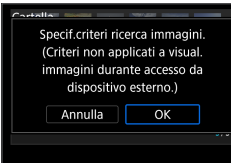

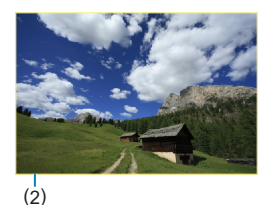

# **3Applicare le condizioni di ricerca.**

- Premere il pulsante <MENU> e leggere il messaggio visualizzato.
- Selezionare **[OK]**.
- z La condizione di ricerca viene specificata.

# **4Visualizzare le immagini trovate.**

- Premere il pulsante  $\leq$   $\blacktriangleright$   $\geq$ .
- Solo le immagini che corrispondono alle condizioni impostate (filtrate) vengono riprodotte.
- Quando le immagini vengono filtrate per la visualizzazione, la schermata presenta una cornice esterna di colore giallo (2).

# **Salto di immagini con scorrimento**

Nella visualizzazione a immagine singola, è possibile scorrere verso sinistra o verso destra con due dita per saltare in avanti o all'indietro tra le immagini in base al metodo impostato.

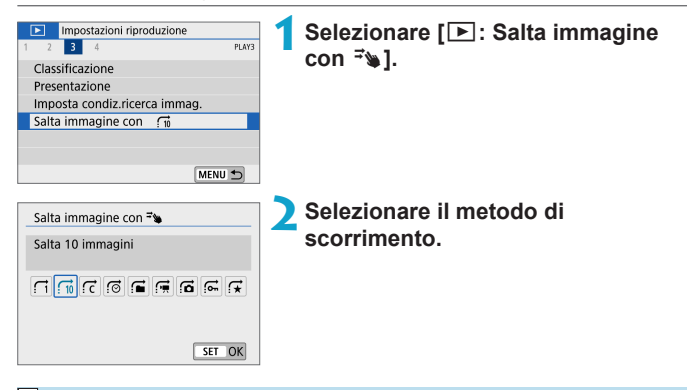

R. z Con l'impostazione **[Salta il numero specificato di immagini]**, è possibile ruotare la ghiera < $\frac{m}{n}$ > per selezionare il numero di immagini da saltare.

**• Quando si seleziona <b>[Visualizza per classificazione immagine**], ruotare la ghiera < $\blacktriangleright$  per specificare la classificazione ( $\Box$ [303](#page-302-0)). Se si scorrono le immagini mentre è selezionato  $\star$ , vengono visualizzate tutte le immagini classificate.

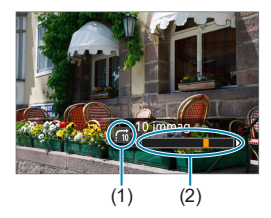

# **3Scorrere le foto.**

- Premere il pulsante  $\langle \overline{\blacktriangleright} \rangle$
- Nella visualizzazione a immagine singola, scorrere verso sinistra o verso destra con due dita.
- È possibile scorrerle in base al metodo impostato.
	- (1) Metodo di scorrimento
	- (2) Avanzamento riproduzione
- **z** Per cercare le immagini in base alla data di scatto, selezionare [*si* : Data].
	- **•** Per cercare le immagini in base alla cartella, selezionare  $[\triangle]$ : Cartella].
	- Se la scheda contiene sia filmati che foto, selezionare **[ii: Filmati]** 
		- o **[**j**: Foto]** per visualizzare gli uni o le altre.

# **Visualizzazione delle informazioni sulla riproduzione**

È possibile indicare le schermate e le relative informazioni visualizzate durante la riproduzione delle immagini.

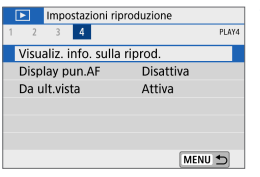

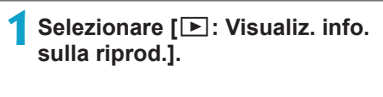

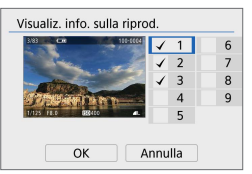

## **2Aggiungere un segno di spunta [**X**] accanto al numero di schermate da visualizzare.**

- $\bullet$  Utilizzare i tasti < $\blacktriangle$  > <  $\blacktriangledown$  > per selezionare un numero.
- Premere <SET > per aggiungere un segno di spunta **[**X**]**.
- Ripetere questa procedura per aggiungere un segno di spunta **[**X**]** al numero di ogni schermata da visualizzare, quindi selezionare **[OK]**.
- È possibile accedere alle informazioni selezionate premendo il pulsante <INFO> durante la riproduzione.

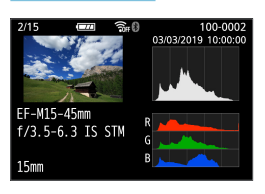

L'istogramma della luminosità mostra la distribuzione del livello di esposizione e la luminosità complessiva. L'istogramma RGB consente di verificare la gradazione e la saturazione del colore.

# **Istogramma**

# **• Visualizzazione di [Luminosità]**

Questo istogramma è un grafico che mostra la distribuzione del livello di luminosità dell'immagine. L'asse orizzontale indica il livello di luminosità (minore a sinistra e maggiore a destra), mentre l'asse verticale indica il numero di pixel per ciascun livello di luminosità. Quanto maggiore è il numero di pixel sulla sinistra, tanto più scura risulterà l'immagine. Quanto maggiore è il numero di pixel sulla destra, tanto più chiara risulterà l'immagine. Se è presente un numero eccessivo di pixel sulla sinistra, le parti in ombra risulteranno meno dettagliate, mentre se è presente un numero eccessivo di pixel sulla destra si riscontrerà un minor livello di dettaglio nelle zone luminose. Verranno riprodotte le tonalità intermedie. Verificando l'istogramma della luminosità dell'immagine, è possibile notare le imperfezioni del livello di esposizione e la tonalità complessiva.

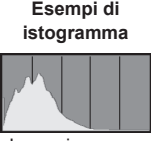

Immagine scura

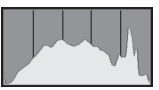

Luminosità normale

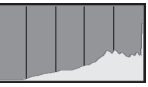

Immagine chiara

# **• Visualizzazione di [RGB]**

Questo istogramma è un grafico che mostra la distribuzione del livello di luminosità di ciascun colore primario nell'immagine (RGB o rosso, verde e blu). L'asse orizzontale indica il livello di luminosità del colore (minore a sinistra e maggiore a destra), mentre l'asse verticale indica il numero di pixel per ciascun livello di luminosità. Quanto maggiore è il numero di pixel sulla sinistra, tanto più scuro e meno dominante risulterà il colore. Quanto maggiore è il numero di pixel sulla destra, tanto più chiaro e denso risulterà il colore. Se è presente un numero eccessivo di pixel sulla sinistra, non verranno fornite le informazioni sul colore, mentre se è presente un numero eccessivo di pixel sulla destra, si riscontrerà un eccessivo livello di saturazione del colore e un'assenza di gradazione. Verificando l'istogramma RGB dell'immagine, è possibile notare la condizione della gradazione e della saturazione del colore nonché le imperfezioni del bilanciamento del bianco.

# <span id="page-313-0"></span>**Visualizzazione del punto AF**

È possibile visualizzare i punti AF usati per mettere a fuoco, che saranno delineati in rosso sulla schermata di riproduzione. In modalità di selezione automatica, è possibile che più punti AF vengano visualizzati in rosso.

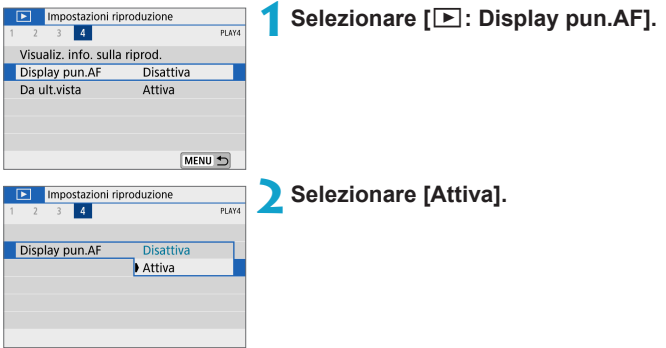

# **Visualizzazione da ultima vista**

È possibile specificare quale immagine verrà visualizzata per prima una volta avviata la riproduzione.

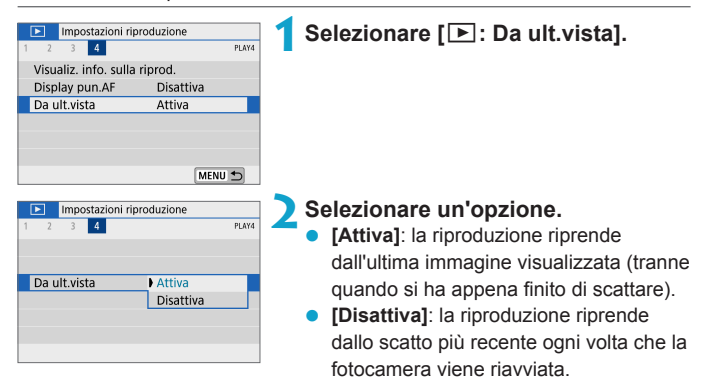

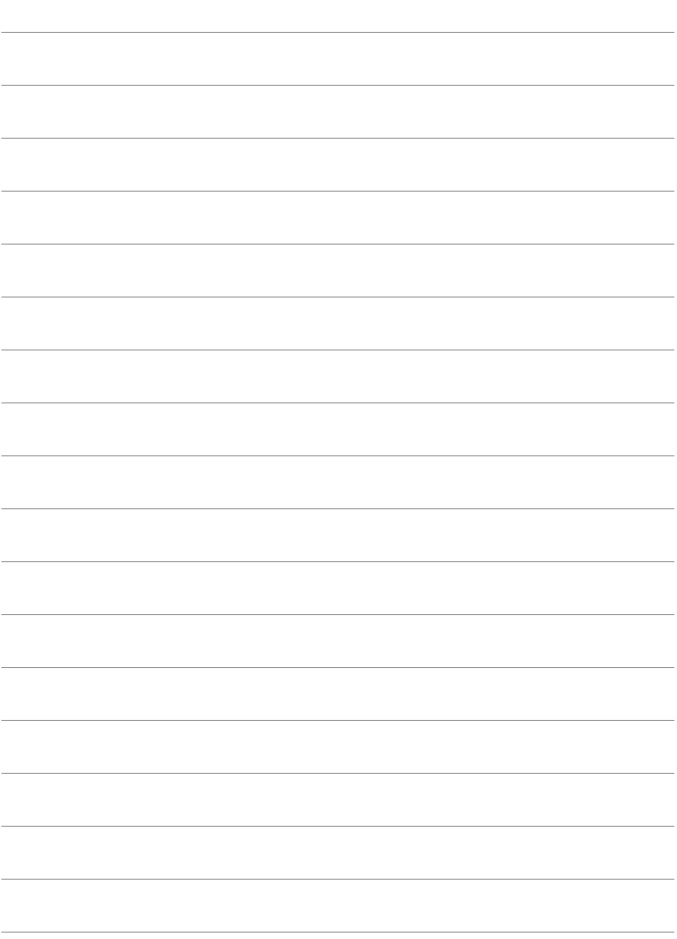

# **Impostazioni wireless**

In questo capitolo si descrive come connettere la fotocamera a uno smartphone in modalità wireless tramite Bluetooth® o Wi-Fi® e inviare immagini a dispositivi o servizi Web, come controllare la fotocamera da un computer o un telecomando wireless e altre operazioni.

#### O **Importante**

Si fa presente che Canon non potrà essere ritenuta responsabile per eventuali perdite o danni dovuti a un'errata configurazione delle impostazioni della comunicazione wireless durante l'utilizzo della fotocamera. Canon, inoltre, non potrà essere ritenuta responsabile per qualsiasi altra perdita o danno causati dall'uso della fotocamera.

Quando si utilizzano le funzioni di comunicazione wireless, stabilire il grado di sicurezza da adottare a proprio rischio e discrezione. Canon non potrà essere ritenuta responsabile per eventuali perdite o danni causati da accessi non autorizzati o altre violazioni della sicurezza.

# **Menu scheda: Impostazioni wireless**

# $\bullet$  **Impostazioni wireless 1**

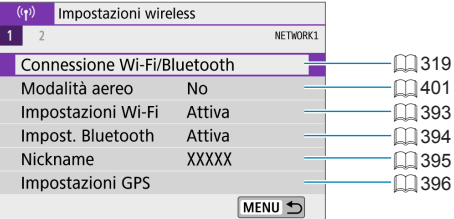

### z **Impostazioni wireless 2**

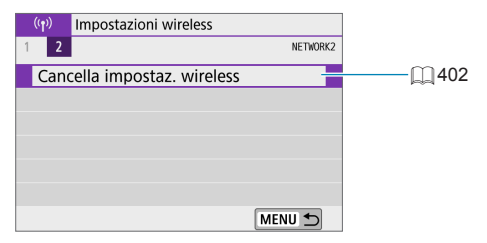

- La comunicazione wireless non è disponibile quando la fotocamera è collegata tramite un cavo di interfaccia a un computer o a un altro dispositivo.
	- z Altri dispositivi, ad esempio computer, non possono essere utilizzati con la fotocamera collegandoli con un cavo di interfaccia mentre la fotocamera è connessa ai dispositivi tramite Wi-Fi.
	- La fotocamera non può essere connessa tramite Wi-Fi se non è presente una scheda (tranne che per **[□**]). Inoltre, per **[□**] e i servizi Web, la fotocamera non può essere connessa tramite Wi-Fi se non ci sono immagini salvate sulla scheda.
	- La connessione Wi-Fi verrà interrotta se si spegne la fotocamera o si apre lo sportello dello slot della scheda o del vano batteria.
	- Quando è stabilita una connessione Wi-Fi, la funzione di spegnimento automatico della fotocamera non si attiva.

# <span id="page-318-0"></span>**Selezione della connessione Wi-Fi/Bluetooth**

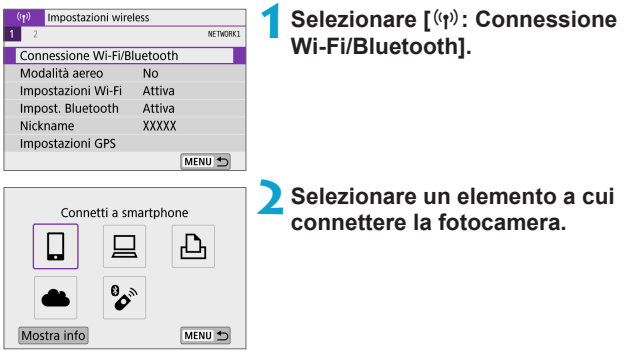

### q **Connessione a uno smartphone (**=**[321\)](#page-320-0)**

È possibile controllare la fotocamera a distanza e sfogliare le immagini sulla fotocamera tramite una connessione Wi-Fi utilizzando l'app Camera Connect su smartphone o tablet (indicati collettivamente come "smartphone" in questo manuale).

### D **Utilizzo con software EOS o altro software dedicato (**=**[349\)](#page-348-0)**

È possibile connettere la fotocamera a un computer tramite Wi-Fi per controllare la fotocamera a distanza utilizzando EOS Utility (software EOS). Con l'applicazione dedicata Image Transfer Utility 2, le immagini della fotocamera possono anche essere inviate a un computer automaticamente.

### *<b>A* Stampa da stampante Wi-Fi (2[357\)](#page-356-0)

È possibile connettere la fotocamera a una stampante che supporta PictBridge (LAN wireless) tramite Wi-Fi per stampare immagini.

# **A.** Caricamento sul servizio Web ( $\Box$ [367\)](#page-366-0)

È possibile condividere le immagini con amici o familiari sui social media o sul servizio fotografico online CANON iMAGE GATEWAY riservato ai clienti Canon una volta eseguita la registrazione (gratuita).

# **Connessione al telecomando wireless (** $\Box$ **[387\)](#page-386-0)**

Questa fotocamera può anche essere connessa al telecomando wireless BR-E1 (venduto separatamente) tramite Bluetooth per lo scatto con telecomando.

# <span id="page-320-0"></span>**Connessione a uno smartphone**

È possibile effettuare quanto segue dopo aver abbinato la fotocamera a uno smartphone compatibile con la tecnologia a basso consumo Bluetooth (di seguito, "Bluetooth").

- $\bullet$  Stabilire una connessione Wi-Fi utilizzando solo lo smartphone ( $\Box$ [323](#page-322-0)).
- Stabilire una connessione Wi-Fi con la fotocamera anche quando  $\dot{e}$  spenta ( $\Box$ [328\)](#page-327-0)
- Applicare geotag alle immagini con informazioni GPS acquisite dallo smartphone  $($  $\cap$  [396\)](#page-395-0).
- Controllare la fotocamera a distanza con uno smartphone  $(11327)$  $(11327)$ .

È anche possibile effettuare quanto segue dopo aver connesso la fotocamera a uno smartphone tramite Wi-Fi.

- Sfogliare e salvare le immagini sulla fotocamera da uno smartphone  $($  $\Box$  [327\)](#page-326-1).
- Controllare la fotocamera a distanza con uno smartphone  $(\Box$ [327\)](#page-326-1).
- linviare immagini a uno smartphone dalla fotocamera ( $\Box$ [336\)](#page-335-0).

### **Attivazione di Bluetooth e Wi-Fi su uno smartphone**

Attivare Bluetooth e Wi-Fi dalla schermata delle impostazioni dello smartphone. Si noti che l'abbinamento con la fotocamera non è possibile dalla schermata delle impostazioni Bluetooth dello smartphone.

 $\left| \frac{1}{2} \right|$  • Per stabilire una connessione Wi-Fi tramite un punto di accesso, vedere ["Connessione Wi-Fi tramite i](#page-381-0) punti di accesso" ( $\Box$ 382).

### **Installare Camera Connect su uno smartphone**

L'app dedicata Camera Connect (disponibile gratuitamente) deve essere installata sullo smartphone in cui è installato Android o iOS.

- **·** Utilizzare la versione più recente del sistema operativo dello smartphone.
- **Camera Connect può essere installata da Google Play o App Store.** È inoltre possibile accedere a Google Play o App Store utilizzando i codici QR visualizzati quando la fotocamera è abbinata o connessa a uno smartphone tramite Wi-Fi.
- **EN** Per informazioni sulle versioni dei sistemi operativi supportate da Camera Connect, vedere il sito di download di Camera Connect.
	- Le schermate di esempio e altri dettagli in questo manuale potrebbero non corrispondere ai reali elementi dell'interfaccia utente dopo gli aggiornamenti al firmware della fotocamera o gli aggiornamenti a Camera Connect, Android o iOS.

#### <span id="page-322-0"></span>**Connessione a uno smartphone compatibile con Bluetooth tramite Wi-Fi**

#### **Passi da eseguire sulla fotocamera (1)**

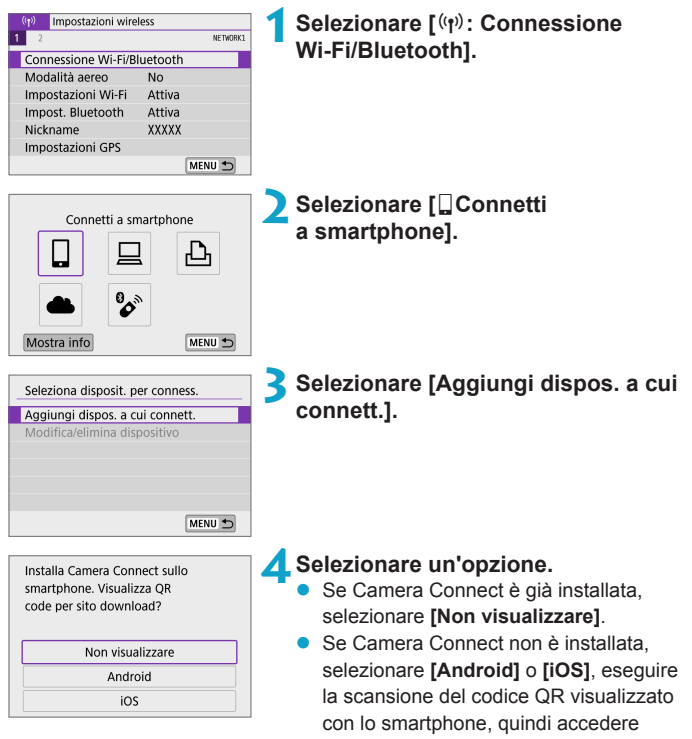

a Google Play o App Store e installare

Camera Connect.

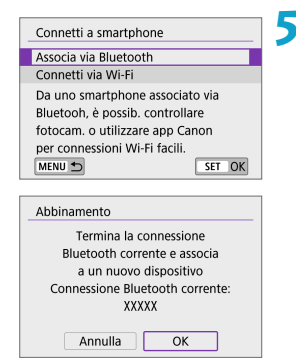

# **5Selezionare [Associa via Bluetooth].**

Ha inizio l'abbinamento.

**• Per esequire l'abbinamento con uno** smartphone diverso dopo l'abbinamento iniziale, selezionare **[OK]** sulla schermata a sinistra.

#### **Passi da eseguire sullo smartphone (1)**

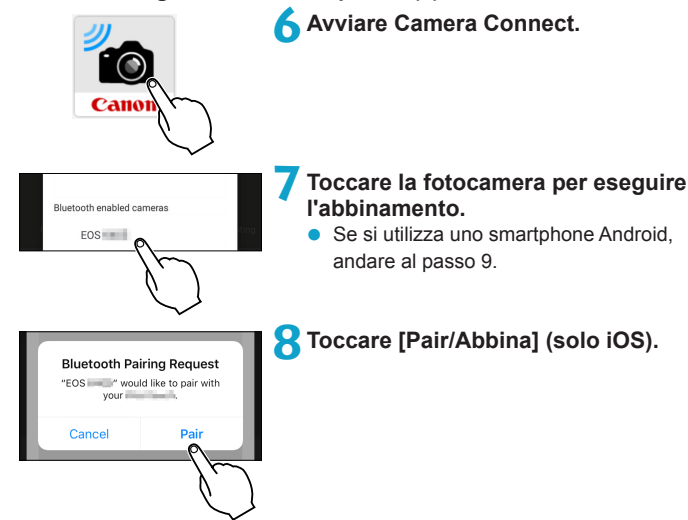
#### **Passi da eseguire sulla fotocamera (2) 9Selezionare [OK].** Abbinamento Connessione a smartphone: **XXXXX** Annulla  $\overline{OK}$ **10** Premere <SET>. Abbinamento L'abbinamento è ora completato e la Abbinato a: XXXXX fotocamera è connessa allo smartphone Utilizzare app/software Canon tramite Bluetooth. sullo smartphone. Nella schermata principale di Camera Connect viene visualizzata un'icona  $\overline{\alpha}$ Bluetooth. Camera Connect ł □ \* …… Гo

La fotocamera non può essere connessa a due o più dispositivi contemporaneamente tramite Bluetooth. Per passare a un altro smartphone per la connessione Bluetooth, vedere  $\Box$  [399](#page-398-0).

• La connessione Bluetooth consuma la carica della batteria anche dopo che è stato attivato l'off automatico della fotocamera. Pertanto, al momento di utilizzare la fotocamera, il livello di carica della batteria potrebbe essere basso.

#### **Risoluzione dei problemi di abbinamento**

R

 $\bullet$  Mantenere i registri di abbinamento per le fotocamere precedentemente abbinate sullo smartphone impedirà l'abbinamento con questa fotocamera. Prima di provare a eseguire nuovamente l'abbinamento, rimuovere i registri di abbinamento per le fotocamere precedentemente abbinate dalla schermata delle impostazioni Bluetooth dello smartphone.

Dopo aver stabilito una connessione Bluetooth, è possibile utilizzare la fotocamera per inviare immagini allo smartphone  $($   $\Box$ [336\)](#page-335-0).

## **Passi da eseguire sullo smartphone (2)**

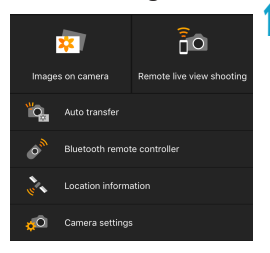

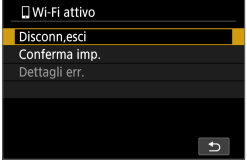

## **11 Toccare una funzione di Camera Connect.**

- z In iOS, toccare **[Join/Accedi]** quando viene visualizzato un messaggio di conferma della connessione della fotocamera.
- **•** Per informazioni sulle funzioni di Camera Connect, vedere  $\bigcap$  [327.](#page-326-0)
- Quando viene stabilita una connessione Wi-Fi, viene visualizzata la schermata della funzione selezionata.
- Sulla fotocamera appare **[** $\Box$ **Wi-Fi attivo]**.
- Nella schermata principale di Camera Connect le icone Bluetooth e Wi-Fi sono accese.

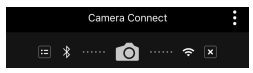

#### **La connessione Wi-Fi a uno smartphone compatibile con Bluetooth è ora completata.**

- Per informazioni su come chiudere la connessione Wi-Fi, vedere ["Chiusura delle connessioni Wi-Fi" \(](#page-343-0)CQ 344).
- z Chiudendo la connessione Wi-Fi, la fotocamera passerà alla connessione Bluetooth.
- **Per riconnettere tramite Wi-Fi, avviare Camera Connect e toccare la** funzione da utilizzare.

# **Schermata [**q**Wi-Fi attivo]**

## **Disconn,esci**

z Chiude la connessione Wi-Fi.

#### **Conferma imp.**

 $\bullet$  È possibile verificare le impostazioni.

#### **Dettagli err.**

• Se si verifica un errore di connessione Wi-Fi, è possibile consultare i dettagli dell'errore.

## <span id="page-326-0"></span>**Funzioni di Camera Connect**

## **Immagini sulla fotocamera**

- $\bullet$  È possibile scorrere le immagini, eliminarle o classificarle.
- Le immagini possono essere salvate su uno smartphone.

## **Scatto remoto con live view**

• Consente lo scatto in remoto mentre si visualizza un'immagine dal vivo sullo smartphone.

## **Trasferimento automatico**

• Consente di regolare le impostazioni della fotocamera e dell'app per inviare automaticamente gli scatti appena acquisiti a uno smartphone  $($  $\Box$  [335\)](#page-334-0).

## **Telecomando Bluetooth**

- Consente il controllo in remoto della fotocamera da uno smartphone associato tramite Bluetooth. (Non disponibile se connesso tramite Wi-Fi.)
- **•** Lo spegnimento automatico è disattivato mentre si utilizza la funzione del telecomando Bluetooth.

## **Informazioni sulla posizione**

• Non supportate su questa fotocamera.

## **Impostazioni della fotocamera**

● È possibile modificare le impostazioni della fotocamera.

## **Mantenimento di una connessione Wi-Fi quando la fotocamera è spenta**

Anche quando la fotocamera è spenta, purché sia abbinata a uno smartphone tramite Bluetooth, è possibile utilizzare lo smartphone per connettersi tramite Wi-Fi.

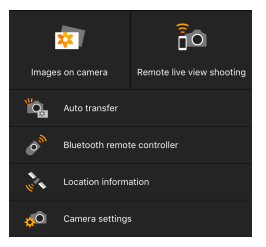

- Anche se la fotocamera è spenta, toccando **[Images on camera/ Immagini sulla fotocamera]** nel menu Camera Connect si avvia una connessione Wi-Fi.
- **•** In iOS, toccare **[Join/Accedi]** quando viene visualizzato un messaggio di conferma della connessione della fotocamera.

Quando la connessione Wi-Fi è stata stabilita, viene visualizzato un elenco delle immagini sulla fotocamera.

- È possibile utilizzare Camera Connect per salvare le immagini sullo smartphone ed eliminare quelle sulla fotocamera.
- **•** Per chiudere la connessione Wi-Fi, toccare  $\overline{[} \times \overline{]}$  nella schermata principale di Camera Connect ([1] [344](#page-343-0)).

**O** Questa funzione non può più essere utilizzata se le impostazioni wireless vengono ripristinate o se le informazioni di connessione vengono eliminate dallo smartphone.

## **Annullamento dell'abbinamento**

È possibile eseguire l'annullamento dell'abbinamento come indicato di seguito.

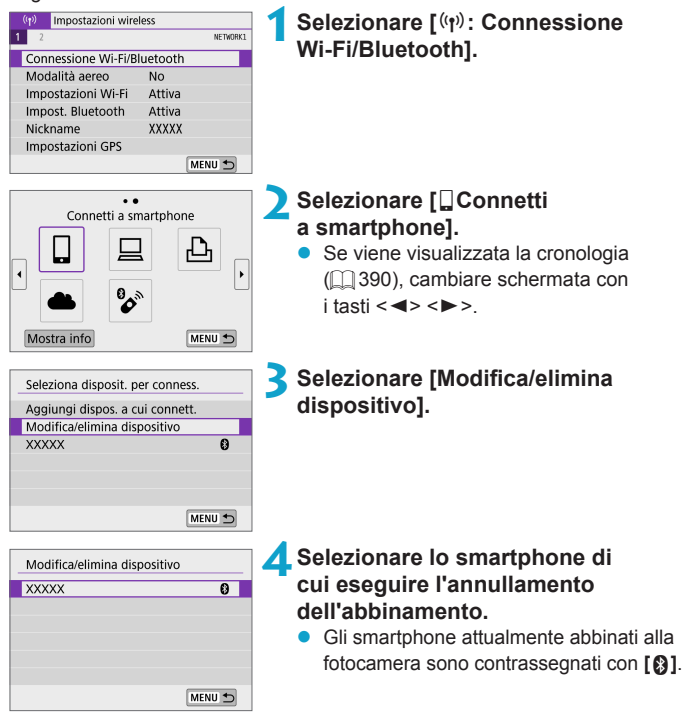

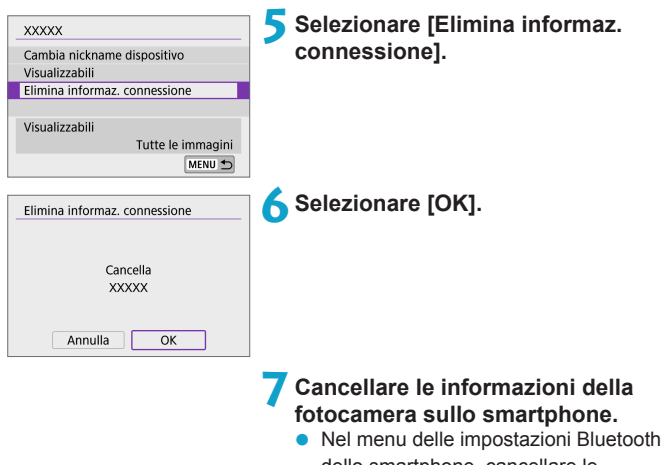

dello smartphone, cancellare le informazioni della fotocamera registrate nello smartphone.

# **Connessione Wi-Fi senza Bluetooth**

#### **Passi da eseguire sulla fotocamera (1)**

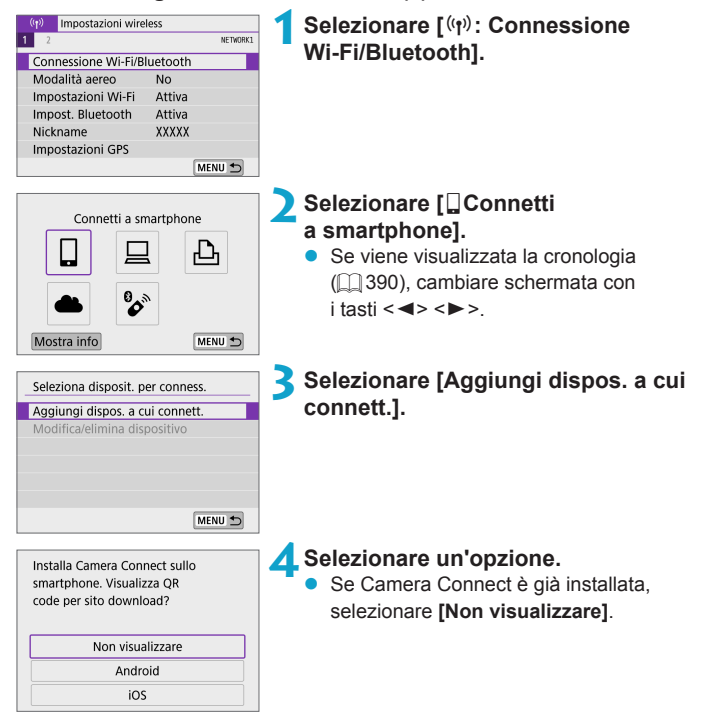

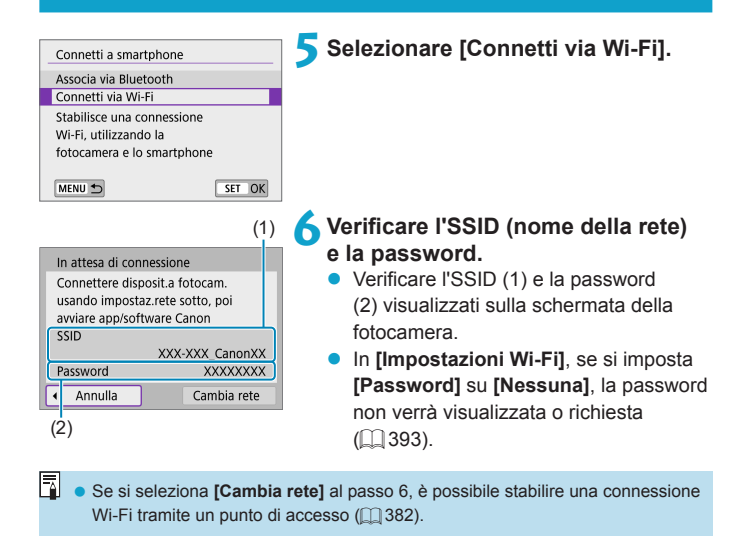

# **Passi da eseguire sullo smartphone**

**Schermo dello** 

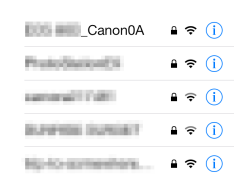

# **Schermo dello**<br> **7Stabilire una connessione Wi-Fi <br>
<b>7Stabilizzando lo smartphone. utilizzando lo smartphone.**

- Attivare la funzione Wi-Fi dello smartphone, quindi toccare l'SSID (nome della rete) verificato al passo 6.
- Come password, immettere quella verificata al passo 6.

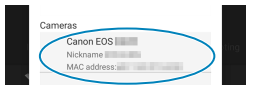

**8Avviare Camera Connect e toccare la fotocamera a cui connettersi tramite Wi-Fi.**

# **Passi da eseguire sulla fotocamera (2)**

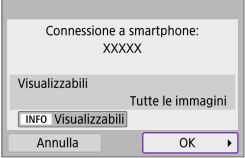

# **9Selezionare [OK].**

Per specificare le immagini da visualizzare, premere il pulsante <INFO>. Vedere il passo 5 a pagina  $\Box$  [346](#page-345-0) per impostarle.

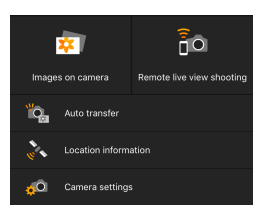

- La finestra principale di Camera Connect viene visualizzata sullo smartphone.
- **La connessione Wi-Fi a uno smartphone è ora completata.**
- **Utilizzare la fotocamera da Camera** Connect  $($  $\Box$  [327](#page-326-0)).
- **•** Per informazioni su come chiudere la connessione Wi-Fi, vedere ["Chiusura delle connessioni Wi-Fi" \(](#page-343-0)[[1] 344).
- Per riconnettersi tramite Wi-Fi, vedere "Riconnessione tramite Wi-Fi" ( $\Box$ [390\).](#page-389-0)

 $\boxed{\color{blue}{\mathbb{R}}}\bullet$  Quando si è connessi tramite Wi-Fi, è possibile inviare immagini a uno smartphone dalla schermata Quick Control durante la riproduzione ( $\Box$ [336](#page-335-0)).

## <span id="page-334-0"></span>**Trasferimento automatico delle immagini mentre si scatta**

Gli scatti possono essere inviati automaticamente a uno smartphone. Prima di effettuare la seguente procedura, assicurarsi che la fotocamera e lo smartphone siano connessi tramite Wi-Fi.

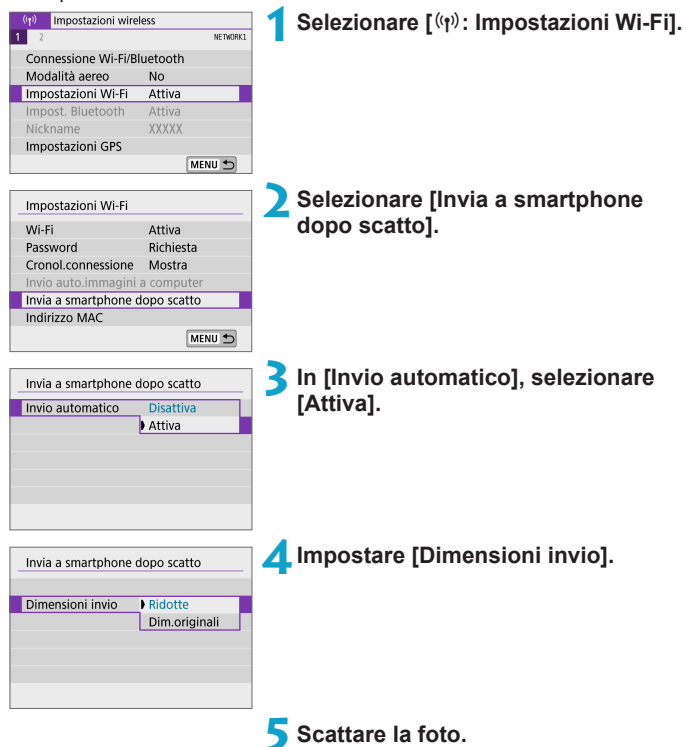

## <span id="page-335-0"></span>**Invio di immagini allo smartphone dalla fotocamera**

È possibile utilizzare la fotocamera per inviare immagini a uno smartphone abbinato tramite Bluetooth (solo per dispositivi Android) o connesso tramite Wi-Fi.

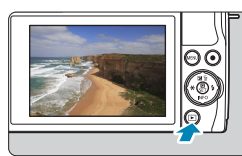

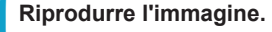

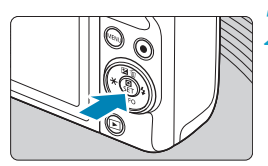

**2Premere il pulsante <**Q**>.**

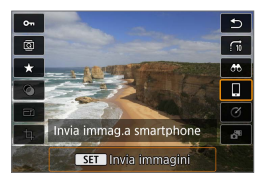

## **3Selezionare [**q**Invia immag.a smartphone].**

 $\bullet$  Se si esegue questo passo mentre si è connessi tramite Bluetooth, viene visualizzato un messaggio e la connessione passa a una connessione Wi-Fi.

**4Selezionare le opzioni di invio e inviare le immagini.**

# **(1) Invio di singole immagini**

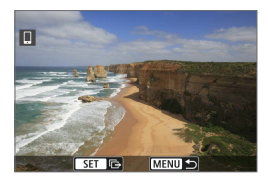

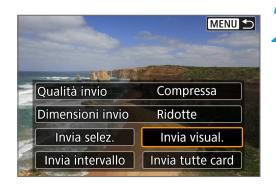

## **1Selezionare un'immagine da inviare.**

- Utilizzare i tasti <<**→** <**▶**> per selezionare le immagini da inviare, quindi premere <SET>.
- È possibile ruotare la ghiera  $\leq$ in senso antiorario per selezionare le immagini dalla visualizzazione indice.
- **2Selezionare [Invia visual.].**
	- z In **[Dimensioni invio]**, è possibile selezionare il formato di invio dell'immagine.
	- Quando si inviano filmati, è possibile selezionare la qualità dell'immagine dei filmati da inviare in **[Qualità invio]**.

# **(2) Invio di più immagini selezionate**

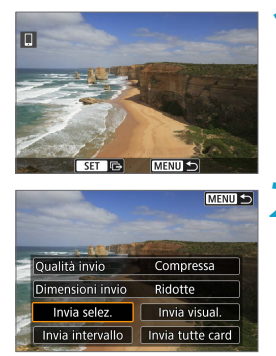

**Premere <SET>.** 

**2Selezionare [Invia selez.].**

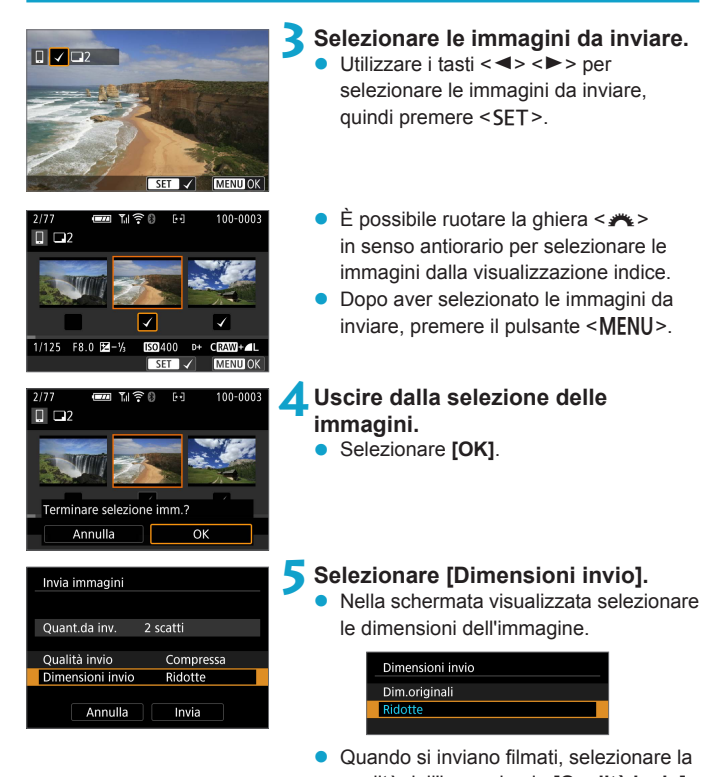

qualità dell'immagine in **[Qualità invio]**. **6Selezionare [Invia].**2 scatti

Invia immagini Ouant.da inv.

Qualità invio

Dimensioni invio

Annulla

Compressa

Ridotte

Invia

# **(3) Invio di uno specifico intervallo di immagini**

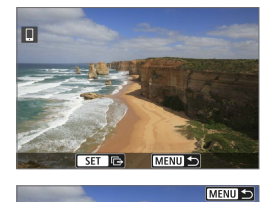

Compressa

Invia visual

Invia tutte card

Ridotte

Qualità invio

Dimensioni invio

Invia selez

Invia intervallo

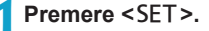

# **2Selezionare [Invia intervallo].**

# **3Specificare l'intervallo di immagini.**

- Selezionare la prima immagine (punto di partenza).
- z Selezionare l'ultima immagine (punto finale).
- **•** Per annullare la selezione, ripetere questo passo.
- $\bullet$  È possibile ruotare la ghiera < $\bullet$  > per cambiare il numero di immagini mostrate nella visualizzazione indice.

# **4Confermare l'intervallo.**

- Premere <SFT>
- **5Uscire dalla selezione delle immagini.**
	- Premere il pulsante <MENU>, quindi premere **[OK]**.

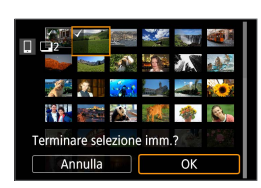

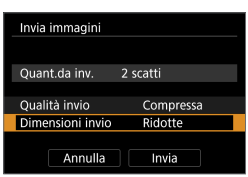

# **6Selezionare [Dimensioni invio].**

● Nella schermata visualizzata selezionare le dimensioni dell'immagine.

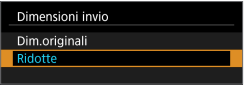

● Quando si inviano filmati, selezionare la qualità dell'immagine in **[Qualità invio]**.

**7Selezionare [Invia].**

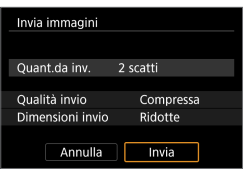

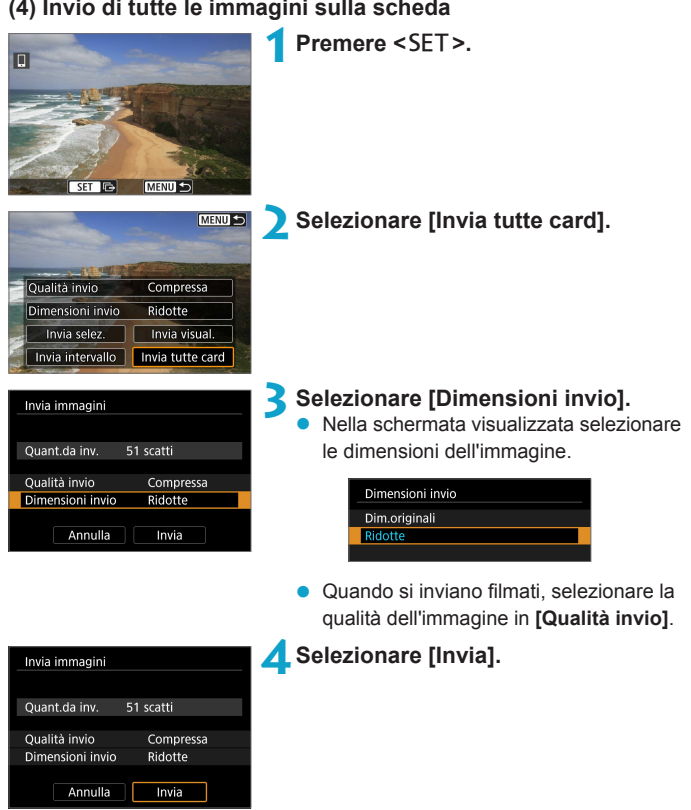

## **(5) Invio di immagini che corrispondono alle condizioni di ricerca**

Inviare contemporaneamente tutte le immagini che corrispondono alle condizioni di ricerca impostate in **[Imposta condiz.ricerca immag.]**. Per **[Imposta condiz.ricerca immag.]**, fare riferimento a ["Impostazione](#page-307-0)  [delle condizioni di ricerca immagini" \(](#page-307-0)[[.] 308).

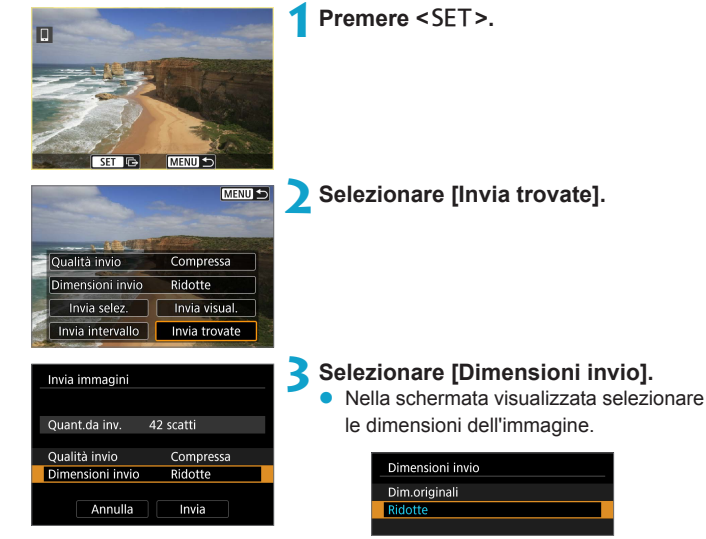

Quando si inviano filmati, selezionare la qualità dell'immagine in **[Qualità invio]**.

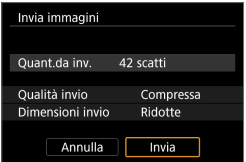

**4Selezionare [Invia].**

## **Interruzione del trasferimento delle immagini**

**Invio delle immagini dalla fotocamera durante l'abbinamento tramite Bluetooth (Android)**

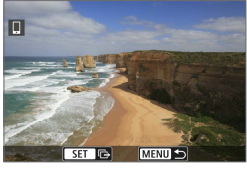

- Premere il pulsante <MENU> nella schermata di trasferimento delle immagini.
- Invia immagini a smartphone Disconnessione Wi-Fi e uscita Annulla  $\overline{OK}$
- Selezionare **[OK]** sullo schermo a sinistra per interrompere il trasferimento delle immagini e chiudere la connessione Wi-Fi.

#### **Invio di immagini dalla fotocamera tramite una connessione Wi-Fi**

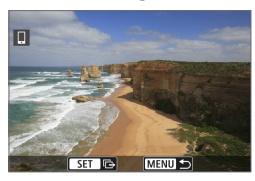

- Premere il pulsante <MENU> nella schermata di trasferimento delle immagini.
- **•** Per istruzioni su come disconnettersi dal Wi-Fi, vedere ["Chiusura delle](#page-343-0)  [connessioni Wi-Fi" \(](#page-343-0)[[] 344).
- Durante il trasferimento delle immagini non è possibile scattare foto anche se si preme il pulsante di scatto.
- **z** e È possibile annullare il trasferimento delle immagini selezionando **[Annulla]** durante il trasferimento.
	- $\bullet$  È possibile selezionare fino a 999 file per volta.
	- Quando è stabilita una connessione Wi-Fi, si consiglia di disattivare la funzione di risparmio energetico dello smartphone.
	- La selezione delle dimensioni ridotte per le foto si applica a tutte le foto inviate in quel momento. Le dimensioni delle foto S2 non verranno ridotte.
	- La selezione della compressione per i filmati si applica a tutti i filmati inviati in quel momento.
	- Se la fotocamera è alimentata a batteria, verificare che quest'ultima sia completamente carica.

## <span id="page-343-0"></span>**Chiusura delle connessioni Wi-Fi**

Effettuare una delle seguenti operazioni.

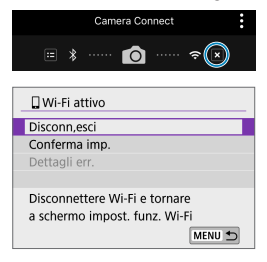

**Nella schermata di Camera Connect toccare [ ].**

**Nella schermata [**q**Wi-Fi attivo] selezionare [Disconn,esci].**

- z Se la schermata **[**q**Wi-Fi attivo]** non è visualizzata, selezionare **[**k**: Connessione Wi-Fi/Bluetooth]**.
- z Selezionare **[Disconn,esci]**, quindi selezionare **[OK]** nella finestra di dialogo di conferma.

## **Impostazioni per rendere le immagini visualizzabili dagli smartphone**

Le immagini possono essere specificate dopo la chiusura della connessione Wi-Fi.

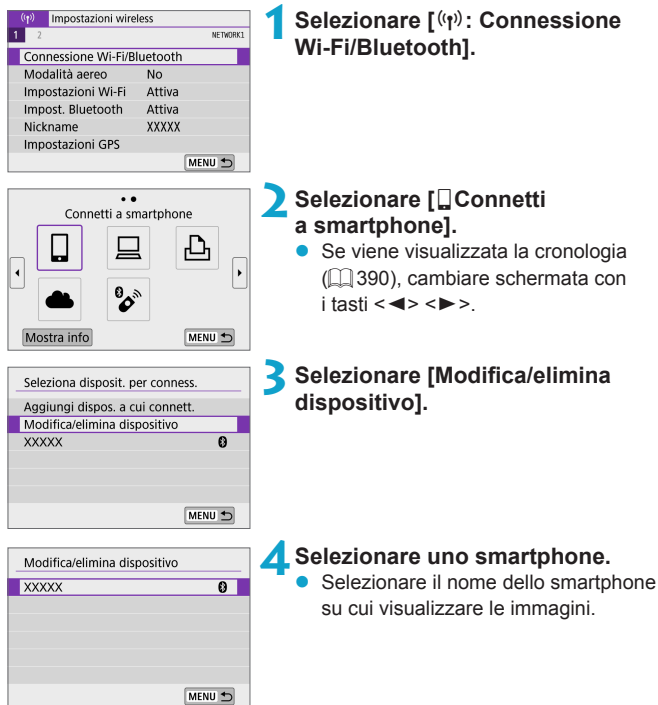

<span id="page-345-0"></span>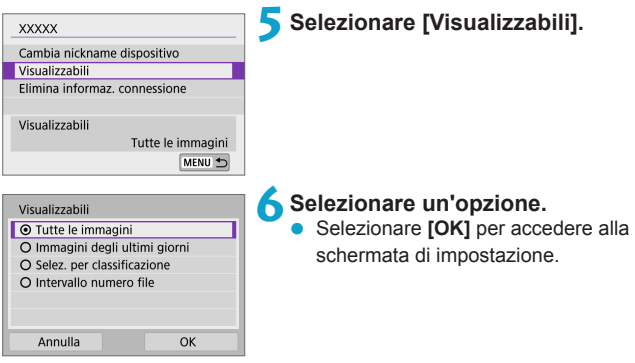

# **[Tutte le immagini]**

Tutte le immagini memorizzate sulla scheda possono essere visualizzate.

# **[Immagini degli ultimi giorni]**

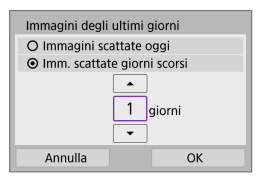

Specificare le immagini da visualizzare in base alla data di scatto. È possibile specificare immagini scattate fino a nove giorni prima.

- z Se è stato selezionato **[Imm. scattate giorni scorsi]**, possono essere visualizzate le immagini scattate fino al numero di giorni specificato prima della data corrente. Utilizzare i tasti < ▲ > < ▼ > per specificare il numero di giorni, quindi premere <SET > per confermare la selezione.
- **•** Una volta selezionato **[OK]**, vengono impostate le immagini da visualizzare.

z Se **[Visualizzabili]** è impostato su un valore diverso da **[Tutte le immagini]**, la modalità di scatto remoto non è possibile.

# **[Selez. per classificazione]**

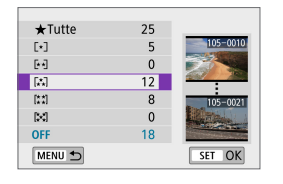

Specificare le immagini che possono essere visualizzate in base alla presenza o l'assenza di una classificazione oppure in base al tipo di classificazione.

**•** Una volta selezionato il tipo di classificazione, vengono impostate le immagini da visualizzare.

# **[Intervallo numero file] (Seleziona intervallo)**

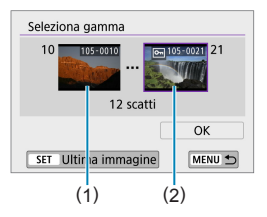

Specificare le immagini da visualizzare selezionando la prima e l'ultima immagine in una serie di immagini organizzate per numero di file.

- 1. Premere <SET > per visualizzare la schermata di selezione delle immagini. Utilizzare i tasti <<**→** <**▶**> per selezionare l'immagine. È possibile ruotare la ghiera  $\leq$ in senso antiorario per selezionare le
	- immagini dalla visualizzazione indice.
- 2. Selezionare un'immagine come punto di partenza (1).
- 3. Utilizzare <▶ > per selezionare un'immagine come punto finale (2).
- 4. Selezionare **[OK]**.
- Se la connessione Wi-Fi viene terminata durante la registrazione di un filmato con la modalità di scatto remoto, si verifica quanto segue:
	- Selettore della modalità di scatto impostato su <',> la registrazione del filmato continua.
	- Se è stata stabilita una connessione Wi-Fi a uno smartphone, alcune funzioni non sono disponibili.
	- z Durante lo scatto in remoto la velocità dell'AF potrebbe rallentare.
	- z A seconda dello stato della comunicazione, la visualizzazione delle immagini o la durata dello scatto potrebbe essere ritardate.
	- Quando si salvano le immagini su uno smartphone, non è possibile scattare una foto anche se si preme il pulsante di scatto della fotocamera. Inoltre, lo schermo della fotocamera potrebbe spegnersi.

Quando è stabilita una connessione Wi-Fi, si consiglia di disattivare la funzione di risparmio energetico dello smartphone.

R

# **Connessione a un computer tramite Wi-Fi**

In questa sezione viene descritto come collegare la fotocamera a un computer tramite Wi-Fi ed eseguire le operazioni con la fotocamera utilizzando il software EOS o un altro software dedicato. Installare sul computer la versione più recente del software prima di configurare una connessione Wi-Fi.

Per le istruzioni operative del computer, consultare il manuale dell'utente del computer.

## **Controllo della fotocamera con EOS Utility**

Utilizzando EOS Utility (software EOS), è possibile importare immagini dalla fotocamera, controllare la fotocamera ed eseguire altre operazioni.

## **Passi da eseguire sulla fotocamera (1)**

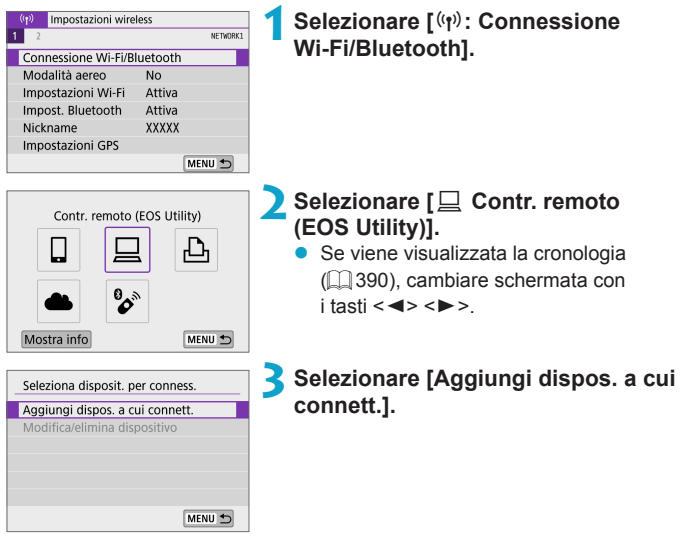

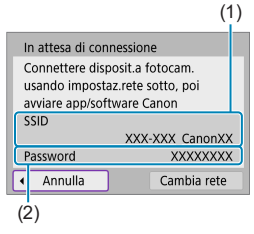

# (1) **4Verificare l'SSID (nome della rete) e la password.**

- Verificare l'SSID (1) e la password (2) visualizzati sulla schermata della fotocamera.
- **•** In *[Impostazioni Wi-Fi]*, se si imposta **[Password]** su **[Nessuna]**, la password non verrà visualizzata o richiesta. Per maggiori dettagli, vedere [1] [393.](#page-392-0)

# **Passi da eseguire sul computer (1)**

## **Schermata del computer (esempio)**

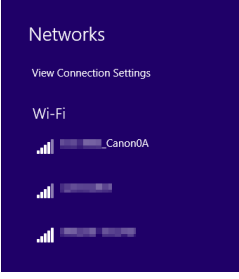

## **5Selezionare l'SSID, quindi immettere la password.**

- Nella schermata di impostazione della rete del computer selezionare l'SSID verificato al passo 4.
- Come password, immettere quella verificata al passo 4.

## **Passi da eseguire sulla fotocamera (2)**

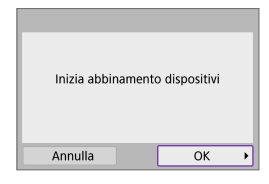

## **6Selezionare [OK].**

Viene visualizzato il sequente messaggio. "\*\*\*\*\*\*" rappresenta le ultime sei cifre dell'indirizzo MAC della fotocamera che deve essere connessa.

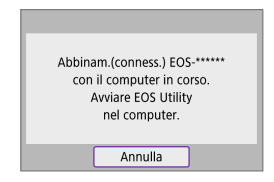

## **Passi da eseguire sul computer (2)**

**7Avviare EOS Utility.**

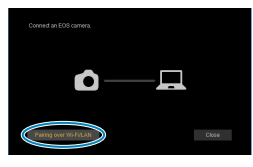

## **8In EOS Utility fare clic su [Pairing over Wi-Fi/Abbinamento su Wi-Fi/LAN].**

• Se viene visualizzato un messaggio relativo al firewall, selezionare **[Yes/Sì]**.

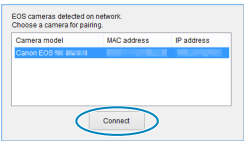

## **9Fare clic su [Connect/Conness.].**

z Selezionare la fotocamera a cui connettersi, quindi fare clic su **[Connect/ Conness.]**.

## **Passi da eseguire sulla fotocamera (3)**

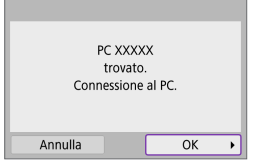

**10 Stabilire una connessione Wi-Fi.** z Selezionare **[OK]**.

# **Schermata [**D**Wi-Fi attivo]**

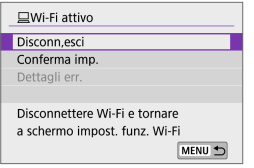

## **Disconn,esci**

● Chiude la connessione Wi-Fi.

#### **Conferma imp.**

• È possibile verificare le impostazioni.

## **Dettagli err.**

● Se si verifica un errore di connessione Wi-Fi, è possibile consultare i dettagli dell'errore.

## **La connessione Wi-Fi a un computer è ora completata.**

- Controllare la fotocamera tramite EOS Utility dal computer.
- Per riconnettersi tramite Wi-Fi, vedere "Riconnessione tramite Wi-Fi"  $(\Box$  [390\).](#page-389-0)
- Se la connessione Wi-Fi viene terminata durante la registrazione di un filmato con la modalità di scatto remoto, si verifica quanto segue:
	- Selettore della modalità di scatto impostato su <',> la registrazione del filmato continua.
	- Selettore della modalità di scatto non impostato su <'\,> la registrazione del filmato si interrompe.
- z Non è possibile eseguire operazioni di scatto con la fotocamera dopo aver utilizzato EOS Utility per passare dalla modalità foto alla modalità filmato.
- Se è stata stabilita una connessione Wi-Fi a EOS Utility, alcune funzioni non sono disponibili.
- z Durante lo scatto in remoto la velocità dell'AF potrebbe rallentare.
- A seconda dello stato della comunicazione, la visualizzazione delle immagini o la durata dello scatto potrebbe essere ritardata.
- Nello scatto Live View remoto la velocità di trasmissione delle immagini è più bassa rispetto a una connessione stabilita mediante un cavo di interfaccia. Pertanto, i soggetti in movimento non vengono visualizzati in modo fluido.

## **Invio di immagini sulla fotocamera automaticamente**

Con il software dedicato Image Transfer Utility 2, è possibile inviare automaticamente le immagini della fotocamera a un computer.

## **Passi da eseguire sul computer (1)**

- **1Collegare il computer e il punto di accesso e avviare Image Transfer Utility 2.**
	- Viene mostrata la schermata per configurare l'abbinamento quando si seguono le istruzioni visualizzate la prima volta che Image Transfer Utility 2 viene avviato.

## **Passi da eseguire sulla fotocamera (1)**

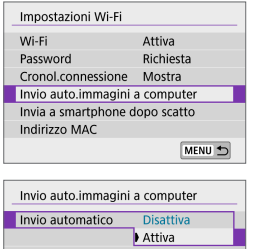

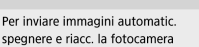

## **2Selezionare [Invio auto.immagini a computer].**

- **•** Selezionare  $\mathbf{I}^{(n)}$ : Impostazioni Wi-Fil.
- z Selezionare **[Invio auto.immagini a computer]**.

## **3In [Invio automatico], selezionare [Attiva].**

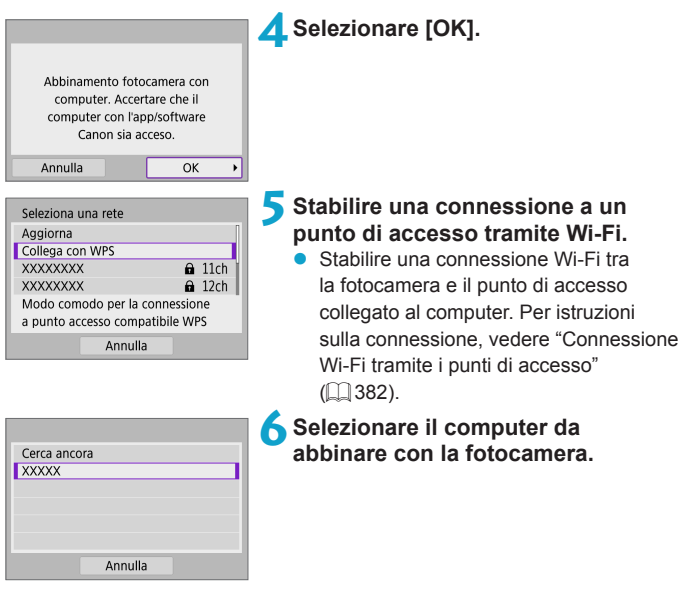

## **Passi da eseguire sul computer (2)**

**7Abbinare la fotocamera e il computer.**

● Selezionare la fotocamera, quindi fare clic su **[Abbinamento]**.

## **Passi da eseguire sulla fotocamera (2)**

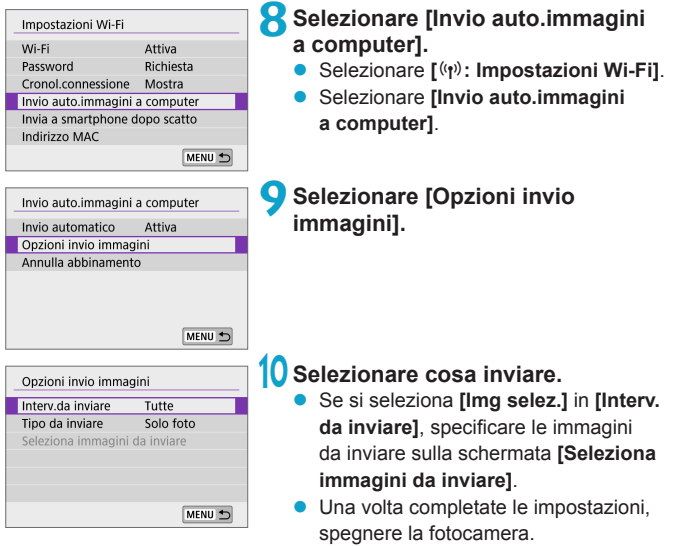

Le immagini sulla fotocamera vengono inviate automaticamente al computer attivo quando si accende la fotocamera all'interno del raggio del punto di accesso.

 $\mathbf{u}$ Se le immagini non vengono inviate automaticamente, provare a riavviare la fotocamera.

# **Connessione a una stampante tramite Wi-Fi**

In questa sezione si descrive come stampare immagini connettendo direttamente la fotocamera a una stampante che supporta PictBridge (LAN wireless) tramite Wi-Fi. Per le istruzioni operative della stampante, consultare il manuale dell'utente della stampante.

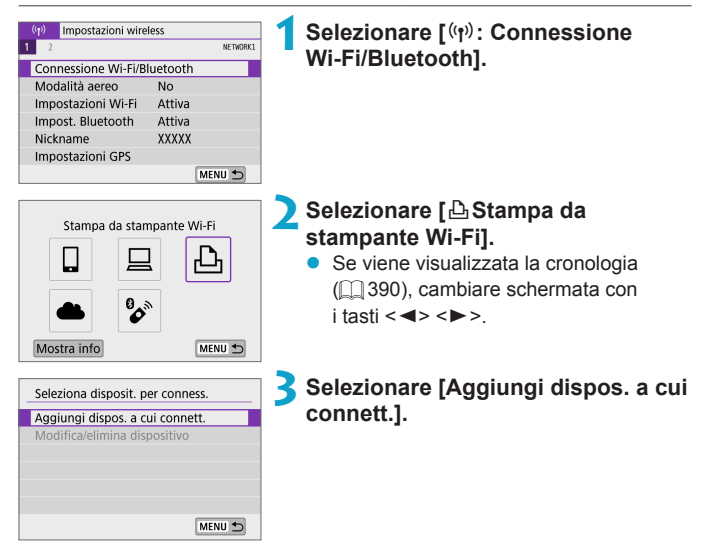

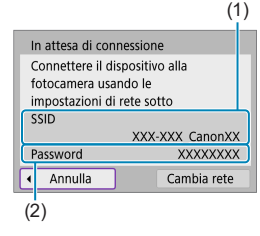

## (1) **4Verificare l'SSID (nome della rete) e la password.**

- Verificare l'SSID (1) e la password (2) visualizzati sulla schermata della fotocamera.
- **•** In *[Impostazioni Wi-Fi]*, se si imposta **[Password]** su **[Nessuna]**, la password non verrà visualizzata o richiesta  $($  $\Box$  [393](#page-392-0)).

# **5Configurare la stampante.**

- Nel menu delle impostazioni Wi-Fi della stampante da utilizzare, selezionare l'SSID verificato.
- Come password, immettere quella verificata al passo 4.

# **6Selezionare la stampante.**

- Nell'elenco delle stampanti rilevate, selezionare quella da utilizzare per la connessione tramite Wi-Fi.
- Se la stampante preferita non è elencata, selezionare **[Cerca ancora]** potrebbe consentire alla fotocamera di trovarla e visualizzarla.

Per stabilire una connessione Wi-Fi tramite un punto di accesso, vedere ["Connessione Wi-Fi tramite i](#page-381-0) punti di accesso" ( $\Box$ 382).

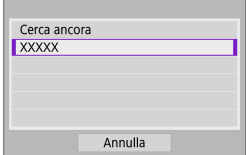

ħ

# **Stampa delle immagini**

## **Stampa di singole immagini**

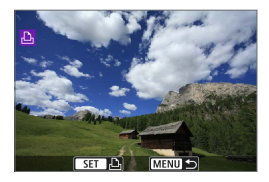

## **1Selezionare l'immagine da stampare.**

- Utilizzare i tasti <<**→** <**▶**> per selezionare le immagini da stampare, quindi premere <SET>.
- È possibile ruotare la ghiera  $\leq$ in senso antiorario per selezionare le immagini dalla visualizzazione indice.

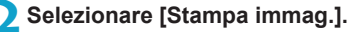

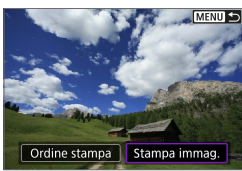

- **3Stampare l'immagine. Per conoscere la procedura di** configurazione delle impostazioni di stampa, vedere [1] [362.](#page-361-0)
	- z Selezionare **[Stampa]**, quindi **[OK]** per avviare la stampa.

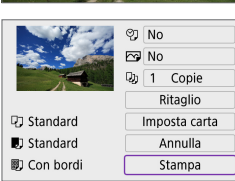

## **Stampa in base alle opzioni delle immagini specificate**

**Premere <SFT>.** 

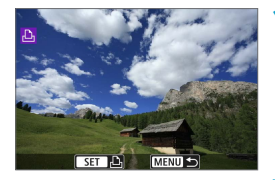

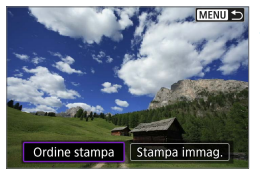

**2Selezionare [Ordine stampa].**

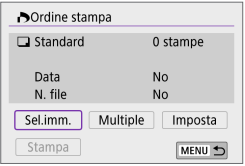

## **3Impostare le opzioni di stampa.**

- Per conoscere la procedura di configurazione delle impostazioni di stampa, vedere ["Ordine di stampa"](#page-283-0)   $($  $\Box$  [284\).](#page-283-0)
- Se l'ordine di stampa è stato completato prima di stabilire la connessione Wi-Fi, andare al passo 4.

# **4Selezionare [Stampa].**

- **E** possibile selezionare **[Stampa]** solo quando è selezionata un'immagine e la stampante è pronta per la stampa.
- **5Impostare i valori per [Imposta carta] (**=**[362](#page-361-0)).**
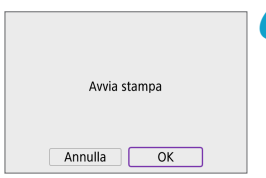

**6Stampare l'immagine.**

z Quando si seleziona **[OK]**, la stampa viene avviata.

- $\bigcirc$  Lo scatto non è possibile durante la connessione a una stampante tramite Wi-Fi. z Non è possibile stampare i filmati.
	- Prima di stampare, accertarsi di impostare il formato carta.
	- Alcune stampanti potrebbero non essere in grado di stampare il numero del file.
	- **Se è impostato <b>[Con bordi]**, alcune stampanti potrebbero stampare la data sul bordo.
	- A seconda della stampante, la data potrebbe non essere chiaramente visibile se stampata su uno sfondo o un bordo chiaro.
	- **Non è possibile stampare le immagini RAW selezionando <b>[Ordine stampa**]. Selezionare invece **[Stampa immag.]** e stampare.
- $\overline{\bullet}$   $\bullet$  Se la fotocamera è alimentata a batteria, verificare che quest'ultima sia completamente carica.
	- z A seconda delle dimensioni del file di immagine e della qualità delle immagini, potrebbero trascorrere alcuni istanti prima dell'avvio della stampa dopo la selezione dell'opzione **[Stampa]**.
	- **Per interrompere la stampa, premere <SET > mentre è visualizzato <b>[Stop]**, quindi selezionare **[OK]**.
	- Se durante la stampa con **[Ordine stampa]** si interrompe la stampa e si desidera riprendere la stampa delle immagini restanti, selezionare **[Riavvio]**. La stampa non può riprendere se si verifica una delle condizioni descritte di seguito:
		- y Prima di riprendere la stampa, modificare l'ordine di stampa o eliminare una delle immagini incluse in esso.
	- $\bullet$  Se si verifica un problema durante la stampa, vedere  $\Box$  [366](#page-365-0).

### **Impostazioni di stampa**

**La modalità di visualizzazione del contenuto sullo schermo e le opzioni di configurazione variano in base alla stampante.** Inoltre, alcune impostazioni potrebbero non essere disponibili. Per ulteriori informazioni, consultare il manuale di istruzioni della stampante.

### **Schermata delle impostazioni di stampa**

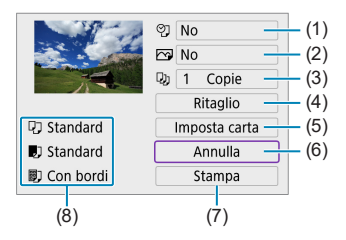

- (1) Consente di impostare la data o il numero di file da stampare  $( \Box 364)$  $( \Box 364)$ .
- $(2)$  Consente di impostare gli effetti di stampa ( $\cap$ [364](#page-363-1)).
- (3) Consente di impostare il numero di copie da stampare  $(1364)$  $(1364)$  $(1364)$ .
- $(4)$  Consente di impostare l'area di stampa  $(2365)$  $(2365)$ .
- $(5)$  Consente di impostare le dimensioni del foglio, il tipo e il layout  $(1)$  [363](#page-362-0)).
- (6) Consente di tornare alla schermata di selezione delle immagini.
- (7) Consente di avviare la stampa.
- (8) Vengono visualizzate le opzioni impostate per layout, formato e tipo di carta.
- \* **A seconda della stampante, alcune impostazioni potrebbero non essere selezionabili.**

#### $\circ$ 1 No  $\overline{M}$  No Dh  $1$  Copie Ritaglio **Q1** Standard Imposta carta **D** Standard Annulla ■ Con bordi Stampa

<span id="page-362-0"></span>**Imposta carta**

Selezionare **[Imposta carta]**.

# **[**Q**] Impostazione del formato della carta**

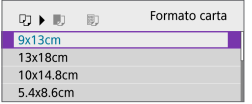

Selezionare il formato della carta caricata nella stampante.

# **[**Y**] Impostazione del tipo di carta**

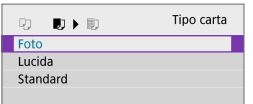

Selezionare il tipo di carta caricata nella stampante.

### **[**U**] Impostazione del layout della pagina**

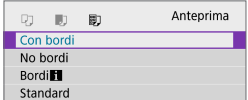

Selezionare il layout di pagina.

Se la cornice di ritaglio dell'immagine è diversa da quella della carta utilizzata per la stampa, l'immagine potrebbe essere ritagliata considerevolmente durante la stampa senza bordi. Le immagini possono anche essere stampate a bassa risoluzione.

### <span id="page-363-0"></span>**[**I**] Impostazione della stampa della data e del numero del file**

<span id="page-363-1"></span>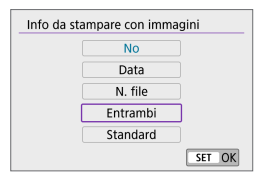

- z Selezionare **[**I**]**.
- Selezionare cosa stampare.

### **[**E**] Impostazione degli effetti di stampa (Ottimizzazione immagine)**

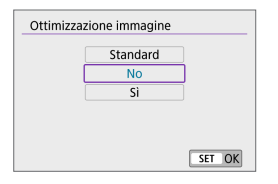

- z Selezionare **[**E**]**.
- Selezionare gli effetti di stampa.

- Se si stampano le informazioni di scatto su un'immagine scattata con una sensibilità ISO estesa (**H**), è possibile che sulla stampa non venga riportata la sensibilità ISO corretta.
	- **L'impostazione** *[Standard]* per gli effetti di stampa e altre opzioni sono le impostazioni predefinite della stampante stabilite dal produttore della stessa. Fare riferimento al manuale di istruzioni della stampante per conoscere quali sono le impostazioni **[Standard]**.

### <span id="page-363-2"></span>**[**R**] Impostazione del numero di copie**

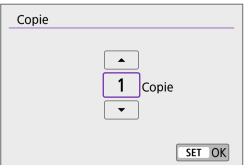

- **•** Selezionare **[** $\Box$ ].
- Specificare il numero di copie da stampare.

### <span id="page-364-0"></span>**Ritaglio dell'immagine**

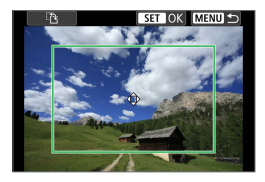

**Specificare il ritaglio immediatamente prima della stampa.** Per modificare altre impostazioni di stampa dopo aver ritagliato le immagini, potrebbe essere necessario ritagliarle nuovamente.

**1Nella schermata delle impostazioni di stampa selezionare [Ritaglio].**

### **2Impostare le dimensioni, la posizione e il rapporto dimensionale della cornice di ritaglio.**

● Verrà stampata l'area dell'immagine visualizzata all'interno della cornice di ritaglio. La forma del riquadro (rapporto dimensionale) può essere modificata con **[Imposta carta]**.

### **Modifica delle dimensioni della cornice di ritaglio**

È possibile regolare le dimensioni della cornice avvicinando o allontanando le dita sullo schermo.

### **Spostamento della cornice di ritaglio**

Utilizzare i tasti a croce  $\leq$   $\triangle$  > per spostare la cornice in verticale e in orizzontale.

### **Modifica dell'orientamento della cornice di ritaglio**

Toccare **[**T**]** sullo schermo per cambiare l'orientamento della cornice di ritaglio tra verticale e orizzontale.

### **3Premere <**0**> per terminare le operazioni di ritaglio.**

● È possibile verificare l'area dell'immagine ritagliata nella parte superiore sinistra della schermata delle impostazioni di stampa.

- A seconda della stampante utilizzata, l'area dell'immagine ritagliata potrebbe non essere stampata come specificato.
	- Più piccola è la cornice di ritaglio, minore è la risoluzione alla quale vengono stampate le immagini.

### **Gestione degli errori della stampante**

• Se una volta eliminato un errore della stampante (mancanza di inchiostro, carta, ecc.) la stampa non riprende ed è selezionato **[Continua]**, utilizzare i pulsanti della stampante per riprendere la stampa. Per ulteriori informazioni sulla ripresa della stampa, consultare il manuale di istruzioni della stampante.

#### <span id="page-365-0"></span>**Messaggi di errore**

• Se si verifica un problema durante la stampa, viene visualizzato un messaggio di errore sullo schermo della fotocamera. Una volta risolto il problema, riavviare la stampa. Per ulteriori informazioni sulla risoluzione di un problema di stampa, consultare il manuale di istruzioni della stampante.

#### **Errore carta**

Ħ

z Verificare che la carta sia caricata correttamente.

#### **Errore inchiostro**

z Controllare il livello di inchiostro della stampante e il serbatoio dell'inchiostro di scarto.

#### **Errore hardware**

• Controllare l'eventuale presenza di problemi relativi alla stampante non correlati alla carta e all'inchiostro.

#### **Errore file**

• L'immagine selezionata non può essere stampata. Potrebbe non essere possibile stampare le immagini scattate con un'altra fotocamera o le immagini modificate con un computer.

# <span id="page-366-0"></span>**Invio di immagini a un servizio Web**

In questa sezione viene descritto come utilizzare i servizi Web per inviare immagini.

### **Registrazione dei servizi Web**

Utilizzare uno smartphone o un computer per aggiungere alla fotocamera i servizi Web.

- **•** Per completare le impostazioni della fotocamera per CANON iMAGE GATEWAY e altri servizi Web è necessario uno smartphone o un computer con un browser e una connessione Internet.
- Visitare il sito Web CANON iMAGE GATEWAY per i dettagli sulle versioni dei browser (ad esempio Microsoft Internet Explorer) e le impostazioni necessarie per l'accesso CANON iMAGE GATEWAY.
- Per informazioni su paesi e regioni in cui è disponibile CANON IMAGE GATEWAY, visitare il sito Web di Canon (http://www.canon.com/cig/).
- Per le istruzioni su CANON iMAGE GATEWAY e i dettagli di impostazione, fare riferimento alla informazioni della guida per CANON iMAGE GATEWAY.
- **•** Per utilizzare altri servizi Web oltre a CANON IMAGE GATEWAY, è necessario aprire un account per ciascuno dei servizi che si intende utilizzare. Per ulteriori informazioni, visitare i siti Web dei servizi che si registreranno.
- Le tariffe per la connessione al provider e per il traffico Internet fornito attraverso il punto di accesso del provider sono addebitate separatamente dal provider.

### **Registrazione di CANON iMAGE GATEWAY**

Collegare la fotocamera a CANON iMAGE GATEWAY, aggiungendo CANON iMAGE GATEWAY come servizio Web di destinazione nella fotocamera.

Sarà necessario immettere un indirizzo e-mail utilizzato sul computer o sullo smartphone.

### **Passi da eseguire sulla fotocamera (1)**

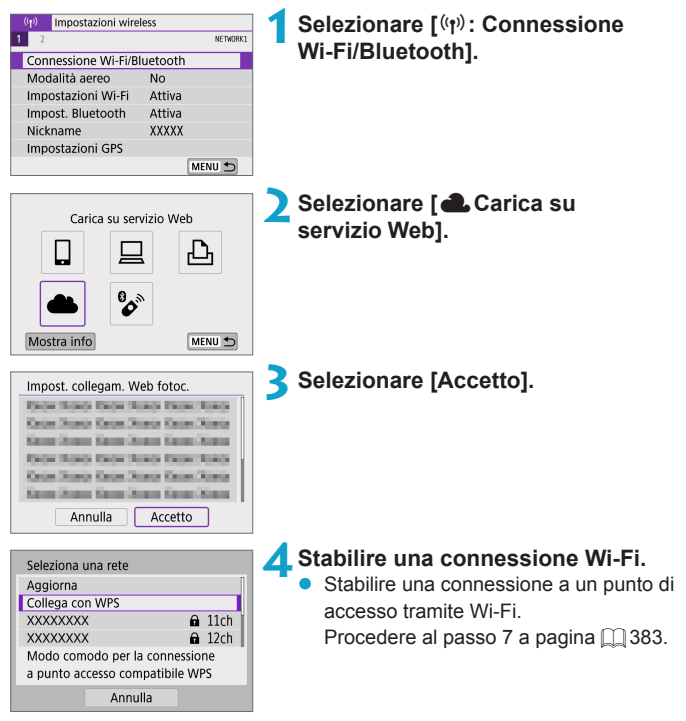

<span id="page-368-0"></span>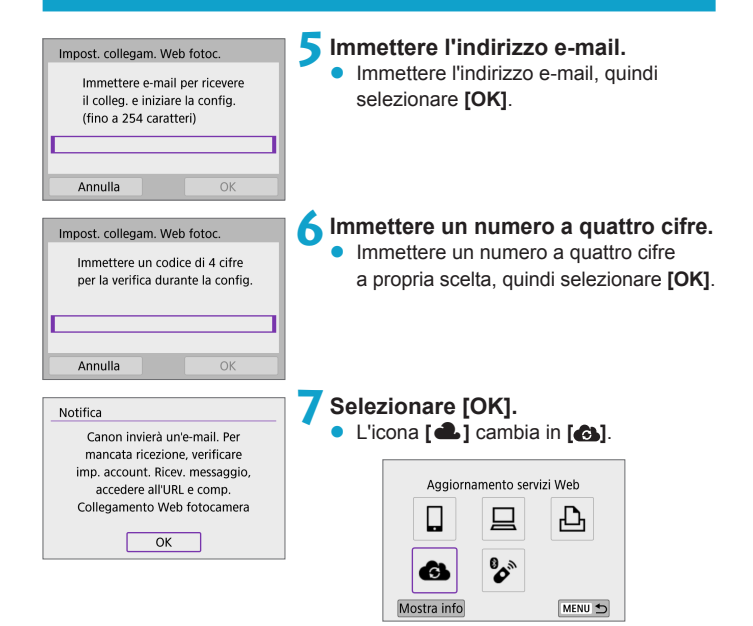

### **Passi da eseguire sul computer o sullo smartphone**

### **8Impostare il collegamento Web della fotocamera.**

- z Accedere alla pagina nel messaggio di notifica.
- **•** Seguire le istruzioni per completare le impostazioni nella pagina delle impostazioni del collegamento Web della fotocamera.

### **Passi da eseguire sulla fotocamera (2)**

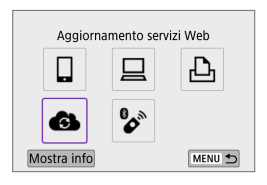

- **9Aggiungere CANON iMAGE GATEWAY come destinazione.** 
	- **a** Selezionare **[41]**. CANON iMAGE GATEWAY è ora aggiunto.

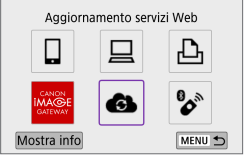

### **Registrazione di altri servizi Web**

### **Passi da eseguire sul computer o sullo smartphone**

- **1Configurare il servizio Web da utilizzare.**
	- z Visitare il sito Web di CANON iMAGE GATEWAY e accedere alla pagina delle impostazioni del collegamento Web della fotocamera.
	- **•** Sequire le istruzioni visualizzate sullo schermo per completare le impostazioni per i servizi Web che si desidera utilizzare.

### **Passi da eseguire sulla fotocamera**

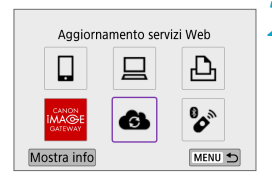

- **2Aggiungere il servizio Web configurato come destinazione.**
	- **•** Selezionare  $[(\psi)$ : Connessione Wi-Fi/ **Bluetooth]**.
	- **a** Selezionare **[41]**.

### **Invio delle immagini**

È possibile condividere immagini con familiari e amici inviandole dalla fotocamera a un servizio Web registrato sulla fotocamera o inviando collegamenti agli album online.

### **Connessione ai servizi Web tramite Wi-Fi**

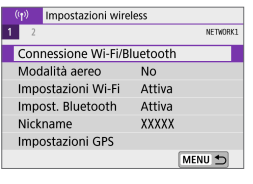

### **1Selezionare [**k**: Connessione Wi-Fi/Bluetooth].**

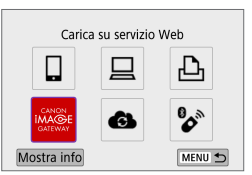

### **2Selezionare un servizio Web.**

- Se viene visualizzata la cronologia ([1] [390](#page-389-0)), cambiare schermata con  $i$  tasti  $\leq$   $\blacktriangle$   $\geq$   $\blacktriangleright$   $\geq$
- z A seconda del tipo o delle impostazioni del servizio Web, è possibile che venga visualizzata una schermata per la selezione della destinazione (CQ [385](#page-384-0)).

# **Invio di singole immagini**

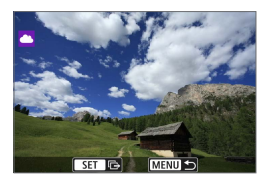

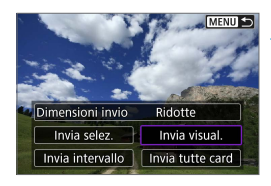

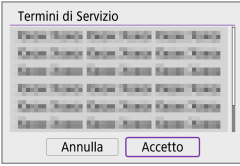

### **1Selezionare un'immagine da inviare.**

- Utilizzare i tasti <<**→** <**▶**> per selezionare le immagini da inviare, quindi premere <SET>.
- È possibile ruotare la ghiera  $\leq$ in senso antiorario per selezionare le immagini dalla visualizzazione indice.
- **2Selezionare [Invia visual.].**
- z In **[Dimensioni invio]**, è possibile selezionare il formato di invio dell'immagine.
- **Dopo l'invio delle immagini, selezionare [OK]** sullo schermo per terminare la connessione Wi-Fi.
- Quando viene visualizzata la schermata **[Termini di Servizio]**, leggere attentamente il testo visualizzato, quindi selezionare **[Accetto]**.
- Per scorrere la schermata, utilizzare  $i$  tasti < $\blacktriangle > \blacktriangle$ .

### **Invio di più immagini selezionate**

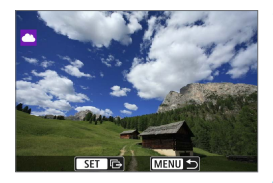

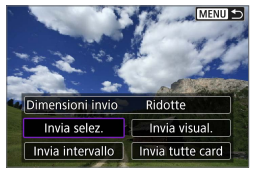

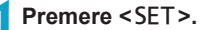

**2Selezionare [Invia selez.].**

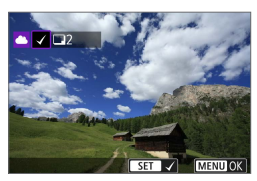

### **3Selezionare le immagini da inviare.**

- Utilizzare i tasti <<**→** <**►**> per selezionare le immagini da inviare, quindi premere <SFT>.
- $\dot{E}$  possibile ruotare la ghiera  $\leq$ in senso antiorario per passare alla visualizzazione a tre immagini per la selezione delle immagini. Per tornare alla visualizzazione di una sola immagine, ruotare la ghiera  $\leq$   $\leq$  in senso orario.
- Dopo aver selezionato le immagini da inviare, premere il pulsante <MENU>.

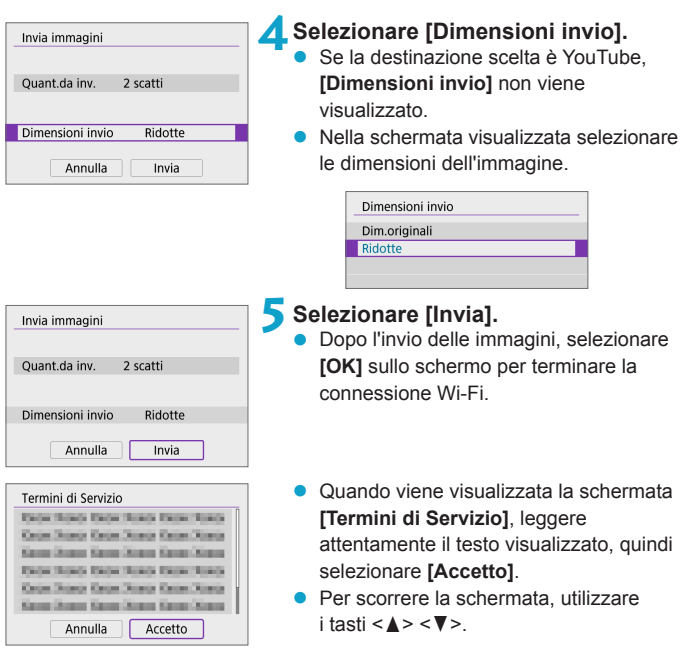

### **Invio di uno specifico intervallo di immagini**

Specificare un intervallo di immagini per inviare contemporaneamente tutte le immagini incluse nell'intervallo.

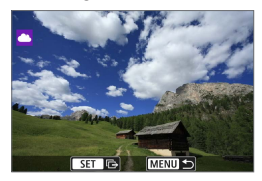

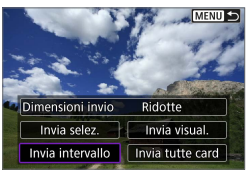

### **Premere <SFT>.**

**2Selezionare [Invia intervallo].**

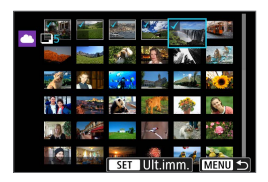

### **3Specificare l'intervallo di immagini.**

- Selezionare la prima immagine (punto di partenza).
- Selezionare l'ultima immagine (punto finale).

Le immagini vengono selezionate e viene visualizzato **[**X**]**.

- **•** Per annullare la selezione, ripetere questo passo.
- $\bullet$  È possibile ruotare la ghiera < $\bullet$  > per cambiare il numero di immagini mostrate nella visualizzazione indice.

**4Confermare l'intervallo.**

Premere il pulsante <MFNU>.

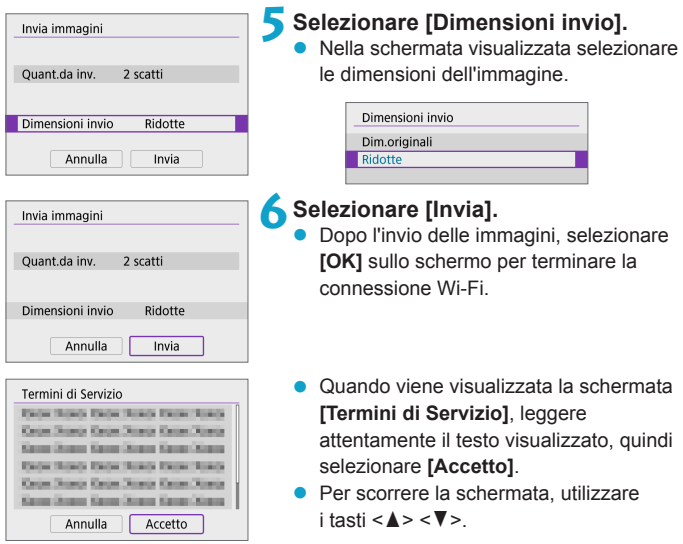

### **Invio di tutte le immagini sulla scheda**

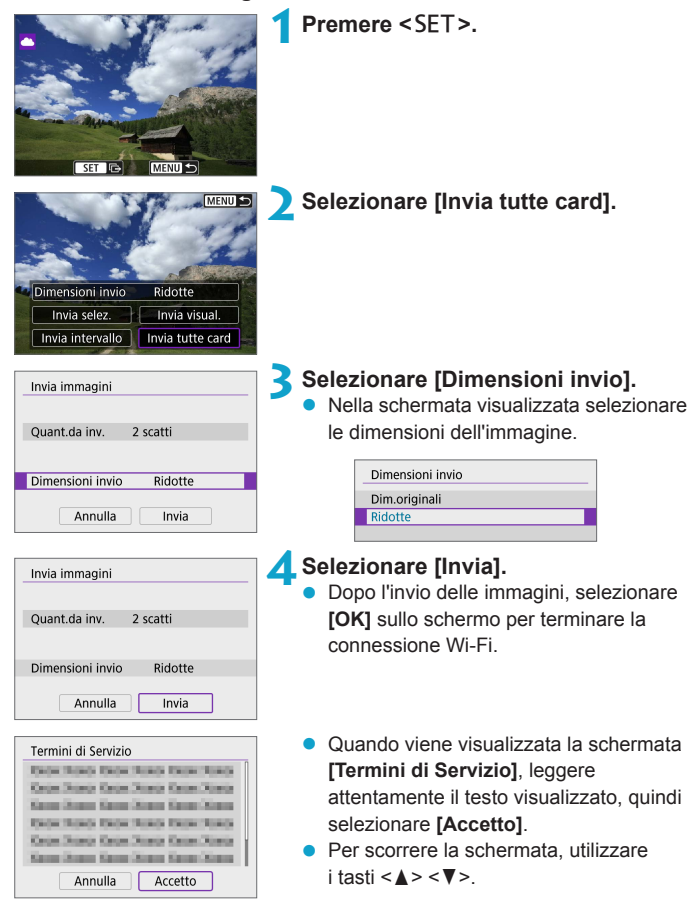

### **Invio di immagini che corrispondono alle condizioni di ricerca**

Inviare contemporaneamente tutte le immagini che corrispondono alle condizioni di ricerca impostate in **[Imposta condiz.ricerca immag.]**. Per **[Imposta condiz.ricerca immag.]**, fare riferimento a ["Impostazione](#page-307-0)  [delle condizioni di ricerca immagini" \(](#page-307-0) $\Box$ 308).

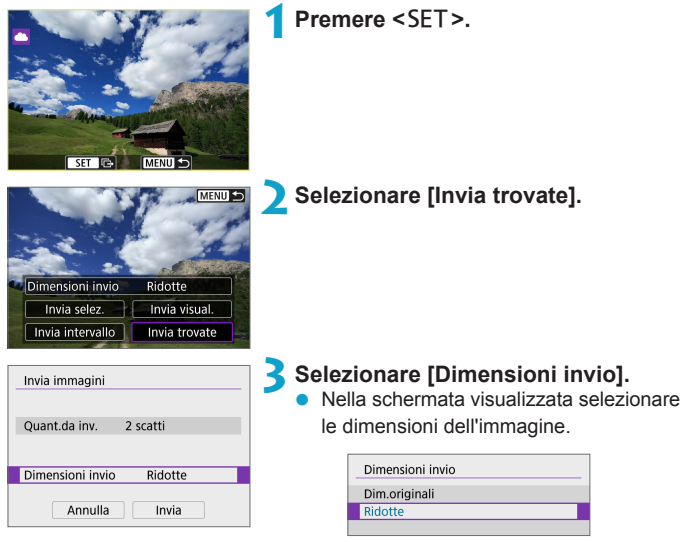

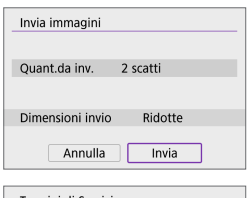

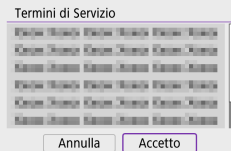

# **4Selezionare [Invia].**

- Dopo l'invio delle immagini, selezionare **[OK]** sullo schermo per terminare la connessione Wi-Fi.
- Quando viene visualizzata la schermata **[Termini di Servizio]**, leggere attentamente il testo visualizzato, quindi selezionare **[Accetto]**.
- **•** Per scorrere la schermata, utilizzare  $i$  tasti < $\blacktriangle > \blacktriangledown$   $\blacktriangledown$
- **4** a Quando è stata stabilita una connessione Wi-Fi a un servizio Web, non è possibile scattare foto anche se si preme il pulsante di scatto.
	- Quando si invia un'immagine a un servizio Web diverso da CANON iMAGE GATEWAY, se l'operazione ha esito negativo è possibile che l'eventuale errore di invio non venga visualizzato. Tali errori possono essere controllati sul sito CANON iMAGE GATEWAY: controllare il contenuto dell'errore e riprovare a inviare l'immagine.
- $\overline{z}$  A seconda del servizio Web, ci potrebbero essere limitazioni al tipo o al numero di immagini e alla durata dei filmati che è possibile inviare.
	- z Alcune immagini non possono essere inviate con le opzioni **[Invia intervallo]**, **[Invia tutte card]** o **[Invia trovate]**.
	- Quando si riducono le dimensioni di un'immagine, tutte le immagini da inviare contemporaneamente vengono ridimensionate. I filmati e le foto in formato S2 non verranno ridotte.
	- **.** [Ridotte] è attivato solo per le foto scattate con fotocamere dello stesso modello della fotocamera in uso. Le foto scattate con altri modelli di fotocamera vengono inviate senza essere ridimensionate.
	- Quando si accede a CANON iMAGE GATEWAY, è possibile verificare la cronologia dei file caricati sui servizi Web ai quali sono state inviate le immagini.
	- Se la fotocamera è alimentata a batteria, verificare che quest'ultima sia completamente carica.

# **Connessione Wi-Fi tramite i punti di accesso**

In questa sezione viene descritto come accedere a una rete Wi-Fi tramite un punto di accesso compatibile con WPS (modalità PBC).

Prima di tutto, verificare la posizione del pulsante WPS e per quanto tempo è necessario premerlo.

Per stabilire la connessione Wi-Fi potrebbe essere necessario all'incirca un minuto.

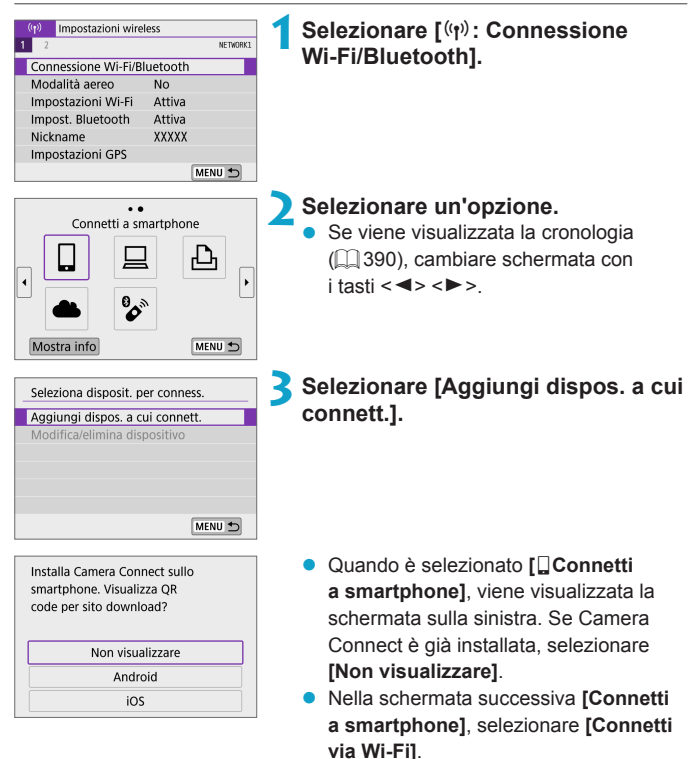

<span id="page-382-0"></span>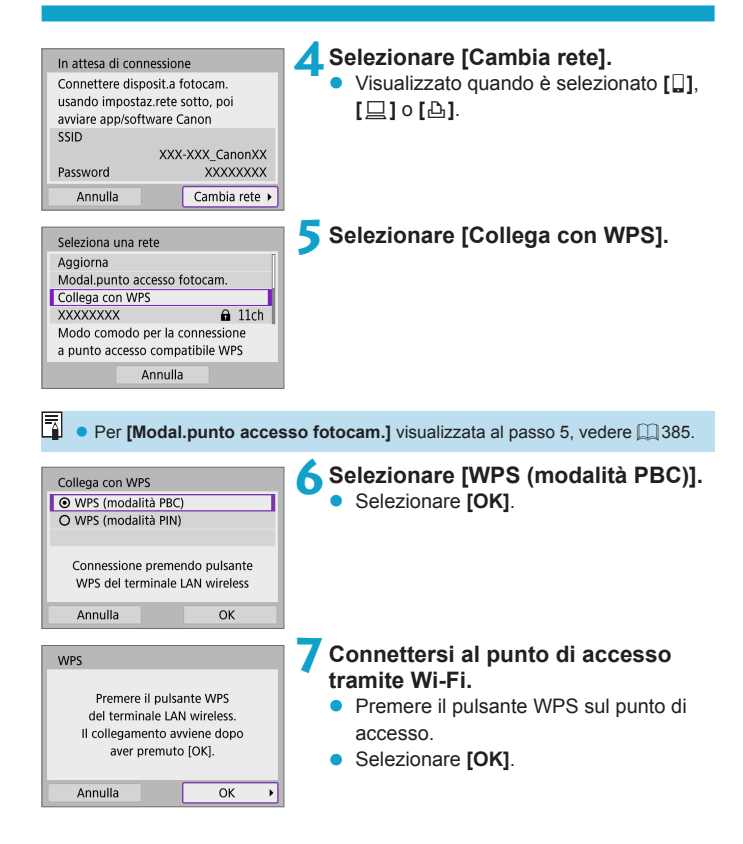

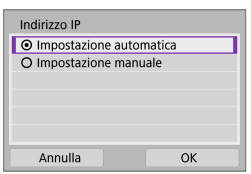

### **8Selezionare [Impostazione automatica].**

- **•** Selezionare **[OK]** per accedere alla schermata di impostazione per la funzione Wi-Fi.
- Se si verifica un errore con **[Impostazione automatica]**, vedere m<sub>385</sub>

**9Specificare le impostazioni per la funzione Wi-Fi.**

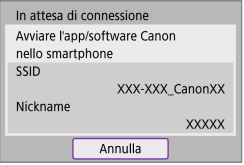

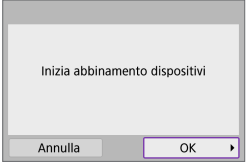

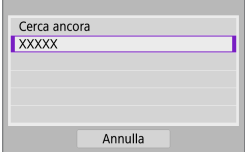

### **[**q**Connetti a smartphone]**

 Nella schermata di impostazione Wi-Fi dello smartphone, toccare l'SSID (nome di rete) mostrato sulla fotocamera, quindi immettere la password del punto di accesso per la connessione. Procedere al passo 8 a pagina  $\Box$  [333.](#page-332-0)

**[**D**Contr. remoto (EOS Utility)]** Procedere al passo 7 o 8 a pagina  $\overline{11}$ [351](#page-350-0).

# **[**l**Stampa da stampante Wi-Fi]**

Procedere al passo 6 a pagina  $\Box$ [358.](#page-357-0)

# **Registrazione di CANON iMAGE GAT EWAY**

Procedere al passo 5 a pagina  $\Box$ [369.](#page-368-0)

### <span id="page-384-0"></span>**Schermata Invia a**

A seconda del servizio Web, è possibile che venga visualizzata una schermata per la selezione della destinazione.

Per registrare destinazioni o specificare le impostazioni, è necessario utilizzare un computer. Per ulteriori informazioni, vedere il Manuale di istruzioni di EOS Utility.

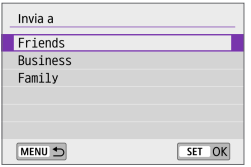

- **Potrebbe essere visualizzata la** schermata **[Invia a]**.
- Selezionare la destinazione dall'elenco delle destinazioni registrate.
- $\bullet$  Le procedure per la configurazione e l'invio di immagini sono identiche a quelle necessarie per altri servizi Web.

### **Modalità punto di accesso della fotocamera**

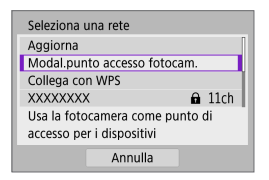

La modalità punto di accesso della fotocamera consente di connettere la fotocamera direttamente a ciascun dispositivo tramite Wi-Fi. Visualizzato quando **[**q**]**, **[**D**]**, o **[**l**]** è selezionato in **[Connessione Wi-Fi/ Bluetooth]**.

### <span id="page-384-1"></span>**Impostazione manuale dell'indirizzo IP**

Le voci visualizzate variano in base alla funzione Wi-Fi.

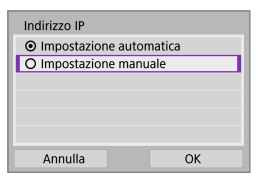

**1Selezionare [Impostazione manuale].**

Selezionare **[OK]**.

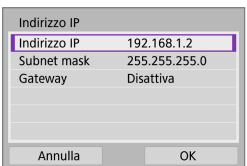

### **2Selezionare un'opzione.**

- **Selezionare una voce per accedere alla** schermata per l'immissione numerica.
- **•** Per utilizzare un gateway, selezionare **[Attiva]**, quindi selezionare **[Indirizzo]**.

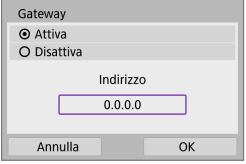

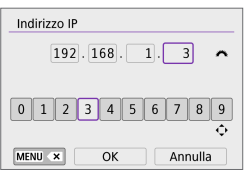

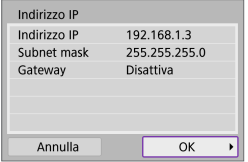

### **3Inserire i valori desiderati.**

- Ruotare la ghiera <**A**> per spostare il punto di immissione nell'area superiore e utilizzare i tasti <</a> <<<<<</>>
>>> per selezionare il numero. Premere <SET> per immettere il numero selezionato.
- Premere il pulsante <MENU> per eliminare un carattere.

### **4Selezionare [OK].**

- **Una volta configurate tutte le voci** necessarie, selezionare **[OK]**.
- Se non si è sicuri su quale valore inserire, vedere ["Verifica delle](#page-418-0)  impostazioni di rete"  $(11419)$ o rivolgersi all'amministratore di rete o a un'altra persona con uguali competenze.

# **Connessione a un telecomando wireless**

Questa fotocamera può anche essere connessa al telecomando wireless BR-E1 (venduto separatamente) tramite Bluetooth per lo scatto con telecomando (el [191\)](#page-190-0).

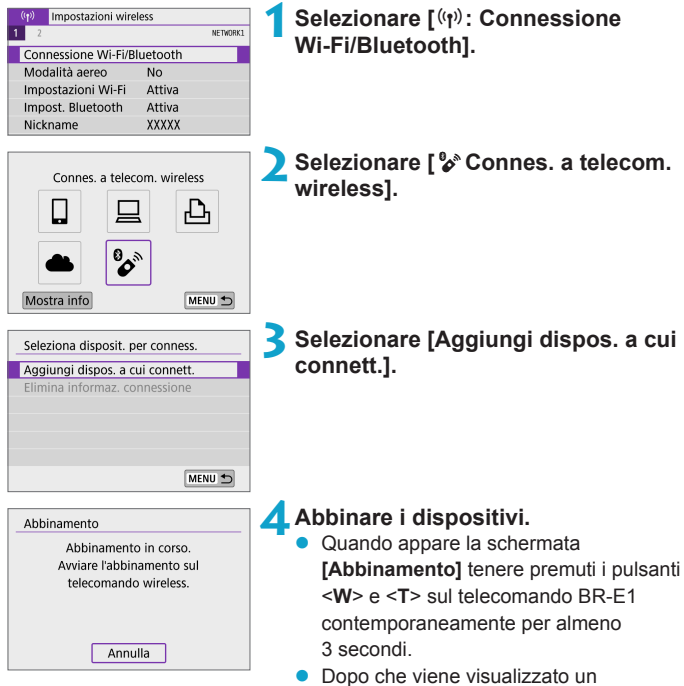

messaggio in cui si conferma che la fotocamera è abbinata con il telecomando BR-E1, premere <SET>. SHOOTS

Disattiva **Attiva** 

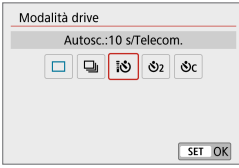

Impostazioni scatto

 $3 \t 4 \t 5 \t 6$ 

 $\overline{\phantom{a}}$ 

同

Telecomando

### **Scatto di foto 5Impostare la fotocamera per lo scatto in remoto.**

- z Impostare **[Modalità drive]** nella scheda **[**z**]** su **[**Q**]** (=[135\)](#page-134-0).
- **Registrazione filmato e** In **[Telecomando]** nella scheda **[** $\Omega$ **]**, selezionare **[Attiva]**.

- **•** Per istruzioni sui passaggi successivi all'abbinamento, vedere il Manuale di istruzioni del telecomando BR-E1.
- Le connessioni Bluetooth consumano la carica della batteria anche dopo che è stato attivato lo spegnimento automatico della fotocamera.

z Se non si utilizza la funzione Bluetooth, si consiglia di impostare **[Impost. Bluetooth]** su **[Disattiva]** al passo 1.

### **Annullamento dell'abbinamento**

Prima di eseguire l'abbinamento con un BR-E1 diverso, cancellare le informazioni relative al telecomando connesso.

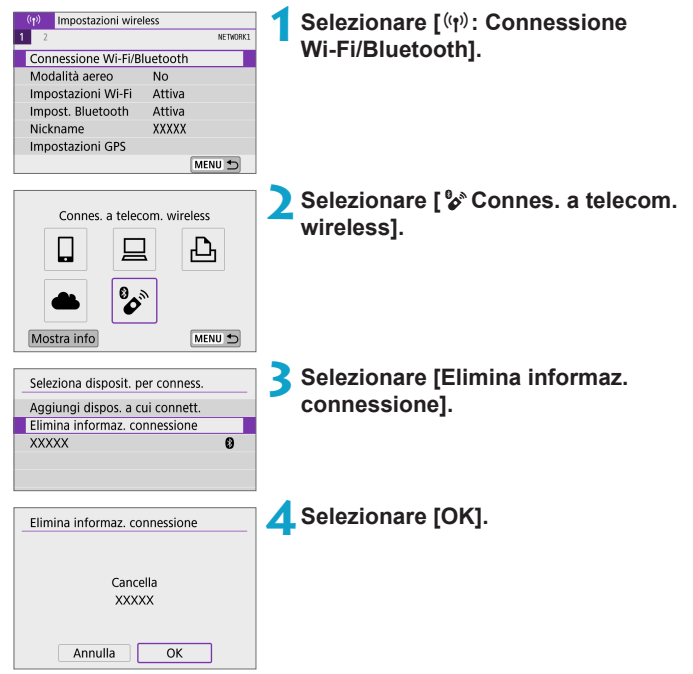

# <span id="page-389-0"></span>**Riconnessione tramite Wi-Fi**

Per riconnettersi a dispositivi o servizi Web con impostazioni di connessione registrate, attenersi alla seguente procedura.

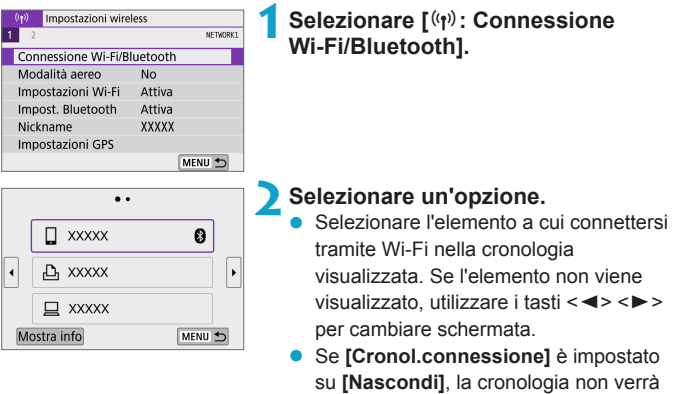

# **3Utilizzare il dispositivo connesso.**

### **[**q**] Smartphone**

- **Avviare Camera Connect.**
- Se la destinazione della connessione dello smartphone è cambiata, ripristinare l'impostazione per la connessione tramite Wi-Fi alla fotocamera o allo stesso punto di accesso della fotocamera. Quando si connette la fotocamera direttamente a uno smartphone tramite Wi-Fi, viene visualizzato "**\_Canon0A**" alla fine dell'SSID.

visualizzata  $($  $\Box$ [393](#page-392-0)).

### **[**D**] Computer**

- Sul computer, avviare il software EOS.
- Se la destinazione della connessione del computer è cambiata, ripristinare l'impostazione per la connessione tramite Wi-Fi alla fotocamera o allo stesso punto di accesso della fotocamera. Quando si connette la fotocamera direttamente a un computer tramite Wi-Fi, viene visualizzato "**\_Canon0A**" alla fine dell'SSID.

### **[**l**] Stampante**

Se la destinazione della connessione della stampante è cambiata, ripristinare l'impostazione per la connessione tramite Wi-Fi alla fotocamera o allo stesso punto di accesso della fotocamera. Quando si connette la fotocamera direttamente a una stampante tramite Wi-Fi, viene visualizzato "**\_Canon0A**" alla fine dell'SSID.

# **Registrazione di diverse impostazioni di connessione**

È possibile registrare fino a 10 impostazioni di connessione per le funzioni di comunicazione wireless.

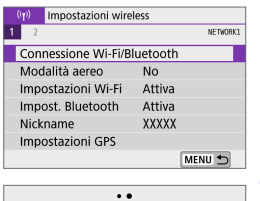

# Connetti a smartphone  $\blacktriangleleft$  $\overline{\phantom{a}}$  $MENU$ Mostra info

### **1Selezionare [**k**: Connessione Wi-Fi/Bluetooth].**

### **2Selezionare un'opzione.**

- Se viene visualizzata la cronologia (=[390](#page-389-0)), cambiare schermata con  $i$  tasti $\lt \blacktriangle$   $\gt \lt \blacktriangleright$
- **•** Per ulteriori informazioni su **[** $\Box$  **Connetti a smartphone]**, vedere ["Connessione](#page-320-0)  a uno smartphone"  $(1)$ 321).
- Per ulteriori informazioni su **[** $\Box$  Contr. **remoto (EOS Utility)]**, vedere "Connessione a [un computer tramite](#page-348-0)  [Wi-Fi" \(](#page-348-0) $\Box$  349).
- **•** Per ulteriori informazioni su [La Stampa **da stampante Wi-Fi]**, vedere "Connessione a [una stampante tramite](#page-356-0)  [Wi-Fi" \(](#page-356-0) $\Box$ 357).
- Quando si inviano immagini a un servizio Web, vedere ["Invio di immagini](#page-366-0)  a [un servizio Web" \(](#page-366-0)[1] 367).

 $\left| \frac{1}{2} \right|$  • Per eliminare le impostazioni di connessione, vedere  $\Box$  [399](#page-398-0).

# <span id="page-392-0"></span>**Impostazioni Wi-Fi**

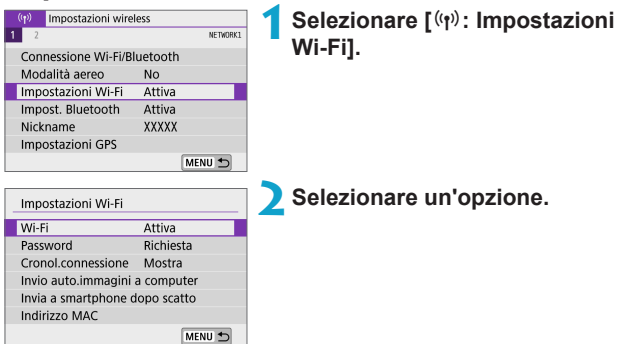

### z **Wi-Fi**

Se l'uso di dispositivi elettronici e wireless è proibito, come ad esempio a bordo di aerei o in ospedale, impostare l'opzione **[Disattiva]** o **[Modalità aereo]** ( $\Box$ [401\)](#page-400-0).

### **e** Password

Impostare **[Nessuna]** per consentire di stabilire una connessione Wi-Fi senza password (tranne per la connessione a un punto di accesso tramite Wi-Fi).

### **Cronol connessione**

È possibile impostare **[Mostra]** o **[Nascondi]** per configurare la visualizzazione della cronologia dei dispositivi connessi tramite Wi-Fi.

### **• Invio auto.immagini a computer**

Con il software dedicato Image Transfer Utility 2, è possibile inviare automaticamente le immagini della fotocamera a un computer ( $\Box$ [354](#page-353-0)).

### $\bullet$  Invia a smartphone dopo scatto

Gli scatti possono essere inviati automaticamente a uno smartphone  $($  $\cap$  [335\)](#page-334-0).

#### **a** Indirizzo MAC

È possibile controllare l'indirizzo MAC della fotocamera.

# **Impostazione Bluetooth**

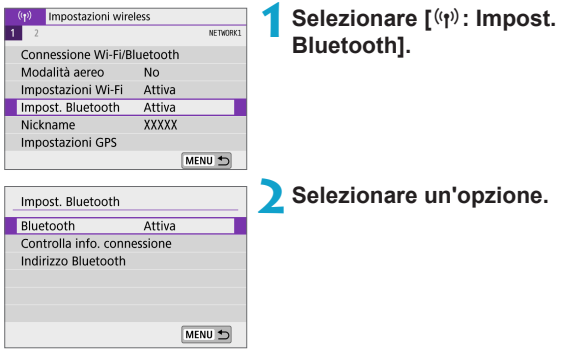

### **•** Bluetooth

Se non si utilizza la funzione Bluetooth, selezionare **[Disattiva]**.

### **• Controlla info. connessione**

È possibile controllare il nome e lo stato di comunicazione del dispositivo abbinato.

### **• Indirizzo Bluetooth**

È possibile verificare l'indirizzo Bluetooth della fotocamera.

# **Modifica del nickname**

È possibile cambiare il nickname della fotocamera (visualizzato su smartphone e altre fotocamere) in base alle necessità.

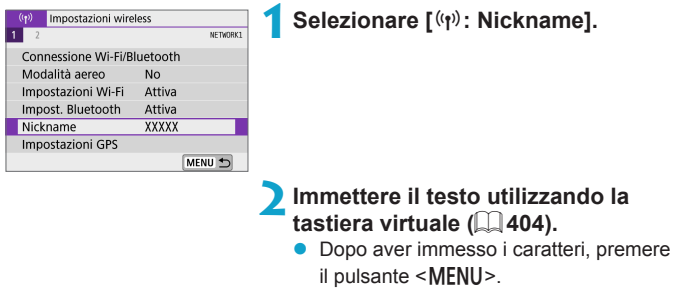

# **Applicazione di geotag alle immagini con informazioni GPS ricavate da altri dispositivi**

È possibile applicare geotag alle immagini con uno smartphone abilitato **Bluetooth** 

Completare queste impostazioni dopo aver installato l'app dedicata Camera Connect  $($  $\Box$ [322\)](#page-321-0) sullo smartphone.

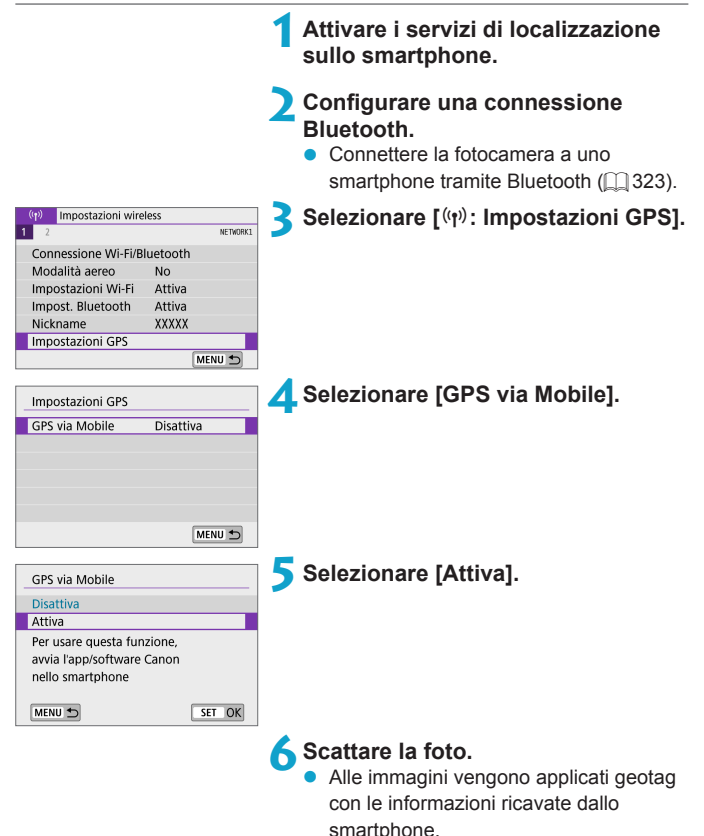
# **Visualizzazione della connessione GPS**

È possibile verificare lo stato dell'acquisizione delle informazioni sulla posizione da uno smartphone facendo riferimento all'indicazione **[GPS]** che appare sulle schermate per lo scatto di foto o la registrazione di filmati  $(1501 e 1503)$  $(1501 e 1503)$  $(1501 e 1503)$  $(1501 e 1503)$  $(1501 e 1503)$ , rispettivamente).

- $\bullet$  Inattiva: i servizi sulla posizione sono disattivati
- Lampeggiante: le informazioni sulla posizione non possono essere acquisite
- z Accesa: le informazioni sulla posizione sono state acquisite

# **Aggiungere un tag di posizione alle immagini mentre si scatta**

Alle immagini acquisite mentre **[GPS]** è attivo vengono applicati geotag.

# **Informazioni di geotagging**

È possibile controllare le informazioni sulla posizione aggiunte alle foto nella schermata delle informazioni di scatto ([[] [256,](#page-255-0) [] [312\)](#page-311-0).

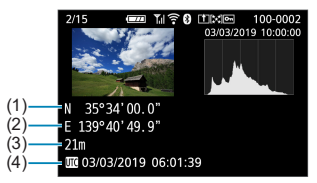

- (1) Latitudine
- (2) Longitudine
- (3) Altitudine
- (4) UTC (Tempo Coordinato Universale)

Applicazione di geotag alle immagini con informazioni GPS ricavate da altri dispositivi

- **Lo smartphone può acquisire informazioni sulla posizione solo quando la** fotocamera è abbinata a uno smartphone tramite Bluetooth.
	- $\bullet$  Le informazioni sulla direzione non vengono acquisite.
	- Le informazioni sulla posizione acquisite potrebbero non essere accurate per via delle condizioni di viaggio o dello stato dello smartphone.
	- L'acquisizione delle informazioni sulla posizione dallo smartphone dopo l'accensione della fotocamera potrebbe richiedere un certo tempo.
	- Le informazioni sulla posizione non vengono più acquisite dopo nessuna delle seguenti operazioni.
		- y Abbinamento con un telecomando wireless tramite Bluetooth
		- Spegnimento della fotocamera
		- y Chiusura di Camera Connect
		- Disattivazione dei servizi di localizzazione sullo smartphone
	- Le informazioni sulla posizione non vengono più acquisite in nessuna delle seguenti situazioni.
		- La fotocamera si spegne
		- y La connessione Bluetooth è terminata
		- Il livello di carica della batteria dello smartphone è basso
	- **Il Tempo Coordinato Universale, abbreviato in UTC, è essenzialmente identico** all'ora di Greenwich.
		- **Per i filmati, vengono aggiunte le informazioni GPS inizialmente acquisite.**

h

# **Modifica o eliminazione delle impostazioni di connessione**

Per modificare o eliminare le impostazioni di connessione, terminare prima la connessione Wi-Fi.

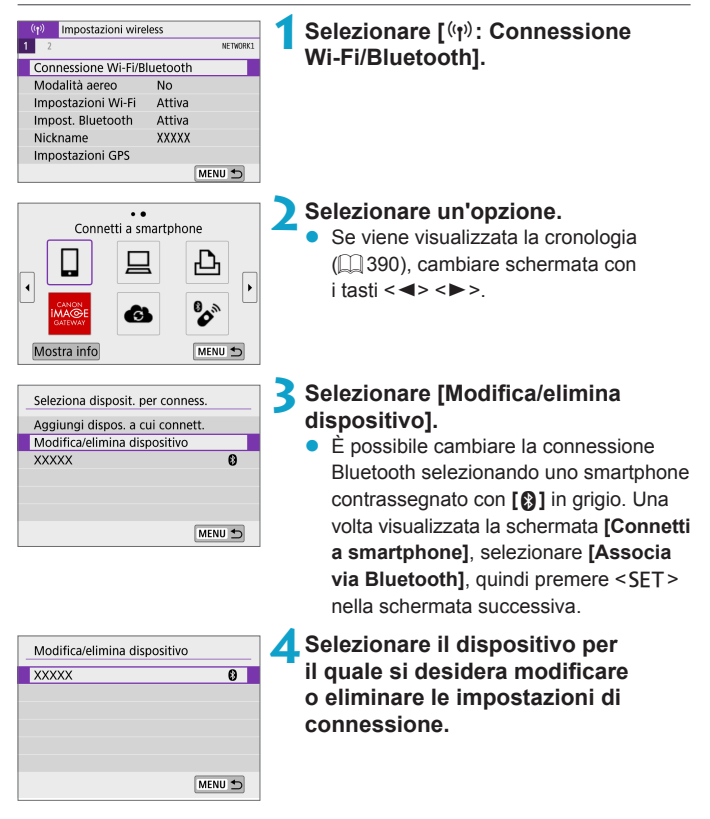

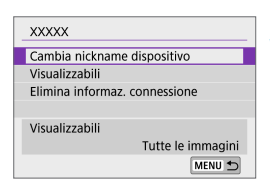

# **5Selezionare un'opzione.**

z Modificare o eliminare le impostazioni di connessione nella schermata visualizzata.

# **Cambia nickname dispositivo**

È possibile modificare il nickname utilizzando la tastiera virtuale ( $\Box$ [404](#page-403-0)).

# z **Visualizzabili (**=**[345](#page-344-0))**

Visualizzato quando è selezionato **[**q**Connetti a smartphone]**. Le impostazioni vengono visualizzate nella parte inferiore dello schermo.

## z **Elimina informaz. connessione**

Quando si eliminano le informazioni di connessione per uno smartphone abbinato, vengono eliminate anche le informazioni della fotocamera registrate nello smartphone  $($  $)$ [329\)](#page-328-0).

R. Per i servizi Web, visitare il sito Web CANON iMAGE GATEWAY per eliminare le impostazioni di connessione.

# **Modalità aereo**

È possibile disattivare temporaneamente le funzioni Wi-Fi e Bluetooth.

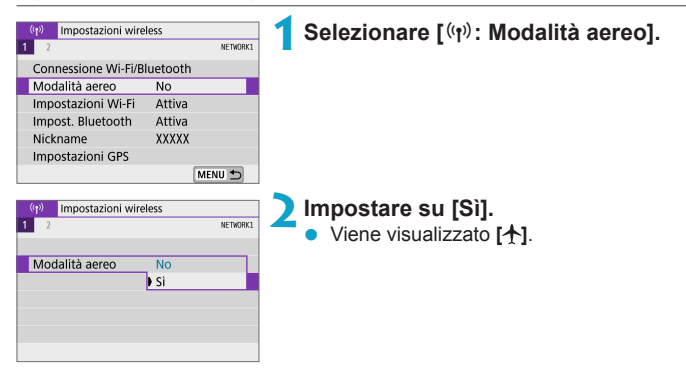

# **Ripristino delle impostazioni predefinite della comunicazione wireless**

È possibile eliminare tutte le impostazioni di comunicazione wireless. Eliminando le impostazioni di comunicazione wireless si impedisce che le relative informazioni possano essere viste se la fotocamera viene prestata o trasferita ad altri.

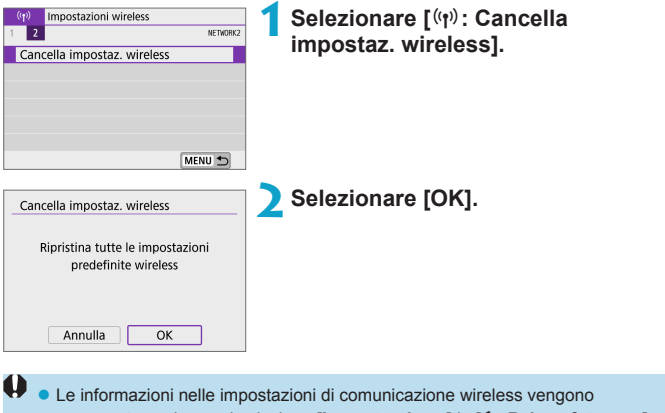

- conservate anche se si seleziona **[Impostaz. base]** in **[**5**: Reimp. fotocam.]**. • Se la fotocamera è stata abbinata con uno smartphone, nella schermata
- delle impostazioni Bluetooth dello smartphone, eliminare le informazioni di connessione per la fotocamera per la quale sono state ripristinate le impostazioni di comunicazione wireless predefinite.

# <span id="page-402-0"></span>**Schermata Mostra info**

È possibile verificare i dettagli dell'errore e l'indirizzo MAC della fotocamera.

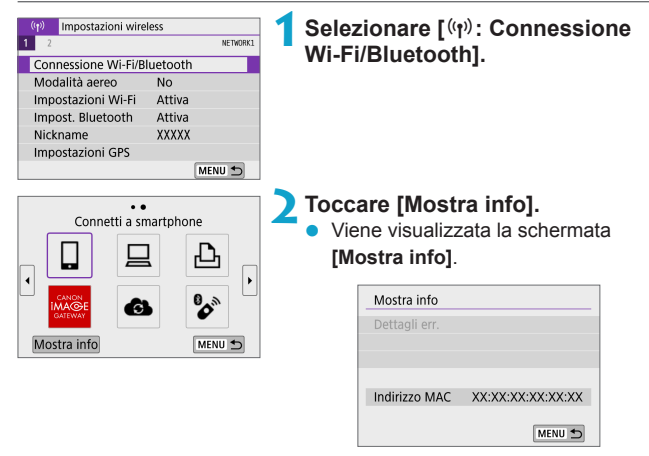

● Se si verifica un errore, premere <SET > per visualizzare il contenuto dell'errore.

# <span id="page-403-0"></span>**Operazioni con la tastiera virtuale**

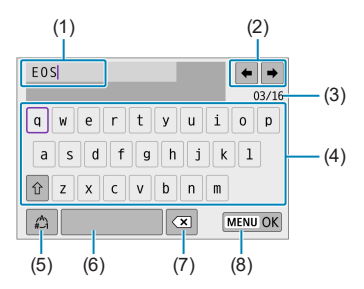

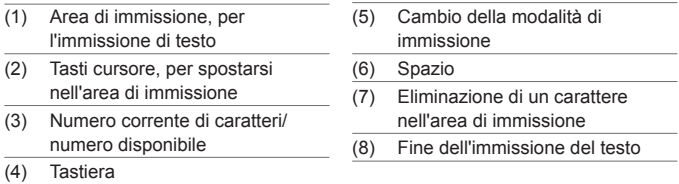

Per spostare il cursore all'interno di (1), ruotare la ghiera < $\blacktriangleright$ .

Per spostarsi tra (2) e (4)–(7), utilizzare i tasti a croce < $\diamondsuit$ >.

• Premere <SET > per confermare l'immissione o per il cambio della modalità di immissione.

# **Risposta ai messaggi di errore**

Quando si verifica un errore e si desidera consultare i dettagli dell'errore, seguire una delle procedure descritte di seguito. Eliminare quindi la causa dell'errore facendo riferimento agli esempi illustrati in questo capitolo.

- **•** Nella schermata **[Mostra info]** premere <SET > ( $\Box$ [403\)](#page-402-0).
- z Selezionare **[Dettagli err.]** nella schermata **[Wi-Fi attivo]**.

Fare clic sul numero di pagina accanto al codice di errore nella tabella seguente per passare alla pagina corrispondente.

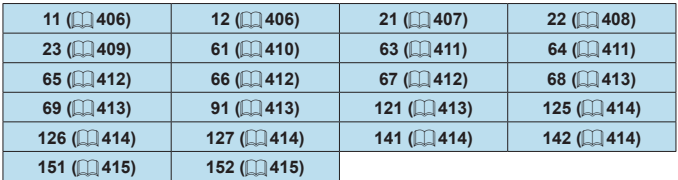

**z** e Se si verifica un errore, viene visualizzato **[Err\*\*]** nella parte superiore destra della schermata **[Connessione Wi-Fi/Bluetooth]**. Esso scompare allo spegnimento della fotocamera.

#### <span id="page-405-0"></span>**11: Destinazione collegamento non trovata**

- Nel caso di **[**Q], Camera Connect è in esecuzione?
	- $\rightarrow$  Stabilire una connessione utilizzando Camera Connect ( $\Box$ [333](#page-332-0)).
- Nel caso di **[** $\Box$ ], il software EOS è in esecuzione?
	- Avviare il software EOS e ristabilire la connessione ( $\Box$ [351\)](#page-350-0).
- z Nel caso di **[**l**]**, la stampante è accesa?
	- $\rightarrow$  Accendere la stampante.
- La fotocamera e il punto di accesso sono configurati per utilizzare la stessa password per l'autenticazione?
	- $\rightarrow$  Questo errore si verifica se le password non corrispondono quando il metodo di autenticazione per la crittografia è impostato su **[Sistema aperto]**.

Verificare le lettere maiuscole e minuscole poiché l'impostazione le considera caratteri diversi. Accertarsi che sulla fotocamera sia stata impostata la password corretta  $(11404)$  $(11404)$ .

#### <span id="page-405-1"></span>**12: Destinazione collegamento non trovata**

- Il dispositivo di destinazione e il punto di accesso sono accesi?
	- $\rightarrow$  Accendere il dispositivo di destinazione e il punto di accesso e attendere qualche istante. Se ancora non viene stabilita una connessione, seguire nuovamente le procedure per stabilire la connessione.

## <span id="page-406-0"></span>**21: Nessun indirizzo assegnato dal server DHCP**

#### **Verifiche da eseguire sulla fotocamera**

- z L'indirizzo IP sulla fotocamera è impostato su **[Impostazione automatica]**. L'impostazione è corretta?
	- $\rightarrow$  Se non viene utilizzato un server DHCP, configurare le impostazioni dopo l'impostazione dell'indirizzo IP su **[Impostazione manuale]** sulla fotocamera ( $\Box$ [385](#page-384-0)).

#### **Verifiche da eseguire sul server DHCP**

- **Il server DHCP è acceso?** 
	- Accendere il server DHCP
- **•** Gli indirizzi che il server DHCP deve assegnare sono in numero sufficiente?
	- $\rightarrow$  Aumentare il numero di indirizzi assegnati dal server DHCP.
	- $\rightarrow$  Rimuovere dalla rete gli indirizzi assegnati dal server DHCP ai dispositivi per ridurre il numero di indirizzi in uso.
- **Il server DHCP funziona correttamente?** 
	- $\rightarrow$  Verificare le impostazioni del server DHCP per accertarsi che funzioni correttamente come server DHCP.
	- ◆ Se opportuno, chiedere all'amministratore di rete di accertarsi che il server DHCP sia disponibile.

#### <span id="page-407-0"></span>**22: Nessuna risposta dal server DNS**

#### **Verifiche da eseguire sulla fotocamera**

- z Sulla fotocamera, l'indirizzo IP del server DNS corrisponde all'indirizzo effettivo del server?
	- $\rightarrow$  **Impostare l'indirizzo IP su l'Impostazione manuale1.** Quindi impostare sulla fotocamera lo stesso indirizzo IP utilizzato dal server  $DNS$  ( $1385$ ,  $11419$ ).

#### **Verifiche da eseguire sul server DNS**

- **· Il server DNS è acceso?** 
	- Accendere il server DNS
- Le impostazioni del server DNS relative agli indirizzi IP e ai nomi corrispondenti sono corrette?
	- $\rightarrow$  Sul server DNS, accertarsi che gli indirizzi IP e i nomi corrispondenti siano stati immessi correttamente.
- **Il server DNS funziona correttamente?** 
	- ◆ Verificare le impostazioni del server DNS per accertarsi che funzioni correttamente come server DNS.
	- $\rightarrow$  Se opportuno, chiedere all'amministratore di rete di accertarsi che il server DNS sia disponibile.

#### **Verifiche generali da eseguire sulla rete**

- La rete di destinazione della connessione tramite Wi-Fi include un router o un dispositivo simile che funge da gateway?
	- $\rightarrow$  Se opportuno, chiedere all'amministratore di rete l'indirizzo del gateway di rete e inserirlo sulla fotocamera ( $\Box$ [419](#page-418-0),  $\Box$ [385\)](#page-384-0).
	- $\rightarrow$  Accertarsi che l'impostazione relativa all'indirizzo del gateway sia stata immessa correttamente su tutti i dispositivi di rete, inclusa la fotocamera.

#### <span id="page-408-0"></span>**23: Disposit.con uguale indir.IP presente nella rete selez.**

#### **Verifiche da eseguire sulla fotocamera**

- La fotocamera e un altro dispositivo connessi tramite Wi-Fi alla stessa rete hanno lo stesso indirizzo IP?
	- $\rightarrow$  Cambiare l'indirizzo IP della fotocamera per evitare che utilizzi lo stesso indirizzo già assegnato a un altro dispositivo della rete. In alternativa, cambiare l'indirizzo IP dell'altro dispositivo.
	- **→ Se l'indirizzo IP della fotocamera è impostato su l'Impostazione manuale]** in un ambiente di rete che utilizza un server DHCP, cambiare l'impostazione in *[Impostazione automatica]* ( $\Box$  [384\)](#page-383-0).

# **Risposta ai messaggi di errore 21–23**

- Verificare anche i sequenti punti quando si risponde ai messaggi di errore numerati da 21 a 23.
- z **La fotocamera e il punto di accesso sono configurati per utilizzare la stessa password per l'autenticazione?**
	- Questo errore si verifica se le password non corrispondono quando il metodo di autenticazione per la crittografia è impostato su **[Sistema aperto]**. Verificare le lettere maiuscole e minuscole poiché l'impostazione le considera caratteri diversi. Accertarsi che sulla fotocamera sia stata impostata la password corretta  $($ [404](#page-403-0)).

#### <span id="page-409-0"></span>**61: SSID rete LAN wireless selezionato, non trovato**

- Sono presenti ostacoli che bloccano la linea di vista tra la fotocamera e l'antenna del punto di accesso?
	- $\rightarrow$  Spostare l'antenna del punto di accesso in una posizione ben visibile dal punto di vista della fotocamera ( $\Box$ [416\)](#page-415-0).

#### **Verifiche da eseguire sulla fotocamera**

- L'SSID impostato sulla fotocamera è lo stesso impostato sul punto di accesso?
	- $\rightarrow$  Verificare l'SSID del punto di accesso, quindi impostare lo stesso SSID sulla fotocamera.

#### **Verifiche da eseguire sul punto di accesso**

- $\bullet$  Il punto di accesso è acceso?
	- $\rightarrow$  Accendere il punto di accesso.
- Se è attivo il filtro degli indirizzi MAC, l'indirizzo MAC della fotocamera utilizzata è registrato sul punto di accesso?
	- $\rightarrow$  Registrare l'indirizzo MAC della fotocamera utilizzata per il punto di accesso. L'indirizzo MAC può essere controllato nella schermata **[Mostra info]** ( $\Box$  [403](#page-402-0)).

#### <span id="page-410-0"></span>**63: Impossibile autenticare LAN wireless**

- La fotocamera e il punto di accesso sono configurati per utilizzare lo stesso metodo di autenticazione?
	- $\rightarrow$  La fotocamera supporta i sequenti metodi di autenticazione:

**[Sistema aperto]**, **[Chiave condivisa]** e **[WPA/WPA2-PSK]**.

- z La fotocamera e il punto di accesso sono configurati per utilizzare la stessa password per l'autenticazione?
	- $\rightarrow$  Verificare le lettere maiuscole e minuscole poiché l'impostazione le considera caratteri diversi. Accertarsi che sulla fotocamera sia stata impostata la password corretta.
- **•** Se è attivo il filtro degli indirizzi MAC, l'indirizzo MAC della fotocamera utilizzata è registrato sul punto di accesso?
	- $\rightarrow$  Registrare l'indirizzo MAC della fotocamera utilizzata per il punto di accesso. L'indirizzo MAC può essere controllato nella schermata **[Mostra info]** ( $\Box$ [403\)](#page-402-0).

#### <span id="page-410-1"></span>**64: Impossibile connettersi al terminale LAN wireless**

- La fotocamera e il punto di accesso sono configurati per utilizzare lo stesso metodo di criptazione?
	- $\rightarrow$  La fotocamera supporta i sequenti metodi di crittografia: WEP, TKIP e AES.
- Se è attivo il filtro degli indirizzi MAC, l'indirizzo MAC della fotocamera utilizzata è registrato sul punto di accesso?
	- $\rightarrow$  Registrare l'indirizzo MAC della fotocamera utilizzata per il punto di accesso. L'indirizzo MAC può essere controllato nella schermata  $[Mostra info]$  ( $[1]$ [403\)](#page-402-0).

#### <span id="page-411-0"></span>**65: Interruzione connessione LAN wireless**

- Sono presenti ostacoli che bloccano la linea di vista tra la fotocamera e l'antenna del punto di accesso?
	- $\rightarrow$  Spostare l'antenna del punto di accesso in una posizione ben visibile dal punto di vista della fotocamera ( $\Box$ [416\)](#page-415-0).
- La connessione Wi-Fi si è interrotta per qualche motivo e non è stato possibile ripristinarla.
	- $\rightarrow$  Di seguito sono riportate le possibile cause: troppi accessi al punto di accesso da un altro dispositivo, nelle vicinanze è in funzione un forno a microonde o un apparecchio simile (che causa interferenze con IEEE 802.11b/g/n, che opera sulla banda a 2,4 GHz) o influenza di pioggia o umidità elevata ( $\Box$ [416\)](#page-415-0).

#### <span id="page-411-1"></span>**66: Password LAN wireless errata**

- La fotocamera e il punto di accesso sono configurati per utilizzare la stessa password per l'autenticazione?
	- **→ Verificare le lettere maiuscole e minuscole poiché l'impostazione le** considera caratteri diversi. Accertarsi che sulla fotocamera sia stata impostata la password corretta.

#### <span id="page-411-2"></span>**67: Metodo di criptazione della LAN wireless errato**

- z La fotocamera e il punto di accesso sono configurati per utilizzare lo stesso metodo di criptazione?
	- $\rightarrow$  La fotocamera supporta i seguenti metodi di crittografia: WEP, TKIP e AES.
- **3** Se è attivo il filtro degli indirizzi MAC, l'indirizzo MAC della fotocamera utilizzata è registrato sul punto di accesso?
	- $\rightarrow$  Registrare l'indirizzo MAC della fotocamera utilizzata per il punto di accesso. L'indirizzo MAC può essere controllato nella schermata **[Mostra info]** ( $\Box$  [403](#page-402-0)).

#### <span id="page-412-0"></span>**68: Impossibile collegare il terminale LAN wireless. Riprovare ,dall'inizio.**

- **Il pulsante WPS (Wi-Fi Protected Setup) sul punto di accesso è stato** tenuto premuto per il periodo di tempo specificato?
	- $\rightarrow$  Tenere premuto il pulsante WPS per il periodo di tempo specificato nel manuale di istruzioni del punto di accesso.
- Si sta tentando di stabilire una connessione nelle vicinanze del punto di accesso?
	- $\rightarrow$  Provare a stabilire la connessione quando entrambi i dispositivi sono a portata l'uno dell'altro.

## <span id="page-412-1"></span>**69: Rilevati più terminali LAN wireless. Collegamento ,impossibile. Riprovare dall'inizio.**

 $\bullet$  È in corso la connessione da parte di altri punti di accesso in modalità di connessione "a pulsante" (modalità PBC) di WPS (Wi-Fi Protected Setup).

Attendere qualche istante prima di provare a stabilire la connessione.

#### <span id="page-412-2"></span>**91: Altro errore**

- Si è verificato un problema diverso da quelli indicati dagli errori con il codice da 11 a 69.
	- $\rightarrow$  Spegnere e riaccendere la fotocamera.

#### <span id="page-412-3"></span>**121: Spazio disponibile nel server non sufficiente**

- Lo spazio libero sul server Web di destinazione non è sufficiente.
	- $\rightarrow$  Eliminare le immagini non necessarie sul server Web, verificare lo spazio disponibile, quindi riprovare a inviare i dati.

#### <span id="page-413-0"></span>**125: Controllare le impostazioni di rete**

- z La rete è connessa?
	- B Verificare lo stato di connessione della rete.

#### <span id="page-413-1"></span>**126: Impossibile connettersi al server**

- $\hat{F}$  in corso la manutenzione del sito CANON iMAGE GATEWAY o il sito è al momento sovraccarico.
	- $\rightarrow$  Riprovare a connettersi al servizio Web in un momento successivo.

#### <span id="page-413-2"></span>**127: Si è verificato un errore**

- **Durante la connessione al servizio Web si è verificato un problema con** codice di errore diverso da quelli compresi tra il numero 121 e 126.
	- $\rightarrow$  Provare e ristabilire la connessione Wi-Fi al servizio Web.

#### <span id="page-413-3"></span>**141: Stampante occupata. Provare una nuova connessione.**

- La stampante sta eseguendo un processo di stampa?
	- $\rightarrow$  Provare di nuovo a stabilire la connessione Wi-Fi alla stampante al termine del processo di stampa.
- Un'altra fotocamera è connessa alla stampante tramite Wi-Fi?
	- $\rightarrow$  Provare di nuovo a stabilire la connessione Wi-Fi alla stampante dopo la chiusura della connessione Wi-Fi all'altra fotocamera.

## <span id="page-413-4"></span>**142: Impossibile acquisire informazioni sulla stampante. ,Connettere nuovamente per riprovare.**

- z La stampante è accesa?
	- $\rightarrow$  Provare di nuovo a stabilire la connessione Wi-Fi dopo aver acceso la stampante.

## <span id="page-414-0"></span>**151: Trasmissione annullata**

- **•** Il trasferimento automatico delle immagini al computer è stato in qualche modo interrotto.
	- $\rightarrow$  Riavviare la fotocamera per riprendere il trasferimento automatico delle immagini.

#### <span id="page-414-1"></span>**152: Card protetta da scrittura**

- z L'interruttore di protezione dalla scrittura della scheda è in posizione di blocco?
	- $\rightarrow$  Far scorrere l'interruttore di protezione di scrittura della scheda nella posizione di scrittura.

# <span id="page-415-0"></span>**Note sulla funzione di comunicazione wireless**

Se la velocità di trasmissione si riduce notevolmente, la connessione si interrompe o si verificano altri problemi quando si utilizzano le funzioni di comunicazione wireless, provare i seguenti rimedi.

#### **Distanza tra la fotocamera e lo smartphone**

Se la fotocamera è troppo lontana dallo smartphone, non è possibile stabilire una connessione Wi-Fi anche se la connessione Bluetooth risulta possibile. In tal caso, avvicinare la fotocamera e lo smartphone, quindi stabilire una connessione Wi-Fi.

#### **Posizione di installazione dell'antenna del punto di accesso**

- **•** Durante l'uso in interni, installare il dispositivo nella stanza in cui viene utilizzata la fotocamera.
- **•** Installare il dispositivo dove persone e oggetti non possono frapporsi tra il dispositivo e la fotocamera.

#### **Dispositivi elettronici nelle vicinanze**

Se la velocità di trasmissione Wi-Fi si riduce notevolmente a causa dell'interferenza dei dispositivi elettronici elencati di seguito, smettere di utilizzarli o allontanarli dai dispositivi che trasmettono la comunicazione.

• La fotocamera comunica via Wi-Fi tramite IEEE 802.11b/g/n utilizzando onde radio nella banda di frequenza a 2,4 GHz. Per questo motivo, la velocità di trasmissione Wi-Fi si riduce notevolmente se nelle vicinanze sono in funzione dispositivi Bluetooth, forni a microonde, telefoni cordless, microfoni, smartphone, altre fotocamere o dispositivi simili.

#### **Precauzioni relative all'uso di più fotocamere**

- Quando si collegano diverse fotocamere a un unico punto di accesso tramite Wi-Fi, assicurarsi che gli indirizzi IP delle fotocamere siano diversi.
- Quando più fotocamere sono collegate a un unico punto di accesso tramite Wi-Fi, la velocità di trasmissione si riduce.
- Se sono presenti diversi punti di accesso IEEE 802.11b/g/n (che operano nella banda a 2,4 GHz), lasciare un intervallo di cinque canali tra ciascun canale Wi-Fi allo scopo di ridurre le interferenze delle onde radio. Ad esempio, utilizzare i canali 1, 6 e 11, i canali 2 e 7 o i canali 3 e 8.

#### **Uso di un telecomando wireless BR-E1**

 $\bullet$  Il telecomando BR-E1 non può essere utilizzato mentre la fotocamera e lo smartphone sono abbinati tramite Bluetooth. Cambiare la connessione della fotocamera sul telecomando wireless in **[** $\&$  Connes. **a telecom. wireless]** in **[**k**: Connessione Wi-Fi/Bluetooth]**.

# **Sicurezza**

Se le impostazioni di sicurezza non sono state configurate correttamente, potrebbero verificarsi i seguenti problemi:

# **• Monitoraggio delle trasmissioni**

Terzi malintenzionati potrebbero monitorare le trasmissioni Wi-Fi e tentare di impossessarsi dei dati inviati.

# **• Accesso non autorizzato alla rete**

Terzi malintenzionati potrebbero accedere alla rete utilizzata senza averne l'autorizzazione con lo scopo di rubare, modificare o distruggere le informazioni. Inoltre, l'utente potrebbe essere vittima di altri tipi di accesso non autorizzato, quali sostituzione (il caso in cui una persona assume un'identità per riuscire ad accedere a informazioni per le quali non si dispone di autorizzazione) o attacchi springboard (casi in cui persone non autorizzate accedono alla rete dell'utente per coprire le tracce lasciate durante l'infiltrazione in altri sistemi).

È consigliabile utilizzare i sistemi e le funzioni per proteggere la rete allo scopo di evitare che si verifichino questi tipi di problemi.

# <span id="page-418-0"></span>**Verifica delle impostazioni di rete**

## z **Windows**

Dal **[Prompt dei comandi]** di Windows digitare ipconfig/all e premere il tasto <**Invio**>.

Oltre all'indirizzo IP assegnato al computer, vengono visualizzate anche informazioni sulla subnet mask, sul gateway e sul server DNS.

# z **Mac OS**

In Mac OS X, aprire l'applicazione **[Terminale]**, inserire ifconfig -a e premere il tasto <**Return**>. L'indirizzo IP assegnato al computer è indicato nella voce **[en0]** accanto a **[inet]**, nel formato "\*\*\*.\*\*\*.\*\*\*.\*\*\*".

\* Per informazioni sull'applicazione **[Terminale]**, consultare la guida in linea di Mac OS X.

Per evitare di utilizzare lo stesso indirizzo IP per computer e altri dispositivi di rete, modificare l'ultimo numero a destra quando si configura l'indirizzo IP per la fotocamera nelle procedure descritte a  $\cap$ [385](#page-384-0).

Esempio: 192.168.1.10

# **Stato della comunicazione wireless**

È possibile verificare lo stato della comunicazione wireless sullo schermo.

**Schermata di visualizzazione Schermata di visualizzazione delle informazioni durante lo delle informazioni durante la scatto**

**riproduzione**  $(1)$ 

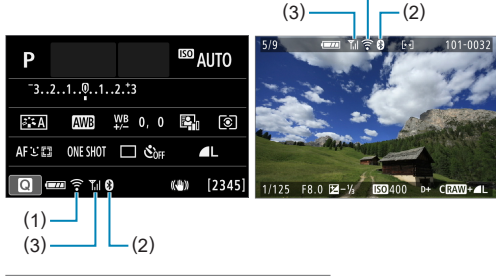

- (1) Funzione Wi-Fi
- (2) Funzione Bluetooth
- (3) Intensità del segnale wireless

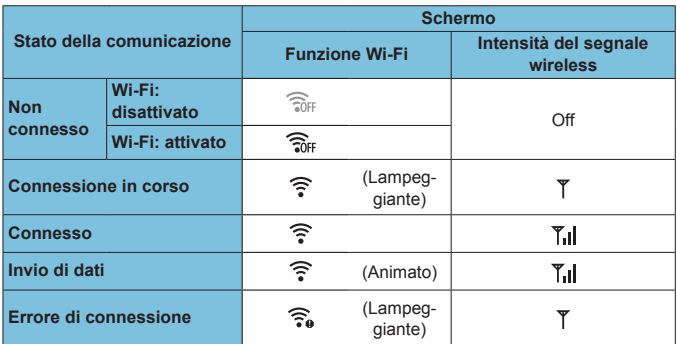

# **Indicatore Funzione Bluetooth**

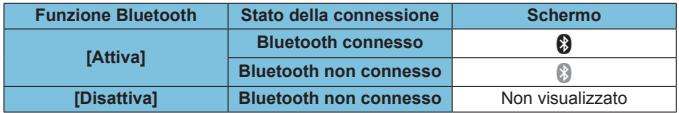

 $\begin{array}{|c|c|}\hline \hline \multicolumn{1}{|c|}{\mathbb{R}} & \multicolumn{1}{|c|}{\mathbb{R}} & \multicolumn{1}{|c|}{\mathbb{R}} & \multicolumn{1}{|c|}{\mathbb{R}} & \multicolumn{1}{|c|}{\mathbb{R}} & \multicolumn{1}{|c|}{\mathbb{R}} & \multicolumn{1}{|c|}{\mathbb{R}} & \multicolumn{1}{|c|}{\mathbb{R}} & \multicolumn{1}{|c|}{\mathbb{R}} & \multicolumn{1}{|c|}{\mathbb{R}} & \multicolumn{1}{|c|}{\mathbb{R}} & \multicolumn{1$ connessione a computer, stampanti o servizi Web tramite Wi-Fi.

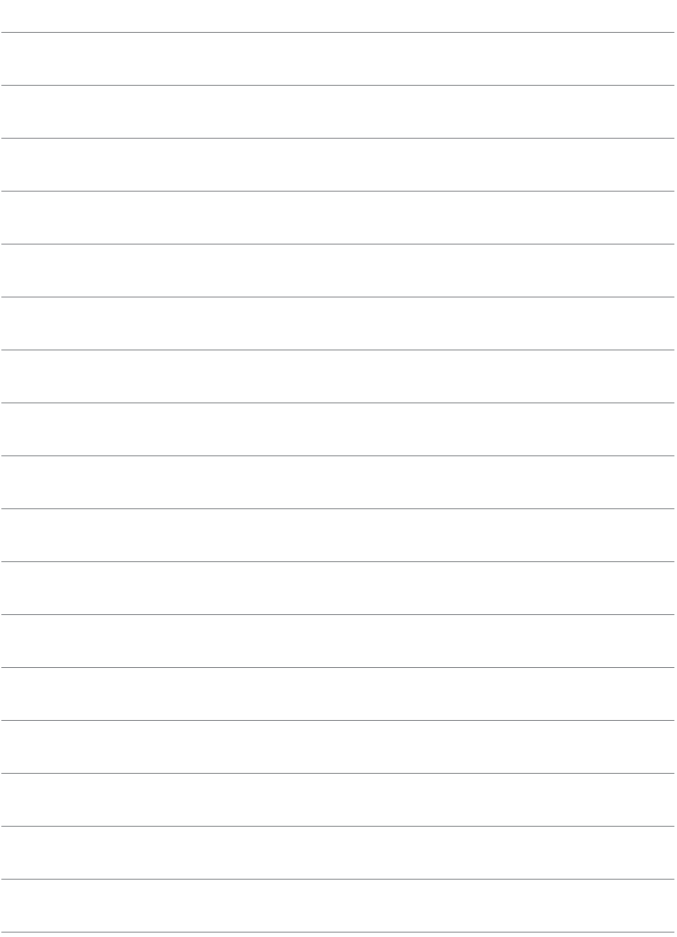

# **Impostazioni delle funzioni**

In questo capitolo vengono descritte le impostazioni dei menu nella scheda delle impostazioni delle funzioni (**[**5**]**).

• Un'icona  $\angle$  alla destra del titolo di una pagina indica che la funzione è disponibile solo nelle modalità di scatto avanzate (**[**d**]**, **[**s**]**, **[**f**]** o **[**a**]**) o nelle modalità filmato **[**k**]** (**[**k**]** o **[**M**]**).

# **Menu scheda: Impostazioni delle funzioni**

 $\bullet$  **Impostazioni delle funzioni 1** 

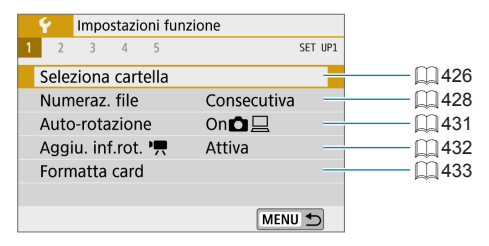

## z **Impostazioni delle funzioni 2**

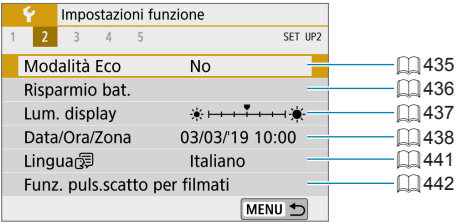

# z **Impostazioni delle funzioni 3**

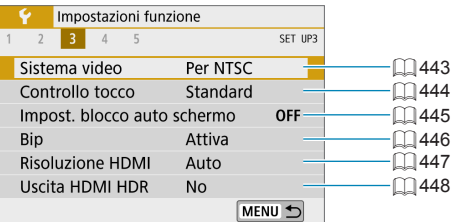

## **Impostazioni delle funzioni 4**

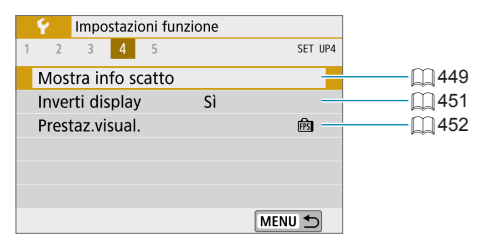

# $\bullet$  Impostazioni delle funzioni 5

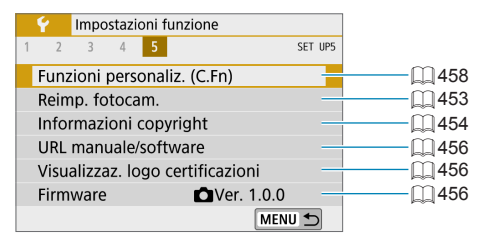

# <span id="page-425-0"></span>**Selezione di cartelle**

È possibile creare e selezionare liberamente una cartella quando è necessario salvare le immagini acquisite.

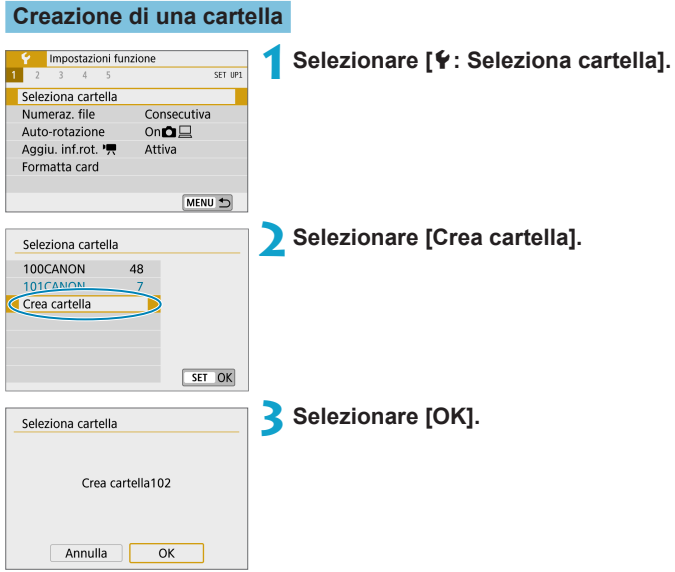

# **Selezione di una cartella**

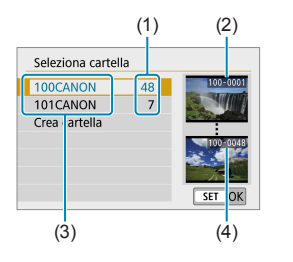

- z Selezionare una cartella nella schermata di selezione delle cartelle.
- Le immagini acquisite vengono memorizzate nella cartella selezionata.
	- (1) Numero di immagini in una cartella
	- (2) Numero file più basso
	- (3) Nome cartella
	- (4) Numero file più alto

# **E** Cartelle

z Una cartella può contenere fino a 9999 immagini (numeri dei file da 0001 a 9999). Quando una cartella si riempie, viene creata automaticamente una nuova cartella con il numero aumentato di uno. Inoltre, se si esegue un reset manuale  $(11430)$  $(11430)$  $(11430)$ , viene creata automaticamente una nuova cartella. È possibile creare cartelle numerate da 100 a 999.

#### **Creazione di cartelle con un computer**

• Con la scheda aperta sullo schermo, creare una nuova cartella denominata "**DCIM**". Aprire la cartella DCIM e creare il numero di cartelle necessario per salvare e organizzare le immagini. Il nome della cartella deve essere nel formato "**100ABC\_D**". Le prime tre cifre rappresentano sempre il numero di cartella (da 100 a 999). Gli ultimi cinque caratteri possono essere costituiti da qualunque combinazione di lettere maiuscole o minuscole dalla A alla Z, numeri e il carattere di sottolineatura " ". Non è possibile inserire spazi. Tenere inoltre presente che due nomi di cartelle non possono contenere lo stesso numero di tre cifre (ad esempio, "100ABC\_D" e "100W\_XYZ"), anche se i restanti cinque caratteri del nome sono diversi tra loro.

# <span id="page-427-0"></span>**Numerazione dei file**

Alle immagini acquisite e salvate in una cartella viene assegnato un numero file da 0001 a 9999. È possibile modificare la numerazione dei file immagine.

(Esempio) **IMG\_0001.JPG**

N. file

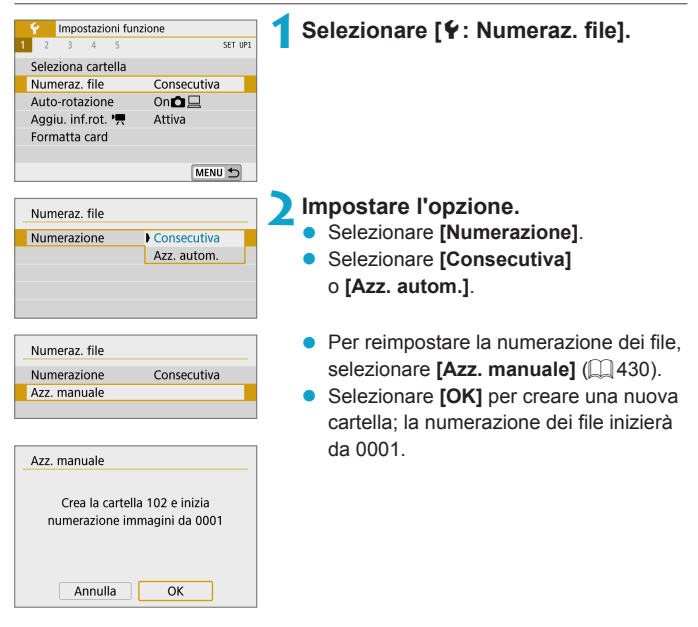

Se la numerazione dei file nella cartella 999 arriva a 9999, non è possibile scattare anche se la scheda dispone ancora di spazio. Sullo schermo della fotocamera viene visualizzato un messaggio che richiede di sostituire la scheda. Sostituirla con una scheda nuova.

## **Consecutiva**

## **Per proseguire la sequenza di numerazione dei file anche dopo aver sostituito la scheda o dopo aver creato una nuova cartella.**

Anche dopo aver sostituito la scheda o aver creato una nuova cartella, la numerazione dei file prosegue in sequenza fino a 9999. Ciò risulta utile quando si desidera salvare in una sola cartella su computer le immagini numerate da 0001 a 9999 contenute in più schede o cartelle.

Se sulla scheda sostitutiva o nella cartella esistente sono già presenti immagini registrate in precedenza, la numerazione delle nuove immagini potrebbe continuare dalla numerazione dei file delle immagini esistenti sulla scheda o nella cartella. Se si desidera utilizzare la numerazione dei file continua, si consiglia di inserire ogni volta una scheda formattata.

Numerazione dei file dopo la sostituzione della scheda

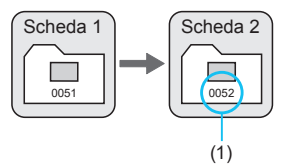

(1) Numero di file progressivo

Numerazione dei file dopo la creazione di una cartella

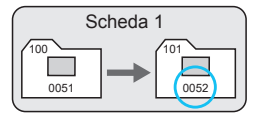

## **Reset automatico**

## **Per riavviare la numerazione dei file da 0001 ogni volta che si sostituisce la scheda o si crea una nuova cartella.**

Anche dopo aver sostituito la scheda o aver creato una nuova cartella, la numerazione dei file prosegue da 0001 per le nuove immagini salvate. Questa funzione risulta utile quando si desidera organizzare le immagini in base alle diverse schede o cartelle.

Se sulla scheda sostitutiva o nella cartella esistente sono già presenti immagini registrate in precedenza, la numerazione delle nuove immagini potrebbe continuare dalla numerazione dei file delle immagini esistenti sulla scheda o nella cartella. Se si desidera salvare le immagini riprendendo la numerazione dei file da 0001, è necessario utilizzare ogni volta una scheda formattata.

Numerazione dei file dopo la sostituzione della scheda

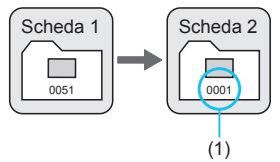

(1) Numerazione file azzerata

#### <span id="page-429-0"></span>**Azzeramento manuale**

Numerazione dei file dopo la creazione di una cartella

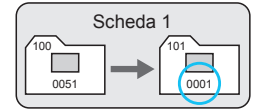

## **Per riprendere la numerazione dei file da 0001 o iniziare dal numero di file 0001 in una nuova cartella.**

Quando si ripristina la numerazione dei file manualmente, viene creata automaticamente una nuova cartella e la numerazione dei file delle immagini salvate nella cartella inizia da 0001.

Questa funzione risulta utile se, ad esempio, si desidera utilizzare cartelle diverse per le immagini scattate il giorno prima e per quelle scattate oggi.

# <span id="page-430-0"></span>**Rotazione automatica**

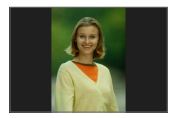

È possibile modificare l'impostazione della rotazione automatica che, quando vengono visualizzate, raddrizza le immagini acquisite con orientamento verticale.

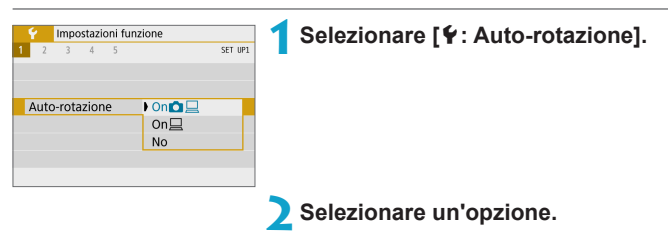

# $\bullet$  On $\Omega$ <sup> $\Box$ </sup>

Consente di ruotare automaticamente le immagini durante la visualizzazione sia sulla fotocamera sia su computer.

# $\bullet$  On $\square$

Consente di ruotare automaticamente le immagini solo per la visualizzazione da computer.

#### z **No**

Ħ

- Le immagini acquisite con la rotazione automatica impostata su **[No]** non vengono ruotate durante la ricezione neanche se in un secondo momento la rotazione automatica viene impostata su **[Sì]**.
- Se si scatta una foto mentre la fotocamera è rivolta verso l'alto o verso il basso, la rotazione automatica nell'orientamento più adatto alla visualizzazione potrebbe non funzionare correttamente.
	- Se le immagini non vengono ruotate automaticamente su un computer, provare a utilizzare il software EOS.

# <span id="page-431-0"></span>**Aggiunta di informazioni sull'orientamento ai filmati**

Per i filmati registrati con la fotocamera tenuta in verticale, è possibile aggiungere automaticamente informazioni sull'orientamento che indicano il lato rivolto verso l'alto per consentire la riproduzione su smartphone o altri dispositivi con lo stesso orientamento.

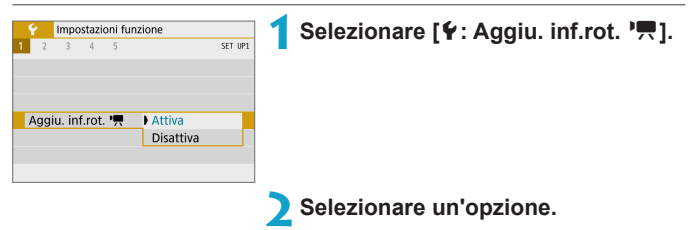

# z **Attiva**

Consente di riprodurre i filmati su smartphone o altri dispositivi con lo stesso orientamento con cui sono stati registrati.

#### z **Disattiva**

Consente di riprodurre i filmati su smartphone o altri dispositivi in orizzontale, indipendentemente dall'orientamento della registrazione.

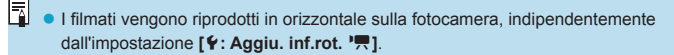
### **Formattazione delle schede**

Se la scheda è nuova o è stata precedentemente formattata (inizializzata) tramite un'altra fotocamera o un computer, formattare la scheda con la fotocamera attualmente in uso.

 $\bullet$  **Al termine della formattazione, tutte le immagini e i dati presenti nella scheda vengono eliminati incluse le immagini protette. Prima di attivare questa funzione, si consiglia quindi di controllare che la scheda non contenga dati utili. Se necessario, prima di formattare la scheda trasferire le immagini e i dati su un computer o altro dispositivo.**

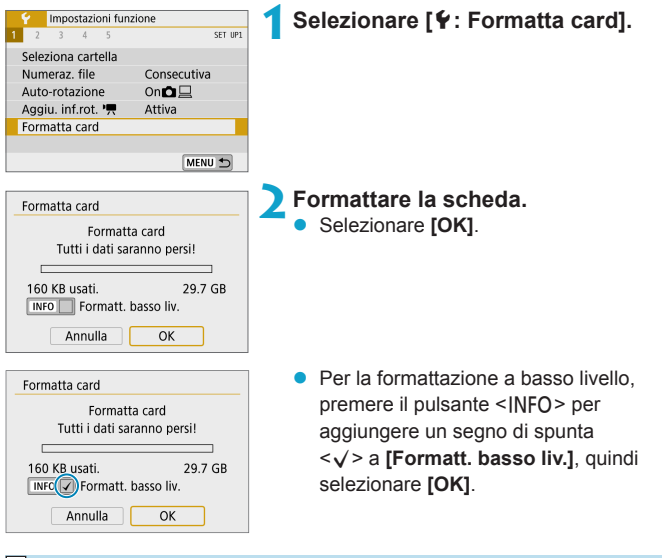

- $\overline{z}$  . La capacità della scheda visualizzata sulla schermata di formattazione potrebbe essere inferiore rispetto a quella indicata sulla scheda.
	- Questo dispositivo include la tecnologia exFAT concessa in licenza da Microsoft.

#### **La scheda va formattata nei seguenti casi:**

- z **La scheda è nuova.**
- z **La scheda è stata formattata su un'altra fotocamera o un computer.**
- z **La scheda è piena di immagini o dati.**
- **Viene visualizzato un errore relativo alla scheda (** $\Box$ **[493](#page-492-0)).**

#### **Formattazione a basso livello**

- z Eseguire una formattazione a basso livello se la velocità di scrittura o di lettura della scheda è lenta o se si desidera eliminare completamente i dati memorizzati sulla scheda.
- z Poiché la formattazione a basso livello formatta il contenuto di tutti i settori registrabili della scheda, tale operazione richiede più tempo rispetto a una formattazione normale.
- **•** Durante la formattazione a basso livello, è possibile annullare la formattazione selezionando **[Annulla]**. Anche in tal caso, la formattazione normale sarà già stata completata e sarà possibile utilizzare normalmente la scheda.

#### **Formati di file della scheda**

- $\bullet$  Le schede SD/SDHC verranno formattate in FAT32. Le schede SDXC **verranno formattate in exFAT.**
- $\bullet$  Quando un filmato viene ripreso con una scheda formattata in exFAT. il filmato viene registrato in un unico file, anziché in più file, anche se le sue dimensioni superano i 4 GB (le dimensioni del file del filmato saranno superiori a 4 GB).
- **O** e Potrebbe non essere possibile usare su altre fotocamere le schede SDXC formattate in queste fotocamere. Si noti inoltre che le schede con formato exFAT potrebbero non essere riconosciute da alcuni sistemi operativi o lettori di schede.
	- La formattazione o la cancellazione dei dati su una scheda non comporta la loro cancellazione completa. Tenere presente quanto detto se si desidera vendere o smaltire la scheda. Quando una scheda di memoria viene smaltita, adottare alcune precauzioni per proteggere le informazioni personali se necessario, ad esempio distruggendo fisicamente la scheda.

### **Modalità Eco**

È possibile preservare la durata della batteria mentre è visualizzata la schermata di scatto. Quando la fotocamera non è utilizzata, lo schermo si oscura per ridurre il consumo della batteria.

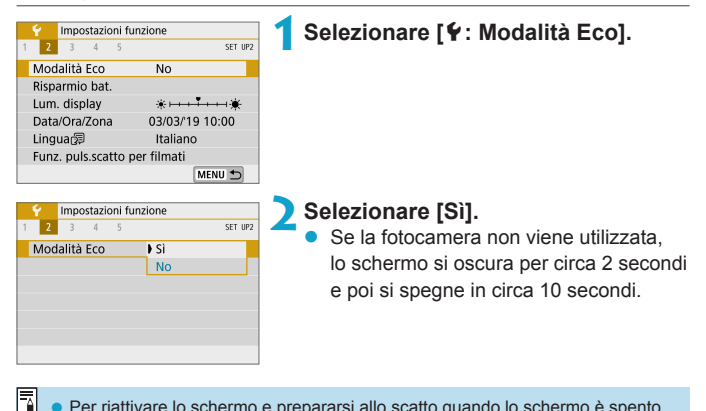

Per riattivare lo schermo e prepararsi allo scatto quando lo schermo è spento da meno di circa tre minuti, premere il pulsante di scatto fino a metà corsa.

• La fotocamera si spegne automaticamente dopo circa tre minuti di inattività una volta spento lo schermo.

### **Risparmio energia**

È possibile regolare dopo quanto tempo si verifica lo spegnimento automatico dello schermo e della fotocamera (**[Display Off]** e **[Off automatico]**).

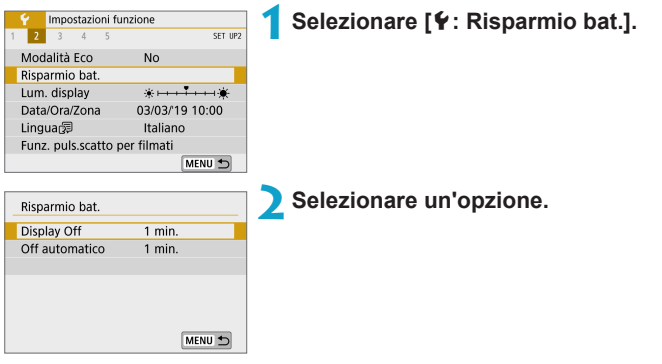

- **z** e Anche quando **[Off automatico]** è impostato su **[Disattiva]**, lo schermo si spegnerà dopo il tempo impostato in **[Display Off]**.
	- z Le impostazioni **[Display Off]** e **[Off automatico]** non sono disponibili quando la modalità Eco è impostata su **[Sì]**.

### **Luminosità del display**

È possibile regolare la luminosità dello schermo.

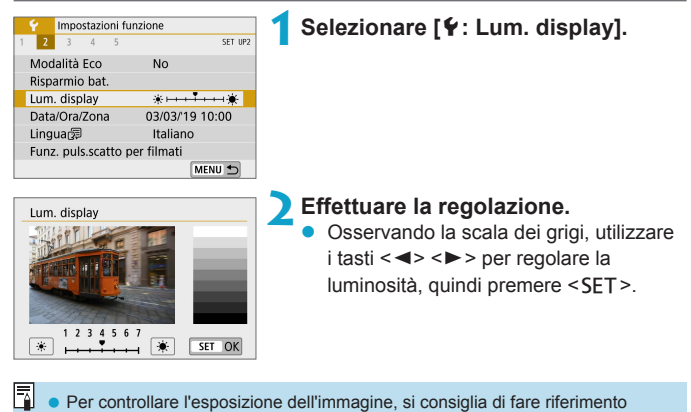

all'istogramma (Q) [312\)](#page-311-0).

### **Data/Ora/Zona**

Alla prima accensione o se Data/Ora/Fuso orario sono stati azzerati, seguire i passi seguenti per impostare prima il fuso orario.

Impostando prima il fuso orario, in futuro è sufficiente regolare questa impostazione secondo necessità e la data/ora verrà aggiornata in modo che corrisponda.

Poiché alle immagini acquisite verranno aggiunte le informazioni sulla data e sull'ora dello scatto, accertarsi di impostare la data e l'ora.

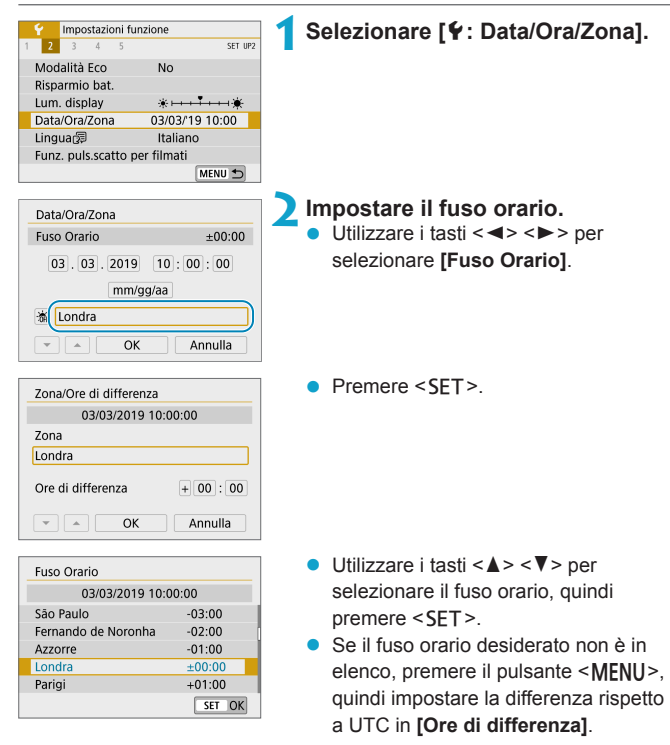

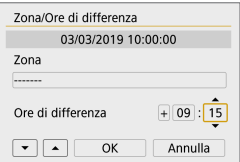

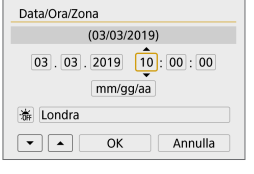

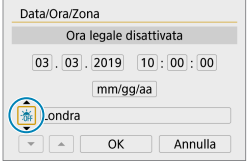

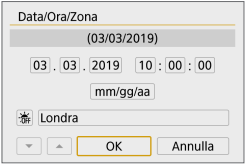

- Utilizzare i tasti <<> <**►** > per selezionare un elemento **[Ore di differenza]** (+/-/ore/minuti), quindi premere <SET>.
- $\bullet$  Utilizzare i tasti < $\blacktriangle$  > <  $\nabla$  > per impostarlo, quindi premere <SET>.
- z Dopo aver inserito il fuso orario o le ore di differenza, utilizzare i tasti <<**→** per selezionare **[OK]**, quindi premere  $<$ SFT $>$

#### **3Impostare la data e l'ora.**

- $\bullet$  Utilizzare i tasti < $\blacktriangleleft$  > < $\blacktriangleright$  > per selezionare un elemento, quindi premere <SET>.
- $\bullet$  Utilizzare i tasti < $\blacktriangle$  > <  $\blacktriangledown$  > per impostarlo, quindi premere <SET>.

#### **4Impostare l'ora legale.**

- Se necessario, eseguire la configurazione.
- $\bullet$  Utilizzare i tasti < $\blacktriangleleft$  > < $\blacktriangleright$  > per selezionare  $\Gamma$ **\*1**, quindi premere <SET>.
- $\bullet$  Utilizzare i tasti < $\blacktriangle$  > < $\nabla$  > per selezionare  $\vec{I}$  **[24]**, quindi premere <SET >.
- **•** Impostando l'ora legale su [ $\frac{1}{2}$ ], l'orario impostato nel passo 3 viene spostato avanti di un'ora. Se **[**Y**]** è impostato, l'ora legale viene annullata e l'orario tornerà indietro di 1 ora.

#### **5Uscire dall'impostazione.**

 $\bullet$  Utilizzare i tasti < $\blacktriangleleft$  > < $\blacktriangleright$  > per selezionare **[OK]**.

#### Data/Ora/Zona

Ħ

- Le impostazioni di data, ora e fuso orario possono azzerarsi se la fotocamera viene riposta senza la batteria oppure se la batteria si esaurisce o viene esposta a temperature inferiori a zero per un periodo di tempo prolungato. In questo caso, impostare di nuovo questi parametri.
	- z Dopo aver modificato l'impostazione **[Zona/Ore di differenza]**, controllare che la data e l'ora impostate siano corrette.

Il tempo di spegnimento automatico può essere prolungato mentre è visualizzata la schermata **[**5**: Data/Ora/Zona]**.

### **Lingua**

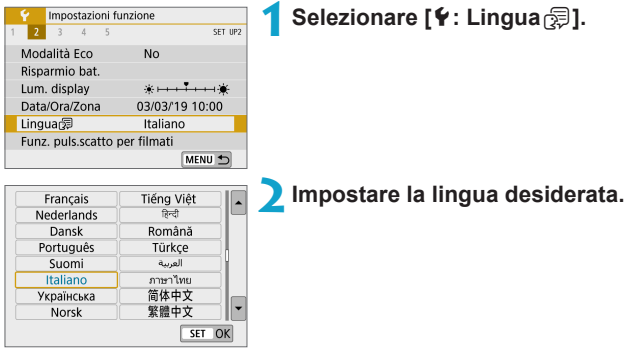

### **Funzione del pulsante di scatto per i filmati**

È possibile impostare le funzioni eseguite quando si preme il pulsante di scatto a metà o completamente durante la registrazione di filmati.

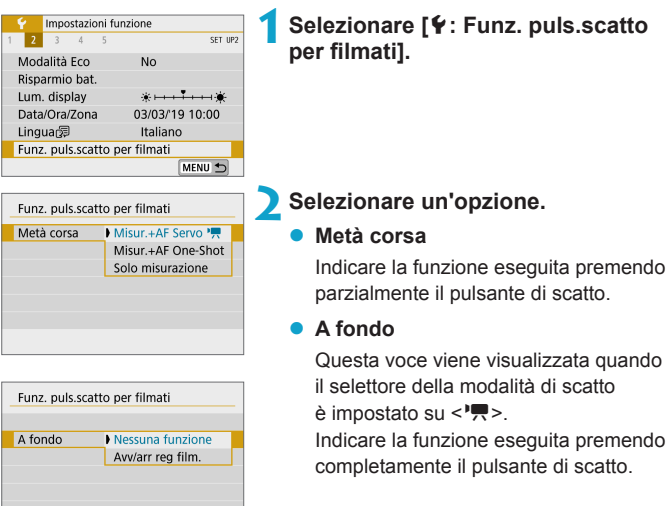

Con **[A fondo]** impostato su **[Avv/arr reg film.]**, è possibile avviare/ interrompere la registrazione del filmato con il pulsante di ripresa del filmato o premendo completamente il pulsante di scatto.

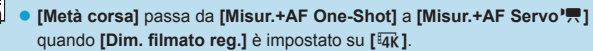

Ē

### **Sistema video**

È possibile impostare il sistema video di qualsiasi televisore utilizzato per la visualizzazione. Questa impostazione determina le frequenze immagini disponibili quando si registrano filmati.

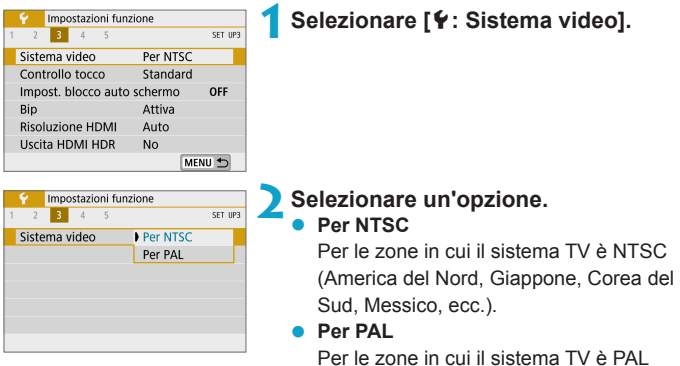

(Europa, Russia, Cina, Australia, ecc.).

### **Controllo tocco**

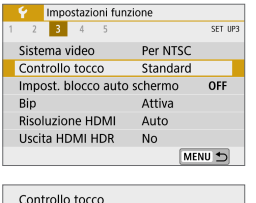

### **1Selezionare [**5**: Controllo tocco].**

#### **2Selezionare un'opzione.**

- **[Standard]** è l'impostazione normale.
- z L'opzione **[Sensibile]** assicura una risposta del pannello touch screen più reattiva rispetto a **[Standard]**.

#### **Raccomandazioni per le operazioni con controllo a tocco**

- Non utilizzare oggetti appuntiti come unghie o penne a sfera per le operazioni sul touch screen.
- Non toccare il touch screen con le dita bagnate. Se lo schermo presenta tracce di umidità o se si hanno le dita bagnate, il pannello touch screen potrebbe non rispondere o non rispondere correttamente al tocco. In tal caso, spegnere la fotocamera e rimuovere l'umidità con un panno.
- z Non incollare sullo schermo pellicole di protezione dello schermo (disponibili in commercio) o adesivi poiché potrebbero rallentare la risposta al tocco.
- Se si eseguono velocemente operazioni touch screen ed è attiva l'impostazione **[Sensibile]**, la risposta al tocco potrebbe essere insufficiente.

# **Standard** Sensibile

SET OK

### **Impostazioni blocco automatico dello schermo**

Per ridurre la probabilità che la fotocamera rilevi operazioni indesiderate sul touchscreen, è possibile disabilitare le operazioni touch sulla schermata di scatto dopo un periodo specificato.

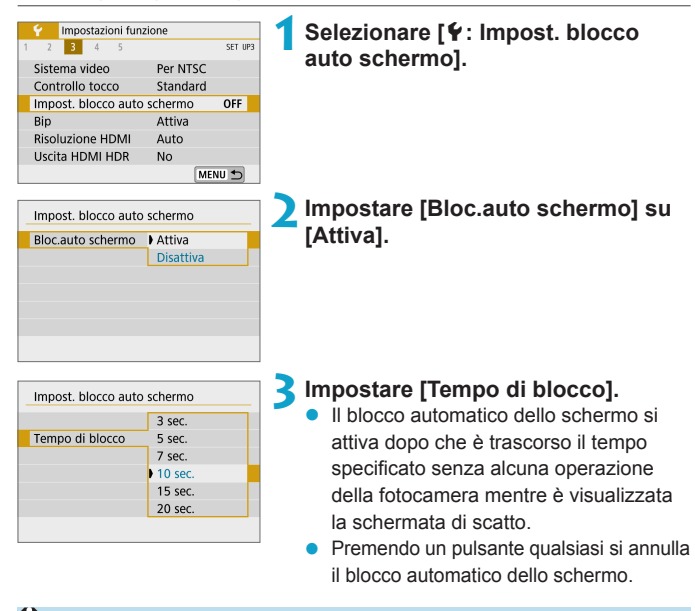

Il blocco automatico dello schermo è disattivato quando vengono visualizzati menu o schermate di riproduzione, quando lo schermo è rivolto verso i soggetti e quando la fotocamera è in fase di messa a fuoco automatica o di scatto.

### **Segnali acustici**

È possibile disattivare i segnali acustici quando i soggetti sono a fuoco o per altre operazioni.

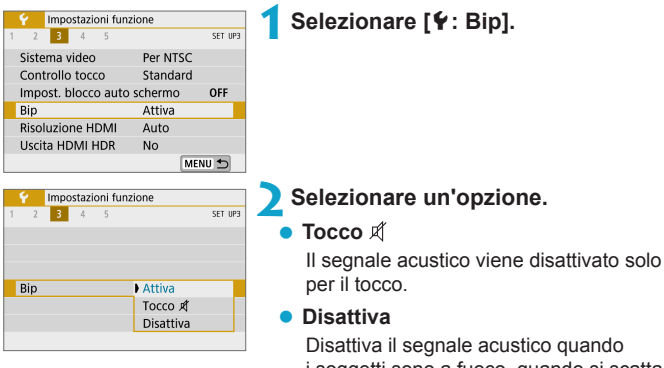

i soggetti sono a fuoco, quando si scatta con l'autoscatto, quando si utilizzano le operazioni touch e altre volte.

### **Risoluzione HDMI**

Impostare la risoluzione di uscita dell'immagine utilizzata quando si collega la fotocamera a un televisore o a un dispositivo di registrazione esterno con un cavo HDMI.

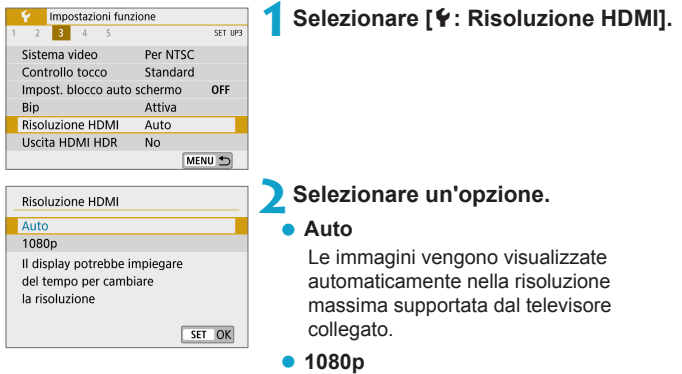

Uscita con risoluzione 1080p. Selezionare se si preferisce evitare problemi di visualizzazione o ritardi quando la fotocamera cambia risoluzione.

### **Uscita HDMI HDR**

Le immagini RAW possono essere visualizzate in HDR connettendo la fotocamera a un televisore HDR.

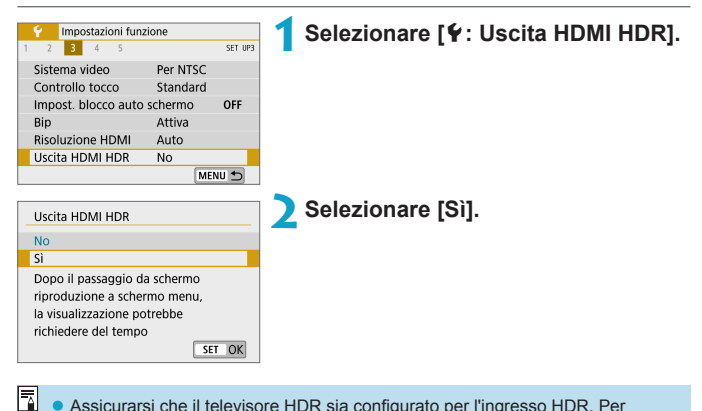

- Assicurarsi che il televisore HDR sia configurato per l'ingresso HDR. Per ulteriori informazioni su come commutare gli ingressi, fare riferimento al manuale del televisore.
- z A seconda del televisore utilizzato, le immagini potrebbero non apparire nel modo previsto.
- Alcuni effetti delle immagini e alcune informazioni potrebbero non essere visualizzati su un televisore HDR.

### **Visualizzazione delle informazioni di scatto**

È possibile personalizzare le informazioni visualizzate durante lo scatto.

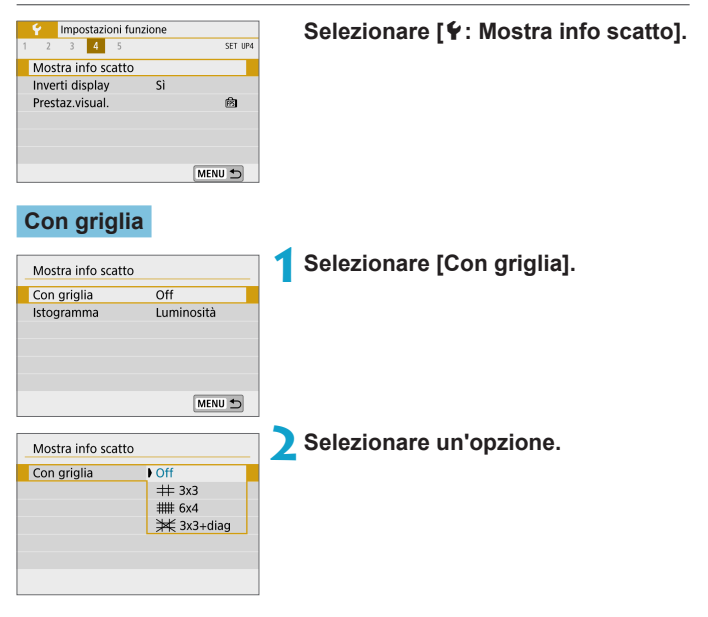

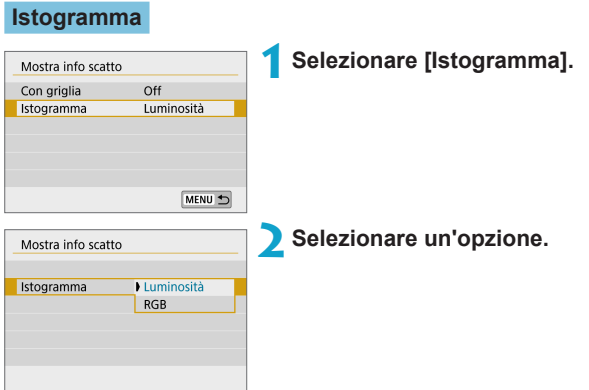

### **Inverti display**

Quando si scatta con lo schermo ruotato verso il soggetto (verso la parte anteriore della fotocamera) può essere visualizzata un'immagine speculare.

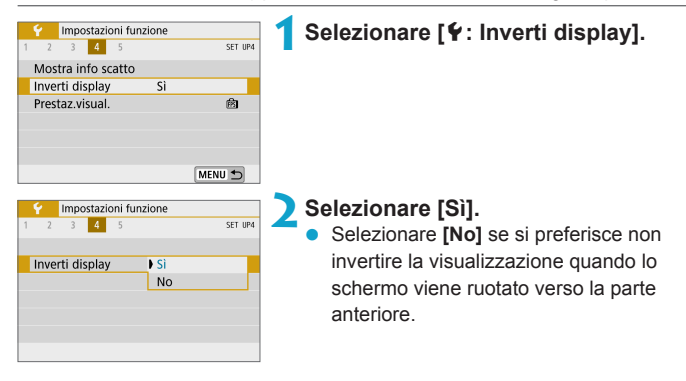

### **Prestazione di visualizzazione**

È possibile specificare una visualizzazione scorrevole o in risparmio energetico durante lo scatto di foto.

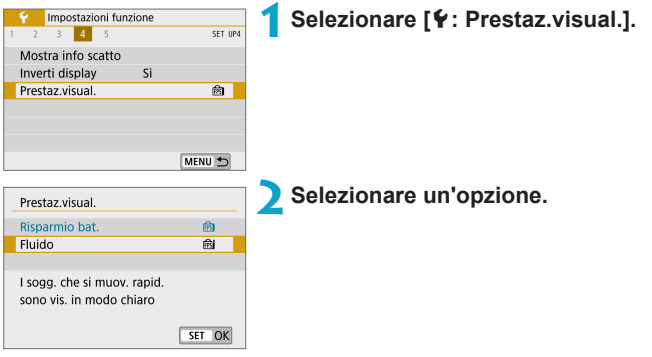

### <span id="page-452-0"></span>**Reimpostazione della fotocamera** <sup>M</sup>

È possibile ripristinare le impostazioni predefinite della fotocamera nelle  $i$  modalità di scatto **[P]**, **[Tv]**, **[Av]**, **[M]**, **['**, **]**, **[**e [',  $\mathbb{R}^M$ ].

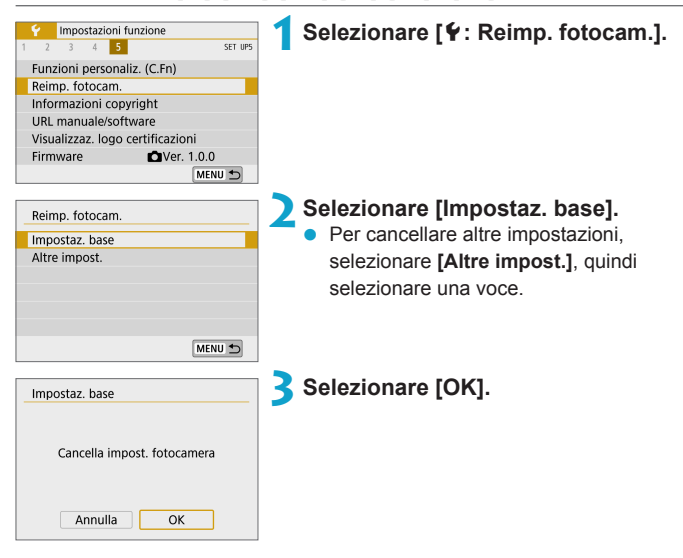

- Le impostazioni di base come [Lingua<sup>2</sup>] e [Data/Ora/Zona] non vengono ripristinate ai valori predefiniti.
	- z Se il sensore è influenzato dai raggi cosmici o da fattori simili, nelle immagini acquisite o nella schermata dello scatto potrebbero comparire puntini luminosi. In tal caso, può essere utile ridurne l'aspetto effettuando una delle seguenti operazioni con **[Impostaz. base]** selezionato: (1) Tenere premuto il pulsante <**4**> e premere il pulsante <MENU> o (2) Selezionare [Impostaz. base], premere il pulsante <SET>, quindi selezionare **[OK]** (tenere presente tuttavia che (2) ripristina le impostazioni predefinite della fotocamera).

### **Informazioni sul copyright** Mate

Quando si impostano le informazioni sul copyright, queste vengono registrate nelle immagini come dati Exif.

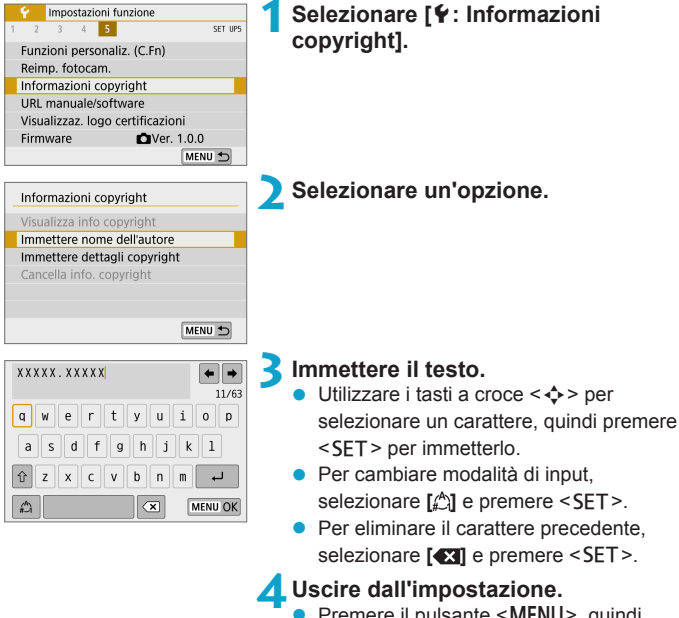

Premere il pulsante <MFNU>, quindi premere **[OK]**.

#### **Verifica delle informazioni sul copyright**

Visualizza info copyright Autore XXXXX. XXXXX

Copyright Canon Inc.

MENU →

Quando si seleziona **[Visualizza info copyright]** al passo 2, è possibile verificare le informazioni inserite per **[Autore]** e **[Copyright]**.

#### **Eliminazione delle informazioni sul copyright**

Quando si seleziona **[Cancella info. copyright]** al passo 2, è possibile eliminare le informazioni di **[Autore]** e **[Copyright]**.

 $\bigcirc$  se la voce per "Autore" o "Copyright" è lunga, è possibile che non venga visualizzata per intero quando si seleziona **[Visualizza info copyright]**.

RI. È inoltre possibile impostare o controllare le informazioni sul copyright con EOS Utility (software EOS).

### **URL manuale/software**

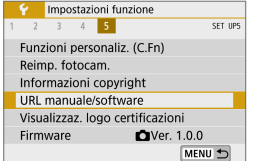

Per scaricare i manuali di istruzioni, selezionare **[**5**: URL manuale/software]** ed eseguire la scansione del codice QR visualizzato con uno smartphone. È anche possibile utilizzare un computer per accedere al sito Web all'URL visualizzato e scaricare il software.

### **Visualizzazione del logo delle certificazioni**

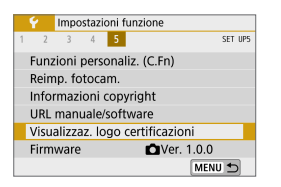

### **Firmware**  $\star$

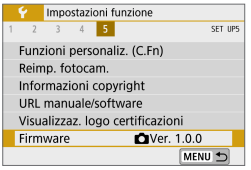

Selezionare **[**5**: Visualizzaz. logo certificazioni]** per visualizzare alcuni dei logo delle certificazioni della fotocamera. Altri loghi di certificazione sono disponibili sul corpo e sulla confezione della fotocamera.

 $\star$ 

Selezionare **[**5**: Firmware]** per aggiornare il firmware della fotocamera o dell'obiettivo corrente.

## **Funzioni personalizzate (C.Fn)**

È possibile ottimizzare le funzioni della fotocamera e modificare la funzionalità di pulsanti e ghiere in base alle preferenze di scatto.

### Impostazione delle funzioni personalizzate  $\dot{x}$

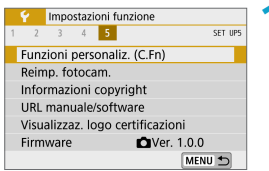

C.Fn I :Esposiz.  $\overline{1}$ Espansione ISO  $0:$  Off  $1:On$ 

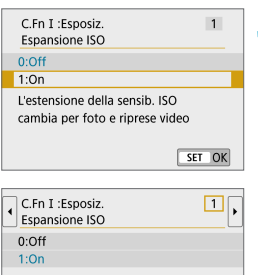

**1Selezionare [Funzioni personaliz. (C.Fn)].**

#### (1) **2Selezionare un numero per la funzione personalizzata (1).**

Premere i tasti <<>>> >> per selezionare il numero della funzione personalizzata, quindi premere <SET>.

#### **3Modificare l'impostazione come desiderato.**

- **Premere i tasti <** $\triangle$  **> <** $\P$  **> per** selezionare l'impostazione desiderata (numero), quindi premere  $\leq$ SET $>$ .
- Per impostare un'altra funzione personalizzata, ripetere i passi 2 e 3.
- $\bullet$  Nella parte inferiore della schermata. le impostazioni correnti delle funzioni personalizzate vengono indicate in corrispondenza dei rispettivi numeri.

**4Uscire dall'impostazione.**

Premere il pulsante <MENU>.

#### **Cancellazione di tutte le funzioni personalizzate**

MENU 5

Tutte le impostazioni delle funzioni personalizzate impostate vengono cancellate selezionando **[**5**: Reimp. fotocam.]**, **[Altre impost.]**, quindi **[Funzioni personaliz. (C.Fn)]** ( $\Box$ [453\)](#page-452-0).

 $723456$ 

### **Voci di impostazione delle funzioni**  $\vec{X}$ **personalizzate**

Le funzioni personalizzate sono organizzate in due gruppi in base al tipo di funzione: C.Fn I: Esposiz., C.Fn II: Altro.

#### **C.Fn I: Esposiz.**

#### **C.Fn-1 Espansione ISO**

#### **0: Off**

#### **1: On**

Quando si imposta la sensibilità ISO, è possibile impostare "**H**" (equivalente a ISO 51200) per le foto e "**H**" (equivalente a ISO 25600) per i filmati. Tenere presente che se **[**z**: Priorità tonalità chiare]** è impostato su **[Attiva]** o **[Avanzata]**, non è possibile selezionare "**H**".

**ED** Per i filmati 4K, la gamma ISO è ISO 100-6400, anche quando l'opzione **[Espansione ISO]** è impostata su **[1: On]**.

#### **C.Fn-2 Rettifica**

#### **0: Disattiva**

#### **1: Attiva**

È possibile scattare con la velocità dell'otturatore e il valore dell'apertura regolati automaticamente per attivare l'esposizione standard qualora quest'ultima non fosse disponibile con la velocità dell'otturatore o il valore di apertura specificati in modalità [Tv] o [Av].

#### **C.Fn II: Altro**

#### **C.Fn-3 Pulsante scatto/blocco AE**

#### **0: AF/Blocco AE**

#### **1: Blocco AE/AF**

Questa funzione è utile quando si desidera mettere a fuoco e misurare separatamente. Premere il pulsante  $\leq$   $\neq$  > per la messa a fuoco automatica, quindi premere il pulsante di scatto fino a metà corsa per applicare il blocco AE.

#### **2: AF/Blocco AF, no blocco AE**

Durante il funzionamento di AF Servo, è possibile premere il pulsante  $\leq$   $\neq$  > per metterlo temporaneamente in pausa. Ciò impedisce che l'AF venga disattivato a causa di un qualsiasi ostacolo tra la fotocamera e il soggetto. L'esposizione viene impostata al momento dello scatto della foto.

#### **3: AE/AF, no blocco AE**

Questa funzione è utile per i soggetti che continuano a muoversi e fermarsi ripetutamente. Durante il funzionamento di AF Servo, è possibile premere il pulsante  $\leq$   $\neq$  > per avviarlo o interromperlo. L'esposizione viene impostata al momento dello scatto della foto. Pertanto, è possibile impostare la fotocamera per mantenere sempre la messa a fuoco e l'esposizione ottimali e attendere il momento giusto.

 $\overline{\mathbb{R}}$  • Con l'impostazione 1 o 3, premendo il pulsante < $\textbf{\texttt{*}}$  > durante la registrazione del filmato si avvia AF One-Shot.

#### **C.Fn-4** z**Funzione del pulsante di ripresa del filmato**

 $\dot{\mathsf{E}}$  possibile modificare la funzione del pulsante di ripresa del filmato < $\bullet$  > durante lo scatto di foto.

#### **0: Avvio/arresto reg.filmato**

#### **1: Anteprima profondità campo**

Riduce l'apertura dell'obiettivo fino al valore specificato, consentendo di controllare la portata della messa a fuoco (profondità di campo).

#### **2: Disattivato**

Disattiva il pulsante <<sup>o</sup>>, in modo che la sua pressione non produca alcun effetto.

#### **C.Fn-5 Rilascio ottur.senza obiet.**

È possibile indicare se scattare foto o registrare filmati senza un obiettivo collegato alla fotocamera.

#### **0: Disattiva**

#### **1: Attiva**

#### **C.Fn-6 Ritraz. obiett. allo spegn.**

Impostazione per la ritrazione dell'obiettivo per obiettivi EF o EF-S STM motorizzati (ad esempio EF 40mm f/2.8 STM) montati sulla fotocamera. È possibile specificare se ritrarre gli obiettivi estesi durante l'uso automaticamente quando si spegne la fotocamera.

#### **0: Attiva**

F

#### **1: Disattiva**

- La ritrazione non è attivata dallo spegnimento automatico (tranne per gli obiettivi EF-M).
	- Controllare che l'obiettivo sia retratto prima di rimuoverlo.

**Con l'impostazione <b>[0:Attiva**], questa funzione ha effetto indipendentemente dall'impostazione del selettore di modalità della messa a fuoco dell'obiettivo (AF o MF).

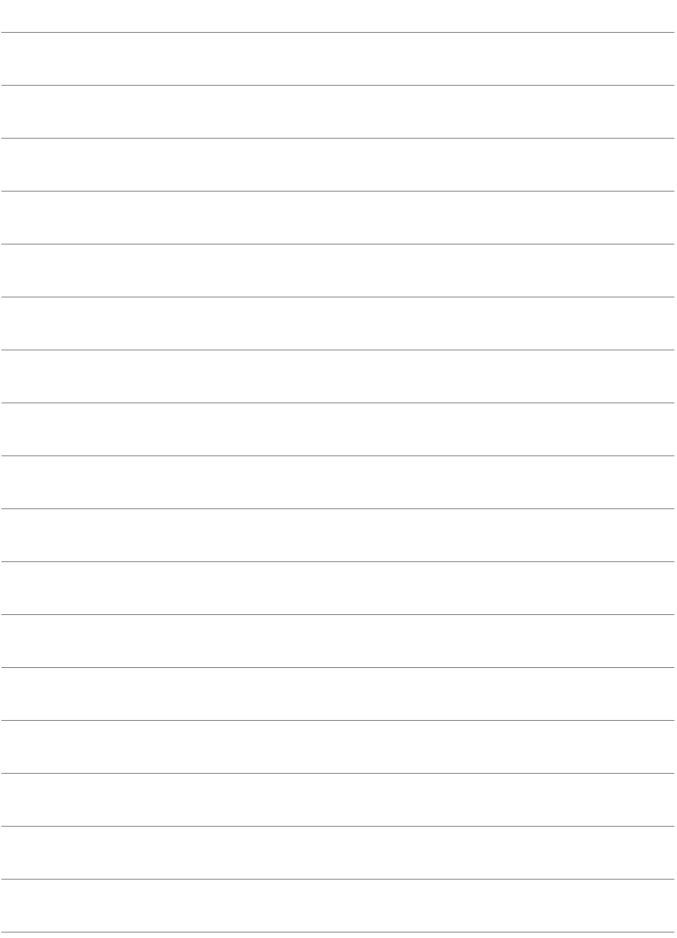

# **My Menu**

Nella scheda My menu è possibile registrare elementi di menu e funzioni personalizzate di cui si modificano spesso le impostazioni.

■ La scheda **[** $\bigstar$  **: My Menu]** non viene visualizzata quando **[Vis. My menu]** nella scheda **[**j**: Impostazioni livello visualizz.]** è impostata su **[Con guida]**. Per impostare My Menu, modificare **[Vis. My menu]** su **[Standard]**.

### **Menu scheda: My Menu** Menu

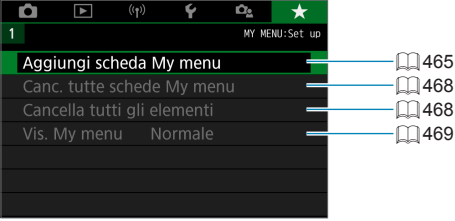

### **Registrazione in My Menu** <sup>M</sup>

Nella scheda My menu è possibile registrare elementi di menu e funzioni personalizzate di cui si modificano spesso le impostazioni.

#### <span id="page-464-0"></span>**Creazione e aggiunta della scheda My menu**

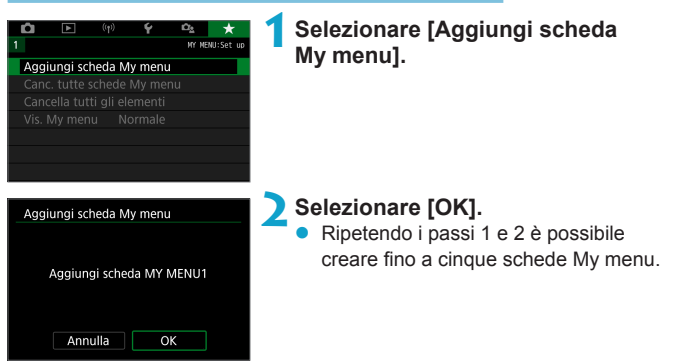

#### **Registrazione di elementi di menu nelle schede My menu**

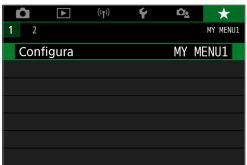

**1Selezionare [**9**: Configura].**

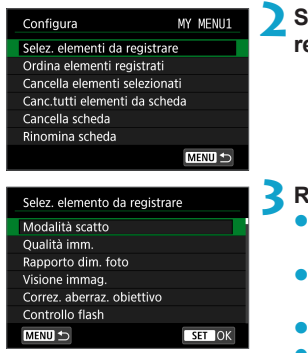

#### **2Selezionare [Selez. elementi da registrare].**

#### **3Registrare le voci desiderate.**

- Selezionare la voce da impostare, quindi premere <SET>.
- Selezionare **[OK]** nella finestra di dialogo di conferma.
- È possibile registrare fino a sei voci.
- $\bullet$  Per tornare alla schermata nel passo 2. premere il pulsante <MENU>.

#### **Impostazioni della scheda My menu**

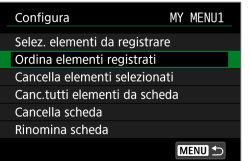

È possibile ordinare ed eliminare gli elementi presenti nella scheda di menu, nonché rinominare o eliminare la scheda stessa.

#### **• Ordina elementi registrati**

È possibile cambiare l'ordine delle voci registrate in My menu. Selezionare **[Ordina elementi registrati]** e l'elemento da ridisporre, quindi premere <SET>. Mentre si visualizza [ $\triangle$ ], utilizzare i tasti  $\langle \rangle$  <  $\langle \rangle$  >  $\langle \rangle$  per spostare l'elemento, quindi premere <SET >.

#### **• Cancella elementi selezionati/Cancella tutti elementi da scheda**

È possibile cancellare una qualunque delle voci registrate. **[Cancella elementi selezionati]** consente di cancellare un elemento per volta, mentre **[Canc.tutti elementi da scheda]** permette di eliminare tutti le voci registrate nella scheda.

#### z **Cancella scheda**

È possibile cancellare la scheda My menu corrente. Selezionare **[Cancella scheda]** per cancellare la scheda **[MY MENU\*]**.

#### z **Rinomina scheda**

È possibile rinominare la scheda My menu da **[MY MENU\*]**.

#### **1Selezionare [Rinomina scheda].**

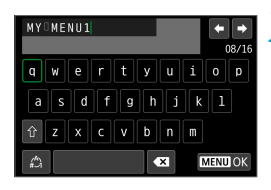

#### **2Immettere il testo.**

- Selezionare [<**2**] e premere <SET> per eliminare eventuali caratteri non necessari.
- $\bullet$  Utilizzare i tasti a croce < $\diamondsuit$  > per selezionare un carattere, quindi premere <SET > per immetterlo.
- Per cambiare modalità di input. selezionare  $\left[\stackrel{A}{\sim}\right]$  e premere <SET>.

#### **3Confermare l'input.**

• Premere il pulsante <MENU>, quindi premere **[OK]**.

#### <span id="page-467-0"></span>**Cancellazione di tutte le schede My menu/Cancellazione di tutti gli elementi**

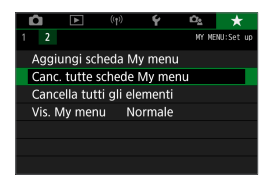

È possibile eliminare tutte le schede My menu create o le voci My menu registrate al loro interno.

#### **Canc. tutte schede My menu**

È possibile cancellare tutte le schede My menu create. Quando si seleziona **[Canc. tutte schede My menu]**, vengono eliminate tutte le schede da **[MY MENU1]** a **[MY MENU5]** e la scheda **[**9**]** viene ripristinata sui valori predefiniti.

#### **• Cancella tutti gli elementi**

È possibile eliminare tutte le voci registrate nelle schede da **[MY MENU1]** a **[MY MENU5]**. Le schede non verranno eliminate. Quando si seleziona **[Cancella tutti gli elementi]**, tutte le voci registrate in tutte le schede create verranno eliminate.

Se si esegue **[Cancella scheda]** o **[Canc. tutte schede My menu]**, vengono eliminate anche le schede rinominate con **[Rinomina scheda]**.
## <span id="page-468-0"></span>**Impostazioni di visualizzazione dei menu**

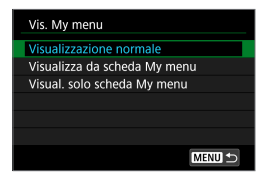

È possibile selezionare **[Vis. My menu]** per impostare la schermata del menu da visualizzare per prima quando si preme il pulsante <MENU>.

#### **• Visualizzazione normale**

Mostra l'ultima schermata dei menu visualizzata.

#### **• Visualizza da scheda My menu**

La visualizzazione avviene con la scheda **[★]** selezionata.

#### **• Visual. solo scheda My menu**

Viene visualizzata soltanto la scheda **[**9**]**. (Le schede **[**z**]**, **[**3**]**, **[**k**]**, **[**5**]** e **[**j**]** non verranno visualizzate.)

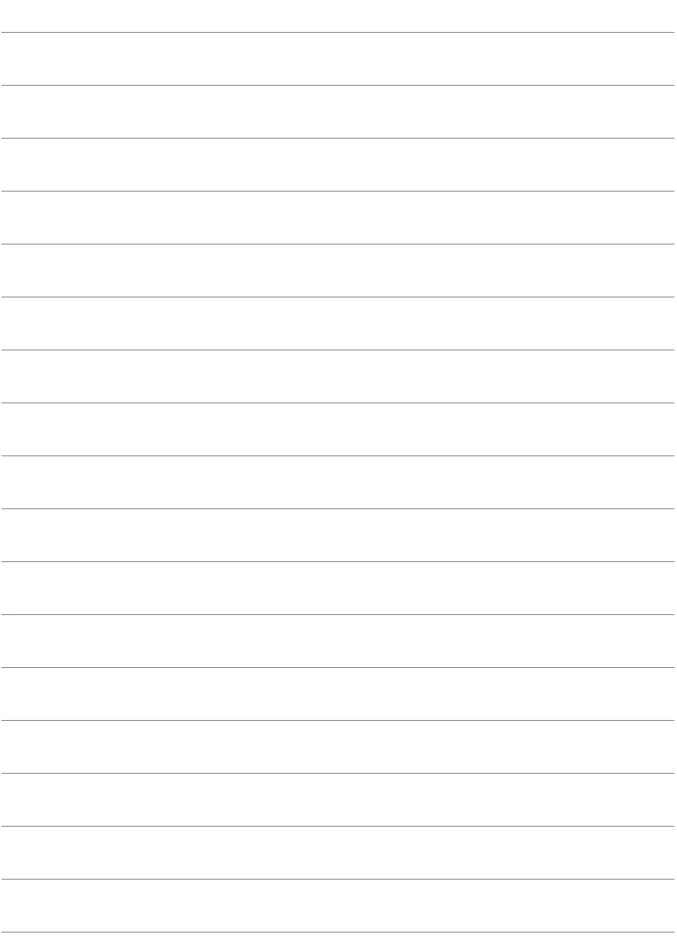

# **Informazioni di riferimento**

## <span id="page-471-0"></span>**Software**

È possibile scaricare l'ultima versione del software EOS o altri software dedicati dal sito Web di Canon.

#### **Download e installazione di software EOS o altro software dedicato**

Installare sempre la versione più recente del software.

Aggiornare qualsiasi versione precedente installata sovrascrivendola con la versione più recente.

- $\bigcirc$  Non collegare la fotocamera a un computer prima di avere installato il software. In caso contrario, il software potrebbe non essere installato correttamente.
	- z Il software non può essere installato a meno che il computer non sia connesso a Internet.
	- Le versioni precedenti non possono visualizzare correttamente le immagini di questa fotocamera. Inoltre, l'elaborazione di immagini RAW da questa fotocamera non è possibile.

## **1Scaricare il software.**

• Connettersi a Internet da un computer e andare al sito Web Canon sequente.

#### **www.canon.com/icpd**

- **•** Immettere il numero di serie riportato sul retro dello schermo, quindi scaricare il software.
- Decomprimere il file sul computer.

#### **Per Windows**

Fare clic sul file del programma di installazione visualizzato per avviare l'installazione.

#### **Per Macintosh**

Viene creato e visualizzato un file dmg. Eseguire le operazioni indicate di seguito per avviare il programma di installazione.

- (1) Fare doppio clic sul file dmg.
	- $\rightarrow$  Sul desktop vengono visualizzati l'icona di un'unità e il file del programma di installazione.

Se il file del programma di installazione non viene visualizzato, fare doppio clic sull'icona dell'unità per visualizzarlo.

- (2) Fare doppio clic sul file del programma di installazione.
	- $\rightarrow$  L'installazione si avvia.

## **2Seguire le istruzioni visualizzate per installare il software. Download dei manuali di istruzioni del software**

I manuali di istruzioni del software (file PDF) possono essere scaricati nel computer dal sito Web Canon.

- z **Sito di download del manuale di istruzioni del software www.canon.com/icpd**
- **EN e** Per visualizzare i manuali di istruzioni (file PDF), è necessario un software **per la visualizzazione di file PDF Adobe, come ad esempio Adobe Acrobat Reader DC (è consigliabile utilizzare la versione più recente).**
	- È possibile scaricare gratuitamente Adobe Acrobat Reader DC da Internet.
	- Fare doppio clic sul manuale di istruzioni (file PDF) scaricato per aprirlo.
	- Per istruzioni sull'utilizzo di un software per la visualizzazione di PDF, consultare la specifica sezione della Guida.

## **Importazione di immagini su un computer**

È possibile utilizzare il software EOS per importare le immagini dalla fotocamera sul computer. Sono disponibili due metodi diversi.

#### **Collegamento a un computer tramite un cavo di interfaccia (venduto separatamente)**

**1Installare il software (** $\Box$  **[472\)](#page-471-0).** 

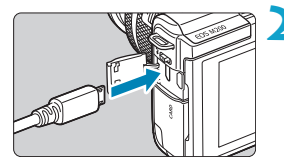

**2Collegare la fotocamera al computer con un cavo di interfaccia (venduto separatamente).**

- Come cavo di interfaccia, è possibile utilizzare un cavo IFC-600PCU (venduto separatamente).
- **Inserire la spina del cavo nel terminale** digitale della fotocamera (USB Micro-B).
- Collegare la spina del cavo al terminale USB del computer (USB Tipo A).
- **3Utilizzare EOS Utility per importare le immagini.**
	- z Vedere il Manuale di istruzioni di EOS Utility.

Se è stabilita una connessione Wi-Fi, la fotocamera non può comunicare con il computer anche se sono collegati tramite un cavo di interfaccia.

## **Lettore di schede**

Per importare le immagini su un computer è possibile utilizzare un lettore di schede.

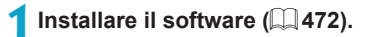

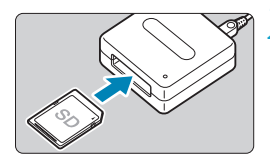

**2Inserire la scheda nel lettore.**

**3Utilizzare Digital Photo Professional per importare le immagini.**

● Vedere il Manuale di istruzioni di Digital Photo Professional.

 $\overline{z}$   $\bullet$  Quando si scaricano immagini dalla fotocamera su un computer e si utilizza un lettore di schede senza adoperare il software EOS, copiare la cartella DCIM della scheda sul computer.

## **Accessorio per presa di corrente domestica**

È possibile alimentare la fotocamera con una presa di corrente domestica utilizzando l'accoppiatore DC DR-E12 e l'adattatore compatto di alimentazione CA-PS700 (entrambi venduti separatamente).

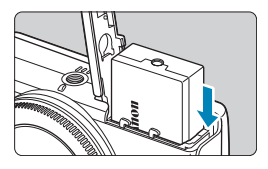

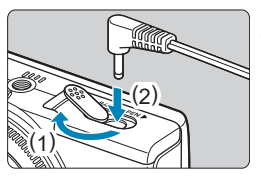

## **1Inserire l'accoppiatore.**

- Spegnere la fotocamera.
- Aprire lo sportello e inserire l'accoppiatore con i terminali rivolti come mostrato.
- Chiudere lo sportello.
- **2Collegare l'adattatore all'accoppiatore.**
	- z Aprire lo sportello e inserire completamente la spina dell'adattatore nel terminale dell'accoppiatore.

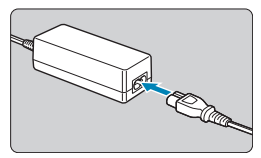

## **3Collegare il cavo di alimentazione.**

- z Inserire un'estremità del cavo di alimentazione nell'adattatore compatto di alimentazione e collegare l'altra estremità a una presa di corrente.
- Al termine dell'utilizzo della fotocamera, spegnerla e scollegare il cavo di alimentazione dalla presa.
- z Non utilizzare un adattatore CA diverso dall'adattatore compatto di alimentazione CA-PS700.
	- z Non collegare o scollegare l'adattatore o il cavo di alimentazione mentre la fotocamera è accesa.
	- z Al termine dell'utilizzo della fotocamera, spegnerla e scollegare il cavo di alimentazione dalla presa.

## **Guida alla risoluzione dei problemi**

Se si verifica un problema con la fotocamera, fare prima riferimento alla presente guida alla risoluzione dei problemi. Qualora non fosse possibile risolvere il problema, contattare il rivenditore o il Centro di assistenza Canon più vicino.

## **Problemi relativi all'alimentazione**

#### **Le batterie non possono essere caricate con il carica batteria.**

**Utilizzare esclusivamente batterie Canon LP-E12 originali.** 

#### **La spia del carica batteria lampeggia.**

 $\bullet$  In caso di problemi con il carica batteria, la spia di carica arancione lampeggia e un circuito protettivo interrompe la carica. In tal caso, scollegare la spina del carica batteria dalla presa di corrente, rimuovere e reinserire la batteria e attendere qualche istante prima di ricollegare il caricatore alla presa di corrente.

#### **La fotocamera non è in funzione anche quando è accesa.**

- z Verificare che la batteria sia installata correttamente nella fotocamera  $(\bigcap 44)$ .
- Assicurarsi che lo sportello del vano batteria sia chiuso ( $\Box$  44).
- Assicurarsi che lo sportello dello slot della scheda sia chiuso ( $\Box$ 46).
- $\bullet$  Caricare la batteria ( $\cap$ 42).

#### **La spia di accesso è ancora accesa quando la fotocamera è spenta.**

• La spia di accesso rimane accesa mentre la fotocamera sta registrando immagini sulla scheda. La spia di accesso si spegne al termine della registrazione delle immagini e la fotocamera si spegne automaticamente.

#### **La batteria esaurisce rapidamente la carica.**

- $\bullet$  Utilizzare una batteria completamente carica ( $\Box$ )42).
- Le prestazioni della batteria potrebbero peggiorare. Se le prestazioni della batteria non sono ottimali, sostituire la batteria con una nuova.
- **Il numero di scatti possibili diminuisce quando si eseque una delle** sequenti operazioni:
	- Premendo il pulsante di scatto a metà corsa per un periodo di tempo prolungato.
	- Attivando spesso la messa a fuoco automatica senza scattare una foto.
	- Utilizzando lo stabilizzatore immagini dell'obiettivo.
	- Utilizzando la funzione Wi-Fi/Bluetooth (comunicazione wireless).

#### **La fotocamera si spegne automaticamente.**

- $\bullet$   $\dot{\mathsf{E}}$  stata attivata la funzione di spegnimento automatico. Per disattivarla, impostare **[Off automatico]** in **[**5**: Risparmio bat.]** su **[Disattiva]**  $($  $\Box$  [436\)](#page-435-0).
- z Anche se **[Off automatico]** è impostato su **[Disattiva]**, lo schermo si spegnerà comunque dopo aver lasciato la fotocamera inattiva per il tempo impostato in **[Display Off]**, ma la fotocamera rimane accesa.
- z Impostare **[**5**: Modalità Eco]** su **[No]**.

## **Problemi relativi allo scatto**

#### **Non è possibile montare l'obiettivo.**

● Per montare gli obiettivi EF/EF-S, è necessario un adattatore. La fotocamera non può essere utilizzata con obiettivi RF.

#### **Non è possibile scattare o memorizzare le foto.**

- $\bullet$  Verificare che la scheda sia inserita correttamente ( $\Box$ 46).
- **Impostare l'interruttore di protezione da scrittura in modo che sia** possibile scrivere/eliminare dati  $($  $\Box$ 46).
- Se la scheda è piena, sostituirla o eliminare le immagini non necessarie per liberare spazio ( $\Box$  46,  $\Box$  [277\)](#page-276-0).
- Non è possibile scattare se il punto AF diventa arancione quando si tenta di mettere a fuoco. Premere nuovamente il pulsante di scatto a metà corsa per ripetere la messa a fuoco automatica o mettere a fuoco manualmente  $(1.57, 1.11, 185)$  $(1.57, 1.11, 185)$ .

#### **Non è possibile utilizzare la scheda.**

• Se viene visualizzato un messaggio di errore relativo alla scheda, vedere  $\Box$ 48 o  $\Box$ [493.](#page-492-0)

#### **Un messaggio di errore viene visualizzato se la scheda viene inserita in un'altra fotocamera.**

 $\bullet$  Poiché le schede SDXC sono formattate in exFAT, se si formatta una scheda con questa fotocamera e poi la si inserisce in un'altra fotocamera, potrebbe comparire un errore e la scheda potrebbe essere inutilizzabile.

#### **L'immagine non è a fuoco.**

- **Impostare <b>[Ci**: Messa a fuocol su [AF] ( $\Box$ ] [182](#page-181-0)).
- z Quando si utilizza un obiettivo con un selettore di modalità della messa a fuoco, impostare il selettore su <**AF**> ([1] 55).
- Premere delicatamente il pulsante di scatto per evitare vibrazioni della fotocamera  $(157)$ .
- **•** In **[Ch**: Impostazioni ISI, impostare **[Mod. ISI** su **[Si]** ( $\cap$  [188](#page-187-0)).
- Quando si utilizza un obiettivo con un interruttore di stabilizzatore immagini, impostare l'interruttore su < $ON$ > ( $[1]$ [188\)](#page-187-0).
- **•** In condizioni di scarsa illuminazione, la velocità dell'otturatore potrebbe rallentare. Utilizzare una velocità dell'otturatore maggiore ( $\Box$ [106\)](#page-105-0), impostare una sensibilità ISO più alta ([1[138](#page-137-0)), utilizzare il flash  $(1243)$  $(1243)$  o un treppiede.
- $\bullet$  Vedere "Ridurre al minimo le foto sfocate" su  $\Box$  75.

#### **Non si riesce a bloccare la messa a fuoco e a correggere l'inquadratura.**

 $\bullet$  Impostare il funzionamento su AF One-Shot. Con l'AF Servo ( $\Box$ ) 76. =[167](#page-166-0)) non è possibile scattare con il blocco della messa a fuoco.

#### **La velocità dello scatto continuo è lenta.**

• La velocità dello scatto continuo può rallentare a seconda di determinate condizioni quali: livello della batteria, temperatura, velocità dell'otturatore, apertura, condizioni del soggetto, luminosità, funzionamento AF, tipo di obiettivo, uso del flash e impostazioni di scatto ( $\Box$  [134\)](#page-133-0).

#### **In modalità di scatto continuo, la velocità di scatto massima è minore.**

• Se si fotografa un soggetto che presenta dettagli fini, come un prato, le dimensioni del file sono maggiori e la velocità di scatto massima effettiva può ridursi rispetto al valore indicato a  $\Box$  [495](#page-494-0).

#### **Dopo aver cambiato la scheda, la velocità di scatto massima indicata per lo scatto continuo rimane la stessa.**

● La velocità di scatto massima non cambia quando si sostituisce la scheda, anche se la nuova scheda è ad alta velocità. La velocità di scatto massima indicata nella tabella in  $\Box$  [495](#page-494-0) si basa sulla scheda utilizzata da Canon nelle prove. (Maggiore è la velocità di scrittura della scheda, più alta sarà la velocità di scatto massima effettiva.) Per questo motivo, la velocità massima di scatto visualizzata potrebbe differire dalla velocità massima di scatto effettiva.

#### **Si ottiene un'immagine chiara anche se si imposta una minore compensazione dell'esposizione.**

**•** Impostare  $\lceil \mathbf{C} \rceil$ : Ottimiz.autom.della luce] su *[Disattiva]* ( $\Box$  [141](#page-140-0)). Quando è impostato **[Basso]**, **[Standard]** o **[Alto]**, anche se si imposta una compensazione dell'esposizione o una compensazione dell'esposizione flash ridotta, l'immagine risultante può essere chiara.

#### **ISO 100 non può essere impostato. L'espansione della sensibilità ISO non può essere selezionata.**

- **•** Quando **[** $\Omega$ **: Priorità tonalità chiare]** è impostato su **[Attiva]** o **[Avanzata]**, l'intervallo di sensibilità ISO disponibile inizia da ISO 200.
- **•** Quando  $\textsf{[} \textbf{C} \textsf{]}$ : Priorità tonalità chiare] è impostato su [Attiva] o **[Avanzata]**, H (sensibilità ISO estesa) non è disponibile, anche con **[Espansione ISO]** in **[**5**: Funzioni personaliz. (C.Fn)]** impostato su **[1: On]**.
- **Quando <b>[**○]: Priorità tonalità chiare] è impostato su lDisattival, è possibile impostare ISO 100/125/160 o H (sensibilità ISO estesa).

#### **Non è possibile impostare la compensazione dell'esposizione quando sono impostati sia l'esposizione manuale, sia ISO auto.**

 $\bullet$  Per impostare la compensazione dell'esposizione, vedere  $\Box$  [111](#page-110-0).

#### **Non tutte le opzioni di correzione aberrazione obiettivo vengono visualizzate.**

- **B** Sebbene **[Correz.aberr.cromat.]** e **[Correzione diffrazione]** non vengano visualizzati quando **[Ottimizz.obiettivo digitale]** è impostato su **[Attiva]**, entrambe le funzioni vengono applicate durante lo scatto, come quando impostate su **[Attiva]**.
- z Durante la registrazione del filmato, **[Correz.distorsione]**, **[Ottimizz. obiettivo digitale]** o **[Correzione diffrazione]** non verrà visualizzato.

#### **Il flash non si attiva.**

Lo scatto con il flash può essere temporaneamente disattivato per proteggere la testina flash se viene utilizzato un flash ripetutamente per un breve periodo.

#### L'uso del flash nelle modalità [Av] o [P] riduce la velocità **dell'otturatore.**

**•** Per fornire un'esposizione standard per soggetti e sfondi, la velocità dell'otturatore viene automaticamente ridotta (scatto con sincronizzazione lenta) per gli scatti in condizioni di scarsa illuminazione nelle scene notturne o con sfondi simili. Per evitare una bassa velocità dell'otturatore, in **[**z**: Controllo flash]**, impostare **[Sincro lenta]** su **[1/200-1/60 sec. auto]** o **[1/200 sec.** (fisso)] ( $\Box$  [250](#page-249-0)).

#### **L'esposizione specificata cambia durante gli scatti con ISO auto utilizzando il flash.**

Se vi è un rischio di sovraesposizione nelle fotografie con il flash, la velocità otturatore o la sensibilità ISO vengono regolate automaticamente per ridurre la perdita di dettagli nelle zone chiare e scattare con l'esposizione standard. Negli scatti con il flash con determinati obiettivi, la velocità otturatore e la sensibilità ISO visualizzate quando si preme il pulsante di scatto fino a metà corsa potrebbero non corrispondere alle effettive impostazioni utilizzate. Ciò potrebbe alterare la luminosità degli sfondi che si trovano all'esterno della portata del flash.

z Per evitare di scattare a velocità otturatore o sensibilità ISO diverse da quelle visualizzate quando si preme il pulsante di scatto fino a metà corsa in modalità **[P], [Tv], [Av]**, or **[M]**, scattare con una sensibilità ISO impostata manualmente.

#### **Non è possibile utilizzare lo scatto con telecomando.**

- **•** Quando si scattano foto, impostare la modalità drive su **[**[vol] ( $\Box$ ] [135](#page-134-0)). Quando si registrano filmati, impostare **[**z**: Telecomando]** su **[Attiva]**  $($  $\cap$  [235\)](#page-234-0).
- Controllare la posizione dell'interruttore del timer di scatto del telecomando.
- $\bullet$  Se si utilizza il telecomando wireless BR-E1, vedere  $\Box$  [191](#page-190-0),  $\Box$  [387](#page-386-0).

#### **Durante lo scatto di foto viene visualizzata un'icona <b>in** bianca **o** E **rossa.**

**•** Indica che la temperatura interna della fotocamera è elevata. La qualità dell'immagine delle foto potrebbe essere peggiore quando viene visualizzata un'icona bianca **[**s**]**. Se appare l'icona **[**E**]** rossa, la ripresa del filmato si interromperà automaticamente a breve ( $\Box$  [192\)](#page-191-0).

#### **Durante la registrazione di filmati, viene visualizzata l'icona** E **rossa.**

**• Indica che la temperatura interna della fotocamera è elevata. Se** appare l'icona **[**E**]** rossa, la registrazione del filmato si interromperà automaticamente a breve  $(\Box 240)$  $(\Box 240)$ .

#### **Viene visualizzato [ ].**

z **[ ]** può essere visualizzato dopo la registrazione ripetuta del filmato o se si tiene la fotocamera in attesa per la registrazione di filmati per periodi prolungati (tranne quando impostato su FHD 2997 / FHD 2500 ). La fotocamera si spegne automaticamente in circa 3 minuti se si continua a registrare mentre è visualizzato **[ ]**. La fotocamera può anche spegnersi automaticamente mentre è in attesa di registrare un filmato quando è visualizzato **[ ]**. Spegnere la fotocamera quando è visualizzato **[ ]** e lasciarla raffreddare.

#### **La registrazione dei filmati si interrompe da sola.**

- Se la velocità di scrittura della scheda è bassa, la ripresa del filmato potrebbe interrompersi automaticamente. Per conoscere le schede su cui è possibile registrare i filmati, vedere **[1497**. Per conoscere la velocità di scrittura della scheda, fare riferimento al sito Web del suo produttore.
- Se si registra un filmato in 4K per 9 min. 59 sec. o un filmato Full HD/HD per 29 min. 59 sec., la registrazione del filmato si interrompe automaticamente.

#### **La sensibilità ISO non può essere impostata per la registrazione di filmati.**

**• La sensibilità ISO viene impostata automaticamente nella modalità di** registrazione **[**k**]**. In modalità **[**M**]** è possibile impostare manualmente la sensibilità ISO ( $\Box$ [499](#page-498-0)).

#### **Non è possibile impostare ISO 100 o non è possibile selezionare l'espansione della sensibilità ISO durante la registrazione dei filmati.**

- **Quando <b>[** $\Omega$ : Priorità tonalità chiare] è impostato su **[Attiva]**, l'intervallo di sensibilità ISO disponibile inizia da ISO 200.
- H (sensibilità ISO estesa) non è disponibile quando **[nd**: Priorità **tonalità chiare]** è impostato su **[Attiva]**, anche con **[Espansione ISO]** in **[**5**: Funzioni personaliz. (C.Fn)]** impostato su **[1: On]**.
- **•** Quando  $[\hat{\Omega}$ : Priorità tonalità chiare] è impostato su *[Disattiva]*, è possibile impostare ISO 100/125/160 o H (sensibilità ISO estesa).
- H (sensibilità ISO estesa) non è disponibile (non visualizzato) nella registrazione di filmati 4K.

 $\bullet$ 

#### **L'esposizione cambia durante la registrazione dei filmati.**

- Se si modifica la velocità dell'otturatore o l'apertura durante la registrazione di filmati, le modifiche possono essere registrate nell'esposizione.
- La registrazione di alcuni filmati di prova è consigliata se si intende eseguire lo zoom durante la registrazione di filmati. Lo zoom durante la registrazione dei filmati può causare cambiamenti di esposizione o la registrazione dei suoni dell'obiettivo, un livello audio irregolare o una perdita di messa a fuoco.

#### **L'immagine presenta sfarfallii o compaiono strisce orizzontali durante la registrazione di filmati.**

• La presenza di luci fluorescenti, luci a LED o altre sorgenti di luce durante la registrazione dei filmati può causare la comparsa di flicker, strisce orizzontali (disturbi) o esposizioni irregolari. Inoltre, potrebbero essere registrate le modifiche apportate all'esposizione (luminosità) o alla tonalità colore. Nella modalità **[**M**]**, una velocità dell'otturatore bassa può mitigare il problema. Il problema potrebbe essere più evidente nella registrazione di filmati time-lapse.

#### **Il soggetto appare distorto durante la registrazione del filmato.**

● Se si sposta la fotocamera a sinistra o a destra (panning) o si effettua la ripresa di un soggetto in movimento, l'immagine potrebbe apparire distorta. Il problema potrebbe essere più evidente nella registrazione di filmati time-lapse.

#### **Non si riescono a scattare foto durante la registrazione dei filmati.**

 $\bullet$  Non è possibile scattare foto con il selettore della modalità di scatto impostato su < $\overline{\mathbb{R}}$  >. Prima di scattare foto, impostare il selettore su < $\bullet$  >, quindi selezionare una modalità di scatto per le foto.

## **Problemi con le funzioni wireless**

#### **Impossibile eseguire l'abbinamento a uno smartphone.**

- Utilizzare uno smartphone conforme alle specifiche Bluetooth versione 4.1 o successiva.
- **Attivare il Bluetooth dalla schermata delle impostazioni dello smartphone.**
- z L'abbinamento con la fotocamera non è possibile dalla schermata delle impostazioni Bluetooth dello smartphone. Installare l'app dedicata Camera Connect (gratuitamente) sullo smartphone ( $\Box$ [322](#page-321-0)).
- **Uno smartphone precedentemente abbinato non può essere abbinato di** nuovo alla fotocamera se la registrazione della fotocamera è mantenuta nello smartphone. In tal caso, rimuovere la registrazione della fotocamera mantenuta nelle impostazioni Bluetooth dello smartphone e riprovare a eseguire l'abbinamento ([1] [329](#page-328-0)).

#### **Impossibile impostare la funzione Wi-Fi.**

● Le funzioni Wi-Fi non possono essere impostate se la fotocamera è connessa a un computer o a un altro dispositivo mediante un cavo di interfaccia. Scollegare il cavo di interfaccia prima di impostare qualsiasi funzione  $($  $\Box$  [318\)](#page-317-0).

#### **Non è possibile utilizzare un dispositivo collegato mediante un cavo di interfaccia.**

• Altri dispositivi, ad esempio computer, non possono essere utilizzati con la fotocamera collegandoli con un cavo di interfaccia mentre la fotocamera è connessa ai dispositivi tramite Wi-Fi. Interrompere la connessione Wi-Fi prima di collegare il cavo di interfaccia.

#### **Non è possibile utilizzare le funzioni di scatto e riproduzione.**

Quando è stabilita una connessione Wi-Fi, alcune operazioni quali lo scatto e la riproduzione potrebbero non funzionare. Terminare la connessione Wi-Fi per utilizzare queste funzioni.

#### **Non è possibile riconnettersi a uno smartphone.**

- Anche con la stessa combinazione di fotocamera e smartphone, se sono state modificate delle impostazioni o si è scelta un'impostazione diversa, potrebbe non essere possibile ristabilire la connessione anche dopo aver selezionato lo stesso SSID. In tal caso, eliminare le impostazioni di connessione della fotocamera dalle impostazioni Wi-Fi sullo smartphone e riconfigurare la connessione.
- La connessione potrebbe non essere stabilita se Camera Connect è in esecuzione quando si riconfigurano le impostazioni di connessione. In questo caso, uscire da Camera Connect per un momento e riavviarlo.

## **Problemi di funzionamento**

#### **Un pulsante o una ghiera della fotocamera non funzionano come previsto.**

- **Per la registrazione dei filmati, verificare l'impostazione [** $\epsilon$ **: Funz. puls.** scatto per filmatil ( $\Box$ [442](#page-441-0)).
- **•** Controllare le impostazioni per **[Pulsante scatto/blocco AE]** e **[CIFunz. pulsante ripresa filmato]** in **[4: Funzioni personaliz. (C.Fn)]** ( $\cap$  [460\)](#page-459-0).

## **Problemi di visualizzazione**

#### **La schermata dei menu non presenta tutte le schede e le voci.**

- Alcune schede e alcuni elementi non vengono visualizzati nelle modalità **[**A**]**, **[**D**]**, Scena speciale e Filtri creativi. Le schede e le voci sulla schermata del menu variano anche per le foto e i filmati.
- La scheda **[★: My Menu]** non viene visualizzata quando **[Vis. My menu]** nella scheda **[**j**: Impostazioni livello visualizz.]** è impostata su **[Con guida]**. Per impostare My Menu, modificare **[Vis. My menu]** su **[Standard]**.

#### La prima scheda visualizzata è [★] My Menu o solamente [★].

z **[Vis. My menu]** nella scheda **[**9**]** è impostato su **[Visualizza da scheda My menu]** o **[Visual. solo scheda My menu]**. Impostare **[Visualizzazione normale]** ( $\cap$ [469\)](#page-468-0).

**Il primo carattere del nome del file è un carattere di sottolineatura ("\_").**

**• Impostare [** $\Omega$ **: Spazio colore]** su **[sRGB]**. Se **[Adobe RGB]** è selezionato, il primo carattere sarà un trattino basso ( $\Box$  [153](#page-152-0)).

**Il nome del file inizia con "MVI\_".**

z Si tratta di un file video.

#### **La numerazione dei file non inizia da 0001.**

• Se la scheda contiene già immagini registrate, la numerazione potrebbe non iniziare da 0001 ( $\Box$ [428](#page-427-0)).

#### **La data e l'ora di scatto visualizzate non sono corrette.**

- $\bullet$  Verificare che siano impostate la data e l'ora corrette ( $\Box$ [438](#page-437-0)).
- $\bullet$  Controllare il fuso orario e l'ora legale ( $\Box$ [438\)](#page-437-0).

#### **Nell'immagine non sono presenti la data e l'ora.**

• La data e l'ora di scatto non sono visualizzate nell'immagine. La data e l'ora sono registrate come informazioni di scatto nei dati delle immagini. Durante la stampa, è possibile stampare la data e l'ora nell'immagine utilizzando la data e l'ora registrate nelle informazioni di scatto  $($  $\Box$  [284](#page-283-0)).

#### **Viene visualizzato [###].**

• Se il numero di immagini registrate sulla scheda è superiore a quello che la fotocamera è in grado di visualizzare, compare l'indicazione **[###]**.

#### **L'immagine visualizzata sullo schermo non è nitida.**

- Se lo schermo è sporco, utilizzare un panno morbido per pulirlo.
- La visualizzazione sullo schermo può apparire leggermente lenta a basse temperature o scura ad alte temperature. A temperatura ambiente, le prestazioni del monitor ritornano normali.

## **Problemi relativi alla riproduzione**

#### **Sull'immagine viene visualizzato un rettangolo rosso.**

**[** $\blacktriangleright$ ]**: Display pun.AFI** è impostato su **[Attiva]** ( $\boxdot$  [314\)](#page-313-0).

#### **Durante la riproduzione delle immagini, i punti AF non vengono visualizzati.**

- **I punti AF non vengono visualizzati quando si riproducono i seguenti tipi** di immagini:
	- **Immagini acquisite nelle modalità <b>[Fi]** o **[** $\&$ ] Scena speciale.
	- Immagini acquisite nelle modalità **[**A**]**, **[**B**]**, **[**C**]** o **[**D**]** Filtri creativi.
	- Immagini scattate con la funzione di riduzione disturbi scatti multipli.
	- **Immagini ritagliate.**

#### **Non è possibile eliminare l'immagine.**

 $\blacktriangleright$  Se l'immagine è protetta, non può essere eliminata ( $\sqcap$ [272](#page-271-0)).

#### **Non è possibile riprodurre foto e filmati.**

- La fotocamera potrebbe non essere in grado di riprodurre le immagini acquisite con un'altra fotocamera.
- **•** I filmati modificati con un computer non possono essere riprodotti con la fotocamera.

#### **Possono essere riprodotte solo alcune immagini.**

● Le immagini sono state filtrate per la riproduzione con **[**▶]: **Imposta condiz.ricerca immag.** ( $\Box$  [308\)](#page-307-0). Cancellare le condizioni di ricerca delle immagini.

#### **Durante la riproduzione del filmato è possibile che vengano emessi suoni di funzionamento e rumori meccanici.**

• Se si agisce sulle ghiere o sull'obiettivo della fotocamera durante la ripresa di un filmato, vengono registrati anche i suoni meccanici associati al funzionamento di tali componenti.

#### **Il filmato potrebbe bloccarsi per alcuni istanti.**

• Se si verifica un cambiamento drastico nel livello di esposizione durante la registrazione di filmati con esposizione automatica, la registrazione si interrompe momentaneamente finché la luminosità non si stabilizza. In questo caso, scattare in modalità [M] ( $\Box$  [200\)](#page-199-0).

#### **Sul televisore non compare alcuna immagine.**

- Accertarsi che **[4: Sistema video]** sia impostato correttamente su **[Per NTSC]** o **[Per PAL]** per il sistema video del televisore ( $\Box$  [443](#page-442-0)).
- Verificare che la spina del cavo HDMI sia inserita completamente in modo corretto (CQ [270](#page-269-0)).

#### **Vengono creati più file video per la registrazione di un singolo filmato.**

 $\bullet$  Se le dimensioni del file di un filmato superano i 4 GB, viene creato automaticamente un nuovo file ([10] [210\)](#page-209-0). Tuttavia, se si utilizza una scheda SDXC formattata con la fotocamera, è possibile registrare un filmato in un unico file, anche se le dimensioni del filmato superano i 4 GB.

#### **Il lettore di schede non rileva la scheda.**

● A seconda del lettore di schede utilizzato e del sistema operativo del computer, le schede SDXC potrebbero non essere rilevate correttamente. In tal caso, collegare la fotocamera al computer utilizzando il cavo di interfaccia e importare le immagini sul computer utilizzando EOS Utility (software EOS).

#### **Non è possibile ridimensionare l'immagine.**

**Questa fotocamera non consente di ridimensionare le immagini JPEG**  $S2$  e RAW ( $\Box$ [302\)](#page-301-0).

#### **Non è possibile ritagliare l'immagine.**

 $\bullet$  Questa fotocamera non consente di ritagliare le immagini RAW ( $\Box$ [300\)](#page-299-0).

## **Problemi di collegamento a un computer**

#### **Non è possibile importare le immagini sul computer.**

- $\bullet$  Installare EOS Utility (software EOS) nel computer ( $\Box$ [472](#page-471-0)).
- Se la fotocamera è già connessa tramite Wi-Fi, non può comunicare con computer connessi tramite un cavo di interfaccia.

#### **La comunicazione fra il computer e la fotocamera collegata non funziona.**

● Quando si utilizza EOS Utility (software EOS), impostare **[**○ : Film. **time-lapse]** su [Disattiva] ( $\Box$  [215\)](#page-214-0).

## <span id="page-492-0"></span>**Codici di errore**

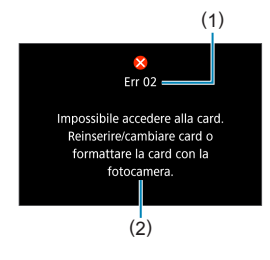

Se si verifica un problema con la fotocamera, viene visualizzato un messaggio di errore. Seguire le istruzioni visualizzate sullo schermo. Se il problema persiste, prendere nota del codice di errore (Err xx) e contattare un Centro di assistenza Canon.

- (1) Numero di errore
- (2) Causa e contromisure

## **Dati sulle prestazioni**

**Scatto di foto**

## **• Numero di scatti possibili**

Circa 315 scatti (a una temperatura ambiente di 23°C)

• I dati indicati si riferiscono all'utilizzo dello schermo e di una batteria LP-E12 completamente carica, seguendo gli standard di prova CIPA (Camera & Imaging Products Association).

### **• Gamma ISO automatica**

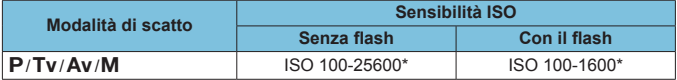

\* Varia in base all'impostazione **[Max per Auto]**.

- La sensibilità ISO viene impostata automaticamente nelle modalità [A<sup>†</sup>], [<sup>2</sup><sup>1</sup>], Scena speciale e Filtri creativi.
- Per esposizione in posa B, il valore è impostato automaticamente su ISO 400.

## <span id="page-494-0"></span>**• Guida alle impostazioni di qualità dell'immagine**

(Circa)

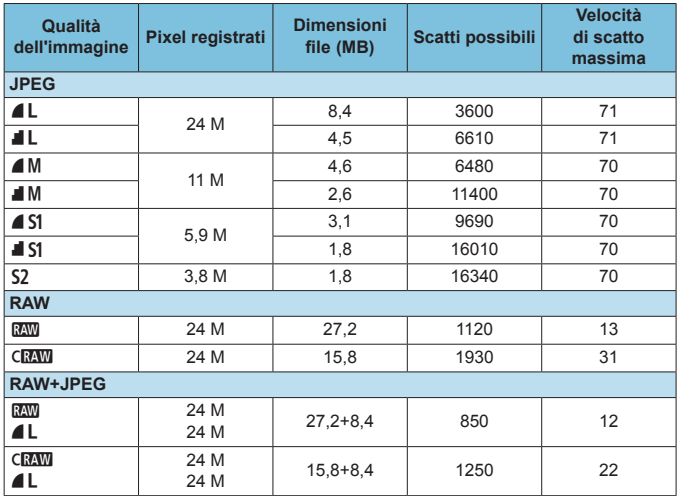

• Numero di scatti possibili e velocità di scatto massima misurata utilizzando una scheda UHS-I da 32 GB conforme agli standard di prova Canon.

• Le dimensioni del file, il numero di scatti possibili e la velocità di scatto massima variano in base alle condizioni di scatto (ad esempio il rapporto dimensionale, il soggetto, la marca della scheda di memoria, la sensibilità ISO, lo Stile Foto, le funzioni personalizzate e altre impostazioni).

RI. z L'indicatore della velocità di scatto massima non cambia neanche se si utilizza una scheda SD ad alta velocità. Viene invece applicata la velocità di scatto massima indicata nella tabella.

#### z **Numero di pixel a rapporti dimensionali specifici**

(N. di pixel approssimativo)

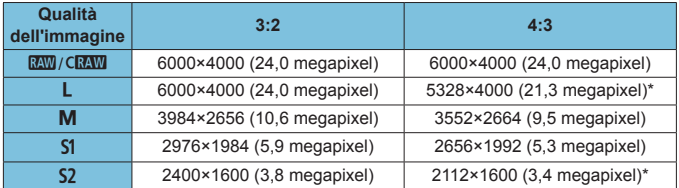

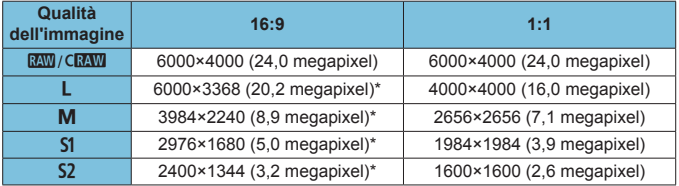

**L'area dell'immagine visualizzata per il rapporto dimensionale contrassegnato** da un asterisco "\*" potrebbe essere leggermente diversa da quella effettiva. Controllare le immagini acquisite sullo schermo durante lo scatto.

- $\boxed{\Xi}$  . L'effettivo rapporto dimensionale delle immagini nelle dimensioni contrassegnate da un asterisco "\*" sarà diverso da quello indicato.
	- Per ulteriori informazioni sulle dimensioni dei file JPEG, vedere i valori in **E2[495.](#page-494-0)** In condizioni di scatto equivalenti, le dimensioni dei file saranno inferiori a quando **[**z**: Rapporto dim. foto]** è impostato su **[3:2]**.

## **Registrazione filmato**

#### <span id="page-496-0"></span>**• Schede adatte alla registrazione di filmati**

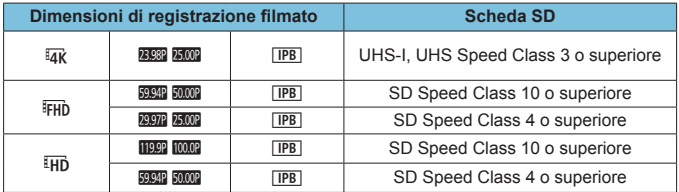

• Quando **[**k **IS digitale]** è disattivato.

• Questa tabella indica le velocità di scrittura e lettura dalla scheda necessarie per la registrazione di filmati (requisiti di prestazione della scheda).

### z **Tempo totale di registrazione del filmato e dimensione file per minuto**

(Circa)

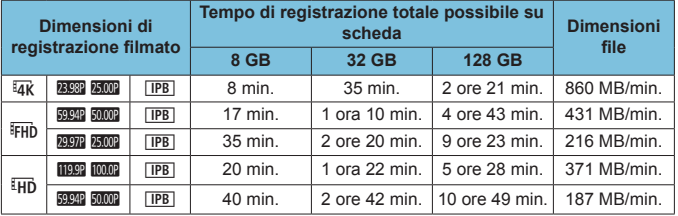

• Quando [<sup>1</sup>只 IS digitale] è disattivato.

Ü • Un aumento della temperatura interna della fotocamera potrebbe causare l'interruzione della registrazione del filmato prima che venga raggiunto il tempo totale di registrazione indicato nella tabella ( $\square$ ) [240](#page-239-1)).

#### **• Tempo totale possibile per la registrazione di filmati**

Circa 90 min. (a una temperatura ambiente di 23°C)

- Con una batteria LP-E12 completamente carica.
- Con **[Dim. filmato reg.]** in **[Lactive Condita reg. filmato]** impostato su FHD 2287 [IPB] (NTSC) oL5X (PAL) e con **[**z**: AF Servo filmato]** impostato su **[Attiva]**.

### **Sensibilità ISO nella registrazione di filmati**

### **In modalità [**k**]/[**M**], quando impostato su ISO Auto**

- La sensibilità ISO viene impostata automaticamente in un intervallo di ISO 100–12800 per filmati Full HD/HD e ISO 100–6400 per filmati 4K.
- **Il valore massimo nell'intervallo di impostazione automatica viene** espanso ad H (equivalente a ISO 25600) nella registrazione di filmati Full HD/HD quando **[Espansione ISO]** in **[**5**: Funzioni personaliz. (C.Fn)** è impostato su **[1: On]** ( $\Box$  [459](#page-458-0)) e **[Max per Auto]** in **[**z**:** k**Impostazioni sensibilità ISO]** è impostato su **[H (25600)]** (=[236\)](#page-235-0). Nella registrazione di filmati 4K, l'espansione della sensibilità ISO massima non è disponibile (**[Max per Auto]** non è disponibile), anche con **[Espansione ISO]** impostato su **[1: On]**).
- **Con [** $\Omega$ **: Priorità tonalità chiare]** impostato su [Attiva] ( $\Omega$ ] [142\)](#page-141-0), il valore minimo nell'intervallo di impostazione automatica è ISO 200. L'espansione della sensibilità ISO massima non viene eseguita, anche con **[Max per Auto]** impostato su **[H (25600)]**.

#### <span id="page-498-0"></span>**In modalità [**M**] con la sensibilità ISO impostata manualmente**

- La sensibilità ISO può essere impostata manualmente in un intervallo di ISO 100–12800 per filmati Full HD/HD e ISO 100–6400 per filmati 4K.
- **•** Il valore massimo nell'intervallo di impostazione manuale viene esteso ad H (equivalente a ISO 25600) nella registrazione di filmati Full HD/HD con **[Espansione ISO]** in **[**5**: Funzioni personaliz. (C.Fn)]** impostato su **[1: On]**. Nella registrazione di filmati 4K, l'espansione della sensibilità ISO massima non è disponibile (**[H]** non viene visualizzato), anche con **[Espansione ISO]** impostato su **[1: On]**.
- **Con [** $\Omega$ **: Priorità tonalità chiare]** impostato su **[Attiva]** ( $\Box$ ] [142\)](#page-141-0), il valore minimo nell'intervallo di impostazione manuale è ISO 200. L'espansione della sensibilità ISO massima non viene eseguita, anche con **[Espansione ISO]** impostato su **[1: On]**.

## **Riproduzione delle immagini**

### **Opzioni di ridimensionamento in funzione della qualità dell'immagine originale**

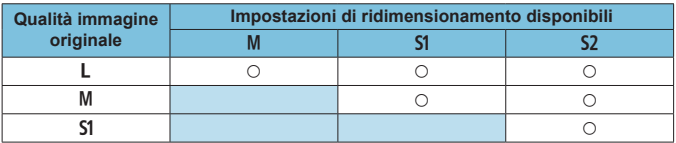

#### z **Dimensioni per le immagini ridimensionate**

(N. di pixel approssimativo)

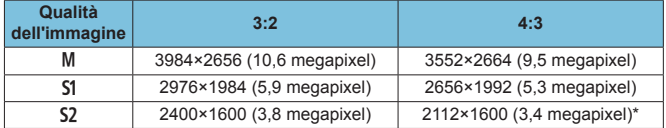

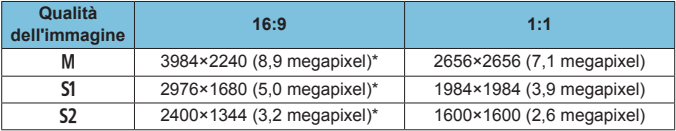

 $\overline{z}$   $\bullet$  L'effettivo rapporto dimensionale delle immagini nelle dimensioni contrassegnate da un asterisco "\*" sarà diverso da quello indicato.

z L'immagine può essere ritagliata leggermente in base alle condizioni di ridimensionamento.

## **Visualizzazione delle informazioni**

## **Schermata di scatto di foto**

Ogni volta che si preme il pulsante <INFO>, la visualizzazione delle informazioni cambia.

Il display mostra solo le impostazioni attualmente applicate.

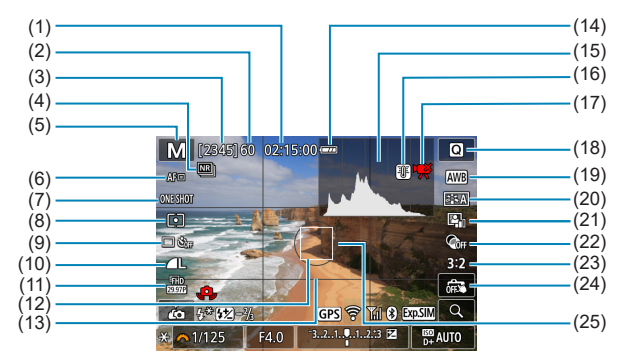

- (1) Durata di registrazione filmato disponibile
- (2) Velocità di scatto massima
- (3) Scatti possibili/secondi fino a quando l'autoscatto non scatta
- (4) Riduzione disturbi scatti multipli
- (5) Modalità di scatto/Icona della scena
- (6) Metodo di messa a fuoco
- (7) Funzionamento AF
- (8) Modo lettura
- (9) Modalità drive/Autoscatto
- (10) Qualità dell'immagine
- (11) Dimensioni di registrazione filmato
- (12) Punto AF
- (13) Linee della griglia
- (14) Livello di carica della batteria
- (15) Istogramma
- (16) Avvertimento sulla temperatura
- (17) Registrazione di filmato limitata disponibile
- (18) Quick Control
- (19) Bilanciamento del bianco/ Correzione del bilanciamento del bianco
- (20) Stile Foto
- (21) Ottimizzazione automatica della luce
- (22) Filtri creativi
- (23) Rapporto dimensionale foto
- (24) Scatto a tocco
- (25) Area di misurazione

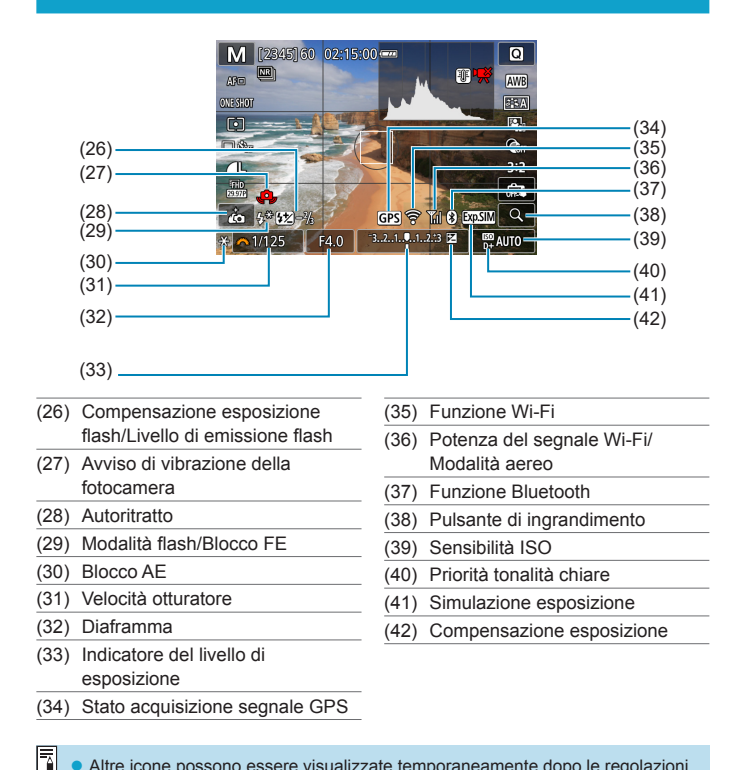

Altre icone possono essere visualizzate temporaneamente dopo le regolazioni delle impostazioni.

### **Schermata di registrazione filmati**

Ogni volta che si preme il pulsante <INFO>, la visualizzazione delle informazioni cambia.

z Il display mostra solo le impostazioni attualmente applicate.

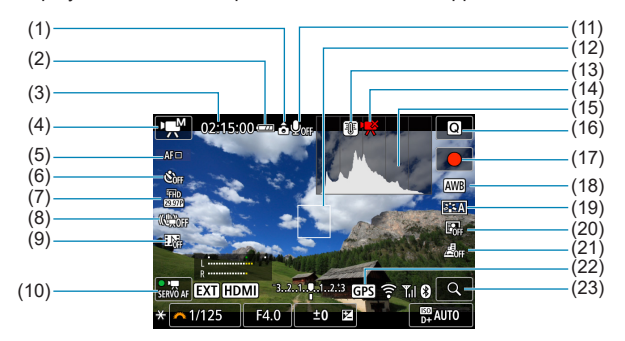

- (1) Informazioni sull'orientamento del filmato
- (2) Livello di carica della batteria
- (3) Tempo di registrazione filmato disponibile/Tempo di registrazione trascorso
- (4) Modalità di registrazione/Filmato time-lapse
- (5) Metodo di messa a fuoco
- (6) Autoscatto filmato
- (7) Dimensioni di registrazione filmato
- (8) IS digitale filmato
- (9) Video snapshot
- (10) AF Servo filmato
- (11) Registrazione audio disattivata
- (12) Punto AF
- (13) Avvertimento sulla temperatura
- (14) Registrazione di filmato limitata disponibile
- (15) Istogramma (per esposizione manuale)
- (16) Quick Control
- (17) Pulsante di avvio della registrazione del filmato
- (18) Bilanciamento del bianco/ Correzione del bilanciamento del bianco
- (19) Stile Foto
- (20) Ottimizzazione automatica della luce
- (21) Filmato effetto miniatura
- (22) Stato acquisizione segnale GPS
- (23) Pulsante di ingrandimento

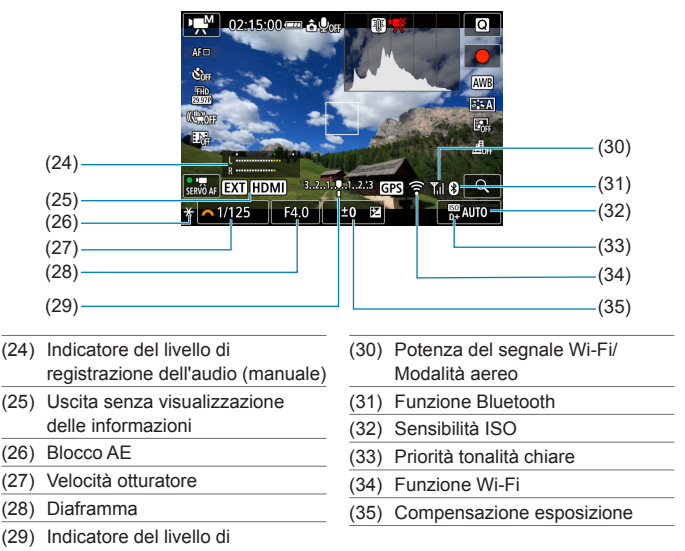

- esposizione
- $\bigoplus$   $\bullet$  La griglia o l'istogramma non possono essere visualizzati durante la registrazione del filmato. (Questi indicatori scompaiono non appena si inizia a registrare un filmato.)
	- **All'avvio della registrazione di un filmato, il tempo di registrazione del filmato** disponibile viene sostituito dal tempo di registrazione trascorso.

Altre icone possono essere visualizzate temporaneamente dopo le regolazioni delle impostazioni.

Ħ
#### <span id="page-504-0"></span>**Icone delle scene**

Nella modalità di scatto **[**A**]** o **[**D**]**, la fotocamera rileva il tipo di scena e configura automaticamente tutte le impostazioni più adatte. Il tipo di scena rilevata è indicato nella parte superiore sinistra dello schermo.

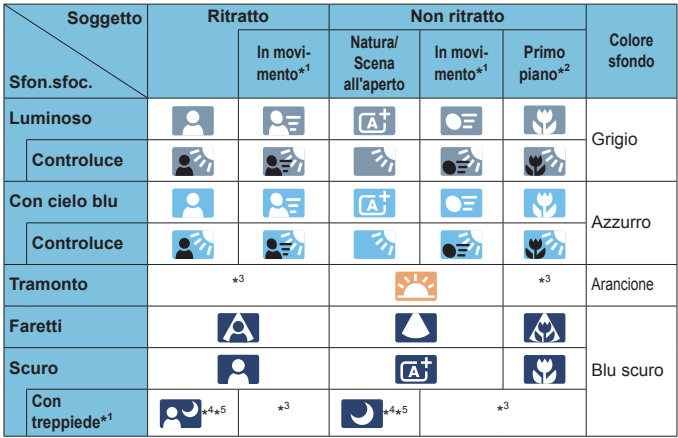

- \*1: Non visualizzato durante la registrazione di filmati.
- \*2: Visualizzata quando l'obiettivo montato sulla fotocamera dispone di dati sulla distanza. Con una prolunga o un obiettivo macro, l'icona visualizzata potrebbe non corrispondere effettivamente alla scena.
- \*3: Verrà visualizzata l'icona della scena selezionata tra le scene disponibili.
- \*4: Visualizzata quando sono vere tutte le seguenti condizioni: La scena inquadrata è scura, è una scena notturna e la fotocamera è montata su un treppiede.
- \*5: Visualizzata con uno dei seguenti obiettivi:
	-
	- EF300mm f/2.8L IS II USM EF400mm f/2.8L IS II USM
	- EF500mm f/4L IS II USM EF600mm f/4L IS II USM
		-
	- Obiettivi con stabilizzatore immagini rilasciati dal 2012 in poi.
- \*4+\*5: se sono presenti le condizioni descritte nelle note \*4 e \*5, la velocità dell'otturatore diminuisce.

 $\bullet$  Con alcune scene o condizioni di scatto l'icona visualizzata potrebbe non corrispondere effettivamente alla scena.

#### <span id="page-505-0"></span>**Schermata riproduzione**

#### $(1)$   $(8)$  $(2)$ (9)  $(3) -(10)$  $(4)$ (11)  $2\sqrt{5}$ 西 新令0 山湖西 100-0002  $(12)$  $150200$  D+ 1/125 F4.0 图-Vs  $(5)$ (13)  $-(14)$ (6) (7)  $-(15)$ (1) Funzione Wi-Fi (9) Già inviato a un computer/ (2) Potenza del segnale Wi-Fi/ smartphone Modalità aereo (10) Classificazione (3) Livello di carica della batteria (11) Protezione delle immagini (4) Riproduzione numero/Immagini (12) Numero cartella - Numero file totali/Numero di immagini trovate (13) Qualità delle immagini/Immagini (5) Velocità otturatore modificate/Ritaglio (6) Diaframma (14) Priorità tonalità chiare (7) Valore compensazione (15) Sensibilità ISO esposizione

z **Visualizzazione delle informazioni di base per le foto**

- Se l'immagine è stata ripresa con un'altra fotocamera, è possibile che alcune informazioni di scatto non vengano visualizzate.
	- Potrebbe non essere possibile riprodurre su altre fotocamere le immagini scattate con questo apparecchio.

(8) Funzione Bluetooth

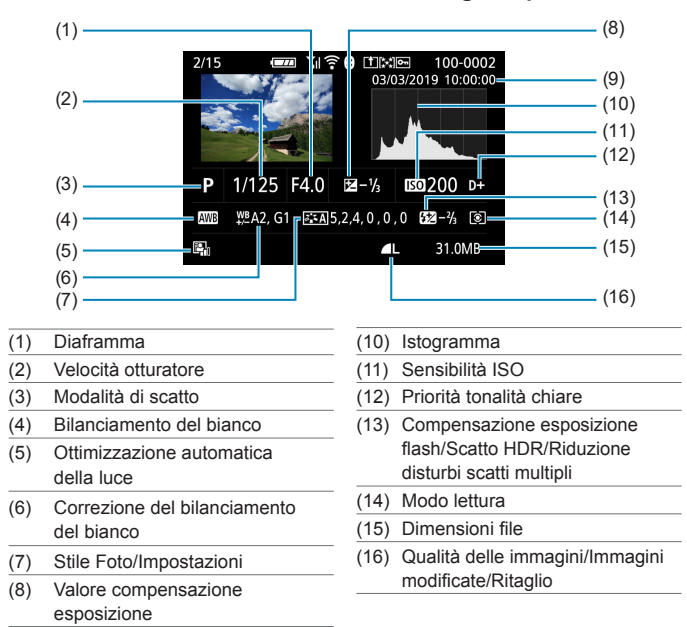

#### <span id="page-506-0"></span>**Visualizzazione delle informazioni dettagliate per le foto**

- \* Quando si effettuano scatti con qualità dell'immagine RAW+JPEG, vengono visualizzate le dimensioni del file dell'immagine RAW.
- \* Le linee che indicano l'area dell'immagine vengono visualizzate per le immagini scattate con il rapporto dimensionale impostato ( $\Box$ [125\)](#page-124-0) e con la qualità dell'immagine impostata su RAW o RAW+JPEG.
- \* Durante lo scatto di fotografie con il flash senza compensazione dell'esposizione del flash, verrà visualizzato **[**0**]**.
- \* Per le immagini scattate con la riduzione dei disturbi per gli scatti multipli, viene visualizzato **[**M**]**.
- \* **[**u**]** verrà visualizzato per le immagini create e salvate dopo aver eseguito il ridimensionamento, il ritaglio, l'Assistente creativo o la correzione dell'effetto occhi rossi.
- <sup>\*</sup> Per le immagini ritagliate e poi salvate, verrà visualizzato  $[\pm 1]$ .

(9) Data e ora di scatto

#### z **Visualizzazione delle informazioni dettagliate per i filmati**

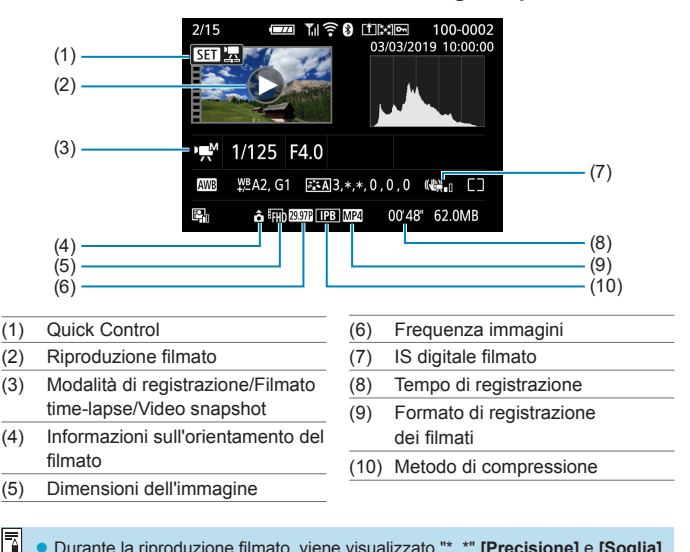

z Durante la riproduzione filmato, viene visualizzato "\*, \*" **[Precisione]** e **[Soglia]** della **[Nitidezza]** di **[Stile Foto]**.

#### **Marchi**

- Adobe è un marchio di Adobe Systems Incorporated.
- Microsoft e Windows sono marchi o marchi registrati di Microsoft Corporation negli Stati Uniti e/o in altri paesi.
- Macintosh e Mac OS sono marchi registrati di Apple Inc., registrati negli Stati Uniti e in altri paesi.
- Il logo SDXC è un marchio di SD-3C, LLC.
- z HDMI, il logo HDMI e High-Definition Multimedia Interface sono marchi o marchi registrati di HDMI Licensing LLC.
- z Il logo Wi-Fi CERTIFIED e il simbolo Wi-Fi Protected Setup sono marchi di Wi-Fi Alliance.
- z "WPS", utilizzato nelle schermate di impostazione della fotocamera e nel presente manuale, è l'acronimo di Wi-Fi Protected Setup.
- I logo e il marchio Bluetooth<sup>®</sup> sono marchi registrati di Bluetooth SIG, Inc. e il loro utilizzo da parte di Canon Inc. è autorizzato con licenza. Altri marchi e nomi commerciali sono proprietà dei rispettivi titolari.
- $\bullet$  Tutti gli altri marchi sono proprietà dei rispettivi titolari.

#### **Informazioni sulla licenza MPEG-4**

"This product is licensed under AT&T patents for the MPEG-4 standard and may be used for encoding MPEG-4 compliant video and/or decoding MPEG-4 compliant video that was encoded only (1) for a personal and non-commercial purpose or (2) by a video provider licensed under the AT&T patents to provide MPEG-4 compliant video. No license is granted or implied for any other use for MPEG-4 standard."

THIS PRODUCT IS LICENSED UNDER THE AVC PATENT PORTFOLIO LICENSE FOR THE PERSONAL USE OF A CONSUMER OR OTHER USES IN WHICH IT DOES NOT RECEIVE REMUNERATION TO (i) ENCODE VIDEO IN COMPLIANCE WITH THE AVC STANDARD ("AVC VIDEO'') AND/ OR (ii) DECODE AVC VIDEO THAT WAS ENCODED BY A CONSUMER ENGAGED IN A PERSONAL ACTIVITY AND/OR WAS OBTAINED FROM A VIDEO PROVIDER LICENSED TO PROVIDE AVC VIDEO. NO LICENSE IS GRANTED OR SHALL BE IMPLIED FOR ANY OTHER USE. ADDITIONAL INFORMATION MAY BE OBTAINED FROM MPEG LA, L.L.C. SEE **HTTP://WWW.MPEGLA.COM**

#### \* Avviso visualizzato in inglese, secondo necessità.

#### **Si consiglia l'utilizzo di accessori originali Canon**

Questo prodotto è progettato per ottenere prestazioni ottimali quando viene utilizzato con accessori originali Canon. Pertanto si consiglia di utilizzarlo con accessori originali.

Canon non si assume alcuna responsabilità per i danni a questo prodotto e/o per problemi come ad esempio malfunzionamento, incendi, ecc., dovuti a problemi provocati da accessori non originali Canon (ad esempio, una fuoriuscita di liquidi presenti nella batteria e/o un'esplosione della batteria stessa). Tenere presente che la garanzia non copre le richieste di interventi di assistenza derivanti dal malfunzionamento di accessori non originali Canon, anche se è possibile richiedere tali interventi a pagamento.

<sup>1</sup> La batteria LP-E12 è concepita esclusivamente per modelli Canon. Canon non si assume alcuna responsabilità per eventuali danni o malfunzionamenti derivanti dall'uso della batteria con un carica batteria non compatibile o con altri prodotti.

# **Indice**

#### **Numeri**

1 punto AF : [170,](#page-169-0) [175](#page-174-0) [4K] 3840×2160 (Filmato) : [205](#page-204-0)

# **A**

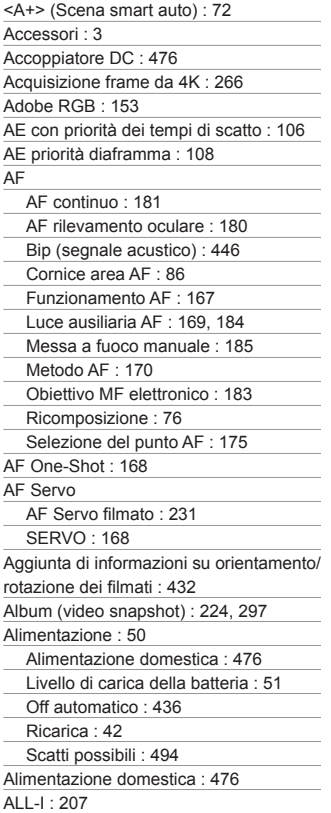

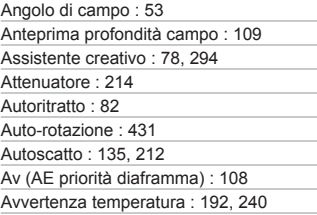

#### **B**

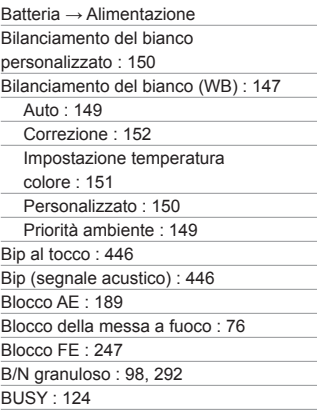

#### **C**

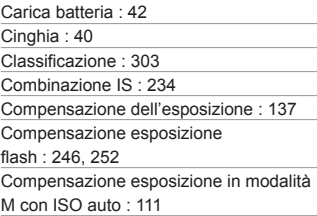

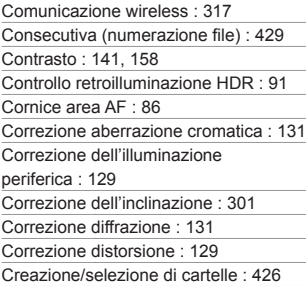

## **D**

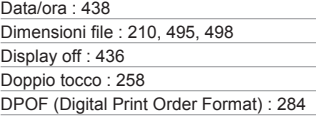

# **E**

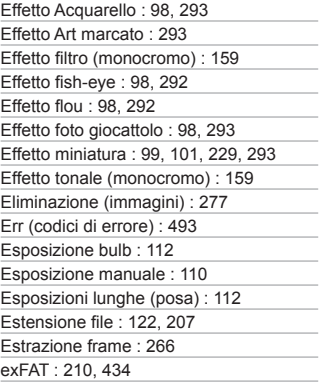

#### **F**

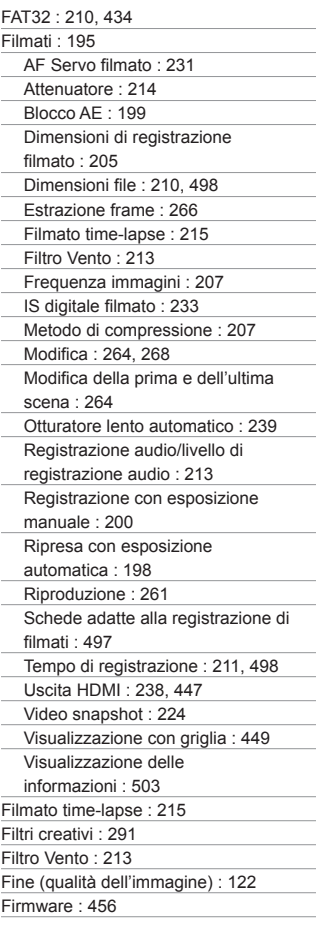

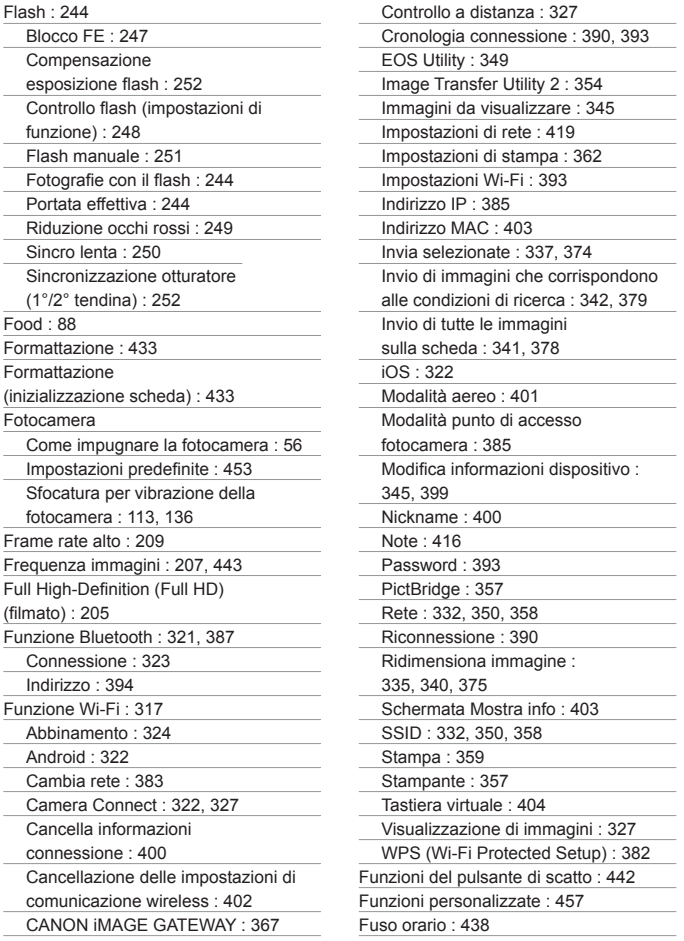

## **G**

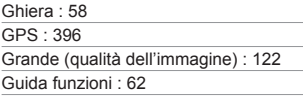

# **H**

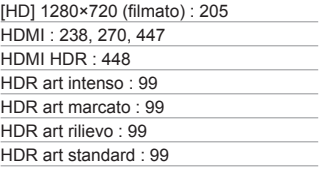

#### **I**

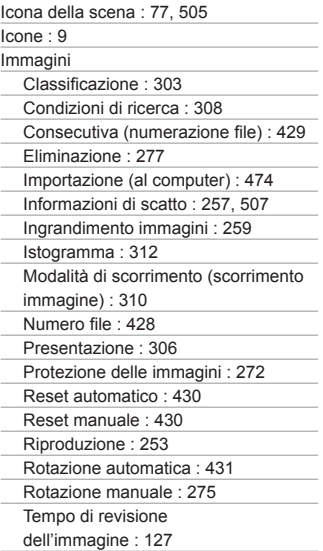

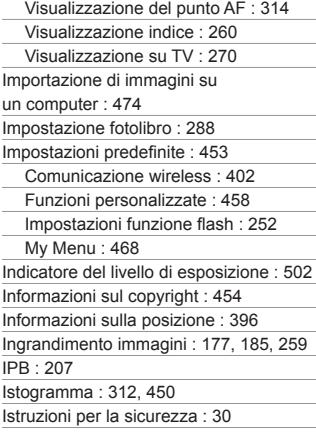

#### **J**

JPEG : [495](#page-494-0)

#### **L**

Lingua : [441](#page-440-0) Livello di visualizzazione : [60](#page-59-0) Logo di certificazione : [456](#page-455-0)

#### **M**

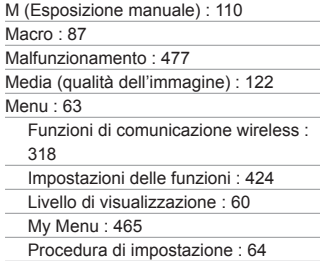

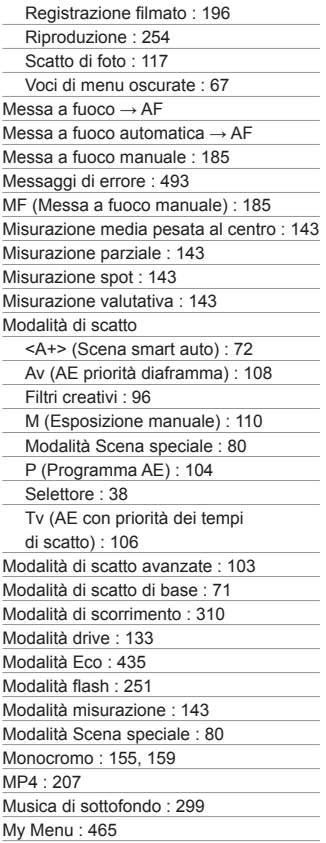

#### **N**

Nitidezza : [158](#page-157-0) Nomi delle parti : [36](#page-35-0) Normale (qualità dell'immagine) : [122](#page-121-0) NTSC : [207](#page-206-0), [443](#page-442-0) Numero di pixel : [122,](#page-121-0) [495](#page-494-0)

#### **O**

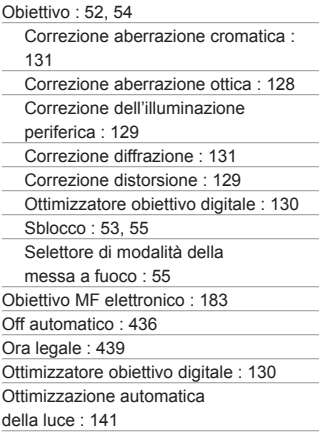

#### **P**

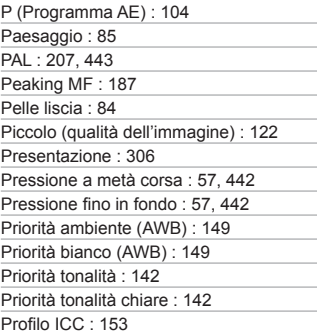

Programma AE : [104](#page-103-0) Variazione programma : [105](#page-104-0) Protezione delle immagini : [272](#page-271-0) Pulsante di scatto : [57](#page-56-0) Pulsante INFO : [59](#page-58-0)

#### **Q**

[Q] (Quick Control) : [69](#page-68-0) Qualità dell'immagine : [122,](#page-121-0) [495](#page-494-0) Quick Control : [69](#page-68-0)

#### **R**

Rapporto dimensionale → Rapporto dimensionale foto Rapporto dimensionale foto : [125](#page-124-1), [496](#page-495-0) RAW : [123](#page-122-0) RAW+JPEG : [122](#page-121-0), [495](#page-494-0) Registrazione audio/livello di registrazione audio : [213](#page-212-0) Requisiti della scheda : [208,](#page-207-0) [497](#page-496-0) Reset automatico : [430](#page-429-0) Reset manuale : [430](#page-429-0) Rettifica : [459](#page-458-0) Ricarica : [42](#page-41-0) Ricerca immagini : [308](#page-307-0) Ridimensionamento : [302](#page-301-0) Riduzione del disturbo Alta sensibilità ISO : [163](#page-162-0) Esposizioni lunghe (posa) : [162](#page-161-0) Riduzione del disturbo in scatti multipli : [163](#page-162-0) Riduzione disturbi alta sensibilità ISO : [163](#page-162-0) Riduzione disturbo lunghe esposizioni : [162](#page-161-0) Riduzione occhi rossi : [249](#page-248-0) Riproduzione : [253](#page-252-0) Risoluzione dei problemi : [477](#page-476-0) Risparmio energia : [436](#page-435-0)

Ritaglio (immagini) : [300](#page-299-0) Ritratto : [83](#page-82-0) Ritratto notturno : 89 Rotazione (filmati) : [276](#page-275-0) Rotazione (immagini) : [275](#page-274-0), [431](#page-430-0)

#### **S**

Saturazione : [158](#page-157-0) Scatti possibili : [494](#page-493-0) Scatto a tocco : [165](#page-164-0) Scatto continuo : [133](#page-132-0) Scatto notturno manuale : 90 Scatto singolo : [133](#page-132-0) Scena smart auto : [72](#page-71-0) Schede : [11,](#page-10-0) [35,](#page-34-0) [46](#page-45-0) Formattazione : [433](#page-432-0) Formattazione a basso livello : [433](#page-432-0) Protezione da scrittura : [46](#page-45-0) Risoluzione dei problemi : [48,](#page-47-0) [479](#page-478-0) Schede di memoria → Schede Schede SD/SDHC/SDXC → Schede Schermata : [34,](#page-33-0) [49](#page-48-0) Luminosità : [437](#page-436-0) Regolazione dell'angolazione : [49](#page-48-0) Scorrimento immagini (modalità di scorrimento) : [310](#page-309-0) Selettore di modalità della messa a fuoco : [55](#page-54-0) Sensibilità → Sensibilità ISO Sensibilità ISO : [138](#page-137-0), [236](#page-235-0) Espansione ISO : [459](#page-458-0) Gamma ISO automatica : [494](#page-493-0) Max per Auto : [140,](#page-139-0) [236](#page-235-0) Sensibilità ISO estesa : [138](#page-137-0), [236,](#page-235-0) [499](#page-498-0) Seppia (Monocromo) : [159](#page-158-0) SERVO (AF Servo) : [168](#page-167-0) Silenzioso : 92 Simulazione esposizione : [146](#page-145-0) Sincronizzazione otturatore : [252](#page-251-0)

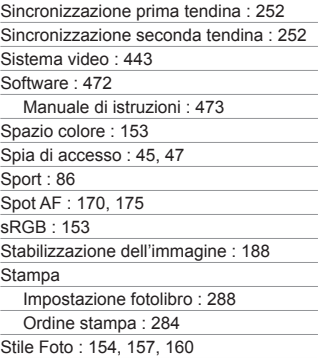

#### **T**

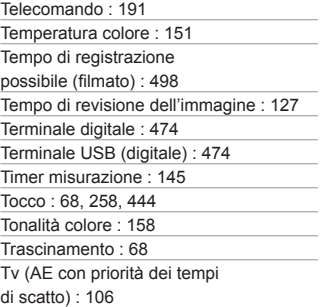

#### **U**

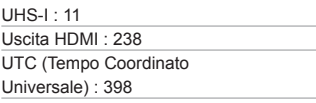

#### **V**

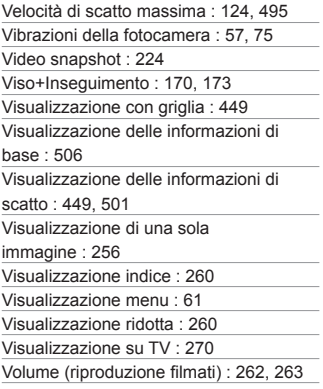

#### **W**

WB (Bilanciamento del bianco) : [147](#page-146-0)

#### **Z**

Zona AF : [171](#page-170-0), [175](#page-174-0)

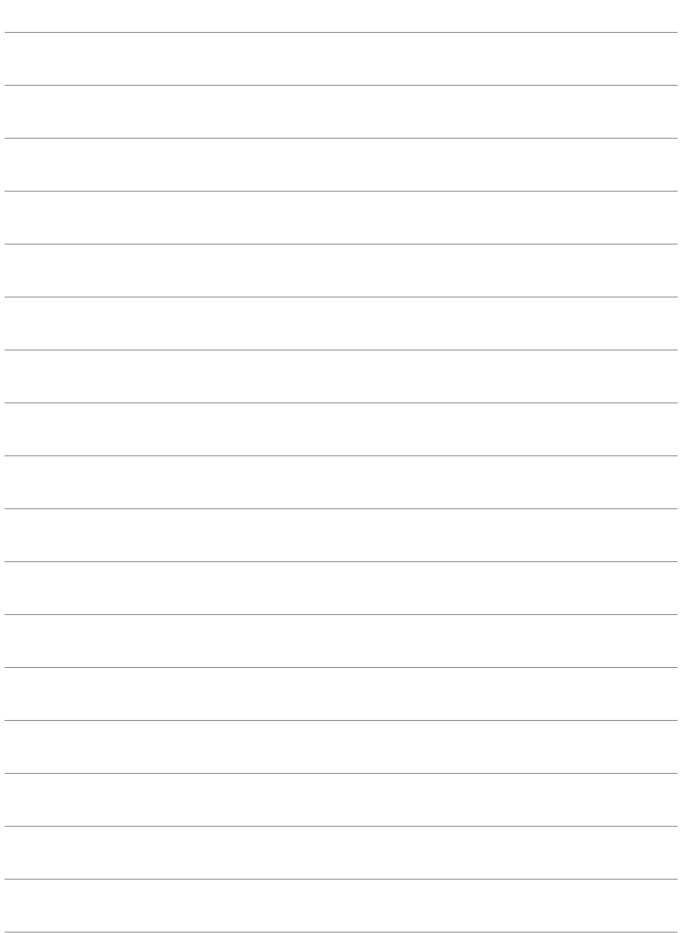

# Canon

#### **CANON INC.**

30-2 Shimomaruko 3-chome, Ohta-ku, Tokyo 146-8501, Giappone

*Europa, Africa e Medio Oriente*

#### **CANON EUROPA N.V.**

Bovenkerkerweg 59, 1185 XB Amstelveen, Paesi Bassi

Per l'ufficio locale di Canon, fare riferimento alla scheda di garanzia o al sito Web www.canoneurope.com/Support

Nei Paesi europei il prodotto e la relativa garanzia sono forniti da Canon Europa N.V.

Le descrizioni riportate in questo Manuale di istruzioni sono aggiornate a luglio 2019. Per informazioni sulla compatibilità con prodotti introdotti successivamente a questa data, contattare un Centro di assistenza Canon. Visitare il sito Web Canon per la versione più recente del Manuale di istruzioni.

CEL-SX8BA290 © CANON INC. 2019